**Betriebsanleitung Installation und Verwendung**

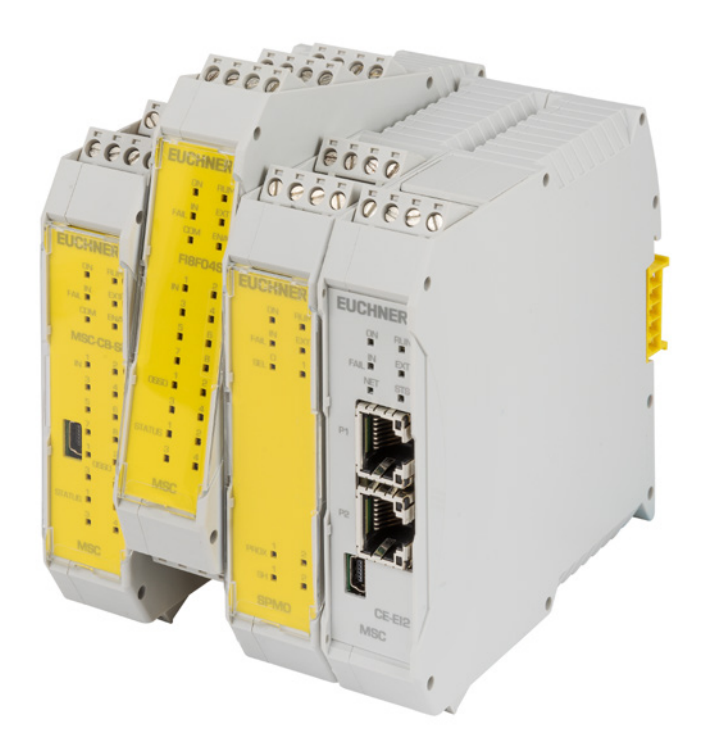

# **Modulare Sicherheitssteuerung MSC**

## **Inhalt**

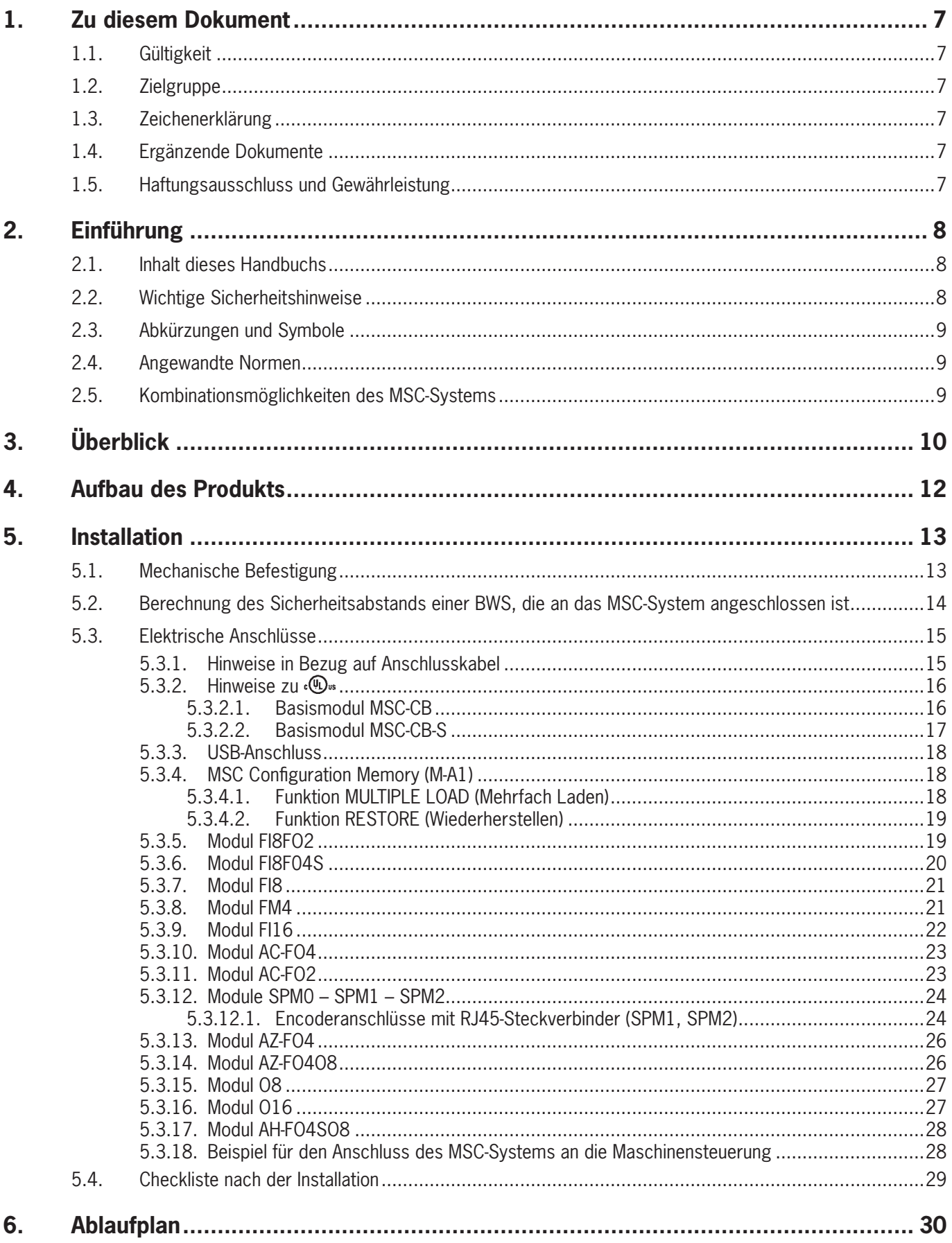

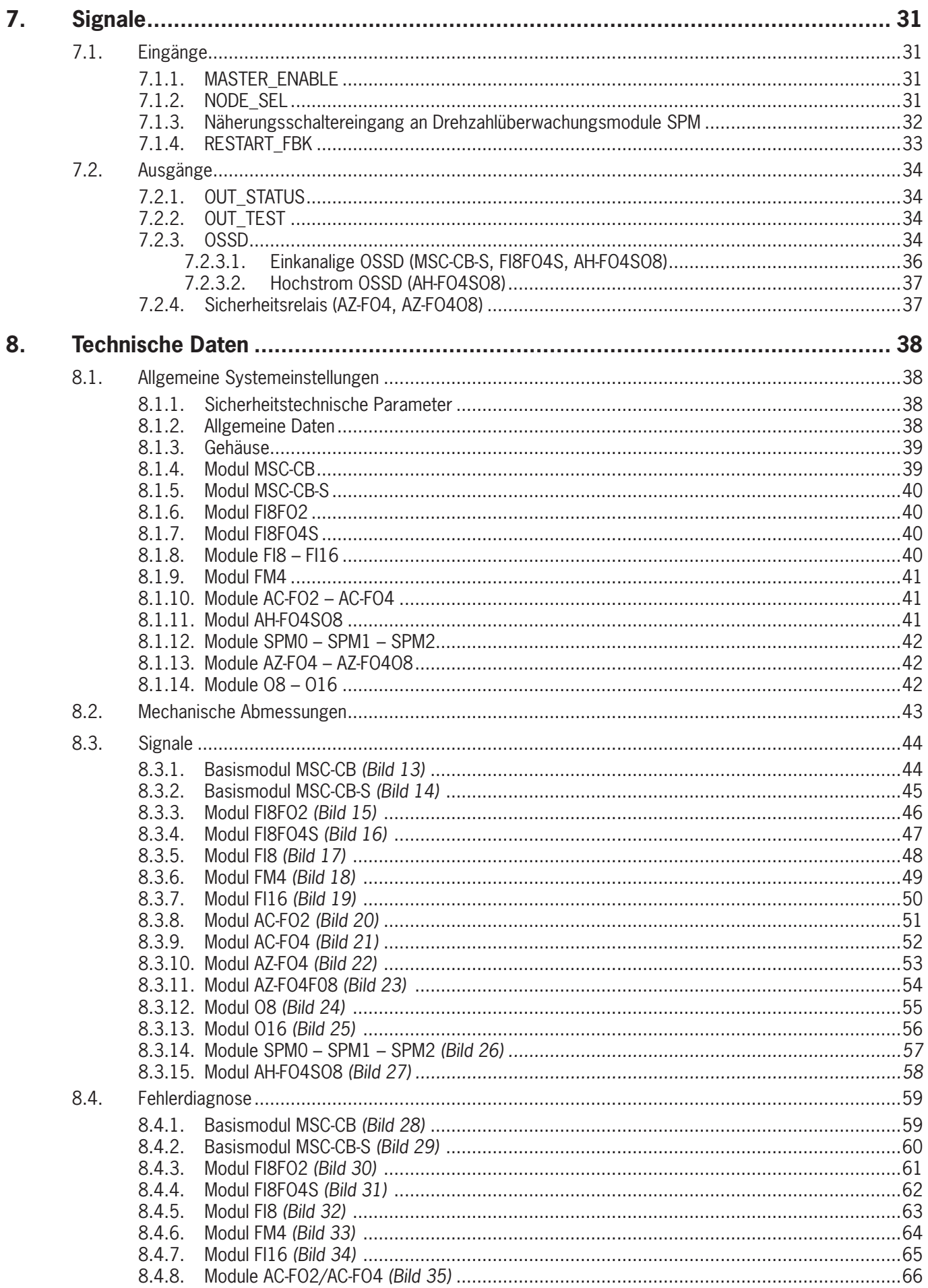

DE

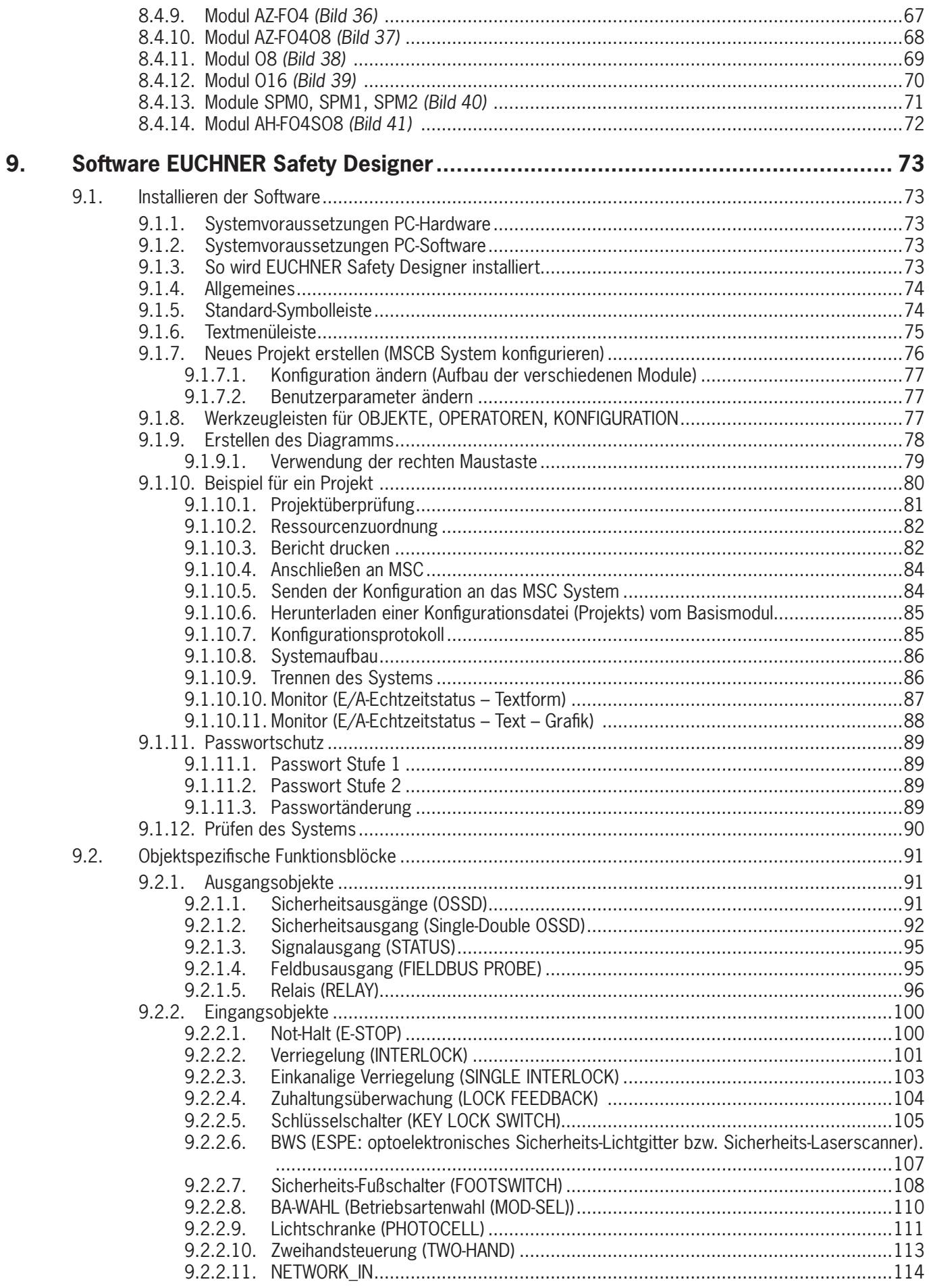

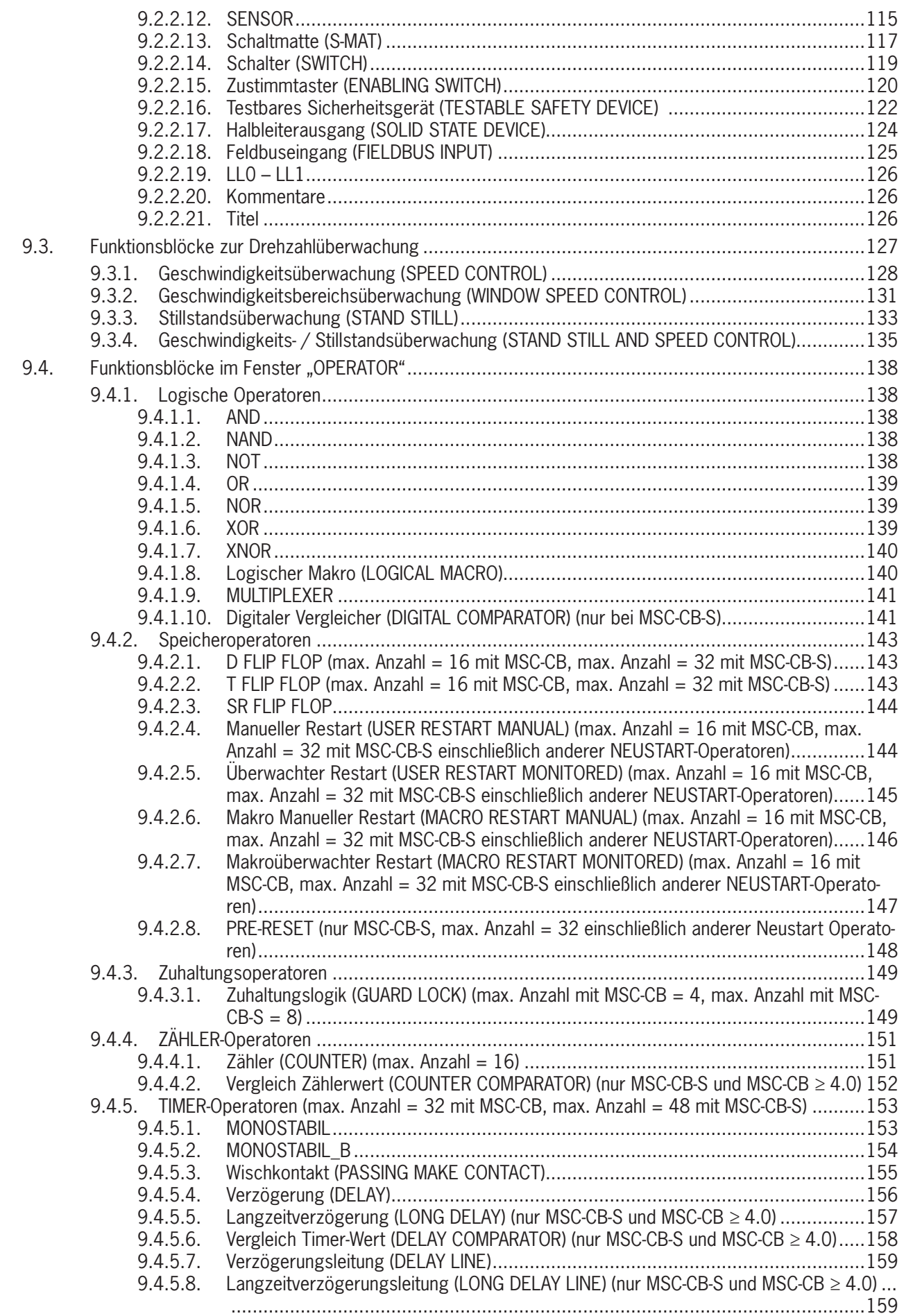

**DE**

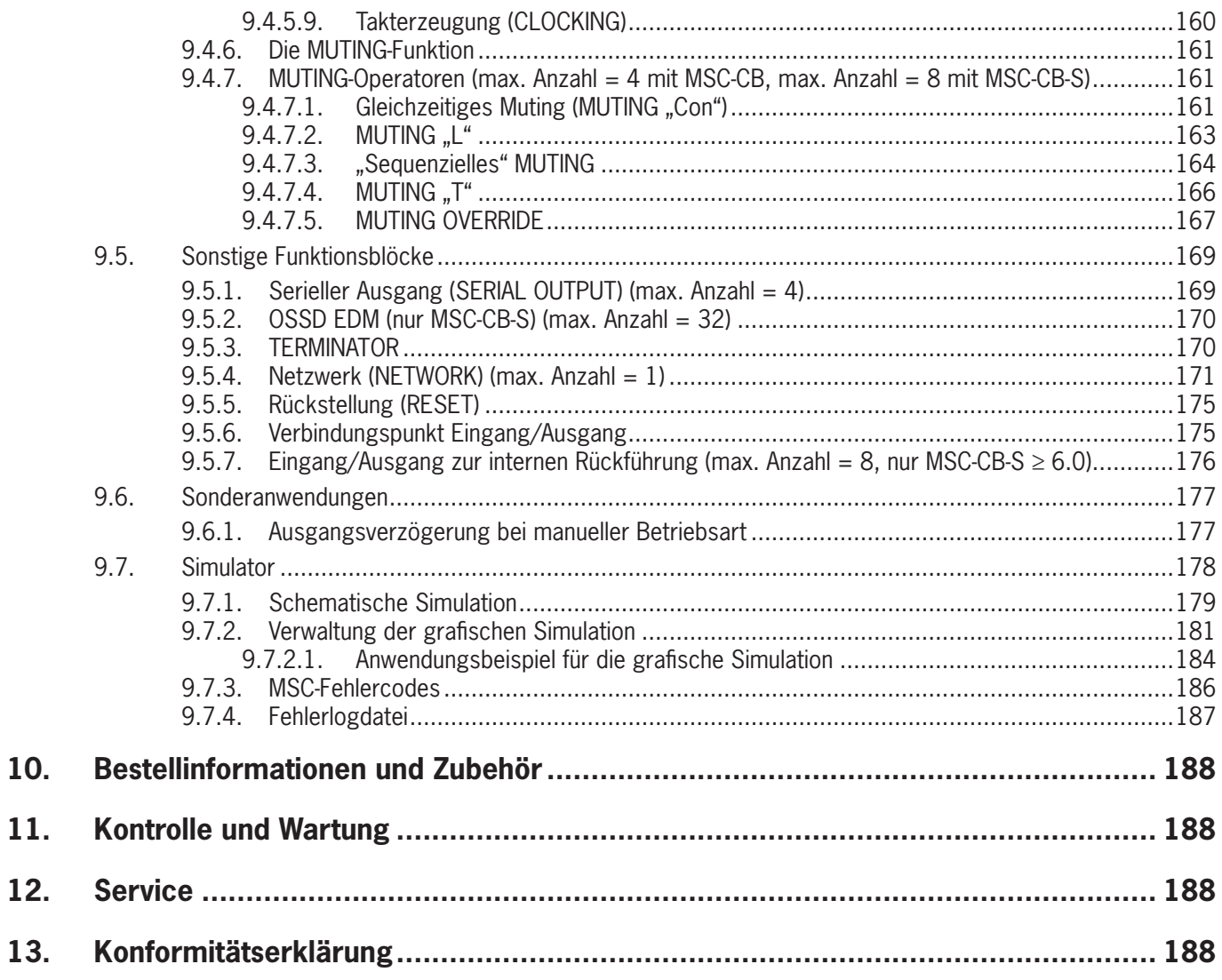

# <span id="page-6-0"></span>**1. Zu diesem Dokument**

## **1.1. Gültigkeit**

Diese Betriebsanleitung gilt für die Modulare Sicherheitssteuerung MSC. Diese Betriebsanleitung bildet zusammen mit ggf. beiliegenden Kurzanleitungen die vollständige Benutzerinformation für Ihr Gerät.

## **1.2. Zielgruppe**

Konstrukteure und Anlagenplaner für Sicherheitseinrichtungen an Maschinen, sowie Inbetriebnahme- und Servicefachkräfte, die über spezielle Kenntnisse im Umgang mit Sicherheitsbauteilen verfügen.

### **1.3. Zeichenerklärung**

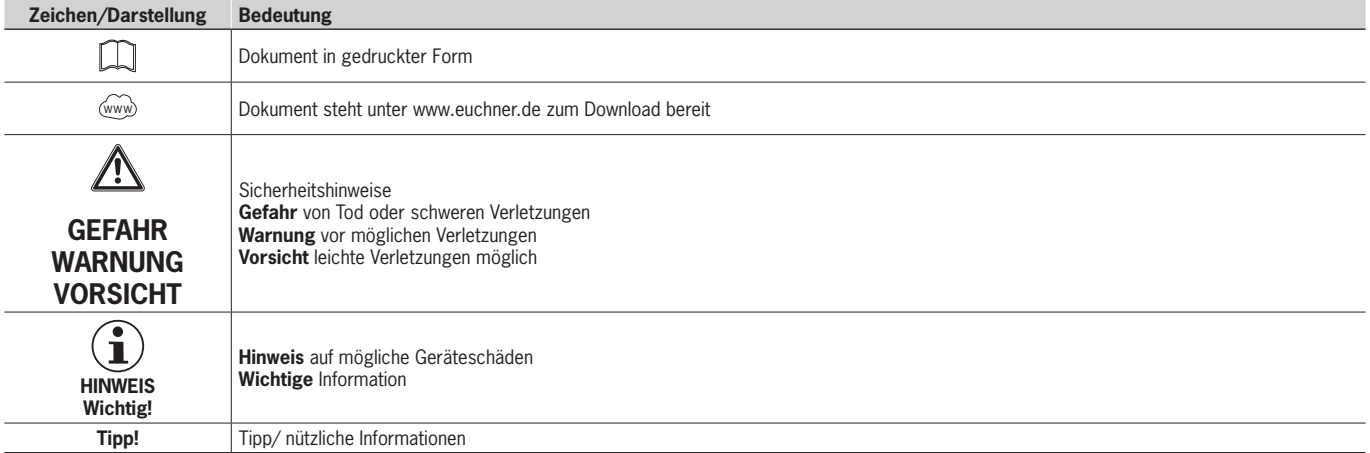

## **1.4. Ergänzende Dokumente**

Die Gesamtdokumentation für dieses Gerät besteht aus folgenden Dokumenten:

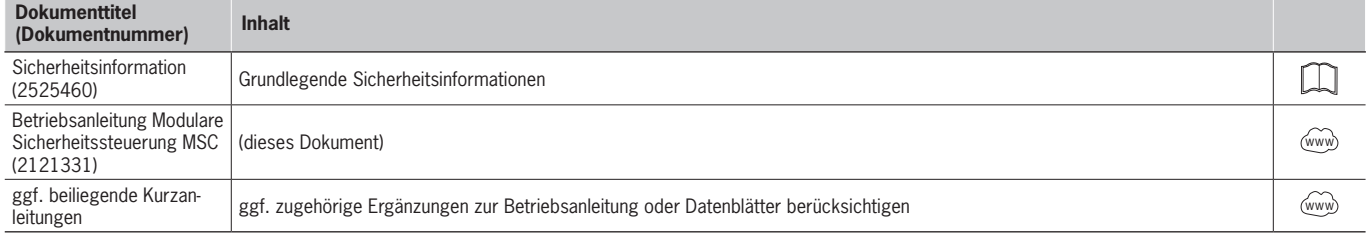

### **Wichtig!**

 $\bf (i)$ 

Lesen Sie immer alle Dokumente durch, um einen vollständigen Überblick für die sichere Installation, Inbetriebnahme und Bedienung des Geräts zu bekommen. Die Dokumente können unter [www.euchner.de](http://www.euchner.de) heruntergeladen werden. Geben Sie hierzu die Dok. Nr. in die Suche ein.

### **1.5. Haftungsausschluss und Gewährleistung**

Wenn die o. g. Bedingungen für den bestimmungsgemäßen Gebrauch nicht eingehalten werden oder wenn die Sicherheitshinweise nicht befolgt werden oder wenn etwaige Wartungsarbeiten nicht wie gefordert durchgeführt werden, führt dies zu einem Haftungsausschluss und dem Verlust der Gewährleistung.

# <span id="page-7-0"></span>**2. Einführung**

## **2.1. Inhalt dieses Handbuchs**

In diesem Handbuch wird die Verwendung des programmierbaren Sicherheitssystems MSC und der entsprechenden Erweiterungsmodule ("SLAVES") beschrieben.

Es umfasst:

- **Systembeschreibung**
- $\rightarrow$  Installationsverfahren
- **Anschlüsse**
- $\rightarrow$  Signale
- **Eehlerbehebung**
- **Verwendung der Konfigurationssoftware**

### **2.2. Wichtige Sicherheitshinweise**

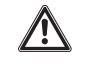

### **WARNUNG**

Ì MSC erreicht die folgenden Sicherheitsniveaus: SIL 3, SILCL 3, PL e, Kat. 4, Typ 4 gemäß den einschlägigen Normen.

Jedoch sind die endgültigen Sicherheitseinstufungen SIL und PL der Anwendung von der Anzahl der Sicherheitskomponenten, ihren Parametern und den hergestellten Anschlüssen abhängig, die sich aus der Risikoanalyse ergeben.

- Abschnitt "Angewandte Normen" sorgfältig durchlesen.
- Umfassende Risikoanalyse durchführen, um das entsprechende Sicherheitsniveau für die spezifische Anwendung auf der Grundlage aller einschlägigen Normen zu bestimmen.
- Die Programmierung/Konfiguration des MSC-Systems unterliegt der alleinigen Verantwortung der installierenden Person oder des Benutzers.
- Diese Programmierung/Konfiguration muss entsprechend der anwendungsspezifischen Risikoanalyse und aller einschlägigen Normen erfolgen.
- Nach der Programmierung/Konfiguration und Installation des MSC-Systems und aller zugehörigen Geräte muss eine vollständige Anwendungssicherheitsprüfung durchgeführt werden (siehe Abschnitt *["Prüfen des Systems" auf Seite 90](#page-89-1)*).
- Ì Nach dem Hinzufügen neuer Sicherheitskomponenten muss grundsätzlich das komplette System geprüft werden (siehe Abschnitt *["Prüfen des Systems" auf Seite 90](#page-89-1)*).
- EUCHNER haftet weder für diese Vorgänge noch für die damit verbundenen Risiken.
- Um die korrekte Verwendung der an das MSC System angeschlossenen Module innerhalb der gegebenen Anwendung sicherzustellen, sollte auf die Betriebsanleitungen/Handbücher und die jeweiligen Produkt- und/oder Anwendungsnormen Bezug genommen werden.
- Die Umgebungstemperatur am Installationsort des Systems muss mit den Betriebstemperaturen übereinstimmen, die auf dem Produktetikett und in den Spezifikationen angegeben sind.
- Bei sicherheitsrelevanten Fragen gegebenenfalls die zuständigen Sicherheitsbehörden des Landes oder den zuständigen Fachverband kontaktieren.

## <span id="page-8-0"></span>**2.3. Abkürzungen und Symbole**

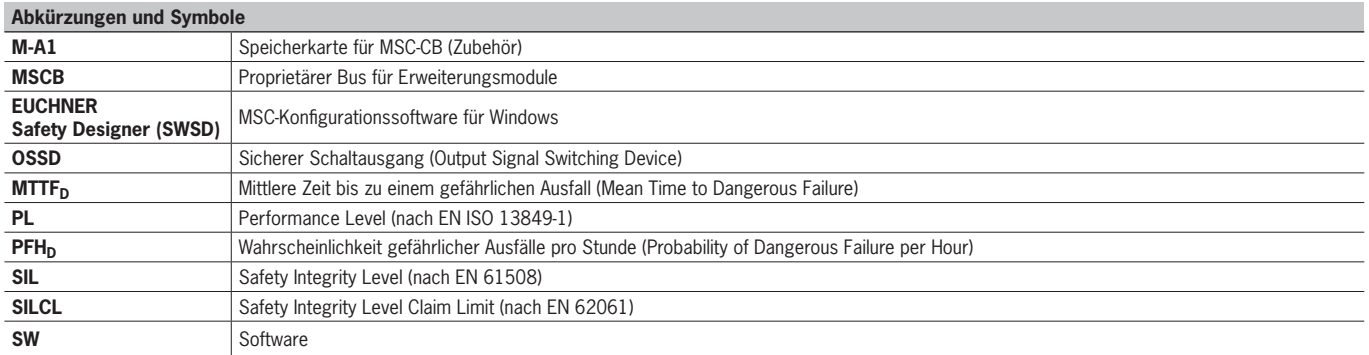

### **2.4. Angewandte Normen**

MSC erfüllt die folgenden europäischen Richtlinien:

- ▶ 2006/42/EG "Maschinenrichtlinie"
- ▶ 2014/30/EU .EMV-Richtlinie"
- ▶ 2014/35/EU "Niederspannungsrichtlinie"
- ▶ 2011/65/EU RoHS "Beschränkung der Verwendung bestimmter gefährlicher Stoffe in Elektro- und Elektronikgeräten"

und entspricht den folgenden Normen:

- $\triangleright$  EN IEC 61131-2
- **EN ISO 13849-1**
- $\triangleright$  EN IEC 61496-1
- **EN IEC 61508-1**
- **EN IEC 61508-2**
- **EN IEC 61508-3**
- **EN IEC 61508-4**
- **EN IEC 61784-3**
- **EN IEC 62061**
- **EN 81-20**
- $E$  EN 81-50

### **2.5. Kombinationsmöglichkeiten des MSC-Systems**

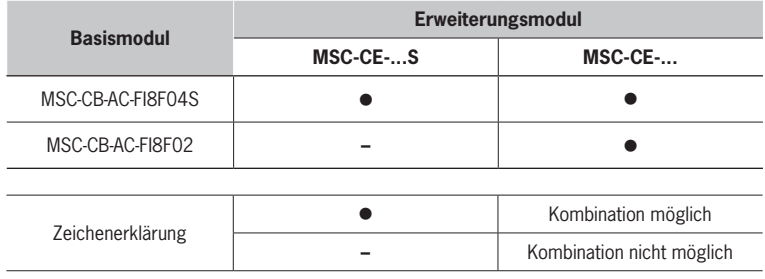

# <span id="page-9-0"></span>**3. Überblick**

MSC ist ein modulares Sicherheitssystem und besteht aus einem Basismodul (MSC-CB oder MSC-CB-S), das über die grafische Benutzeroberfläche EUCHNER Safety Designer konfigurierbar ist und verschiedenen Erweiterungsmodulen, die über den proprietären MSCB Bus an das Basismodul angeschlossen werden können.

Zwei Basismodule, die im Alleinbetrieb einsetzbar sind, stehen zur Auswahl:

- Ì **MSC-CB** mit 8 Sicherheitseingängen, 2 programmierbaren Meldeausgängen und 2 separaten, programmierbaren 2-Kanal-Sicherheitsausgängen (OSSD)
- Ì **MSC-CB-S** mit 8 Sicherheitseingängen, bis zu 4 programmierbaren Meldeausgängen und 2 separaten, programmierbaren 2-Kanal- oder 4 separaten, programmierbaren 1-Kanal-Sicherheitsausgängen (OSSD)

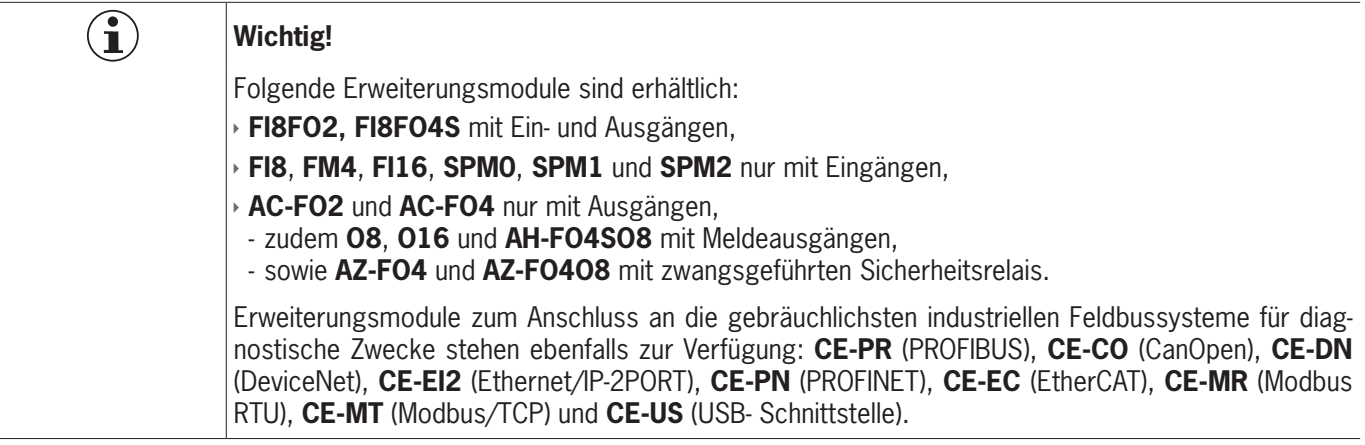

MSC ermöglicht die Überwachung der folgenden Sicherheitssensoren und Befehlsgeber:

Optoelektronische Sensoren (Sicherheitslichtgitter, Scanner, Sicherheitslichtschranken usw.), mechanische Schalter, Sicherheitstrittmatten, Not-Halt-Schalter, Zweihandsteuerungen, die alle über ein einziges flexibles und erweiterbares Gerät verwaltet werden.

Das System darf nur aus einem einzigen Basismodul MSC-CB oder MSC-CB-S und maximal 14 elektronischen Erweiterungsmodulen, davon nicht mehr als vier desselben Typs, bestehen.

Bei 14 Erweiterungsmodulen kann das System bis zu 128 Eingänge, 32 zweikanalige Sicherheitsausgänge und 48 Meldeausgänge aufweisen. Die Module AZ-FO4/AZ-FO4O8 verfügen über vier 1-Kanal-Ausgänge. Je höher die Anzahl der verwendeten AZ-FO4/AZ-FO4O8-Module, desto geringer ist die Anzahl der verfügbaren zweikanaligen Ausgänge.

Die Kommunikation zwischen dem Basismodul (MASTER) und den Erweiterungsmodulen (SLAVES) erfolgt über den MSCB-5-Wege-Bus (proprietärer Bus von EUCHNER), der sich auf der Rückseite jedes Moduls befindet.

Mit den MSC Erweiterungsmodulen **FI8**, **FI16** und **FM4** kann die Anzahl der Eingänge im System erhöht werden, sodass mehr externe Geräte angeschlossen werden können. **FM4** stellt ferner 8 Ausgänge des Typs OUT\_TEST zur Verfügung.

Durch die Erweiterungsmodule **AC-FO2** und **AC-FO4** verfügt das MSC-System über 2 bzw. 4 OSSD-Paare zur Steuerung von Geräten, die dem MSC-System nachgeschaltet sind.

**AH-FO4SO8** ist ein Sicherheitsmodul mit 4 einkanaligen Hochstrom-Sicherheitsausgängen und 4 zugehörigen Eingängen für externe Feedback-Kontakte (EDM). Darüber hinaus ist das Modul mit 8 programmierbaren Meldeausgängen ausgestattet.

**FI8FO2** verfügt über 8 Eingänge, 2 programmierbare Meldeausgänge und 2 zweikanalige OSSD-Ausgänge.

**FI8FO4S** verfügt über 8 Eingänge, bis zu 4 programmierbare Meldeausgänge und 4 einkanalige OSSD-Ausgänge.

Die Erweiterungsmodule der Baureihe **CE** ermöglichen den Anschluss der gängigsten industriellen Feldbussysteme zu Diagnose- und Datenübertragungszwecken. **CE-EI2**, **CE-PN**, **CE-MT** und **CE-EC** besitzen ferner einen Ethernet-Anschluss. **CE-US** ermöglicht den Anschluss an Geräte mit USB-Port.

**CE-CI1**, **CE-CI2** sind Module der Familie **MSC**, die den Anschluss mit weiter entfernten Erweiterungsmodulen ermöglichen (< 50 m). Über ein abgeschirmtes Kabel (entsprechend der Tabelle der technischen Kabeldaten) werden zwei **CE-CI**-Module im gewünschten Abstand angeschlossen.

Mit den Erweiterungsmodulen zur Drehzahlüberwachung **SPM0**, **SPM1** und **SPM2** kann Folgendes überwacht werden (bis PL e):

- **Stillstand, Geschwindigkeitsüberschreitung, Geschwindigkeitsbereich**
- **Bewegungsrichtung, Drehbewegung/ lineare Bewegung**

Für jeden logischen Ausgang (Achse) können bis zu 4 Geschwindigkeitsgrenzwerte festgelegt werden.

Jedes Modul besitzt zwei logische Ausgänge, die über den EUCHNER Safety Designer konfigurierbar sind. Somit können bis zu zwei voneinander unabhängige Achsen überwacht werden.

Die Erweiterungsmodule **AZ-FO4** und **AZ-FO4O8** verfügen über 4 getrennte Sicherheitsrelaisausgänge und die entsprechenden 4 Eingänge für die externen Rückführkreis-Kontakte (EDM).

Für die Ausgänge stehen zwei Einstellmöglichkeiten zur Verfügung (Konfiguration über die Software EUCHNER Safety Designer):

- Ì 2 Paar Anschlusskontakte (2 Schließer-Kontakte pro Ausgang mit 2 entsprechenden Rückführkreis-Eingängen).
- Ì 4 getrennte Einzelanschlusskontakte (1 Schließer-Kontakt pro Ausgang mit 1 entsprechendem Rückführkreis-Eingang).

Lediglich die Module **AZ-FO4O8, AH-FO4SO8** und **O8** verfügen über 8 bzw. das Modul **O16** über 16 programmierbare Meldeausgänge.

Mit der Software EUCHNER Safety Designer können unter Verwendung von logischen Verknüpfungen und Sicherheitsfunktionen wie beispielsweise Muting, Timer, Zähler usw. komplexe Logiken erstellt werden.

All dies erfolgt über eine einfache und intuitive grafische Benutzeroberfläche.

Die Konfiguration am PC wird über eine USB-Verbindung an das Basismodul **MSC-CB** oder **MSC-CB-S** gesendet. Die Datei wird in **MSC-CB/MSC-CB-S** abgelegt und kann auch auf der proprietären **M-A1** Speicherkarte (Zubehör) gespeichert werden. Somit lässt sich die Konfiguration rasch auf ein anderes **Basismodul** kopieren.

### **Wichtig!**

 $\mathbf G$ 

Das MSC-System ist für das höchste Sicherheitsniveau, das in den einschlägigen Industriesicherheitsnormen vorgesehen ist, zertifiziert (SIL 3, SILCL 3, PL e, Kat. 4).

**DE**

## <span id="page-11-0"></span>**4. Aufbau des Produkts**

Der Lieferumfang von MSC-CB bzw. MSC-CB-S umfasst:

 $\rightarrow$  Sicherheitsinformation

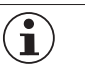

#### **Wichtig!**

Der rückseitige MSCB-Steckverbinder und die M-A1-Speicherkarte können separat als Zubehör bestellt werden.

Der Lieferumfang der Erweiterungsmodule umfasst:

- $\rightarrow$  Sicherheitsinformation
- **Rückseitiger MSCB Steckverbinder**

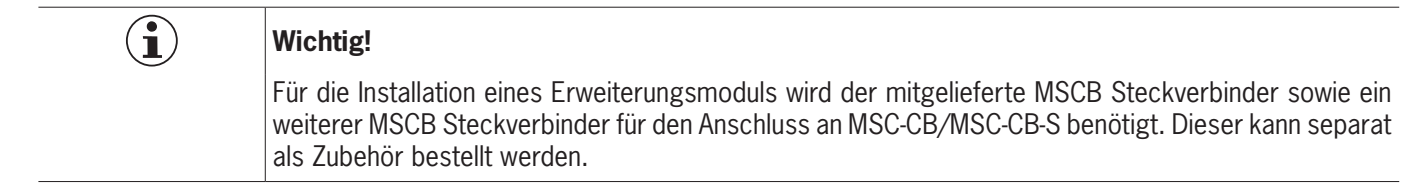

# <span id="page-12-0"></span>**5. Installation**

## **5.1. Mechanische Befestigung**

Montagereihenfolge des MSC-Systems auf einer 35-mm DIN-Schiene:

- 1. Spannungsfreien Zustand sicherstellen.
- 2. Erweiterungsstecker gem. Anzahl zu installierender Module verbinden.
- 3. Erweiterungssteckerreihe auf DIN-Schiene befestigen. Von oben nach unten einhaken.
- 4. MSC-Modul an der DIN-Schiene befestigen. Von oben nach unten einhaken. Modul andrücken bis es spürbar einrastet.
- 5. Entfernung des Moduls durch Herunterziehen des Sperrhakens auf der Rückseite.

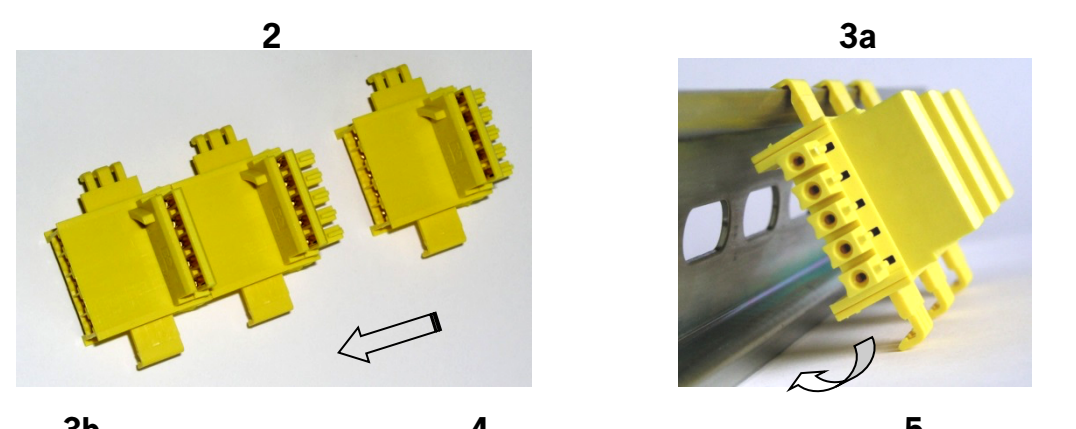

**3b 4 5**

Bild 1: Module des MSC-Systems auf einer 35-mm-DIN-Schiene befestigen

 $\overline{a}$ 

### <span id="page-13-0"></span>**5.2. Berechnung des Sicherheitsabstands einer BWS, die an das MSC-System angeschlossen ist**

Sämtliche berührungslos wirkenden Schutzeinrichtungen, die an MSC angeschlossen sind, müssen in einem Abstand angeordnet werden, der mindestens dem Mindestsicherheitsabstand *S* entspricht, sodass die Gefahrenstelle erst nach Stoppen der gefährlichen Bewegung der Maschine erreicht werden kann.

| <b>WARNUNG</b>                                                                                                    |
|----------------------------------------------------------------------------------------------------|
| » In der Europäischen Norm:<br>ISO 13855:2010- (EN 999:2008) Sicherheit von Maschinen. Anordnung von Schutzeinrichtungen<br>im Hinblick auf Annäherungsgeschwindigkeiten von Körperteilen*<br>sind Formeln für die Berechnung des korrekten Sicherheitsabstands enthalten.      |
| ▶ Spezifische Hinweise in Bezug auf die korrekte Anordnung sind in der Installationsanleitung jeder<br>Schutzeinrichtung nachzulesen.                                                                                                    |
| ▸ Es ist zu beachten, dass die Gesamtreaktionszeit abhängig ist von:<br>Reaktionszeit MSC + Reaktionszeit BWS + Reaktionszeit Maschine in Sekunden (d. h. die Zeit,<br>welche die Maschine zum Stoppen der gefährlichen Bewegung ab Ubermittlung des Stoppsignals<br>benötigt). |

<sup>\*</sup> Es wird eine Vorgehensweise beschrieben, die es den Systemplanern erlaubt, den Mindestsicherheitsabstand zwischen Schutzeinrichtungen, insbesondere BWS (z. B. Lichtgitter), Sicherheitstrittmatten oder druckempfindlichen Böden und Zweihand-Schaltungen und einer bestimmten Gefahrenstelle zu bestimmen. Sie enthält eine Vorschrift für die Anordnung von Schutzeinrichtungen, basierend auf Annäherungsgeschwindigkeit und Stoppzeit der Maschine, wobei eine entsprechende Extrapolation möglich ist, sodass auch Verrieglungseinrichtungen ohne Zuhaltung darin eingeschlossen sind.

### <span id="page-14-0"></span>**5.3. Elektrische Anschlüsse**

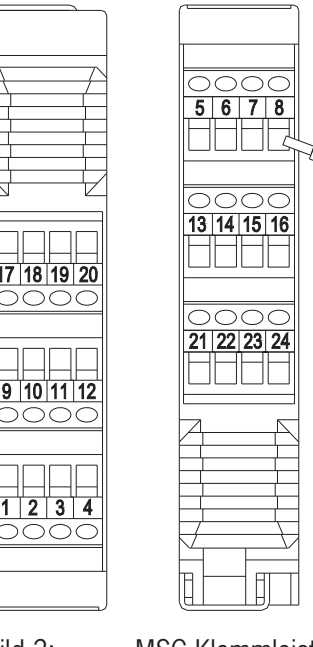

Die Module des MSC-Systems sind mit Klemmleisten für die elektrischen Anschlüsse versehen. Jedes Modul kann 8, 16 oder 24 Anschlüsse aufweisen.

Jedes Modul verfügt außerdem über einen rückseitigen MSCB Steckverbinder (für die Kommunikation mit dem Basismodul und den anderen Erweiterungsmodulen).

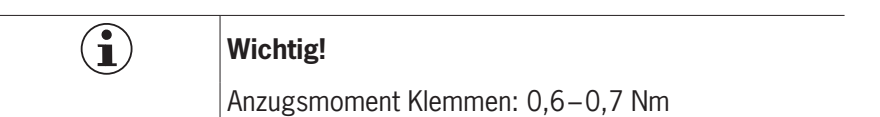

 $\bigwedge$ 

 $\mathbf{G}$ 

Bild 2: MSC Klemmleisten

**WARNUNG** Sicherheitsmodule in einem Gehäuse installieren, das mindestens Schutzart IP54 entspricht. Modul im spannungslosen Zustand anschließen. Die Versorgungsspannung der Module muss 24 VDC ± 20 % (PELV, gemäß EN 60204-1 (Kapitel 6.4)) betragen. MSC darf nicht zur Versorgung externer Geräte verwendet werden. Bei allen Systemkomponenten ist derselbe Masseanschluss (0 VDC) zu verwenden.

#### **5.3.1. Hinweise in Bezug auf Anschlusskabel**

#### **HINWEIS**

Ì Anschlussquerschnittsbereich: AWG 12–30, (eindrähtig/ mehrdrähtig) (UL).

- Ì Nur Kupferleiter (Cu) mit einer Temperaturbeständigkeit von 60/75 °C verwenden.
- Ì Es wird der Einsatz von getrennten Spannungsversorgungen für das Sicherheitsmodul und für andere elektrisch betriebene Geräte (Elektromotoren, Wechselrichter, Frequenzwandler) oder sonstige Störquellen empfohlen.
- Kabel für Anschlüsse mit einer Länge von mehr als 50 m müssen einen Querschnitt von mindestens 1 mm2 (AWG16) aufweisen.

#### <span id="page-15-0"></span>**5.3.2. Hinweise zu**

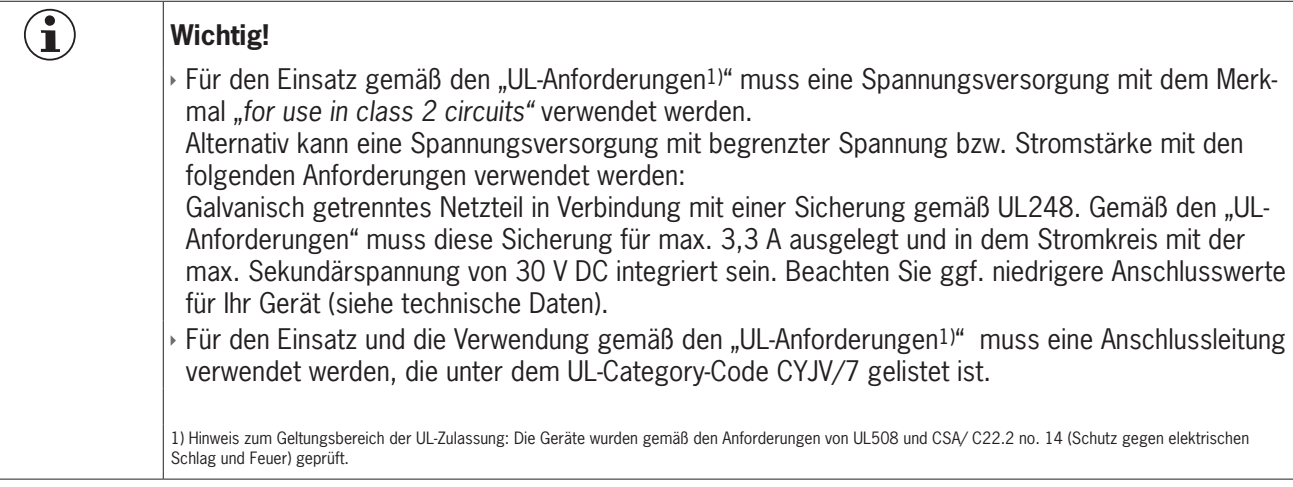

Die Anschlüsse für jedes Modul des MSC-Systems sind in den nachfolgenden Tabellen aufgeführt:

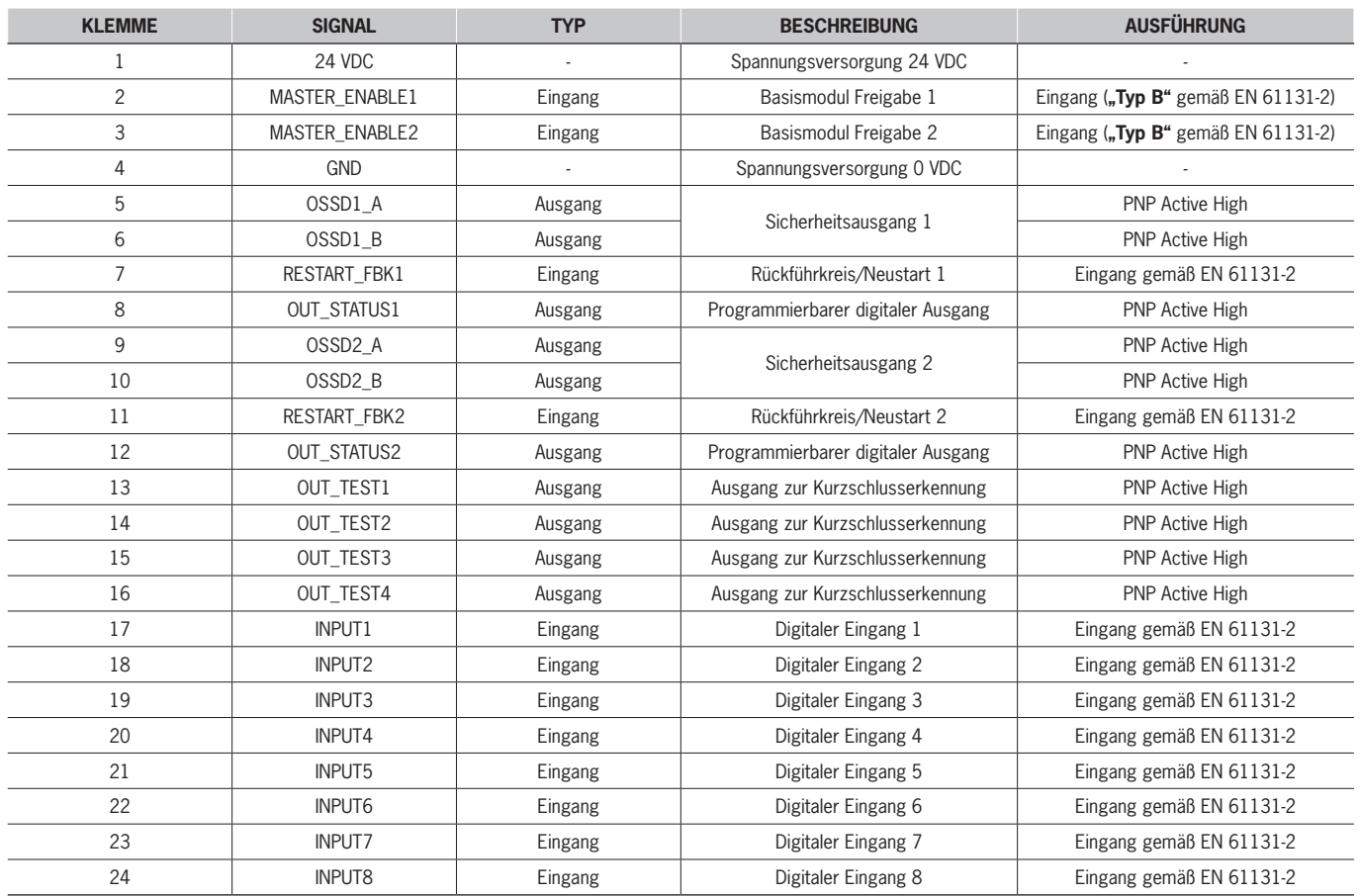

#### **5.3.2.1. Basismodul MSC-CB**

Tabelle 1: Basismodul MSC-CB

#### <span id="page-16-0"></span>**5.3.2.2. Basismodul MSC-CB-S**

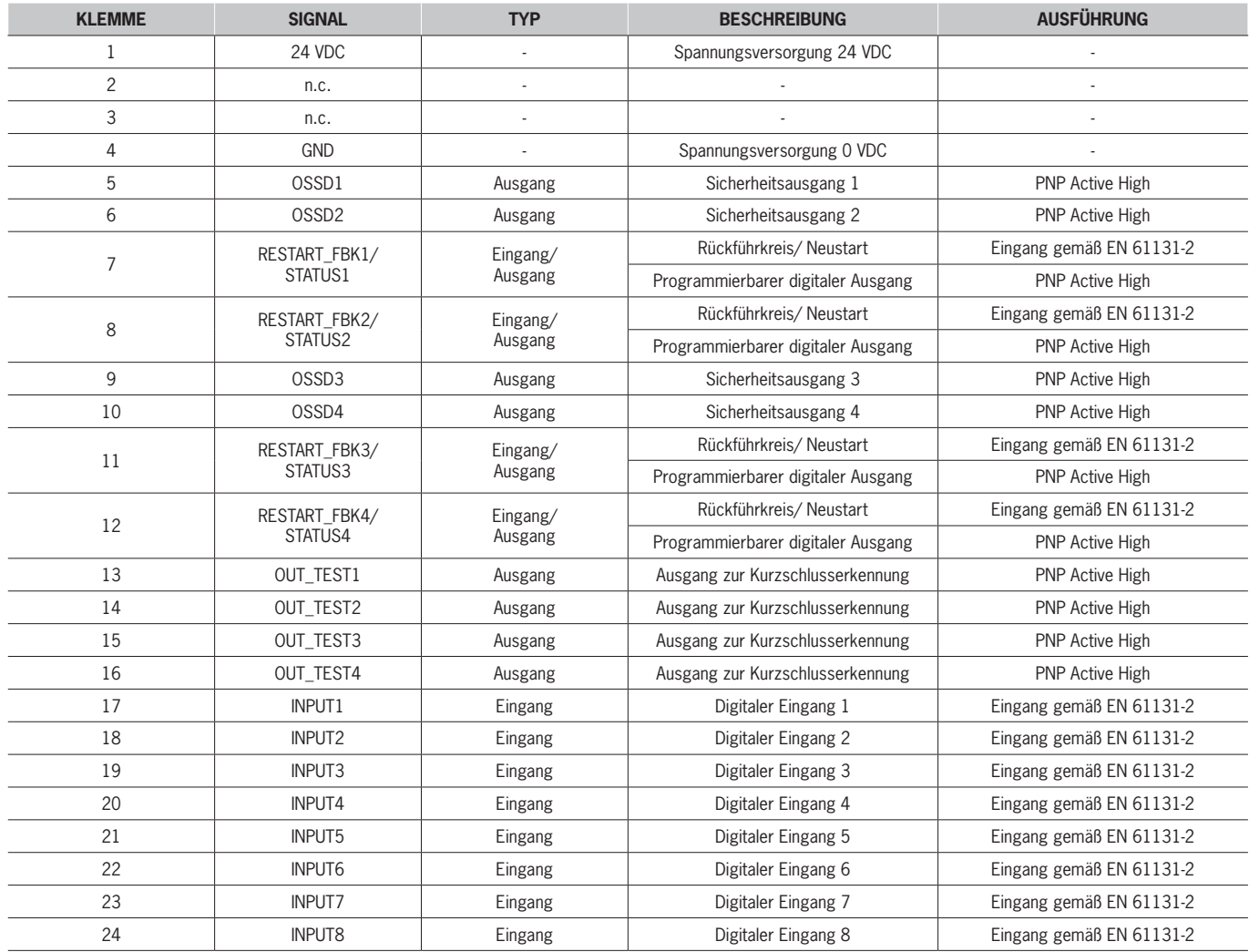

#### Tabelle 2: Basismodul MSC-CB-S

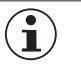

#### **HINWEIS**

Die Klemmen der Meldeausgänge (STATUSx) werden mit den Steuereingängen (RESTART\_FBK) der OSSD Ausgänge geteilt. Um den Meldeausgang verwenden zu können, muss der entsprechende OSSD Ausgang mit automatischem Neustart ohne externe Rückführkreisüberwachung verwendet werden. Um den STATUS1 Ausgang (Klemme 7) zu verwenden, muss im EUCHNER Safety Designer beim OSSD1 der automatische Neustart ohne Rückführkreisüberwachung eingestellt werden.

# **ELICHNER**

**Etikett mit Technische Daten**

#### <span id="page-17-0"></span>**5.3.3. USB-Anschluss**

Die MSC Basismodule verfügen über einen USB 2.0-Port für den Anschluss an einen PC, auf dem die Konfigurationssoftware EUCHNER Safety Designer (siehe Abbildung) installiert ist.

Ein USB-Kabel der passenden Größe ist als Zubehör erhältlich.

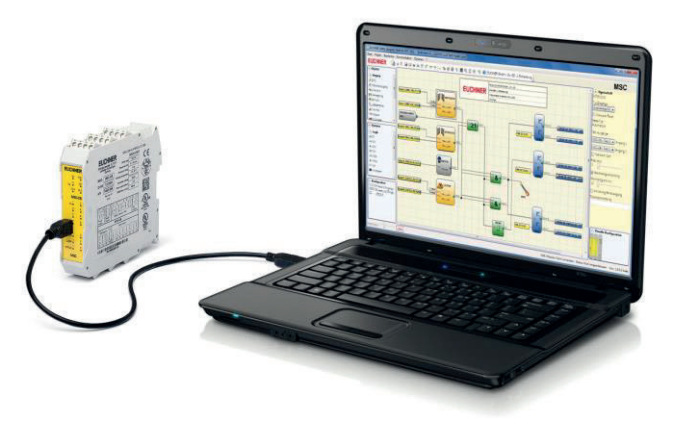

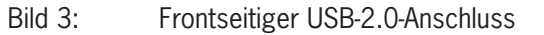

#### **5.3.4. MSC Configuration Memory (M-A1)**

Im MSC Basismodul kann eine optionale Backup-Speicherkarte (als **M-A1** bezeichnet) zum Sichern der SW-Konfigurationsparameter installiert werden.

**Jedes** neue Projekt, das vom PC an MSC-CB/MSC-CB-S übertragen wird, wird auf die Speicherkarte M-A1 geschrieben.

→ MSC-CB/MSC-CB-S vor der An- oder Abmeldung an M-A1 stets ausschalten.

Karte in den **Steckplatz auf der Rückseite vom MSC-CB/ MSC-CB-S** einstecken (Richtung wie in *[Bild 4: M-A1](#page-17-1)* gezeigt).

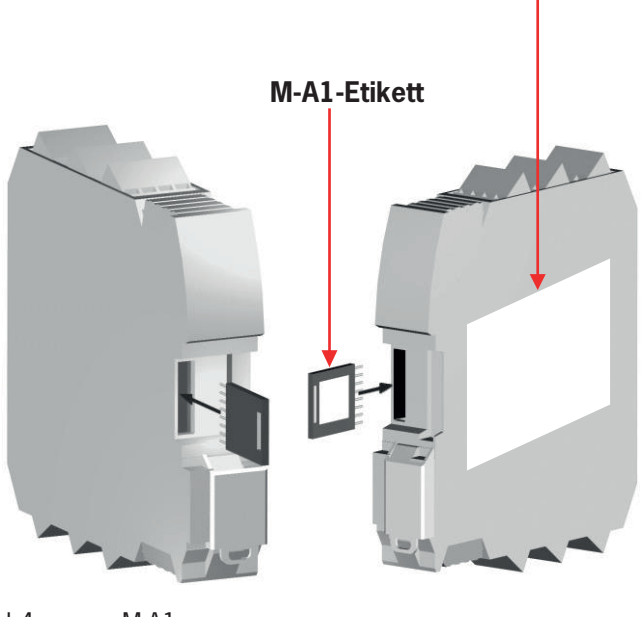

<span id="page-17-1"></span>Bild 4: M-A1

 $\mathbf{\widehat{1}}$ 

#### **HINWEIS**

Das Basismodul MSC-CB-S kann Konfigurationen von MSC-CB-S und MSC-CB auslesen. Das Basismodul MSC-CB kann nur Konfigurationen von MSC-CB auslesen.

#### **5.3.4.1. Funktion MULTIPLE LOAD (Mehrfach Laden)**

Um mehrere Basismodule ohne Verwendung von PC und USB-Anschluss zu konfigurieren, kann die gewünschte Konfiguration auf einer M-A1-Speicherkarte gespeichert und dann von dort auf die zu konfigurierenden Basismodule heruntergeladen werden.

#### **HINWEIS**

Wenn die Datei auf der Speicherkarte nicht mit der Datei in MSC-CB/MSC-CB-S identisch ist, werden die Konfigurationsdaten im MSC-CB/MSC-CB-S überschrieben und somit endgültig gelöscht.

#### **WARNUNG: ALLE DATEN, DIE VORHER IM MSC-CB/MSC-CB-S VORHANDEN WAREN, GEHEN VERLOREN.**

#### <span id="page-18-0"></span>**5.3.4.2. Funktion RESTORE (Wiederherstellen)**

Falls das Modul MSC-CB/MSC-CB-S defekt ist, kann es gegen ein neues Modul ausgetauscht werden. Da die gesamte Konfiguration auf der M-A1 Speicherkarte gespeichert ist, muss diese lediglich in das neue Modul eingesteckt und das MSC System eingeschaltet werden, wodurch die gesicherte Konfiguration sofort geladen wird. Auf diese Weise lassen sich Arbeitsunterbrechungen auf ein Minimum verringern.

| $\mathbf{G}$ | Wichtig!                                                                                                    |
|--------------|----------------------------------------------------------------------------------------------------|
|              | » Die Funktionen LOAD [Laden] und RESTORE [Wiederherstellen] können über die SW deaktiviert wer-<br>den (siehe Bild 47: EUCHNER Safety Designer, Erweiterungsmodul auswählen auf Seite 76). |
|              | Die Erweiterungsmodule müssen vor Verwendung, bei der Installation adressiert werden (siehe                                                                                                 |

NODE\_SEL).

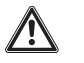

#### **WARNUNG**

Bei jeder Verwendung der M-A1 ist sorgfältig zu prüfen, dass es sich bei der ausgewählten Konfiguration um diejenige handelt, die für dieses spezielle System erstellt wurde. Eine vollständige Funktionsprüfung des Systems bestehend aus MSC und allen daran angeschlossenen Geräten ist durchzuführen (siehe Abschnitt *"PRÜFEN des Systems" [Seite 90](#page-89-1)*).

#### **5.3.5. Modul FI8FO2**

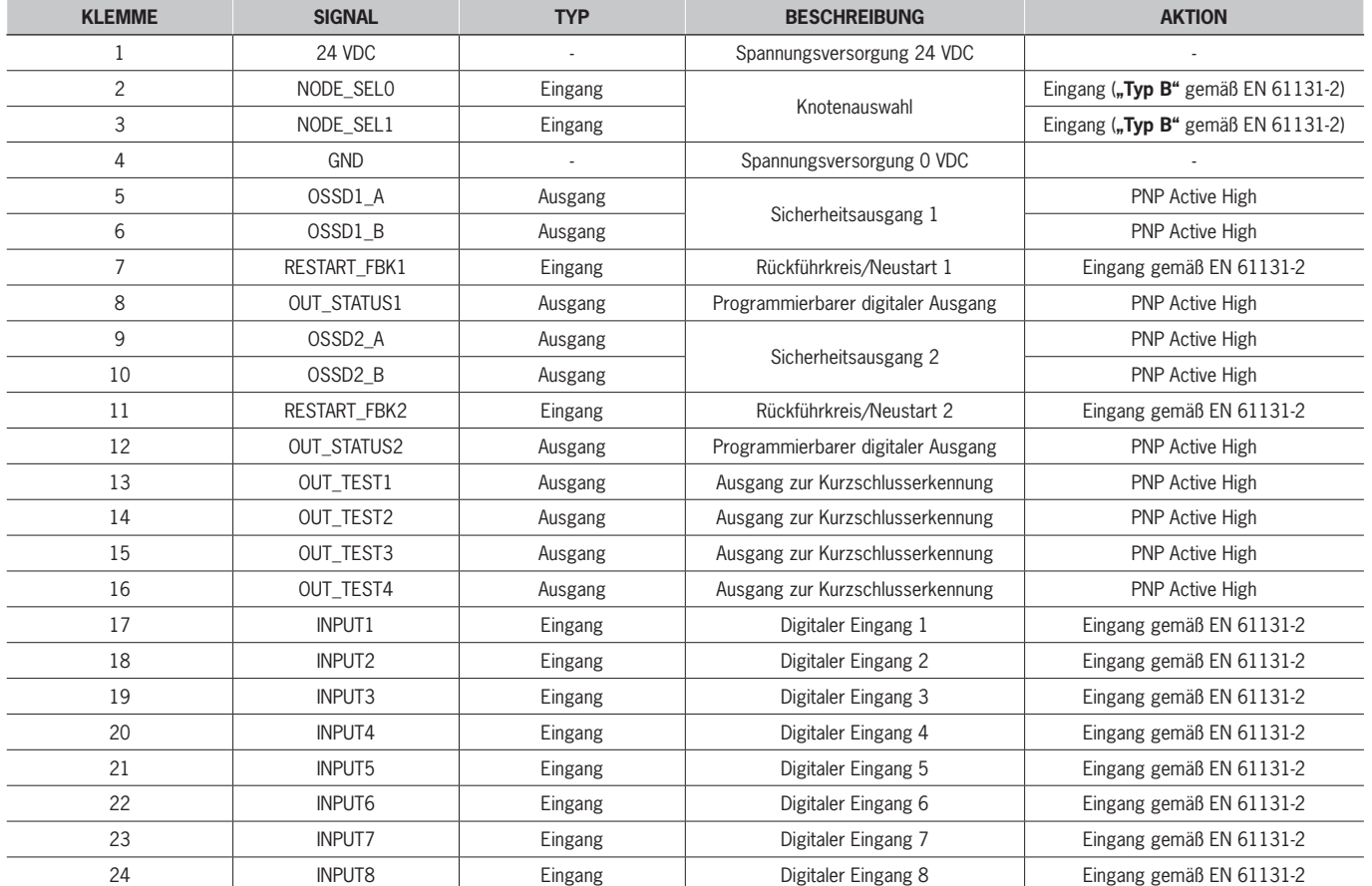

Tabelle 3: Modul FI8FO2

#### <span id="page-19-0"></span>**5.3.6. Modul FI8F04S**

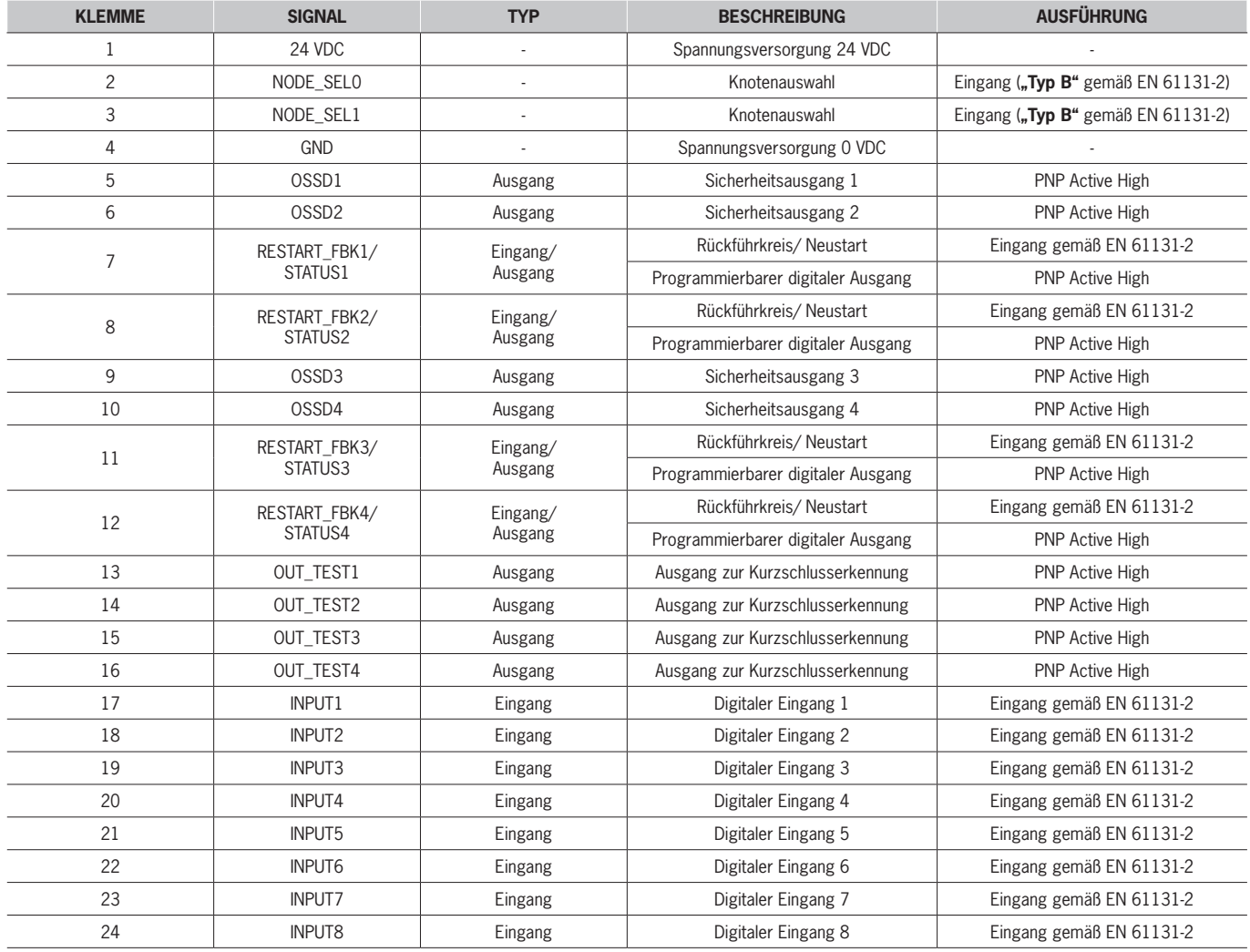

Tabelle 4: Modul FI8F04S

 $\mathbf{G}$ 

### **HINWEIS**

Die Klemmen der Meldeausgänge (STATUSx) werden mit den Steuereingängen (RESTART\_FBK) der OSSD Ausgänge geteilt. Um den Meldeausgang verwenden zu können, muss der entsprechende OSSD Ausgang mit automatischem Neustart ohne externe Rückführkreisüberwachung verwendet werden. Um den STATUS1 Ausgang (Klemme 7) zu verwenden, muss im EUCHNER Safety Designer beim OSSD1 der automatische Neustart ohne Rückführkreisüberwachung eingestellt werden.

#### <span id="page-20-0"></span>**5.3.7. Modul FI8**

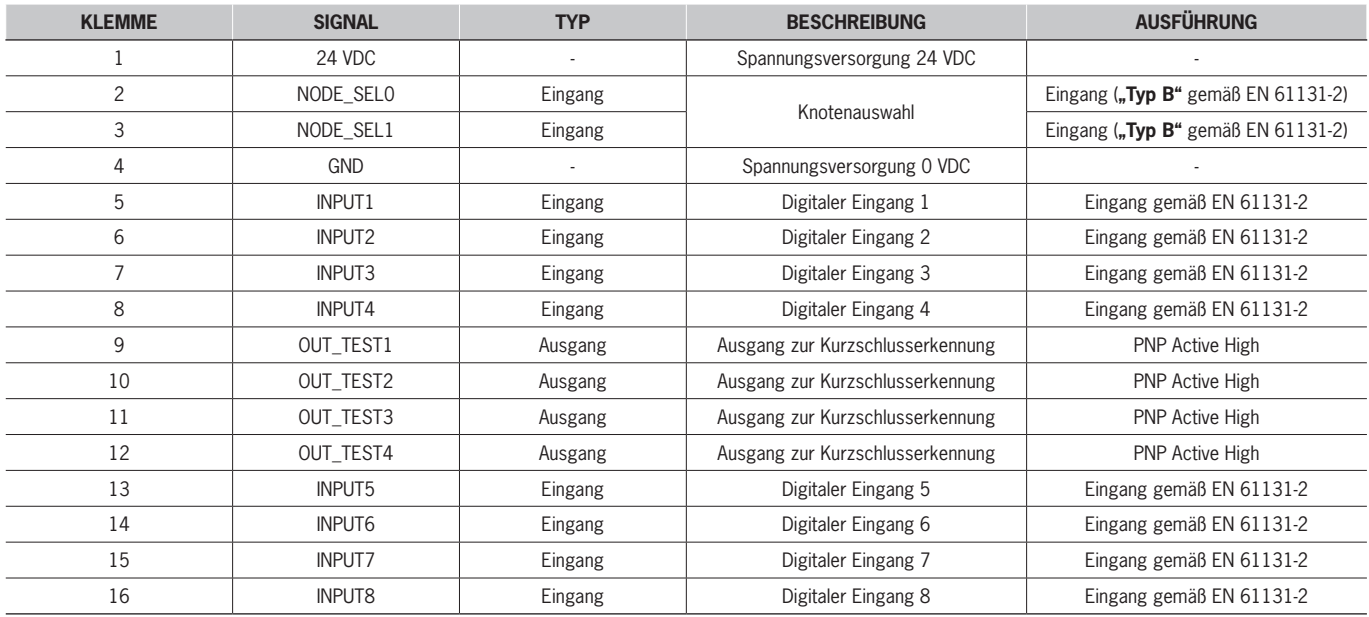

Tabelle 5: Modul FI8

#### **5.3.8. Modul FM4**

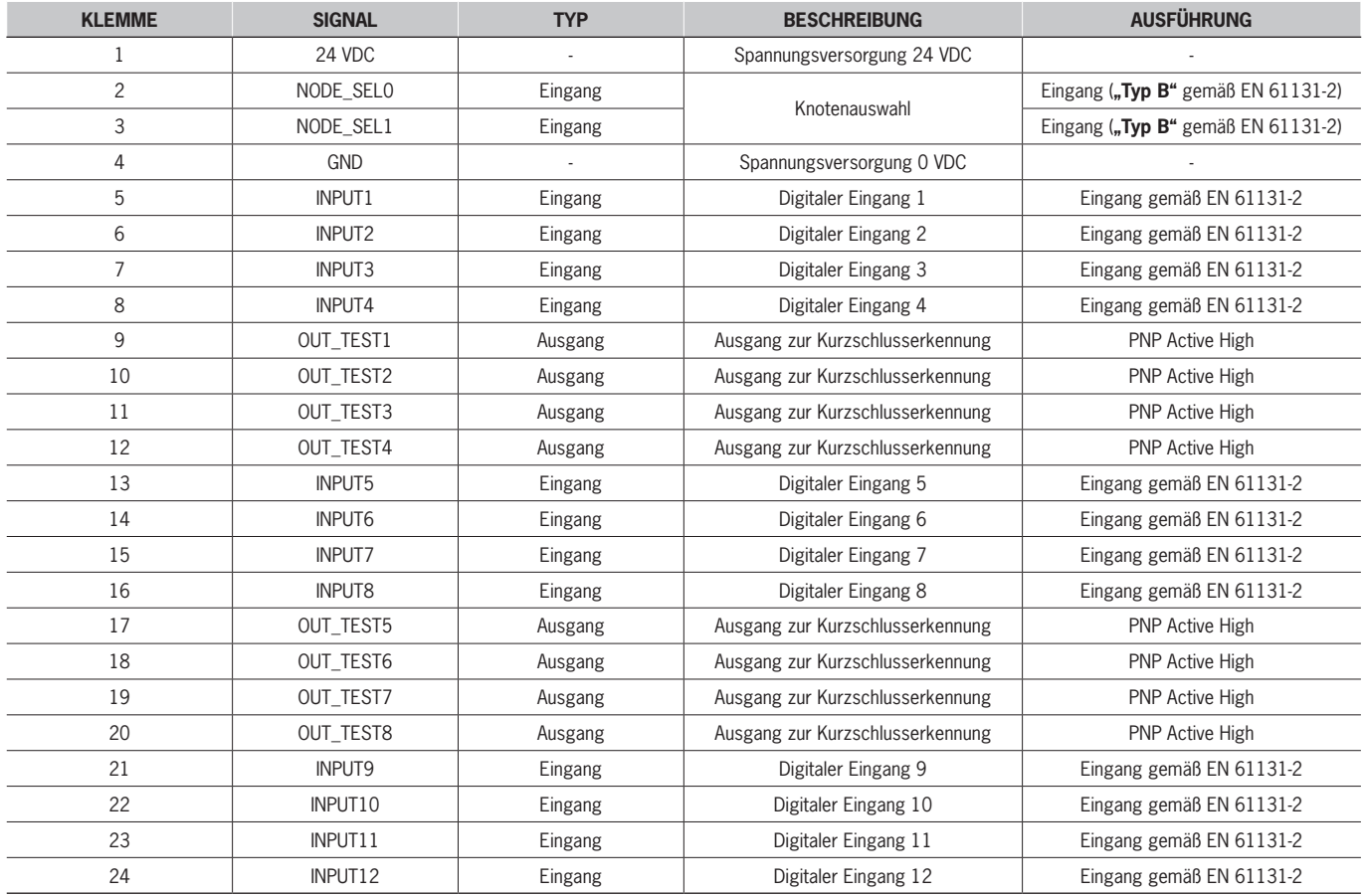

Tabelle 6: Modul FM4

#### <span id="page-21-0"></span>**5.3.9. Modul FI16**

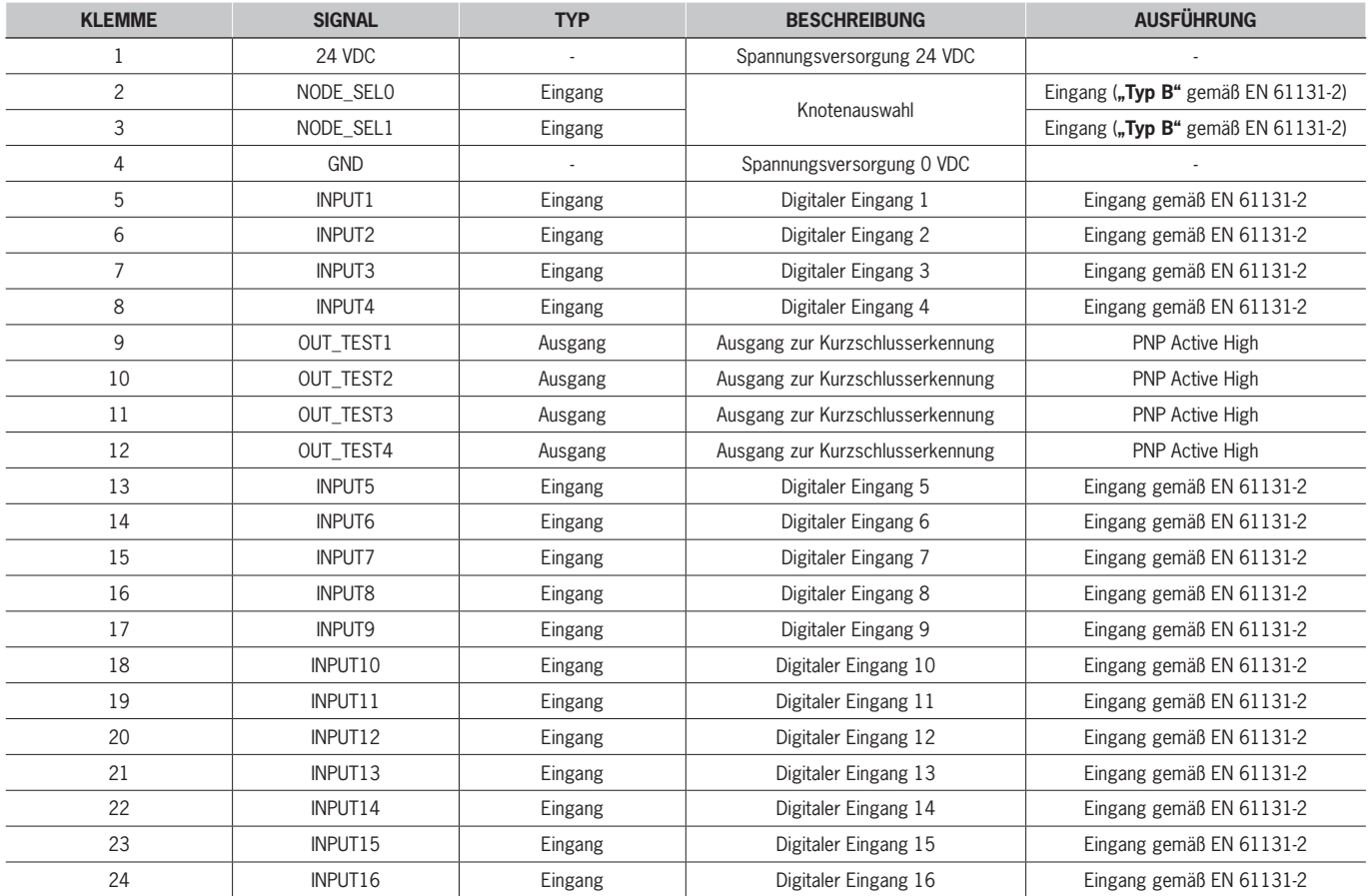

Tabelle 7: Modul FI16

#### <span id="page-22-0"></span>**5.3.10. Modul AC-FO4**

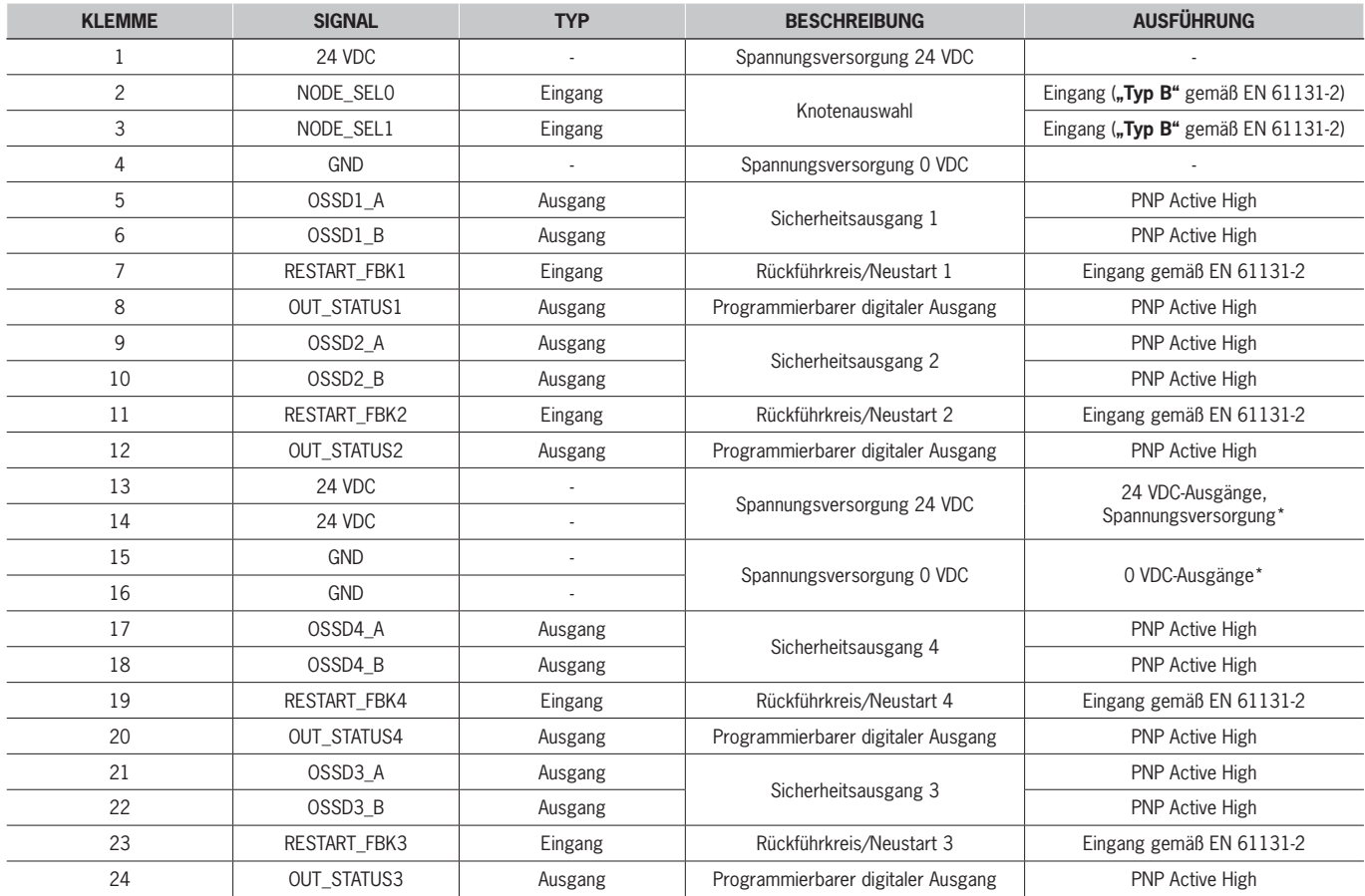

Tabelle 8: Modul AC-FO4

#### **5.3.11. Modul AC-FO2**

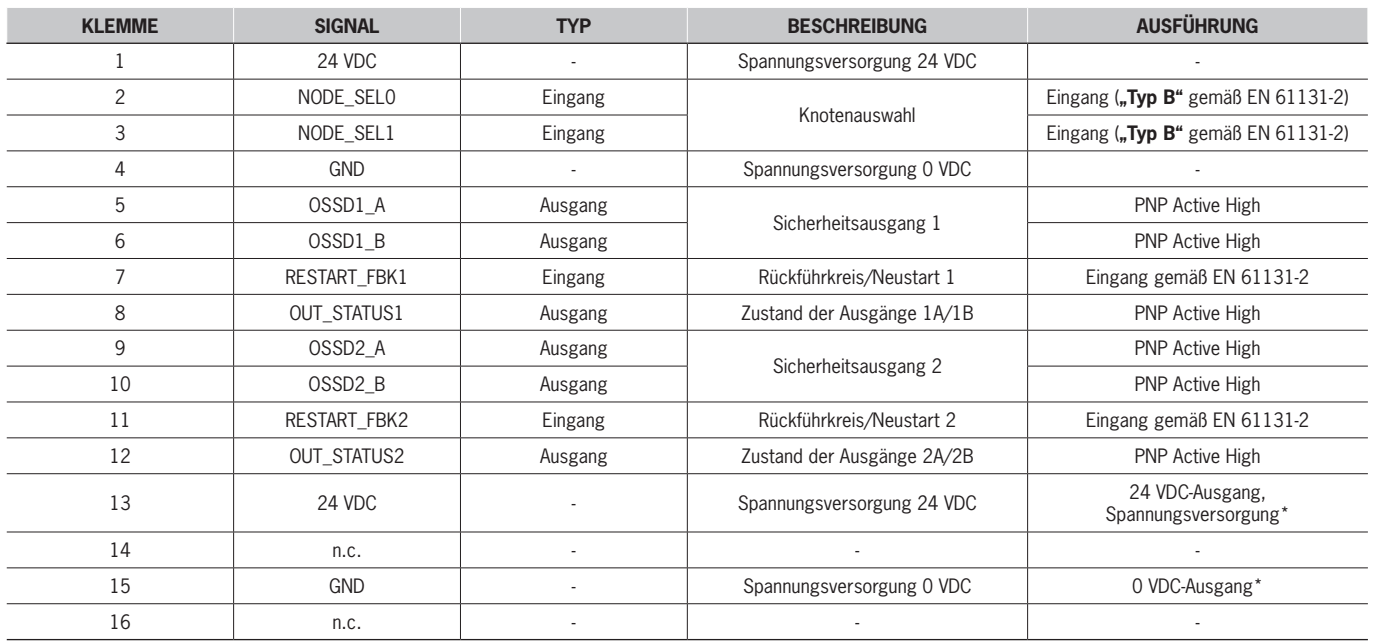

Tabelle 9: Modul AC-FO2

<sup>\*</sup> Diese Klemme muss an die Spannungsversorgung angeschlossen werden, damit das Modul ordnungsgemäß funktioniert.

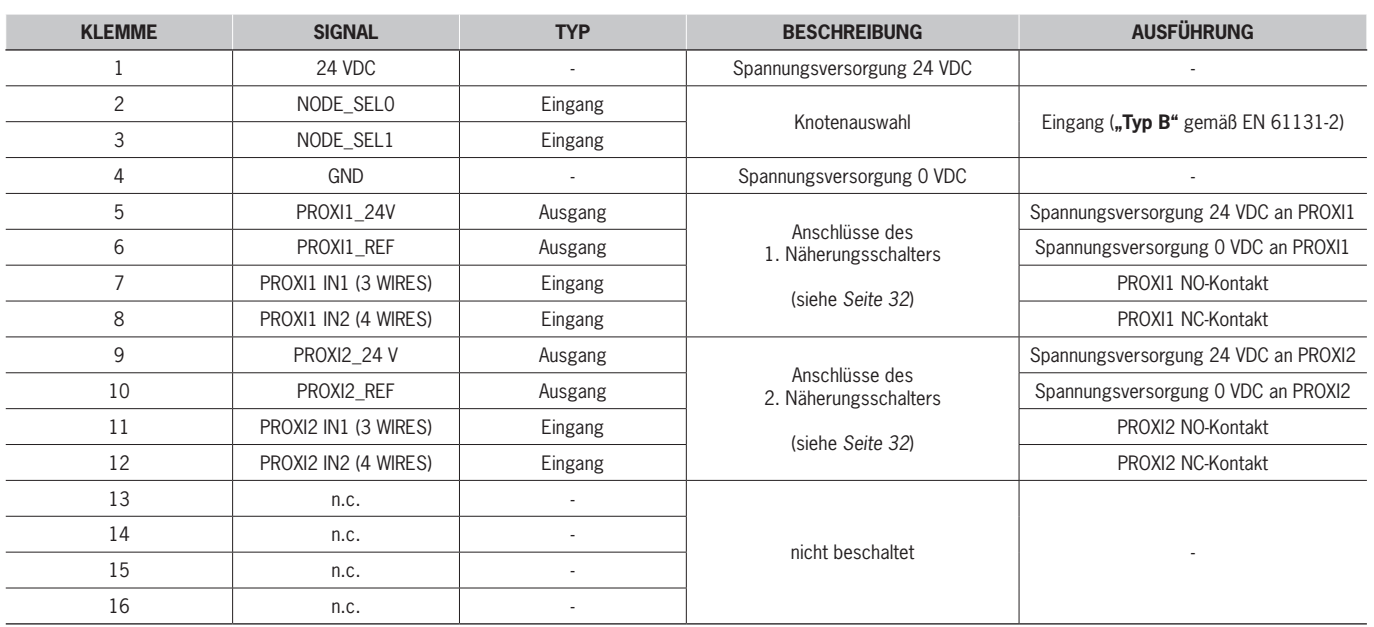

#### <span id="page-23-0"></span>**5.3.12. Module SPM0 – SPM1 – SPM2**

Tabelle 10: Module SPM0 – SPM1 – SPM2

#### **5.3.12.1. Encoderanschlüsse mit RJ45-Steckverbinder (SPM1, SPM2)**

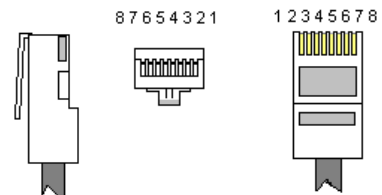

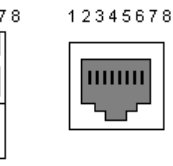

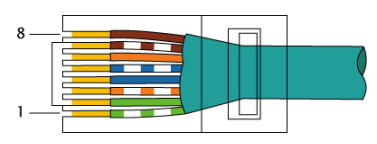

EIA/TIA-568A

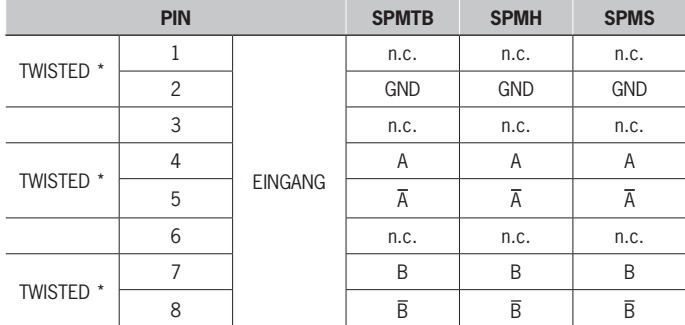

\* Wenn Twisted-Pair-Kabel verwendet werden.

Tabelle 11: PIN-Belegung

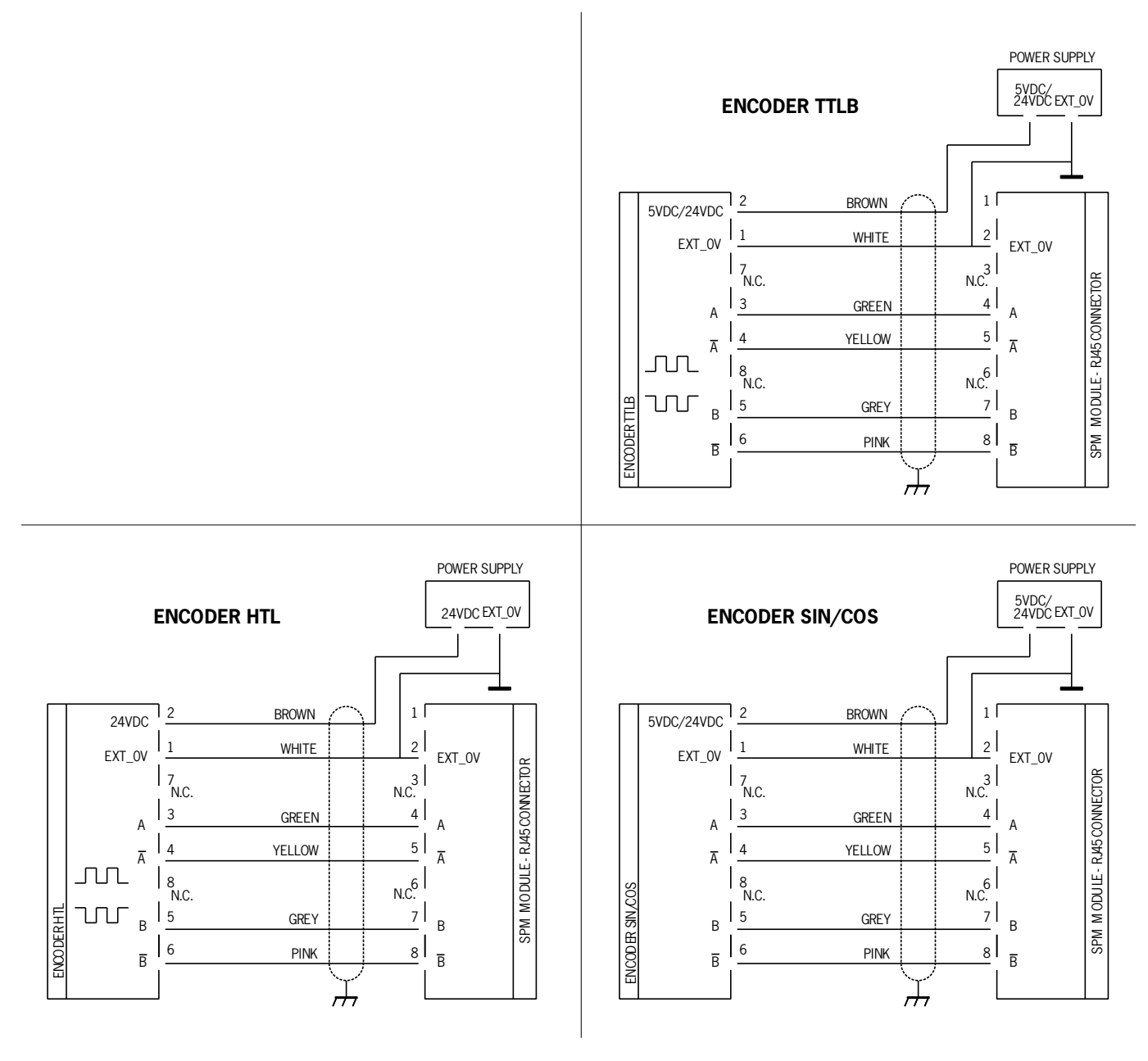

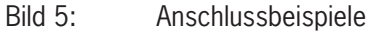

#### <span id="page-25-0"></span>**5.3.13. Modul AZ-FO4**

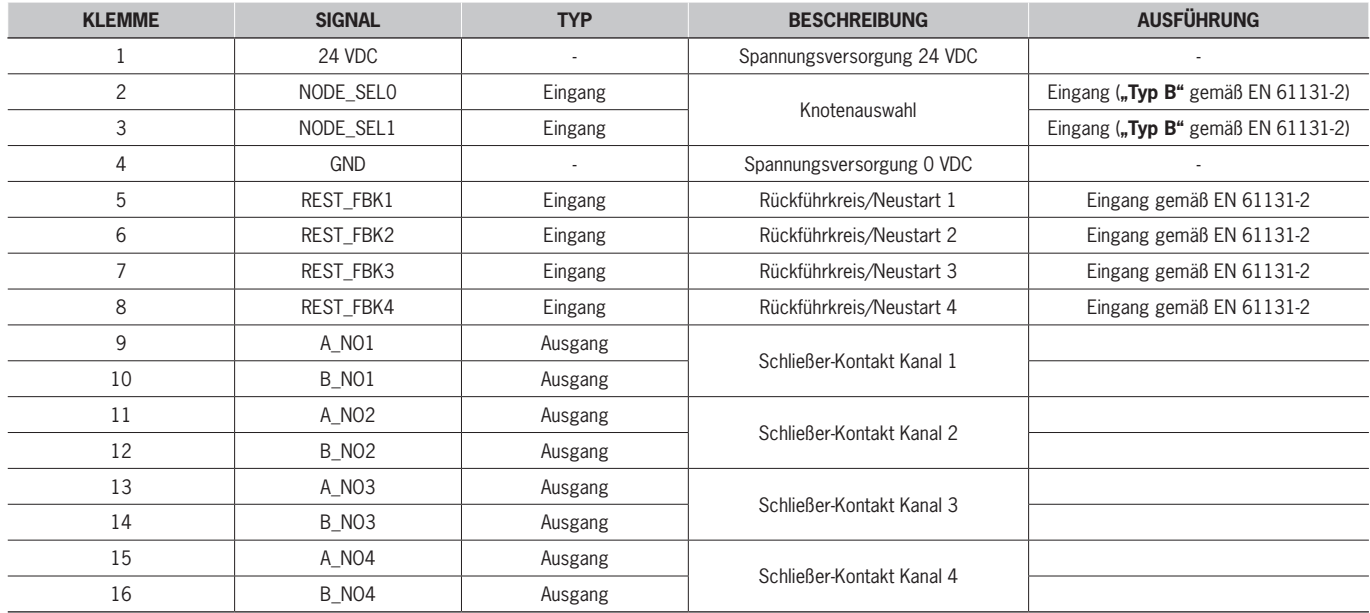

Tabelle 12: Modul AZ-FO4

#### **5.3.14. Modul AZ-FO4O8**

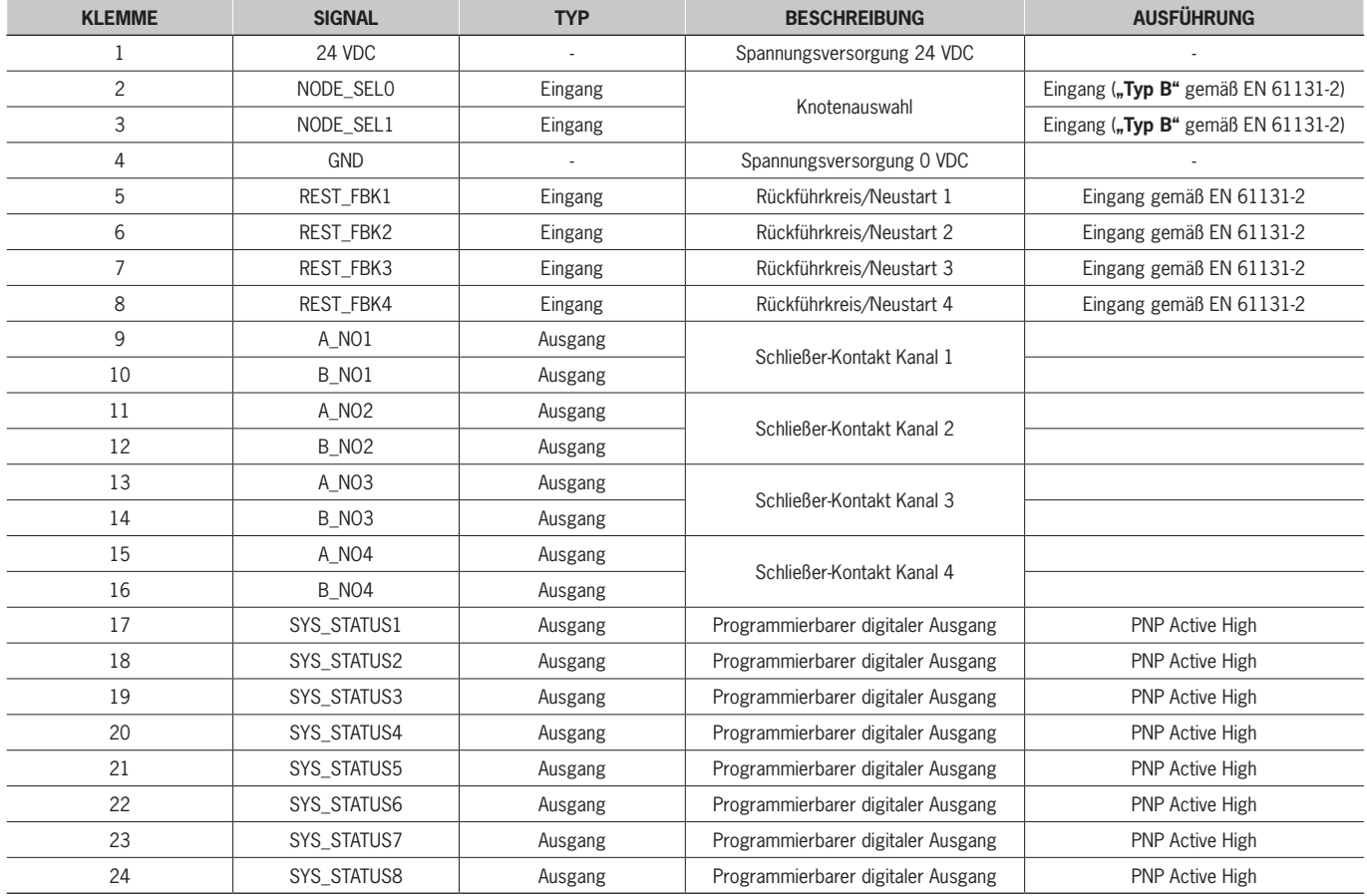

Tabelle 13: Modul AZ-FO4O8

#### <span id="page-26-0"></span>**5.3.15. Modul O8**

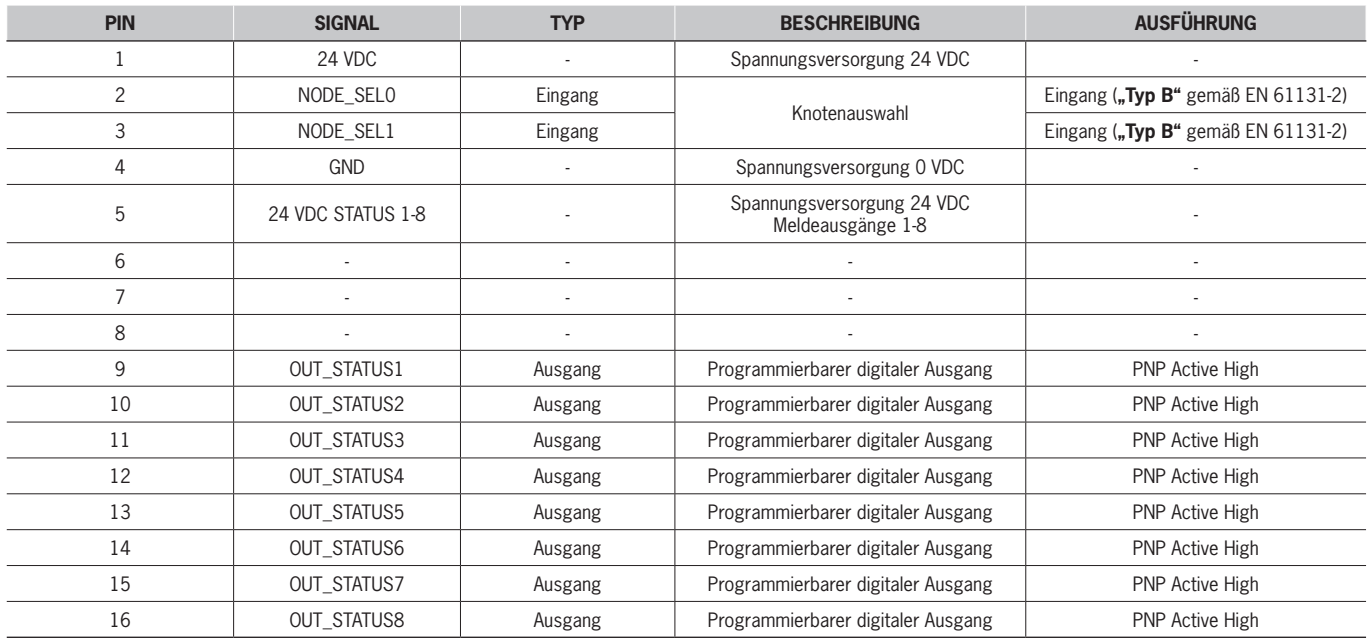

Tabelle 14: Modul O8

#### **5.3.16. Modul O16**

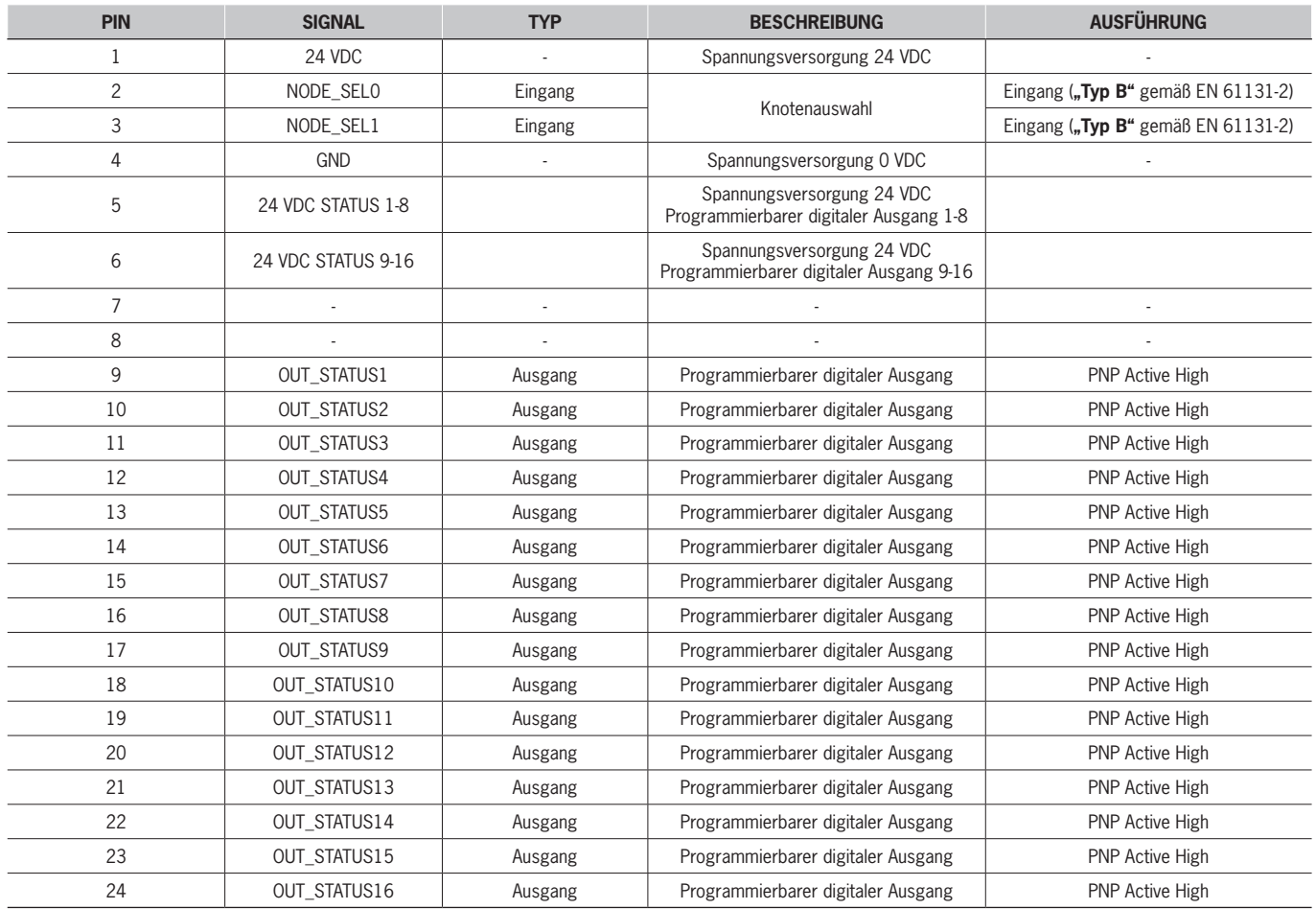

Tabelle 15: Modul O16

#### <span id="page-27-0"></span>**5.3.17. Modul AH-FO4SO8**

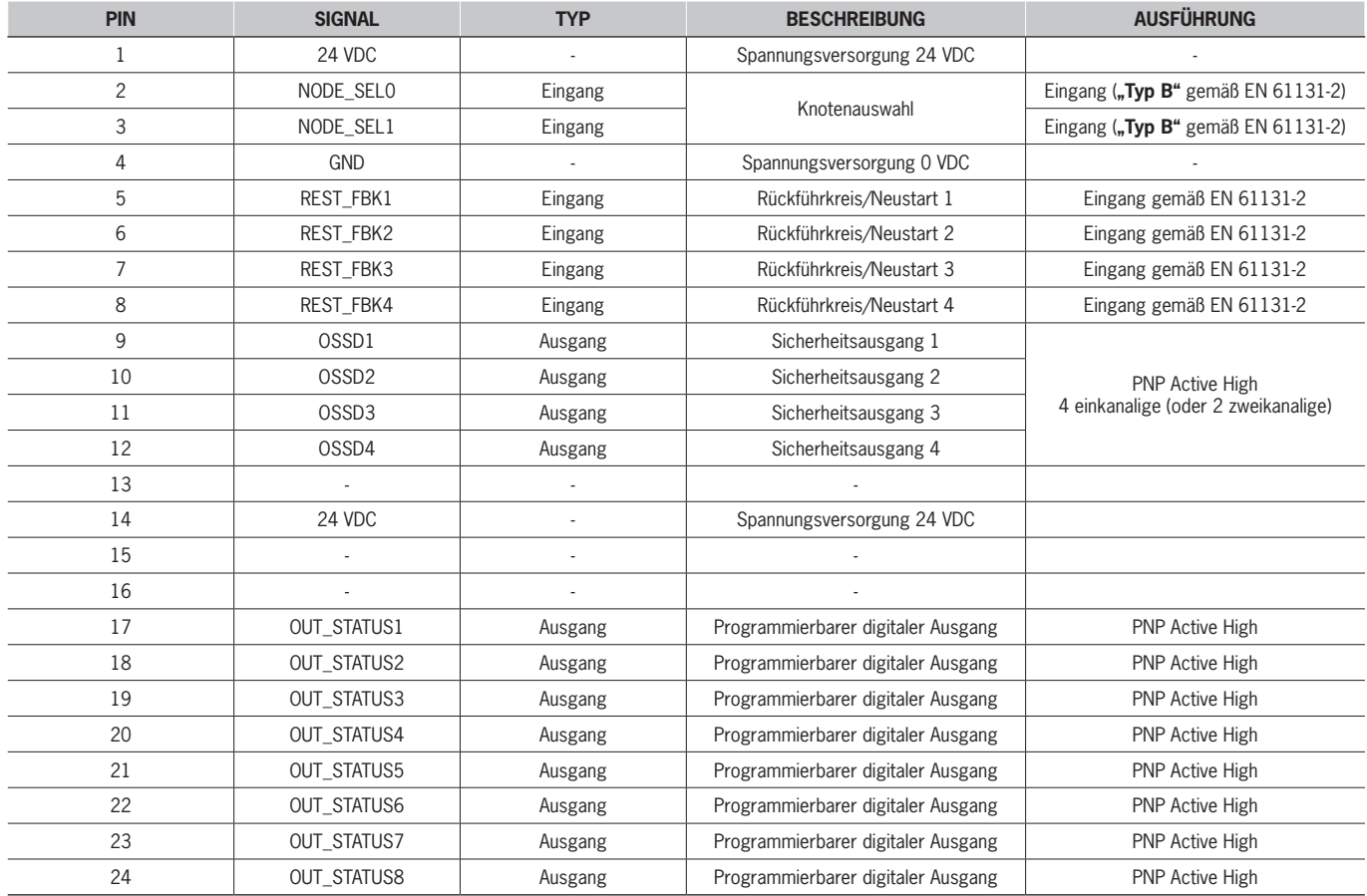

Tabelle 16: Modul AH-FO4SO8

#### **5.3.18. Beispiel für den Anschluss des MSC-Systems an die Maschinensteuerung**

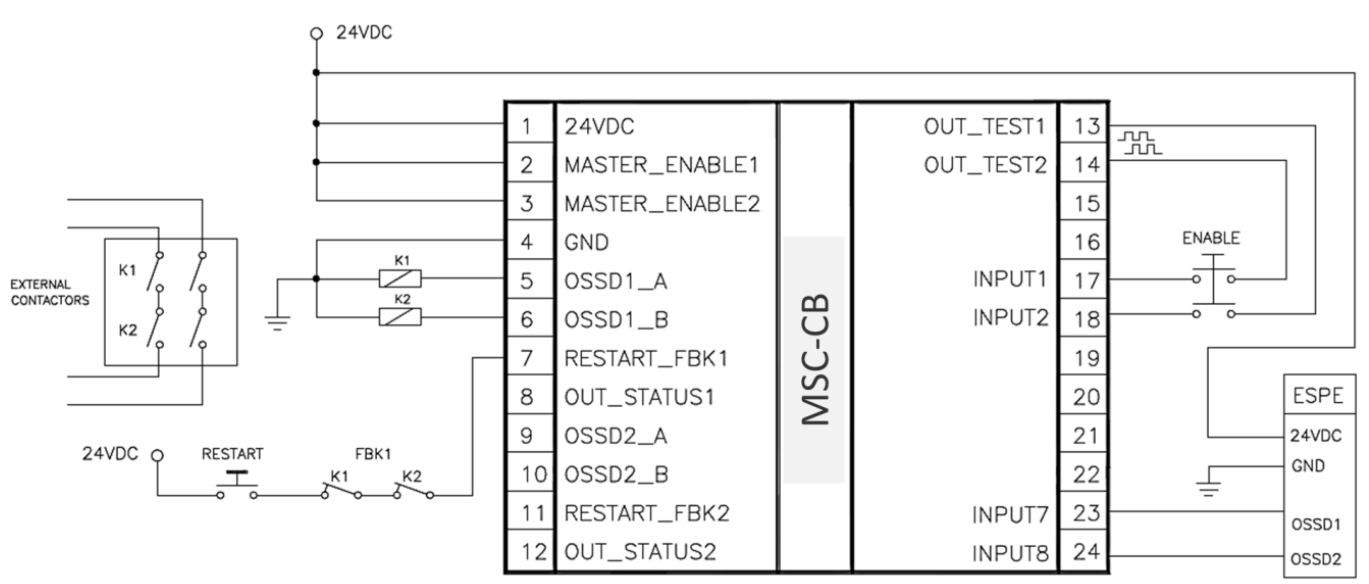

Bild 6: Beispiel für den Anschluss des MSC-Systems an die Maschinensteuerung

## <span id="page-28-0"></span>**5.4. Checkliste nach der Installation**

Mit dem MSC-System können Fehler in den einzelnen Modulen erkannt werden. Um den einwandfreien Betrieb des Systems zu garantieren, sind die folgenden Prüfungen bei Inbetriebnahme und mindestens einmal jährlich durchzuführen:

- 1. Vollständige System-PRÜFUNG durchführen (siehe "PRÜFEN des Systems")
- 2. Prüfen, ob alle Kabel korrekt eingesteckt sind und die Klemmleisten ordnungsgemäß festgeschraubt sind.
- 3. Prüfen, ob alle LEDs (Anzeigen) korrekt aufleuchten.
- 4. Prüfen, ob alle Sensoren, die an das MSC-System angeschlossen sind, richtig positioniert sind.
- 5. Prüfen, ob das MSC-System ordnungsgemäß an der DIN-Schiene befestigt ist.
- 6. Prüfen, ob alle externen Anzeigen (Leuchten) korrekt funktionieren.

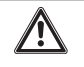

### **WARNUNG**

Nach Installation, Wartung oder Änderung der Konfiguration die System-PRÜFUNG wie im Abschnitt "PRÜFEN des Systems" auf [Seite 90](#page-89-1) beschrieben durchführen.

## <span id="page-29-0"></span>**6. Ablaufplan**

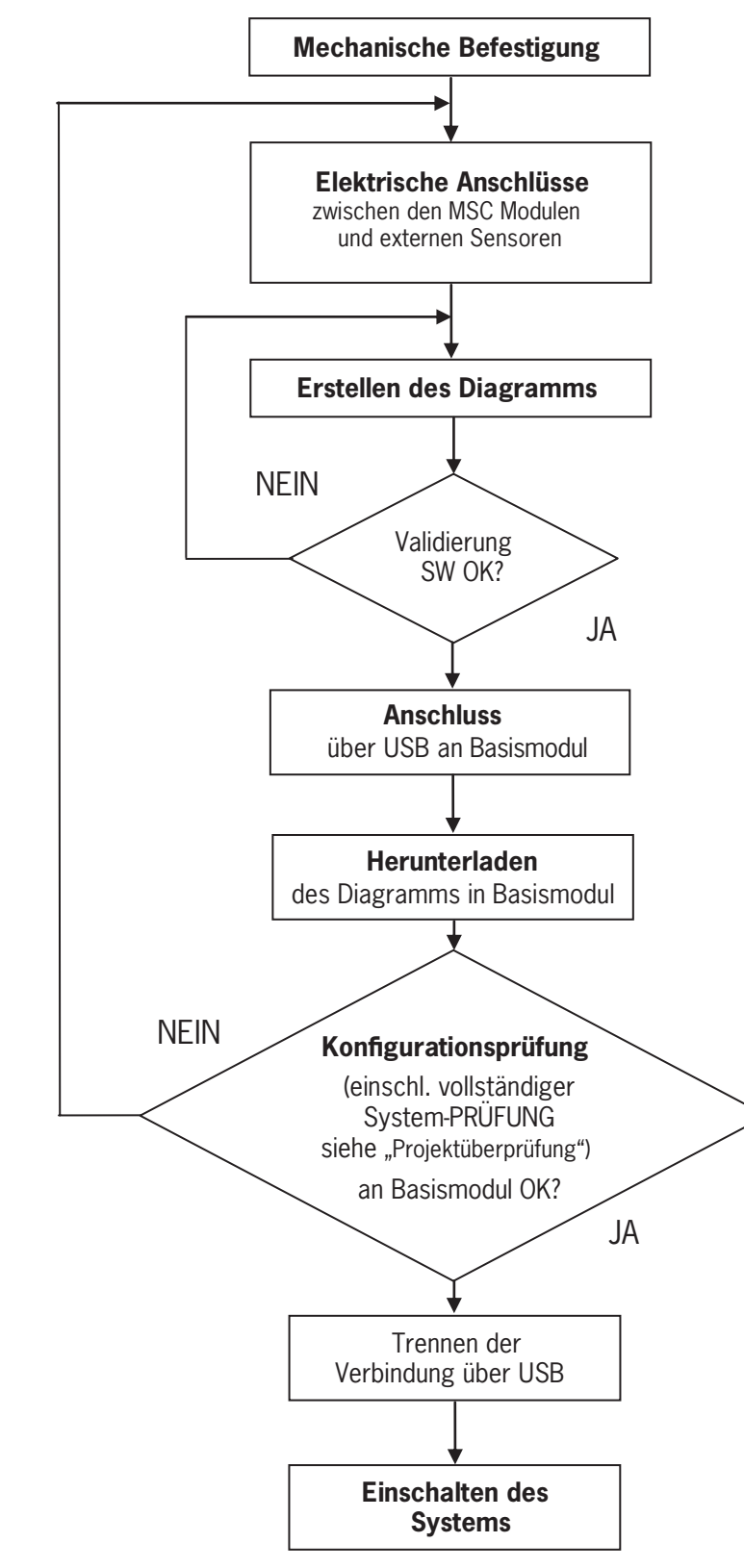

#### Bild 7: Ablaufplan

## <span id="page-30-0"></span>**7. Signale**

### **7.1. Eingänge**

### **7.1.1. MASTER\_ENABLE**

Das Basismodul MSC-CB verfügt über zwei Eingänge: MASTER\_ENABLE1 und MASTER\_ENABLE2.

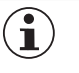

### **HINWEIS**

Diese Signale müssen beide permanent auf Logikpegel 1 (24 VDC) eingestellt sein, damit das MSC-System ordnungsgemäß funktioniert. Falls der Benutzer das MSC-System deaktivieren möchte, können diese Eingänge einfach auf Logikpegel 0 (0 VDC) eingestellt werden.

Bei MSC-CB-S ist das MSC-System immer aktiviert. Ein MASTER\_ENABLE ist nicht vorhanden.

#### **7.1.2. NODE\_SEL**

Die Eingänge NODE\_SEL0 und NODE\_SEL1 (auf den Erweiterungsmodulen) dienen dazu, den Erweiterungsmodulen mit den in *[Tabelle 17](#page-30-1)* gezeigten Anschlüssen eine Adresse zuzuweisen:

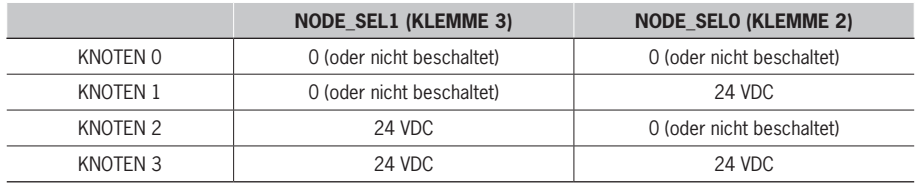

Tabelle 17: Knotenauswahl

Es sind maximal 4 Adressen und somit 4 Module desselben Typs vorgesehen, die im selben System verwendet werden können.

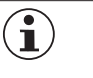

### <span id="page-30-1"></span>**HINWEIS**

Zwei Modulen desselben Typs darf nicht dieselbe physische Adresse zugewiesen werden.

**DE**

#### <span id="page-31-1"></span><span id="page-31-0"></span>**7.1.3. Näherungsschaltereingang an Drehzahlüberwachungsmodule SPM**

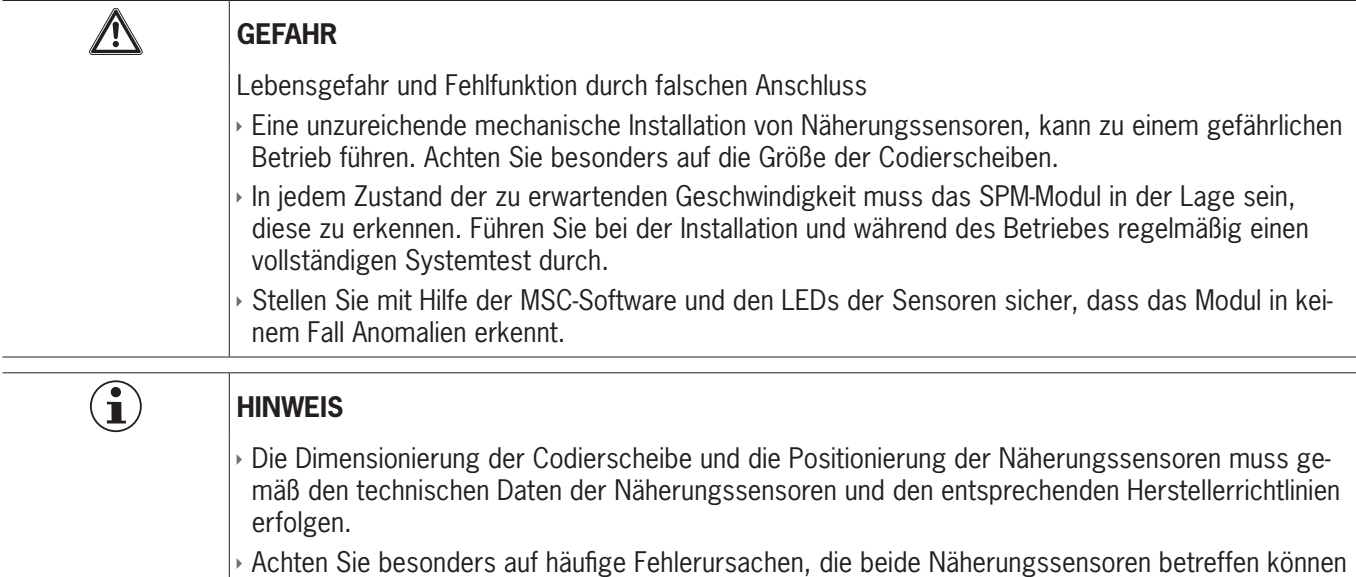

#### **Konfiguration mit kombinierten Näherungsschaltern an einer Achse** *[\(Bild 8](#page-31-2))*

Das SPM-Modul kann im Modus "Näherungsschalter kombiniert" für eine Messung mit zwei Näherungsschaltern an einer Achse konfiguriert werden.

(Kurzschluss von Kabeln, von oben herabfallende Gegenstände, Leerlauf der Codierscheibe usw.).

Unter den folgenden Bedingungen kann der Performance Level PL e erreicht werden:

- **Die Näherungsschalter müssen so montiert sein, dass sich die entstehenden Signale überlappen.**
- Die Näherungsschalter müssen so montiert sein, dass immer mindestens ein Näherungsschalter bedämpft ist (aktiv).

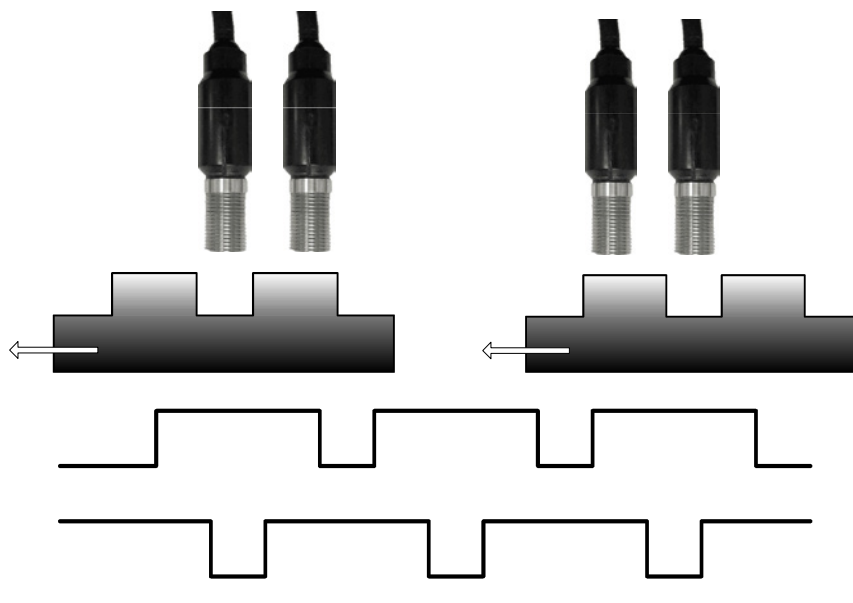

<span id="page-31-2"></span>Bild 8: Näherungsschalter

Zusätzlich muss gelten:

- **Es müssen Näherungsschalter mit PNP-Ausgang verwendet werden.**
- Es müssen Näherungsschalter mit Schließer-Ausgang (NO, Ausgang aktiv wenn Schalter bedämpft bzw. bedeckt ist).
- Unter den obigen Bedingungen beträgt der DC-Wert 90 %.
- $\Rightarrow$  Beide Näherungsschalter müssen vom gleichen Typ sein, mit MTTF > 70 Jahre.

### <span id="page-32-0"></span>**7.1.4. RESTART\_FBK**

 $\mathcal{L}$ 

Mit dem Signal RESTART\_FBK kann MSC ein Rückführkreis-Signal (External Device Monitoring – EDM) von externen Schützen überwachen und es sind sowohl manuelle, wie auch automatische Startarten programmierbar (siehe Liste der möglichen Anschlüsse in *[Tabelle 18](#page-32-1)*).

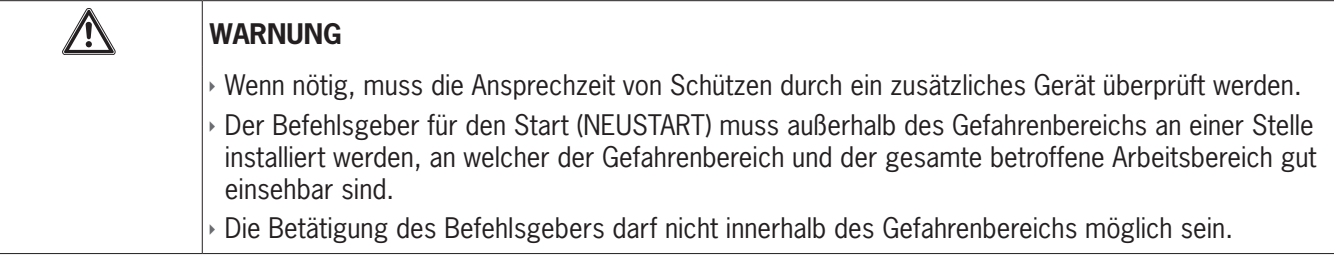

Jedes OSSD-Paar bzw. jeder einkanalige OSSD-Ausgang und jeder Relaisausgang verfügt über einen entsprechenden Eingang RESTART\_FBK.

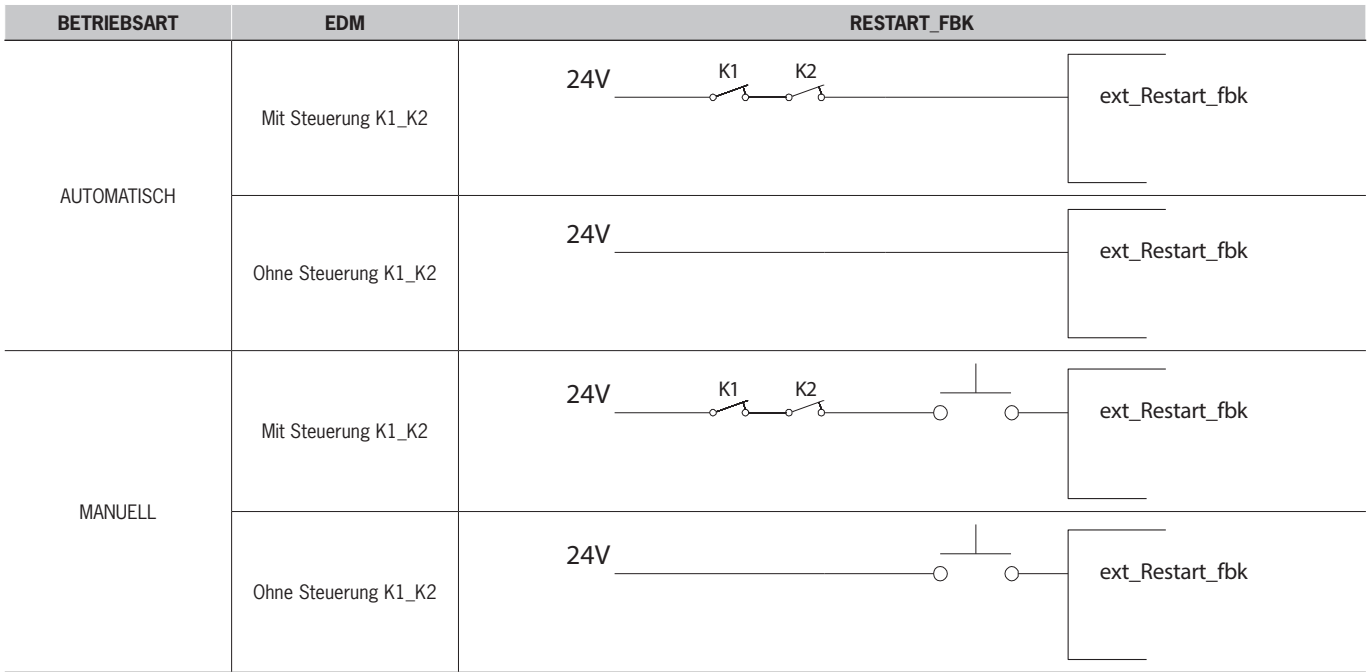

<span id="page-32-1"></span>Tabelle 18: Konfiguration Restart FBK

## <span id="page-33-0"></span>**7.2. Ausgänge**

### **7.2.1. OUT\_STATUS**

Das Signal OUT\_STATUS / SYS\_STATUS / STATUS ist ein programmierbarer digitaler Ausgang für die Statusanzeige:

- $\triangleright$  Eines Eingangs
- **Eines Ausgangs**
- **Eines Knotens des Logikdiagramms, das mithilfe des EUCHNER Safety Designers entworfen wurde**

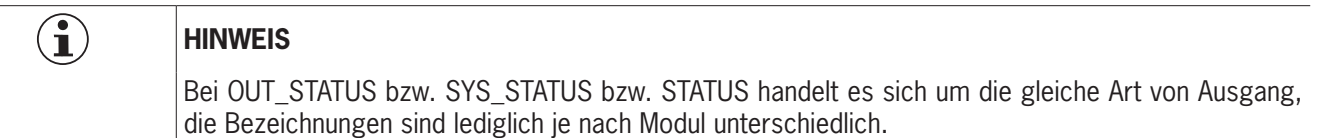

#### **7.2.2. OUT\_TEST**

Mit den OUT\_TEST-Signalen können die Eingänge und Leitungen auf Kurzschlüsse oder Überlastzustände überwacht werden *[\(Bild 9](#page-33-1))*.

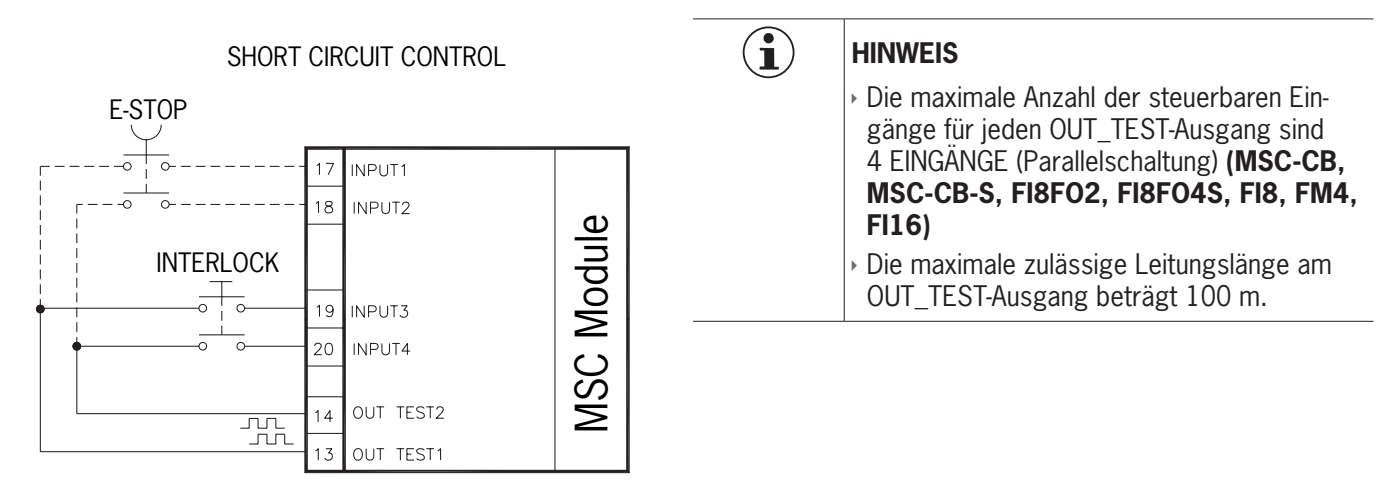

#### Bild 9: OUT\_TEST

#### **7.2.3. OSSD**

 $\mathbf{\hat{i}}$ 

#### <span id="page-33-1"></span>**Wichtig!**

Die sicheren OSSD-Ausgänge werden periodisch auf Kurzschlüsse oder Überlastzustände überwacht. Die für diese Überprüfung gewählte Testmethode ist der "Voltage Dip"-Test. Hierbei wird periodisch (MSC-CB jede 20 ms, MSC-CB-S jede 600 ms) und für eine sehr kurze Zeit (<120 μs) jeder OSSD-Ausgang auf 0 V kurzgeschlossen. Die Steuerung kann bei inkonsistenten Testergebnissen das System in einen sicheren Zustand bringen.

Die Module MSC-CB, MSC-CB-S, FI8FO2, FI8FO4S, AC-FO2, AC-FO4 und AH-FO4SO8 verfügen über OSSD-Ausgänge (Output Signal Switching Device). Diese Ausgänge sind kurzschlussgeschützt, querschlussüberwacht und liefern:

 $\rightarrow$  Im Zustand EIN:  $U_V$  - 0,75 V bis  $U_V$  (wobei  $U_V = 24$  V  $\pm$ 20 %)

Ì Im Zustand AUS: **0** bis **2 V eff.**

Die maximale Last von 400 mA bei 24 V entspricht einer ohmschen Mindestlast von 60 Ω.

MSC-CB: Die maximale kapazitive Last beträgt 0,68 μF und die maximale induktive Last beträgt 2 mH.

MSC-CB-S: Die maximale kapazitive Last beträgt 0,82 μF und die maximale induktive Last beträgt 2 mH.

#### Jeder OSSD-Ausgang kann wie in *[Tabelle 19](#page-34-0)* gezeigt konfiguriert werden:

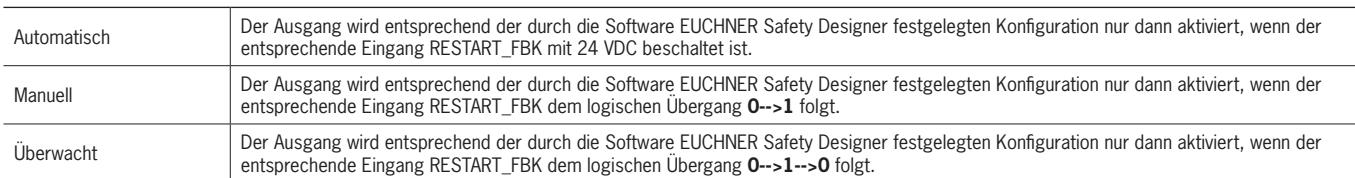

#### <span id="page-34-0"></span>Tabelle 19: Konfiguration OSSD-Ausgang

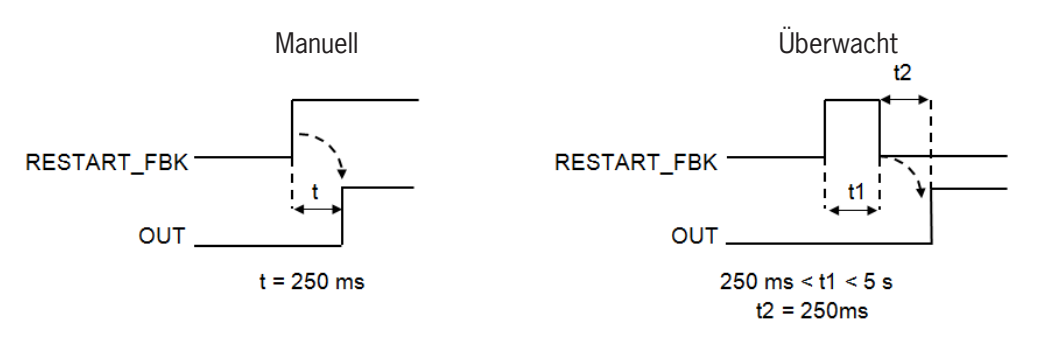

Bild 10: Manueller/ Überwachter Restart

 $\mathbf{\widehat{1}}$ 

### **HINWEIS**

Der Anschluss externer Geräte an die Ausgänge ist nicht zulässig, außer wenn dies in der Konfiguration vorgesehen ist, die mit der Software EUCHNER Safety Designer durchgeführt wurde.

### <span id="page-35-0"></span>**7.2.3.1. Einkanalige OSSD (MSC-CB-S, FI8FO4S, AH-FO4SO8)**

Die Module MSC-CB-S, FI8FO4S und AH-FO4SO8 besitzen einkanalige OSSD-Ausgänge statt zweikanalige. Für die Ausgänge stehen drei Einstellmöglichkeiten zur Verfügung (Konfiguration über die Software EUCHNER Safety Designer):

- ▶ 4 einkanalige Ausgänge (1 Sicherheitsausgang pro Kanal mit entsprechenden Eingang RESTART\_FBK)
- ▶ 2 zweikanalige Ausgänge (2 Sicherheitsausgänge pro Kanal mit entsprechenden Eingang RESTART\_FBK)
- $\rightarrow$  1 zweikanaliger Ausgang und 2 einkanalige Ausgänge

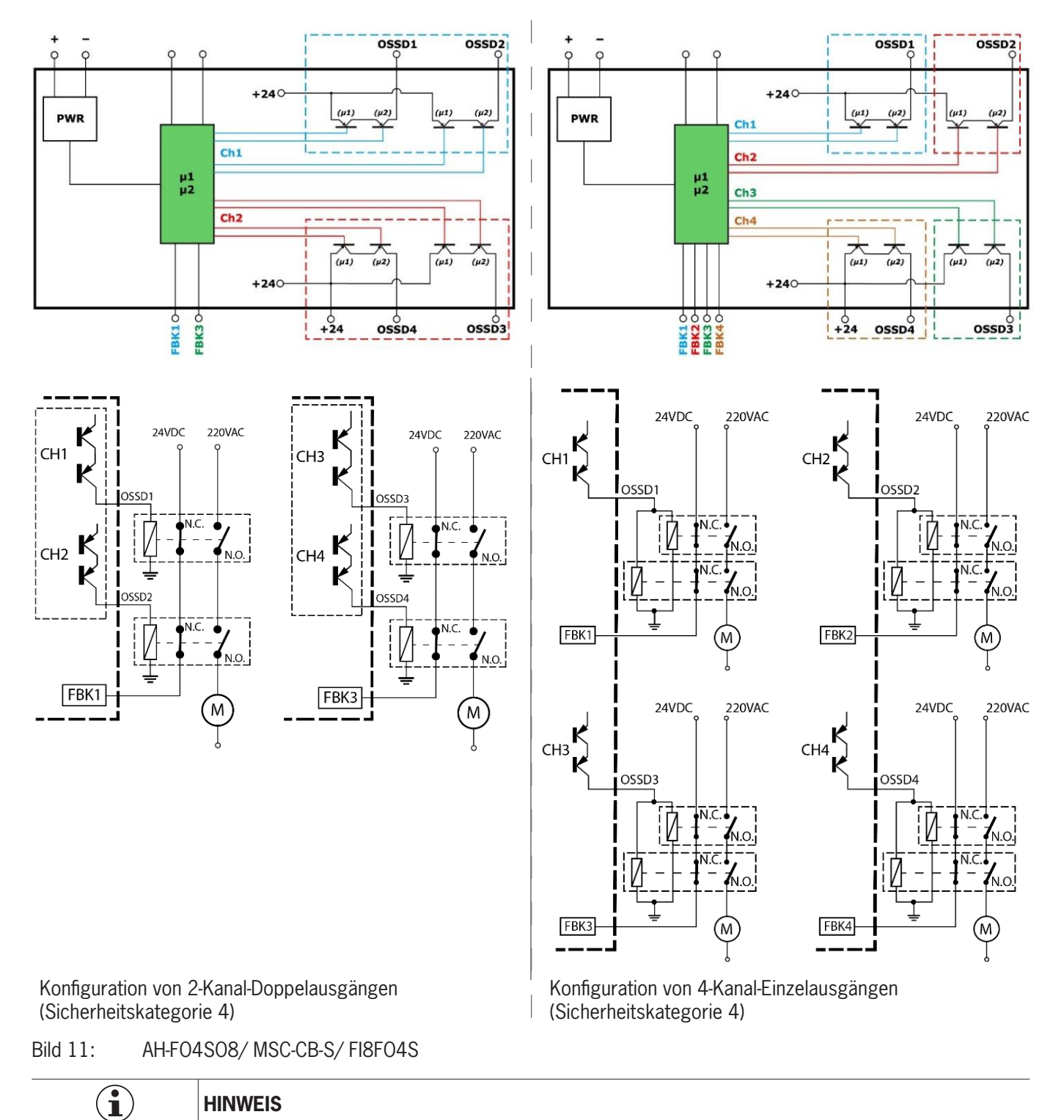

Um die Anforderungen des Safety Integrity Level (SIL) 3 bei der Verwendung der einkanaligen OSSD-Ausgänge zu erreichen, müssen die OSSD-Ausgänge unabhängig voneinander sein.
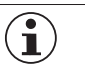

 $\mathbf G$ 

### **HINWEIS**

Die häufigsten Fehlerursachen zwischen den OSSD-Ausgängen müssen ausgeschlossen werden durch Einhalten von geeigneter Kabelverlegung (z.B. durch getrennte Kabelpfade).

### **7.2.3.2. Hochstrom OSSD (AH-FO4SO8)**

Das Modul AH-FO4SO8 verfügt über 4 Hochstrom-Sicherheitsausgänge (max. 2 A pro Kanal).

■ Bei Verwendung des Moduls AH-FO4SO8 mit dem Ausgangsstrom von > 5 A muss es durch Zwischenschaltung eines MSC-Steckverbinders von benachbarten Modulen getrennt werden.

### **7.2.4. Sicherheitsrelais (AZ-FO4, AZ-FO4O8)**

Die Module AZ-FO4/ AZ-FO4O8 verfügen über Sicherheitsrelais mit zwangsgeführten Kontakten, mit jeweils 1 Schließer-Kontakt und 1 Öffner-Rückführkreis-Kontakt. Die Module AZ-FO4/ AZ-FO4O8 beinhalten 4 Sicherheitsrelais.

### **Wichtig!**

Die möglichen Betriebsarten der mit der Software EUCHNER SAFETY DESIGNER konfigurierbaren Module AZ-FO4/AZ-FO4O8 können dem Abschnitt "Relais [RELAY]" entnommen werden.

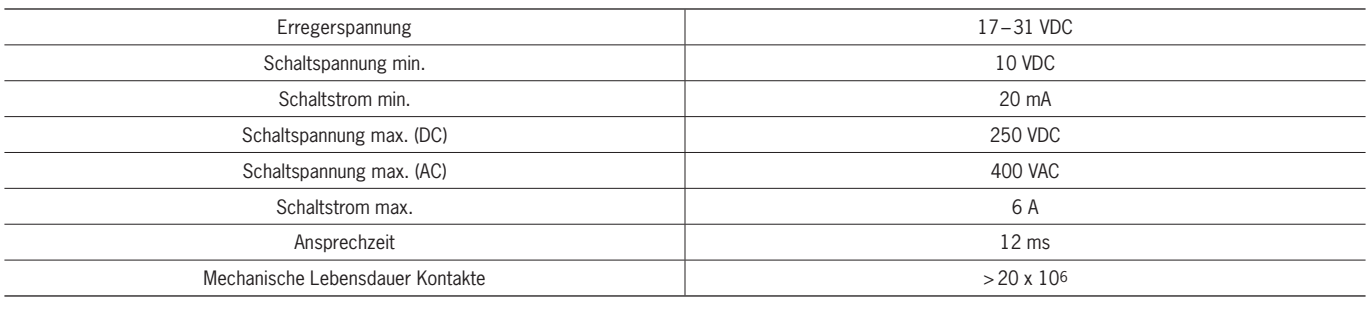

Tabelle 20: Technische Daten AZ-FO4 / AZ-FO4O8

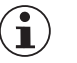

#### <span id="page-36-0"></span>**HINWEIS**

Um eine ordnungsgemäße Isolation zu gewährleisten und das Risiko einer vorzeitigen Alterung oder Beschädigung der Relais zu vermeiden, ist jede Ausgangsleitung mit einer flinken 4-A-Sicherung zu schützen. Ferner müssen die Belastungseigenschaften den Angaben in *[Tabelle 20](#page-36-0)* entsprechen.

### **8. Technische Daten**

### **8.1. Allgemeine Systemeinstellungen**

### **8.1.1. Sicherheitstechnische Parameter**

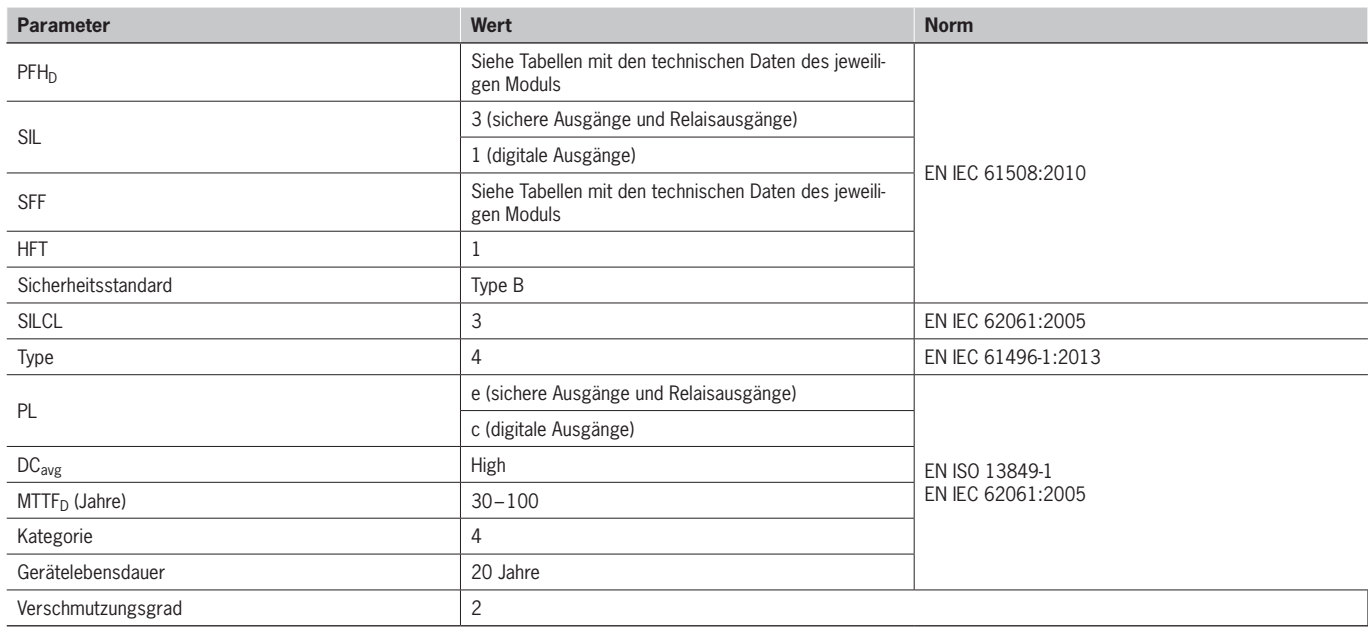

### **8.1.2. Allgemeine Daten**

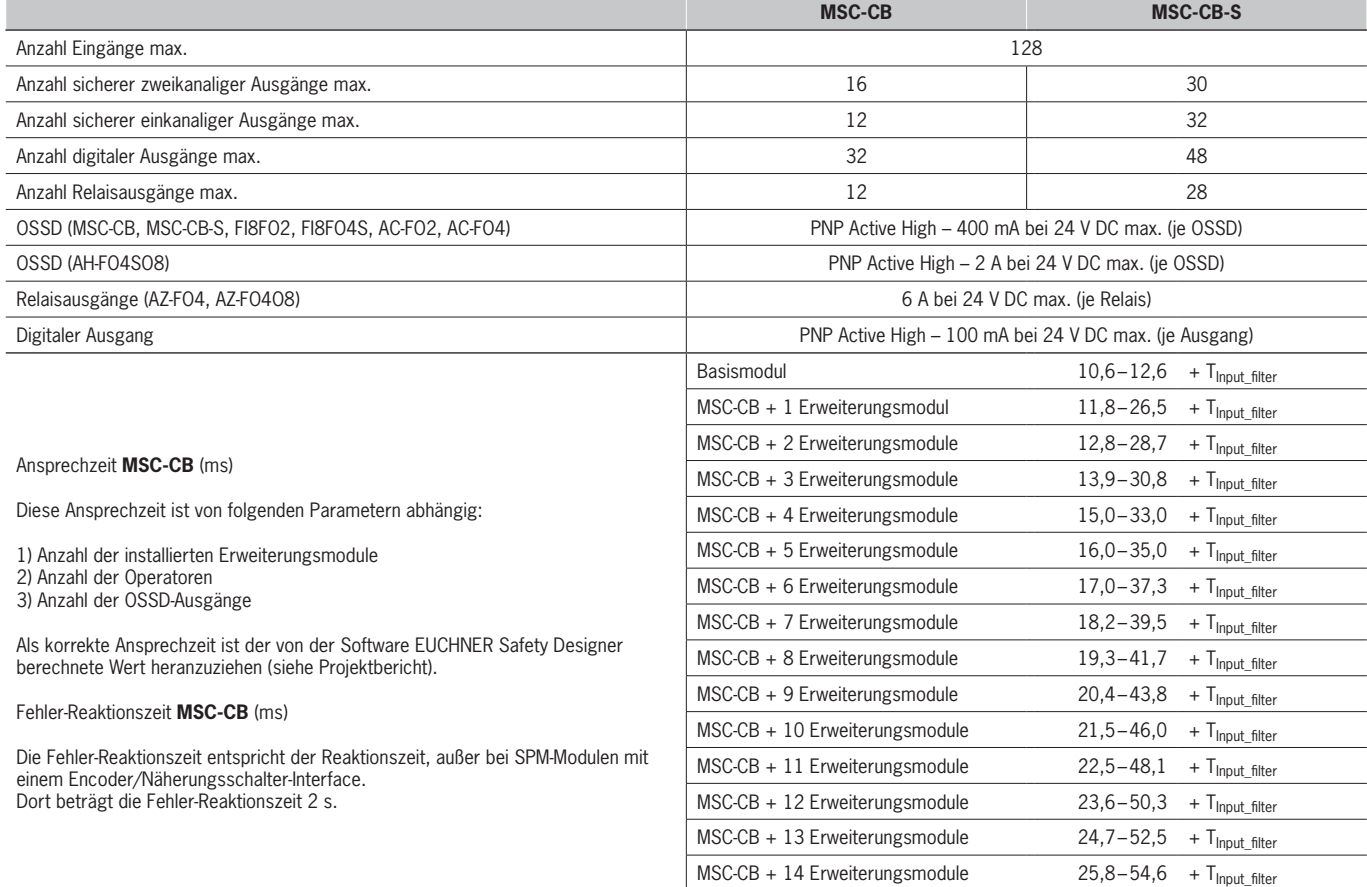

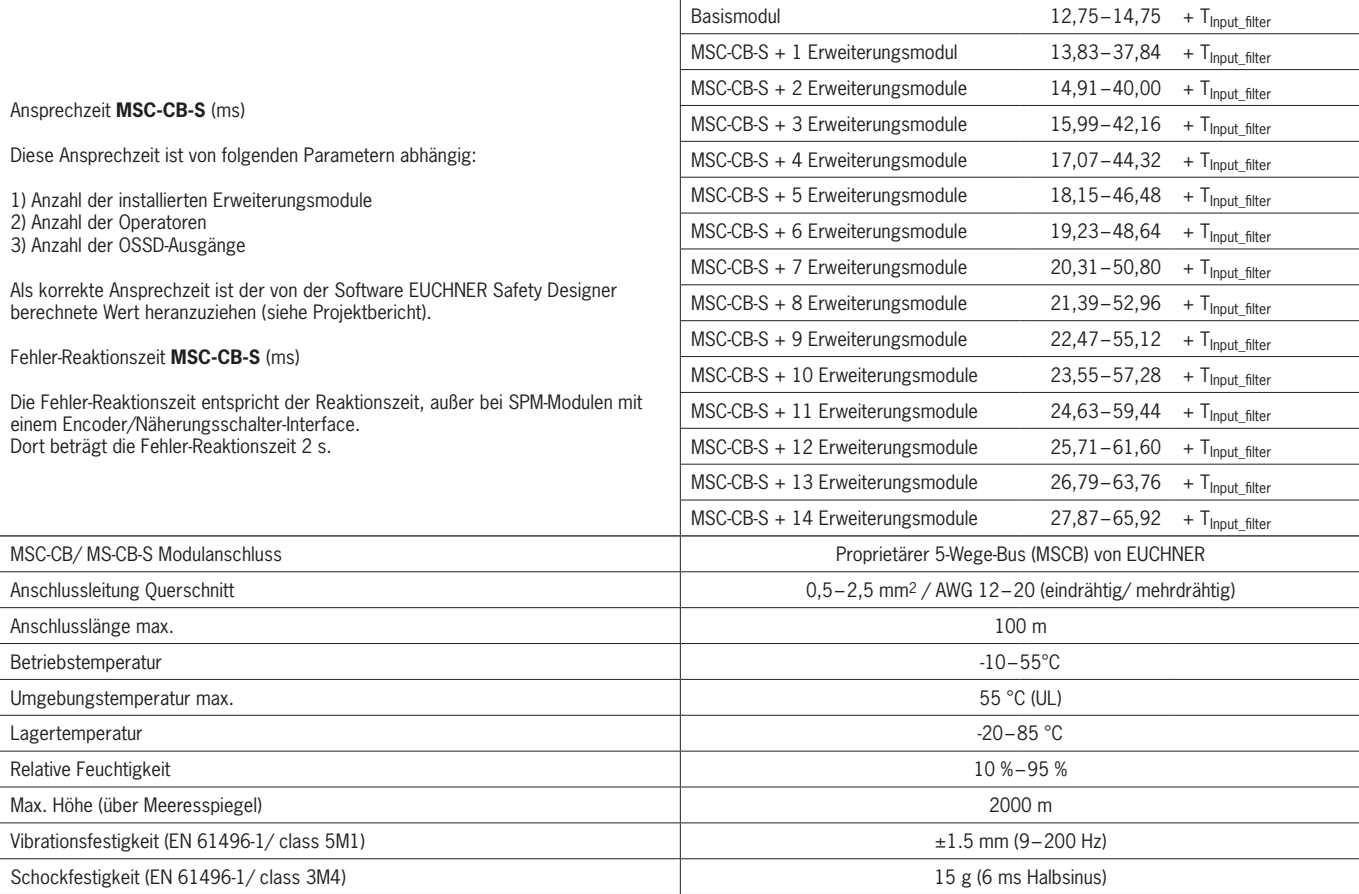

■ T<sub>Input filter</sub> = max. Filterzeit bezogen auf die Einstellungen an den Projekt-Eingängen (siehe Abschnitt "EINGÄNGE").

### **8.1.3. Gehäuse**

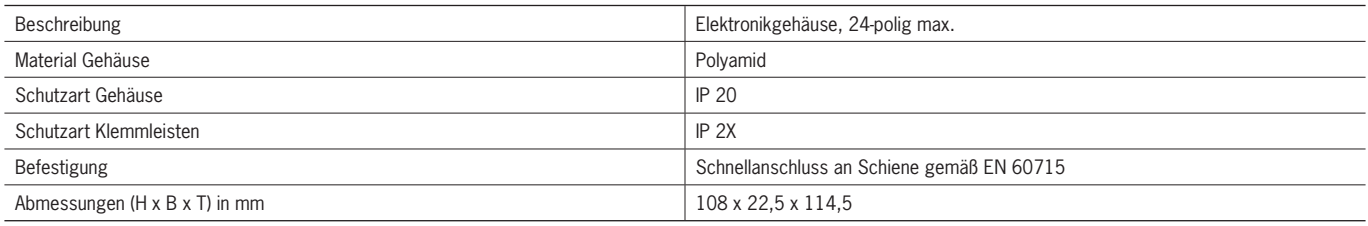

### **8.1.4. Modul MSC-CB**

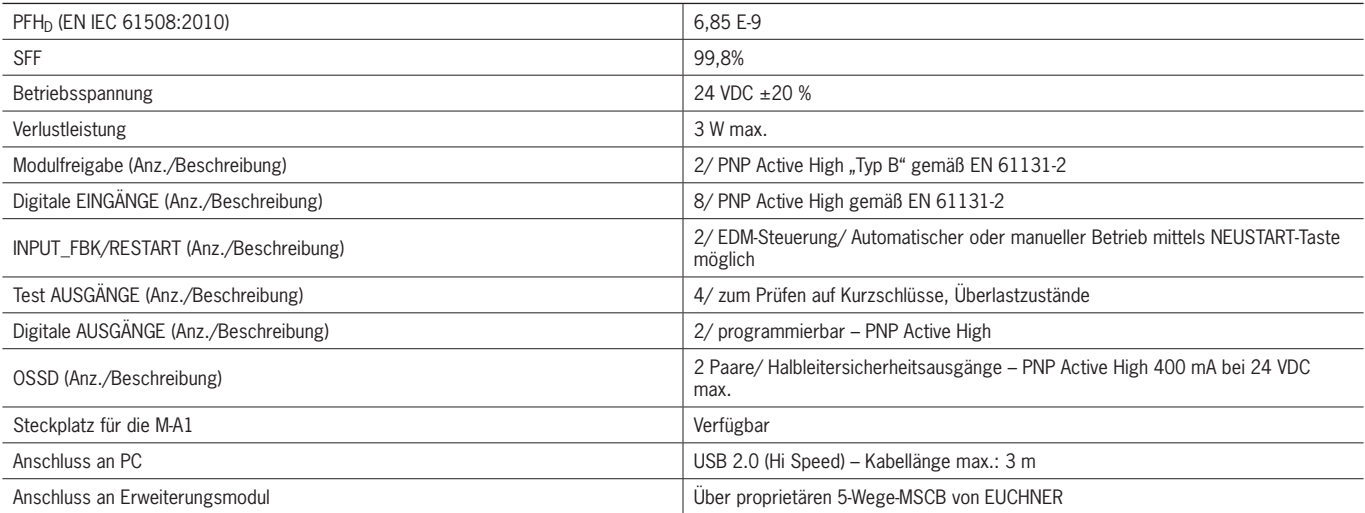

### **8.1.5. Modul MSC-CB-S**

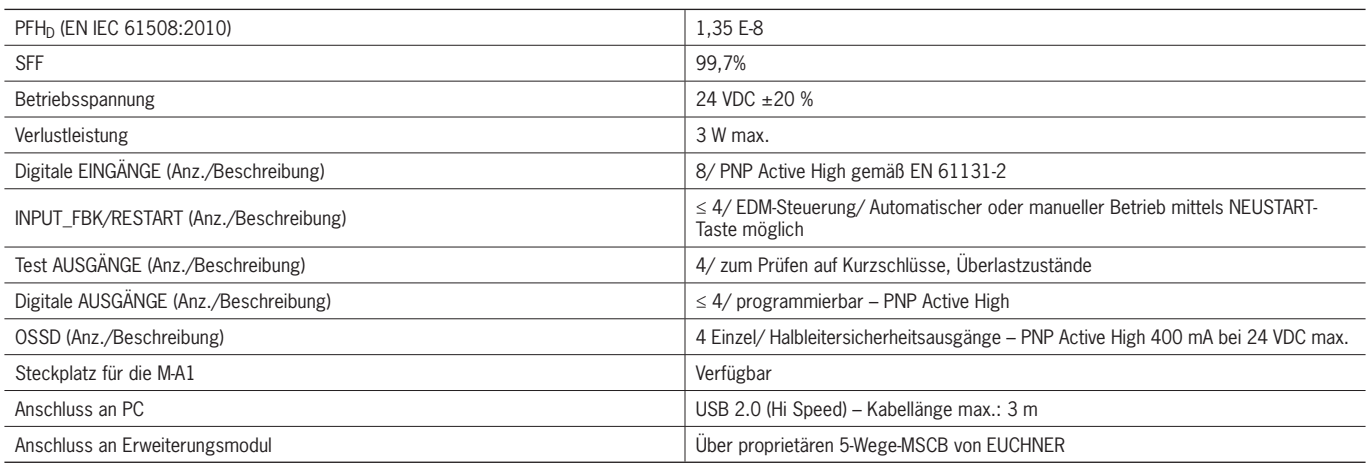

### **8.1.6. Modul FI8FO2**

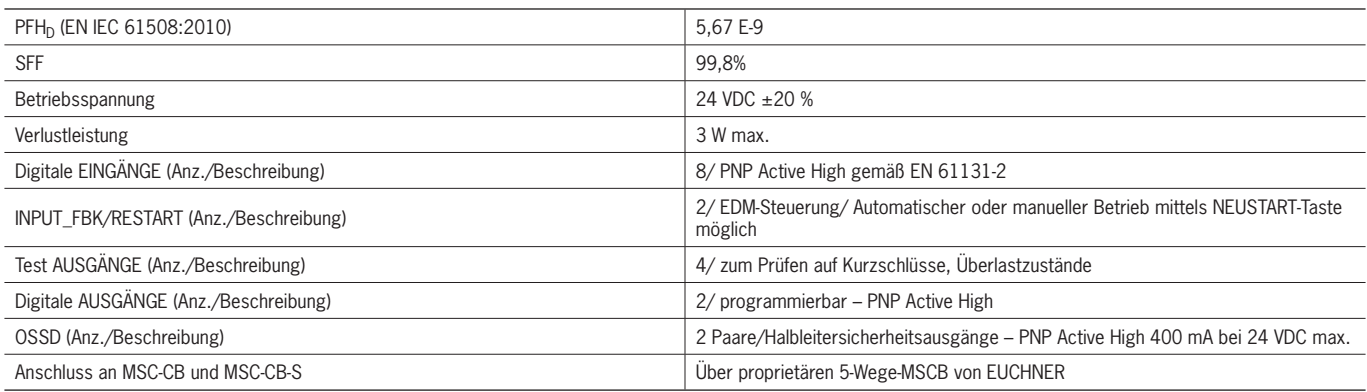

#### **8.1.7. Modul FI8FO4S**

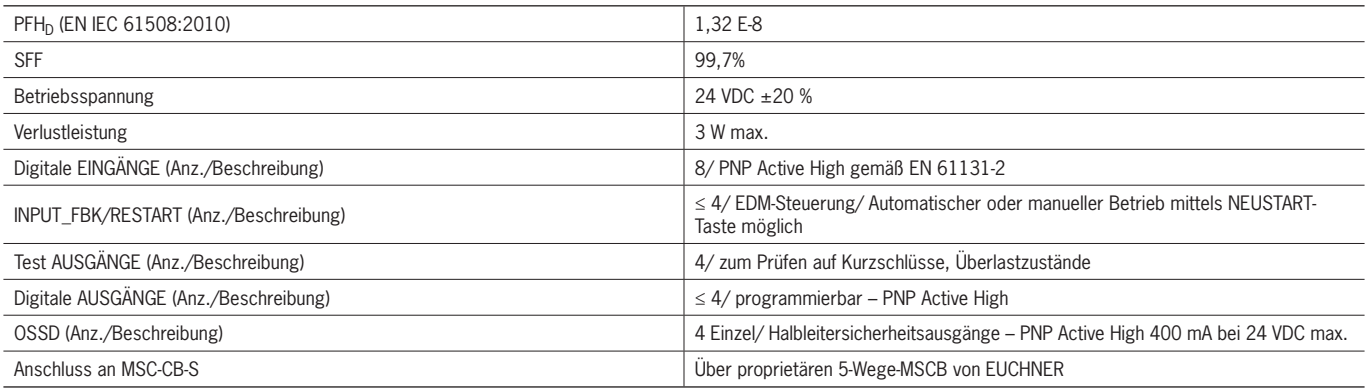

### **8.1.8. Module FI8 – FI16**

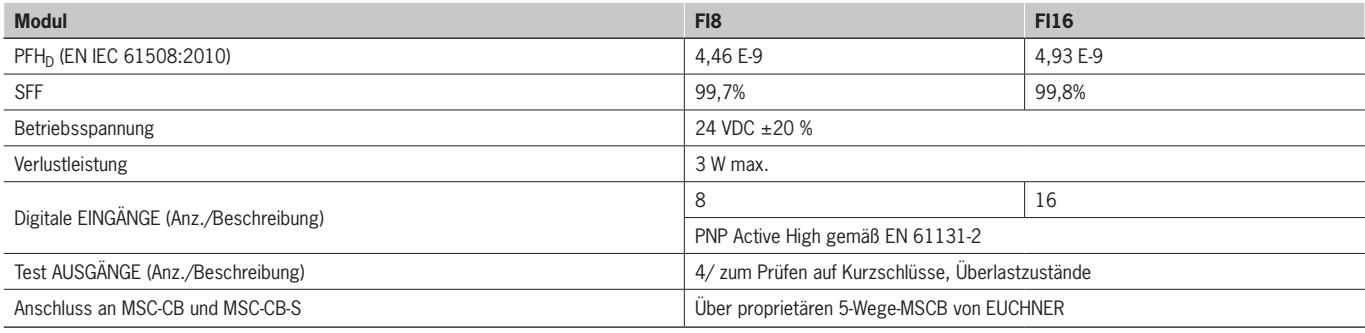

### **8.1.9. Modul FM4**

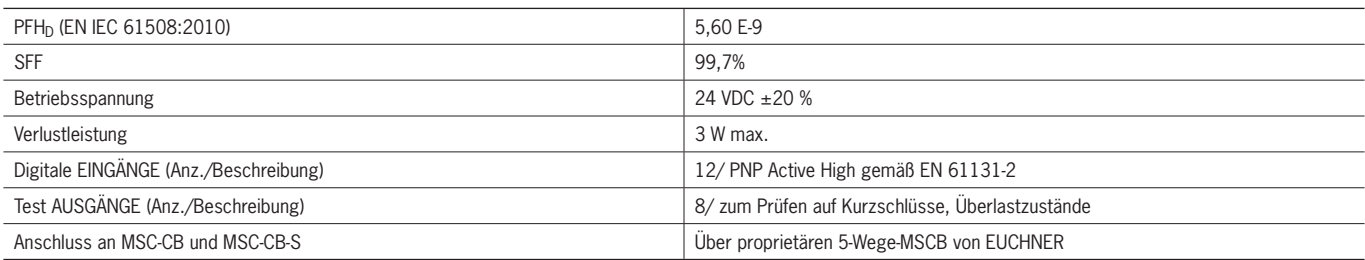

### **8.1.10. Module AC-FO2 – AC-FO4**

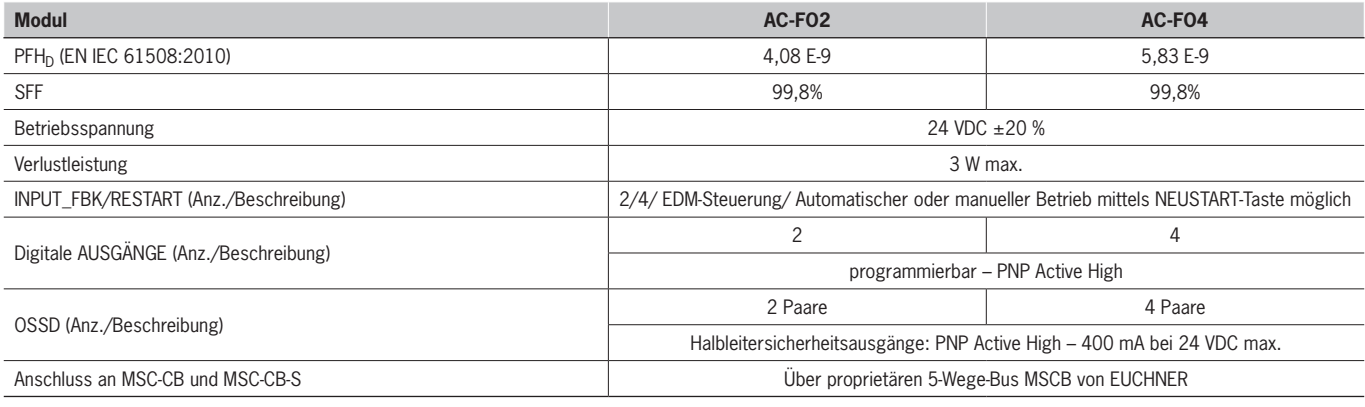

### **8.1.11. Modul AH-FO4SO8**

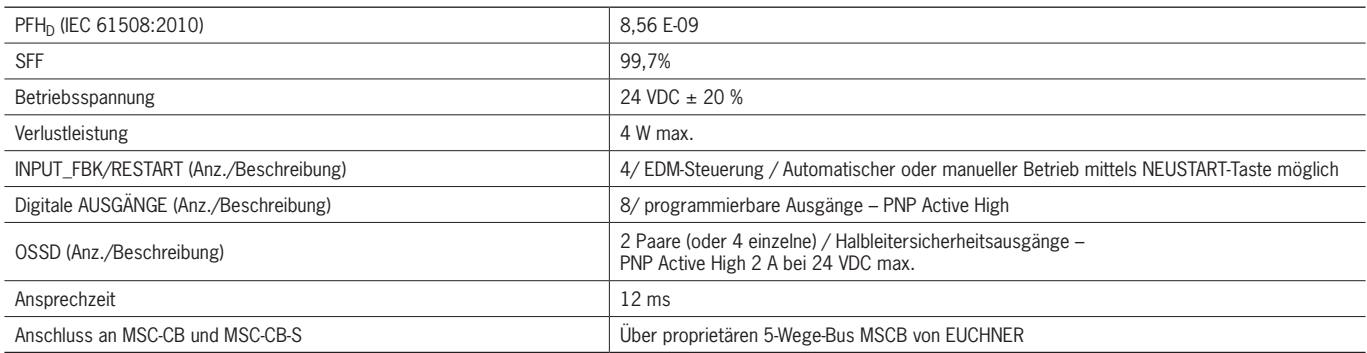

### **8.1.12. Module SPM0 – SPM1 – SPM2**

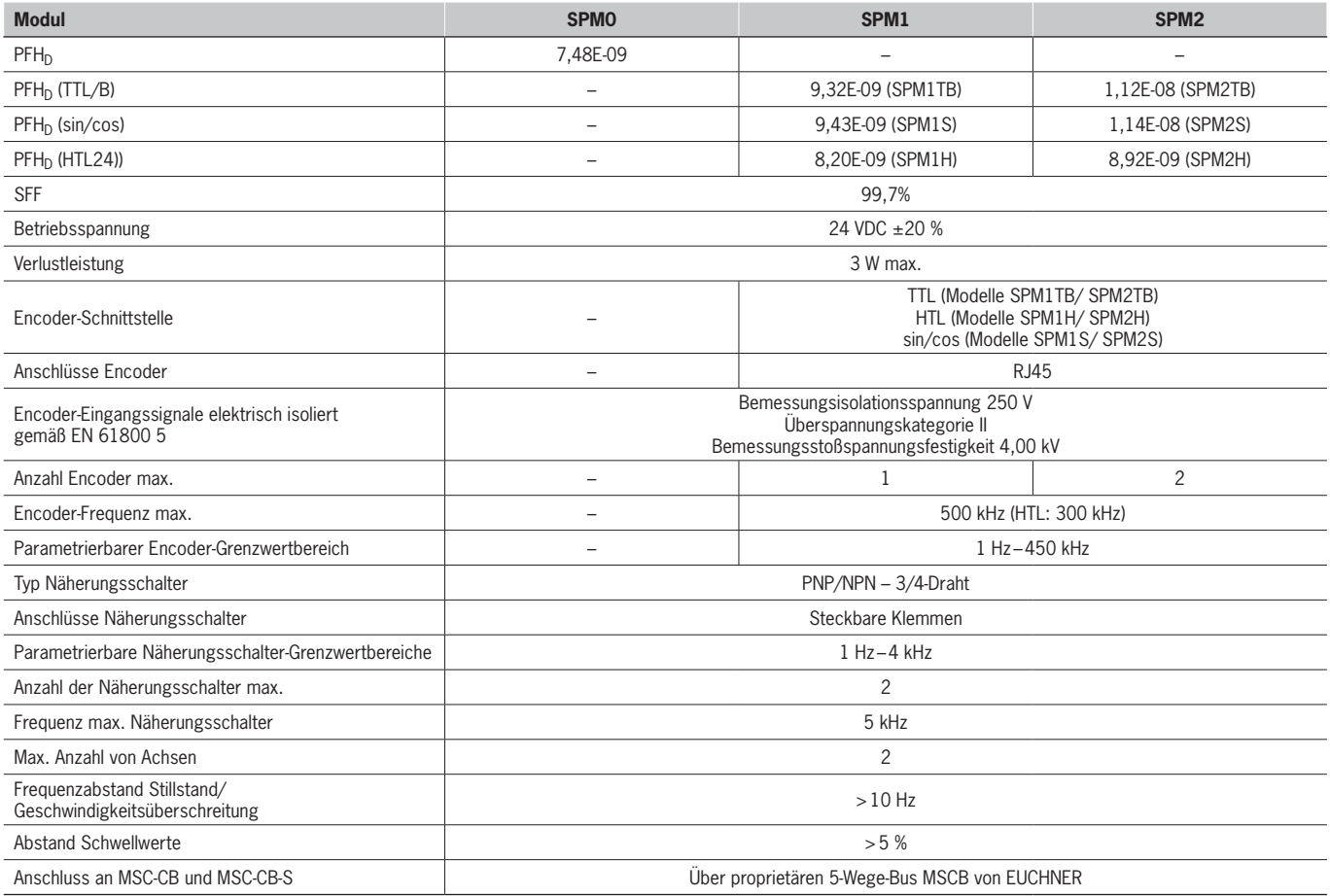

### **8.1.13. Module AZ-FO4 – AZ-FO4O8**

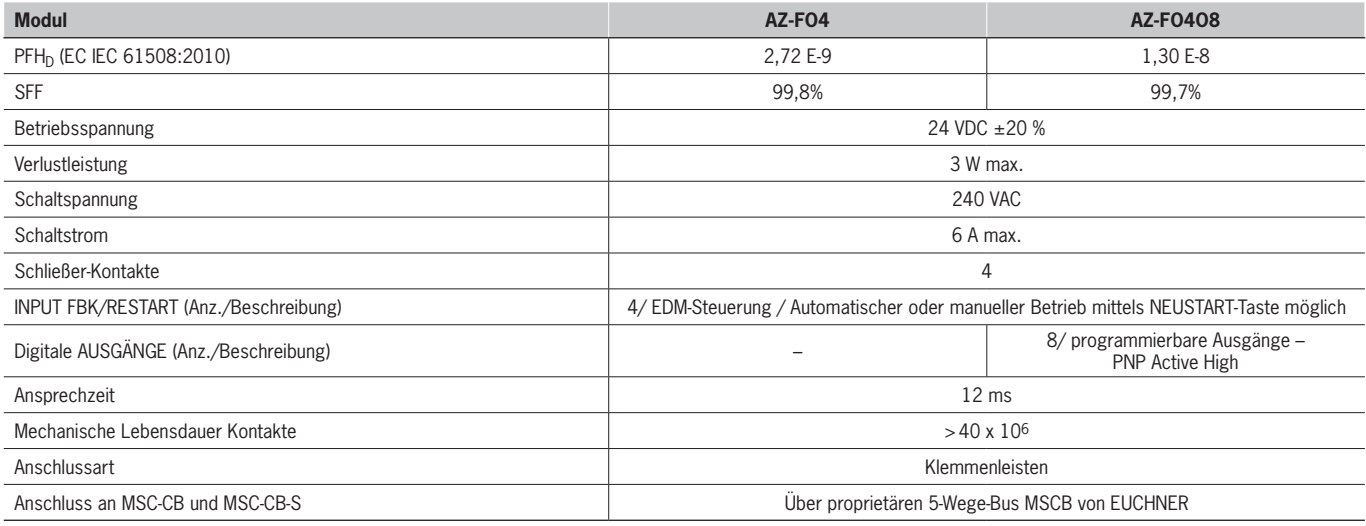

### **8.1.14. Module O8 – O16**

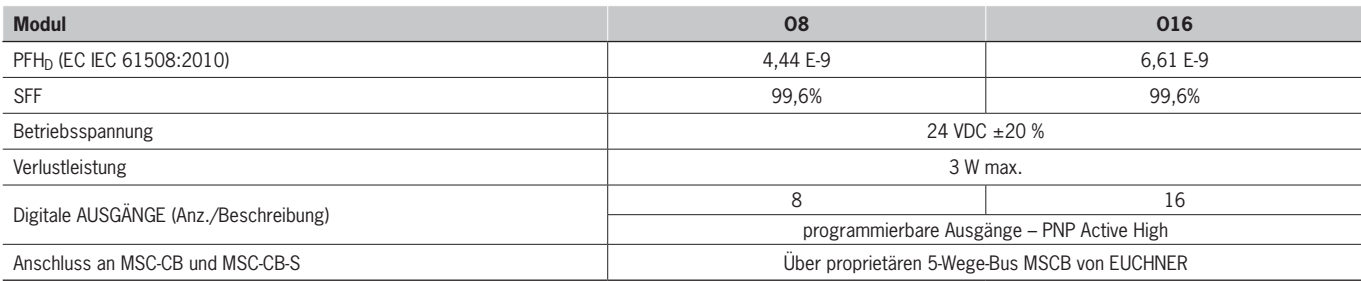

### **8.2. Mechanische Abmessungen**

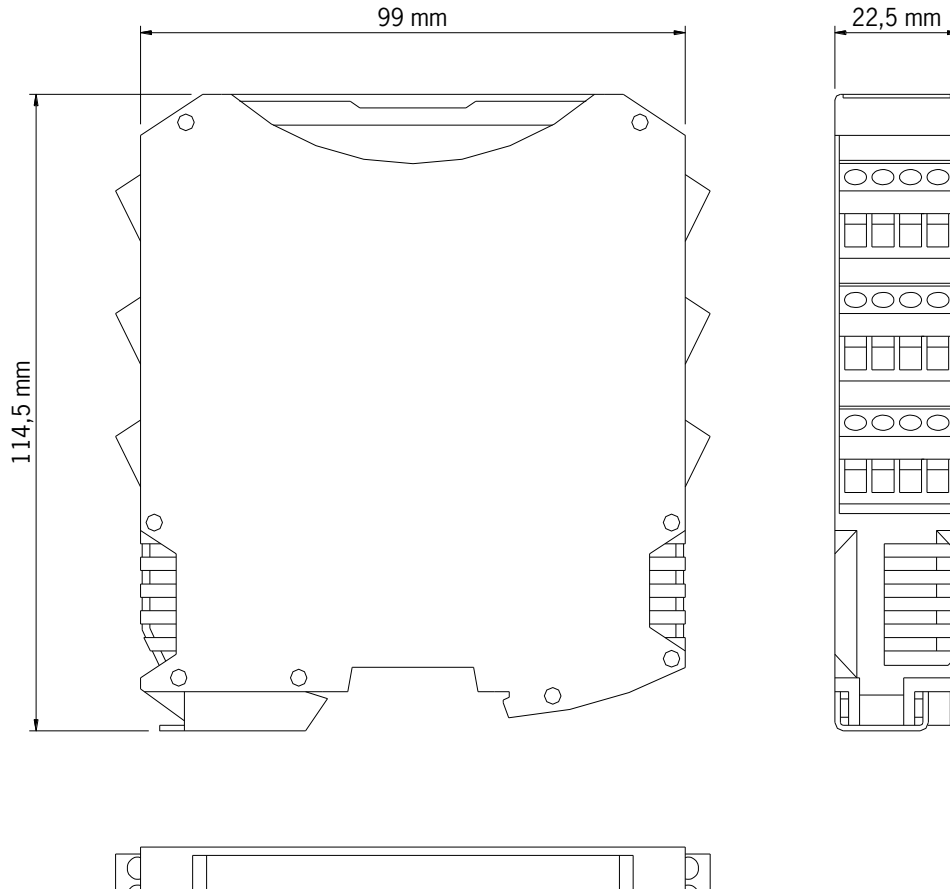

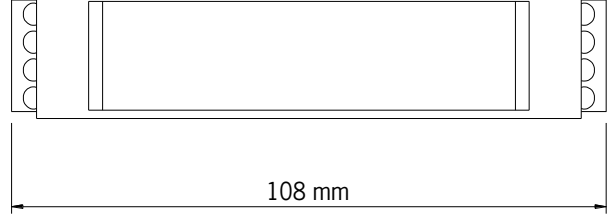

Bild 12: Modulabmessungen

Tabelle 22: Dynamische Anzeige

<span id="page-43-0"></span>Bild 13: MSC-CB

TATUS

**Dasp** CLEAR

E

### **8.3. Signale**

### **8.3.1. Basismodul MSC-CB** *([Bild 13](#page-43-0))*

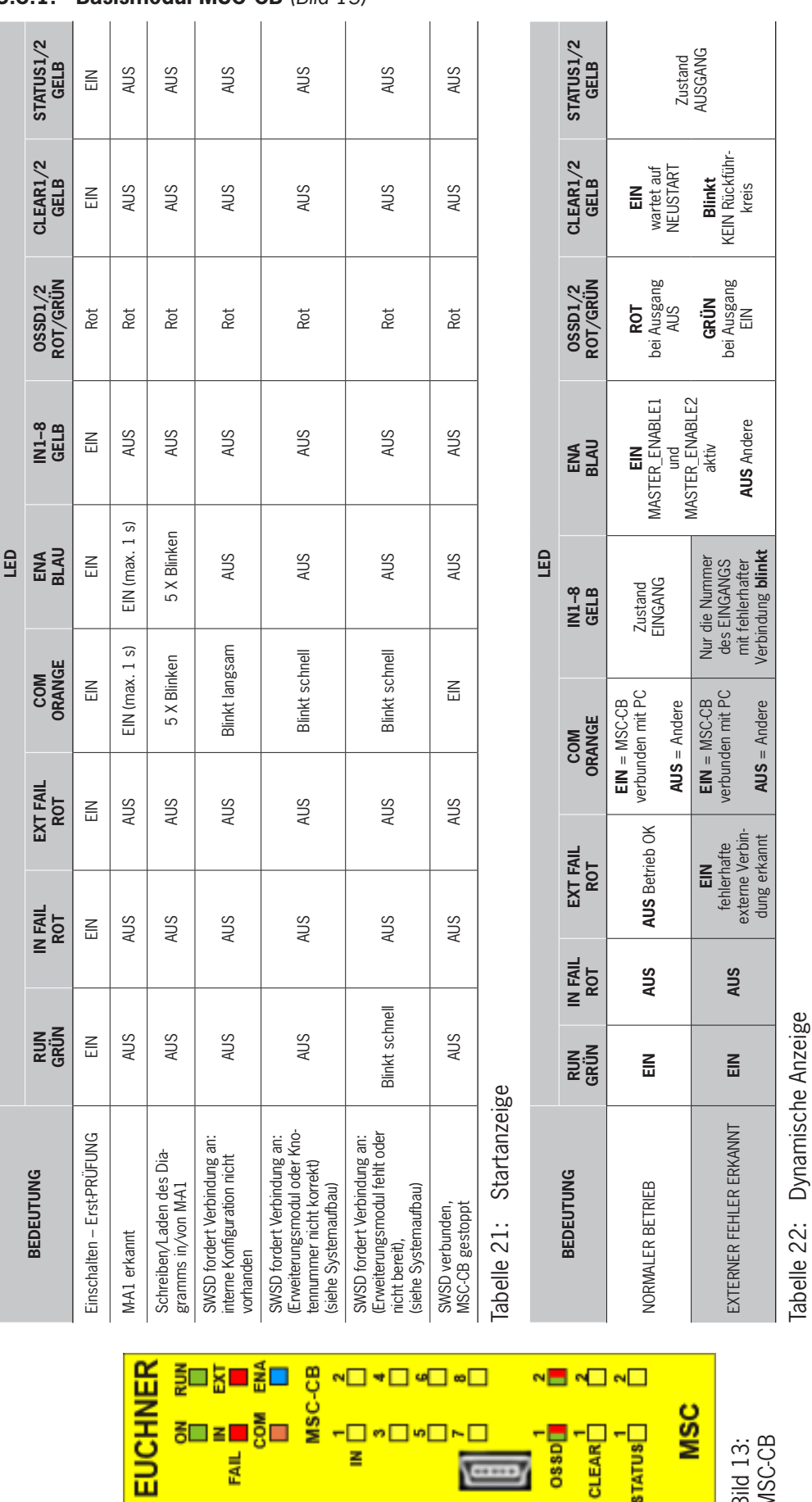

### **Betriebsanleitung Modulare Sicherheitssteuerung MSC**

Tabelle 24: Dynamische Anzeige

Tabelle 24: Dynamische Anzeige

<span id="page-44-0"></span>MSC-CB-S

### **8.3.2. Basismodul MSC-CB-S** *[\(Bild 14](#page-44-0))*

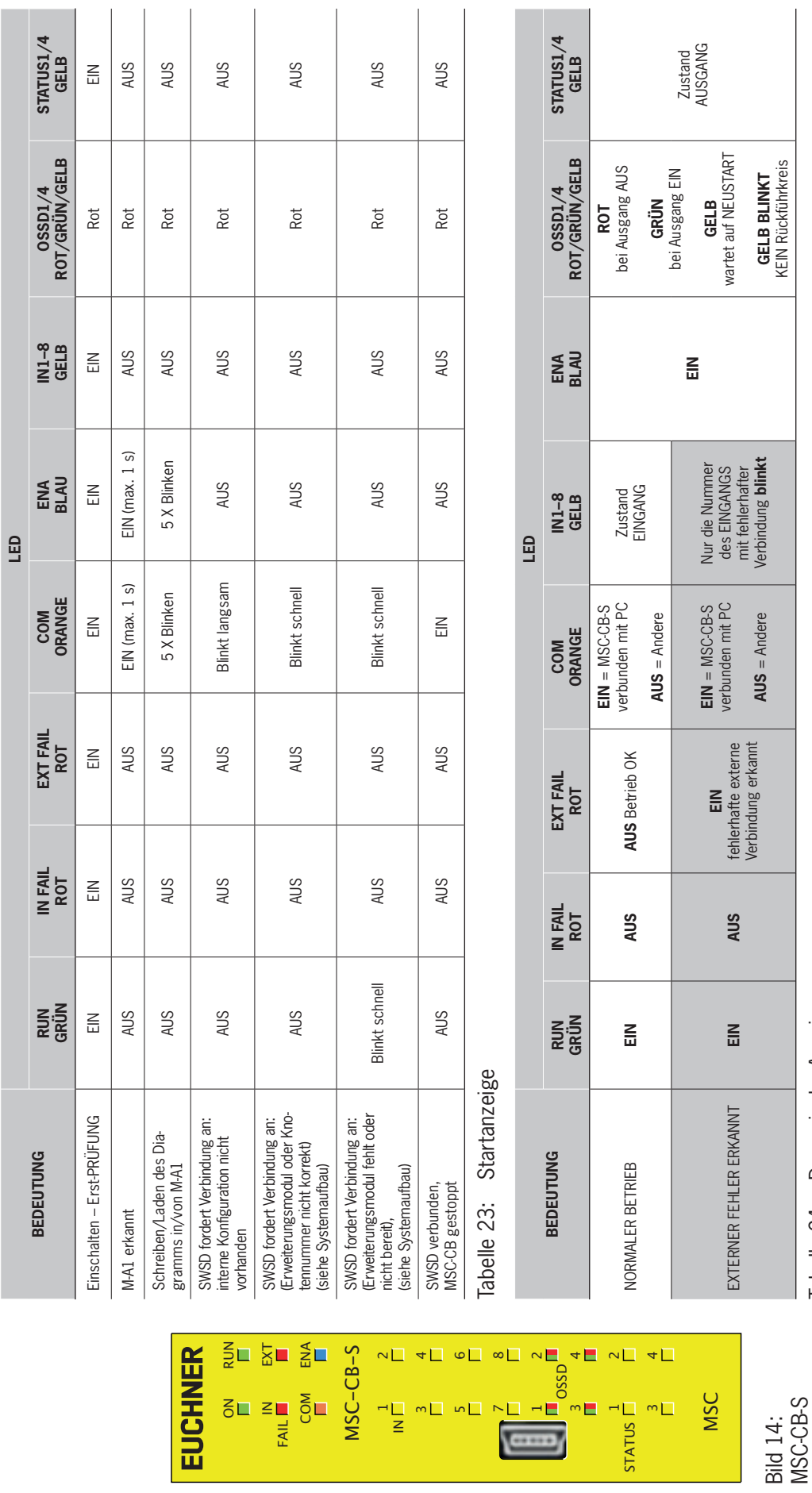

COM

MSC-

FAIL

**DE**

### **8.3.3. Modul FI8FO2** *([Bild 15\)](#page-45-0)*

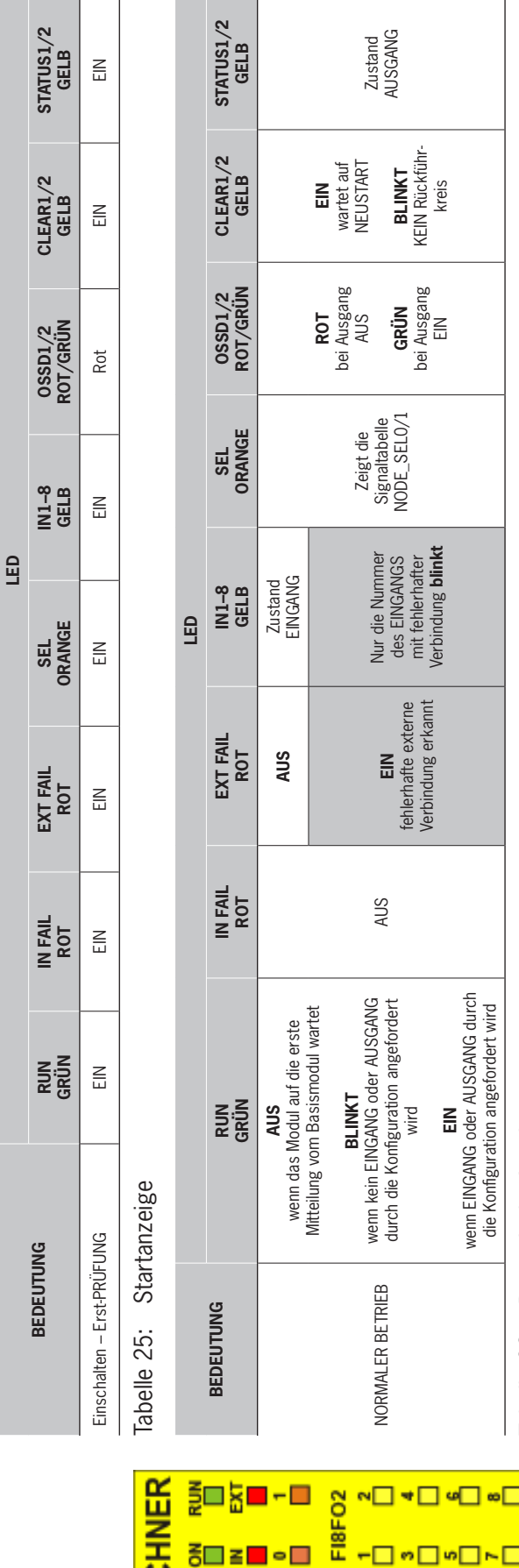

Tabelle 26: Dynamische Anzeige Tabelle 26: Dynamische Anzeige

**FO\*O\*O\*O** 

z

**NENDNE** 

 $\frac{1}{\sqrt{2}}$ 

 $\begin{array}{c}\n\phantom{0}\phantom{0}380\phantom{0}\phantom{0}\phantom{0}\phantom{0}1\\
\phantom{0}0880\phantom{0}\phantom{0}\phantom{0}\phantom{0}1\end{array}$ 

Bild 15: FI8FO2

<span id="page-45-0"></span>**MSC** 

### **EUCHNER**

**EUCHNE** 

<mark>ह⊟≥∎∍⊟</mark><br>तुः हूं

FAIL |

### **8.3.4. Modul FI8FO4S** *[\(Bild 16\)](#page-46-0)*

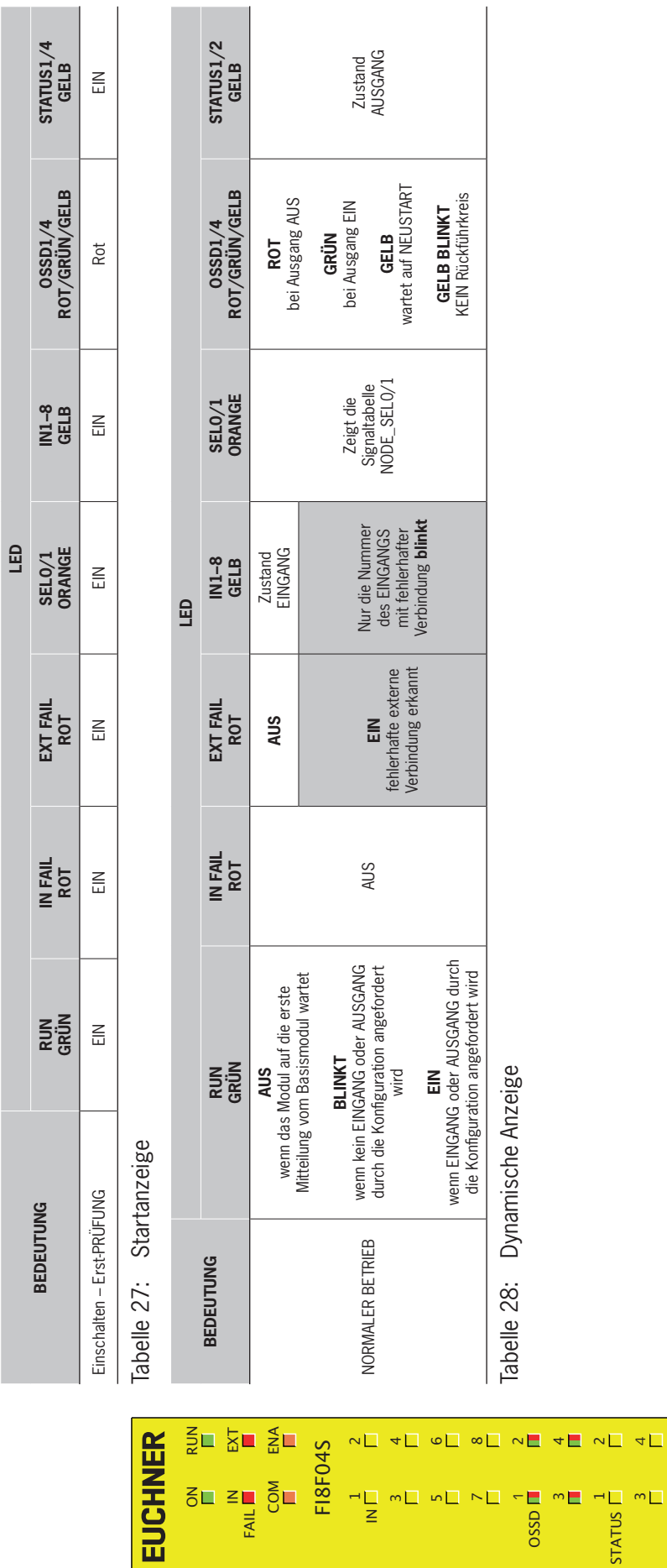

COM

FAIL

TU mL mL NL TE mE TL m<br>35<br>TL mL mL NL TE mE TL m

STATUS

 4  $\frac{2}{1}$ 4<br>4

<span id="page-46-0"></span>**MSC**

Bild 16: FI8FO4S

#### **8.3.5. Modul FI8** *([Bild 17\)](#page-47-0)*

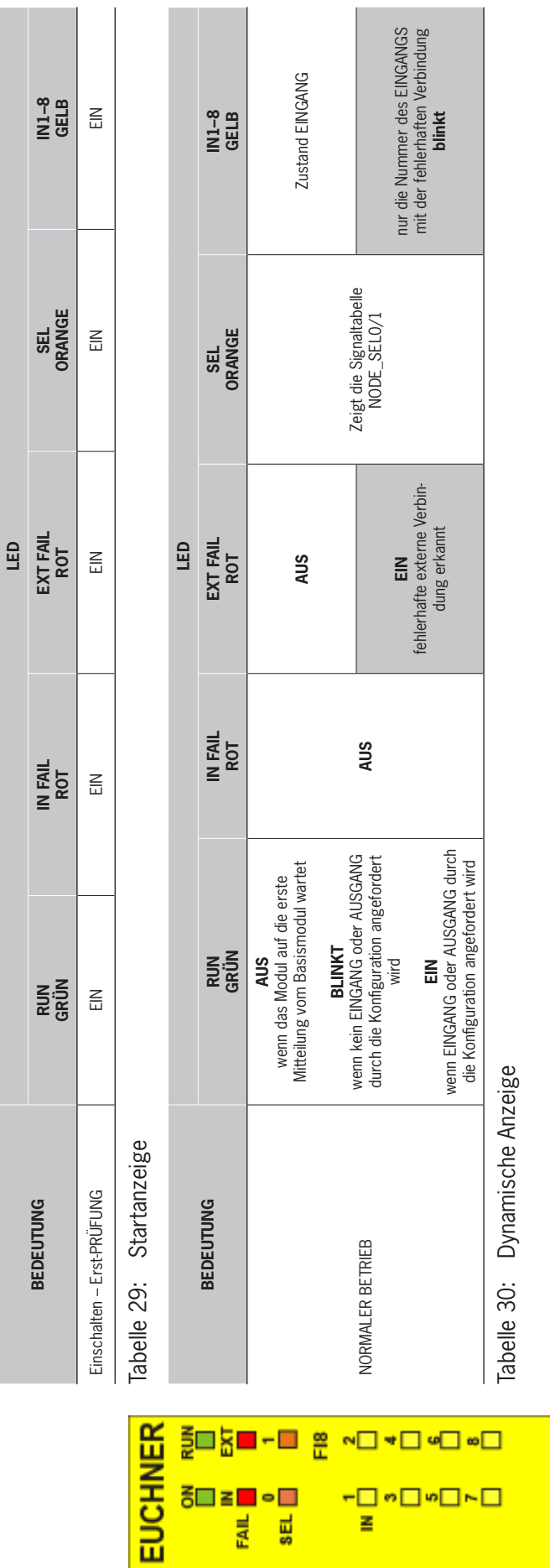

EALL

z

<span id="page-47-0"></span>**MSC** Bild 17: FI8

# **EUCHNER**

#### **8.3.6. Modul FM4** *([Bild 18](#page-48-0))*

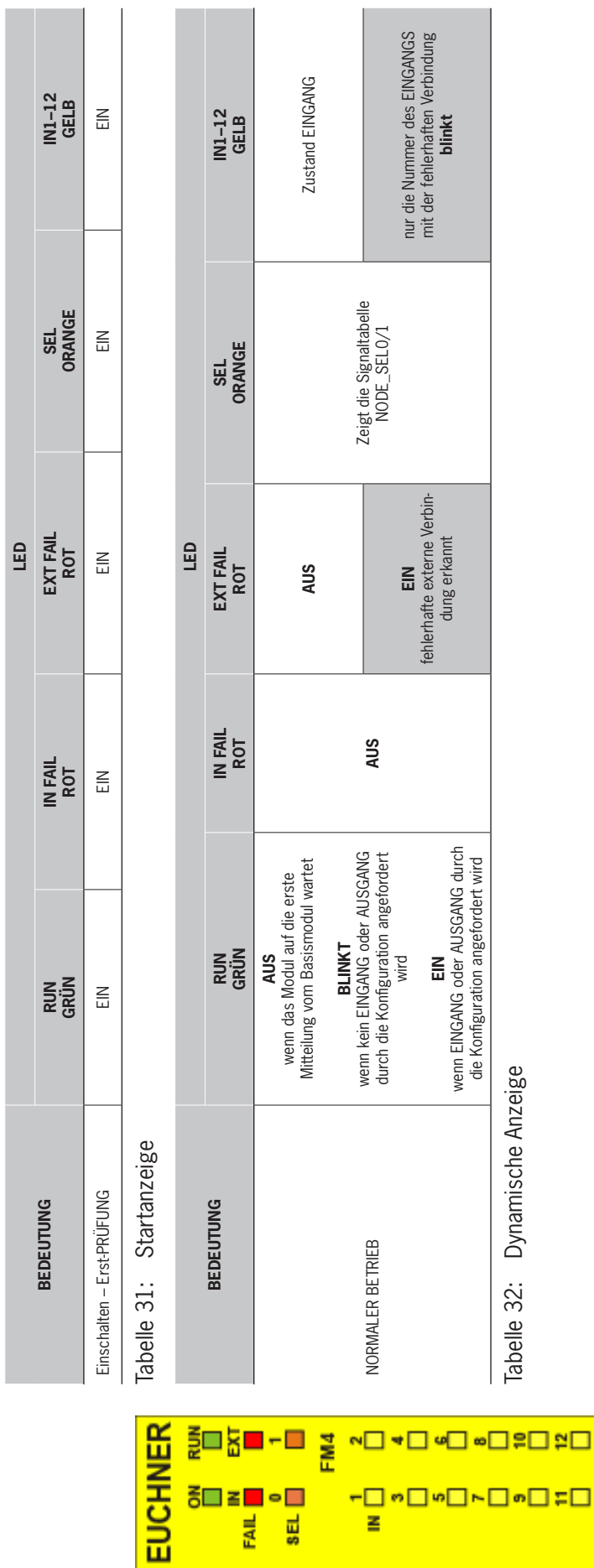

2121331-08-07/22 (Originalbetriebsanleitung) **49**

 $5\square$   $\leq$   $\square$   $\odot$   $\square$ 

**FAIL gill**  **←□◎□◎□►□◎□∓□** 

z

Bild 18: FM4

<span id="page-48-0"></span>**MSC** 

#### **8.3.7. Modul FI16** *[\(Bild 19\)](#page-49-0)*

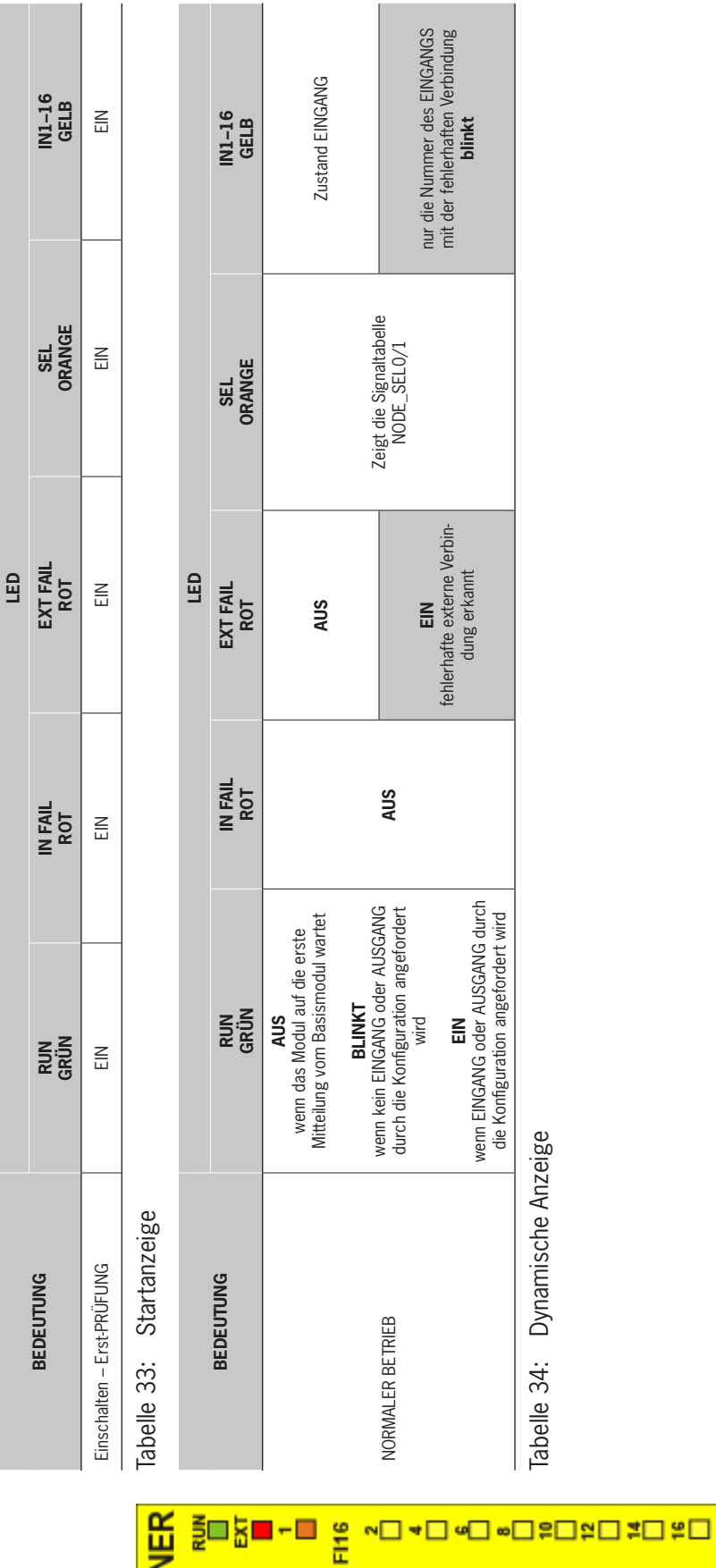

<u>┍□┍□┍□┍□┏□፣□ º□ º□</u>

**50** (Originalbetriebsanleitung) 2121331-08-07/22

**EUCHNER** 

Bild 19: FI16

<span id="page-49-0"></span>**MSC** 

**EUCHNE** 

**3020-0** 

 $\overline{35}$ **FAIL** 

喜

### **8.3.8. Modul AC-FO2** *[\(Bild 20\)](#page-50-0)*

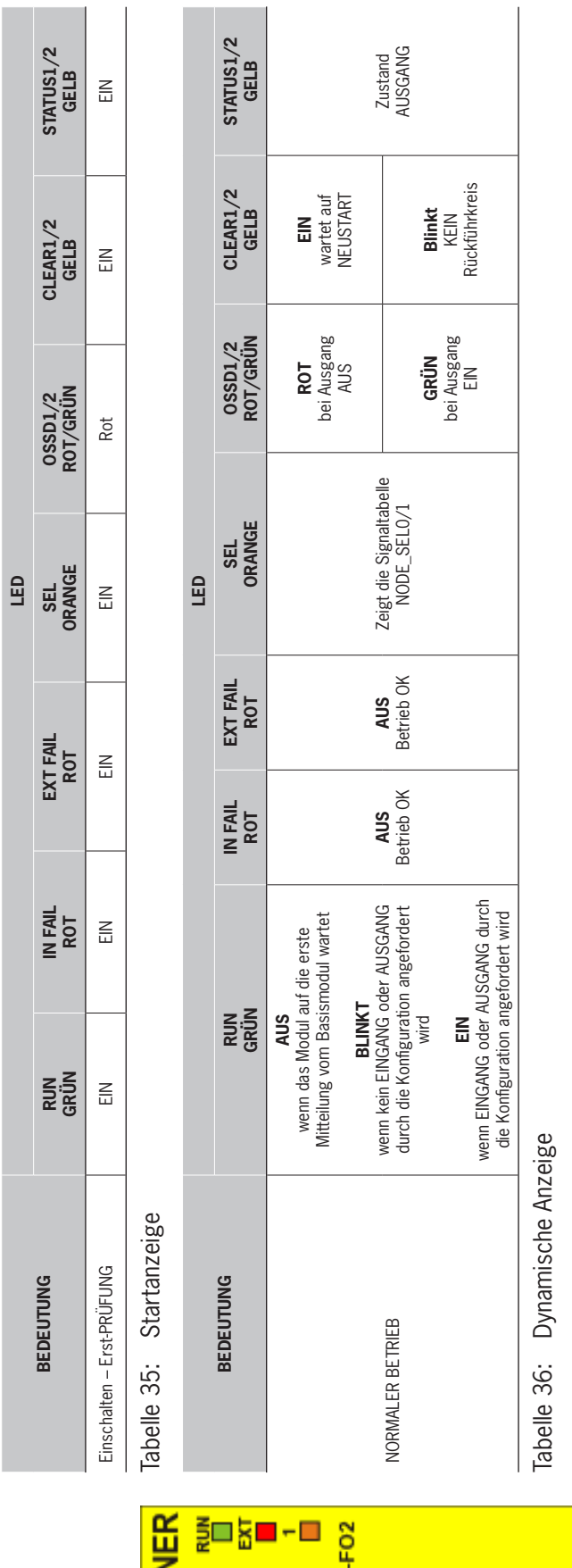

<span id="page-50-0"></span>**EUCHN** 

### **8.3.9. Modul AC-FO4** *[\(Bild 21\)](#page-51-0)*

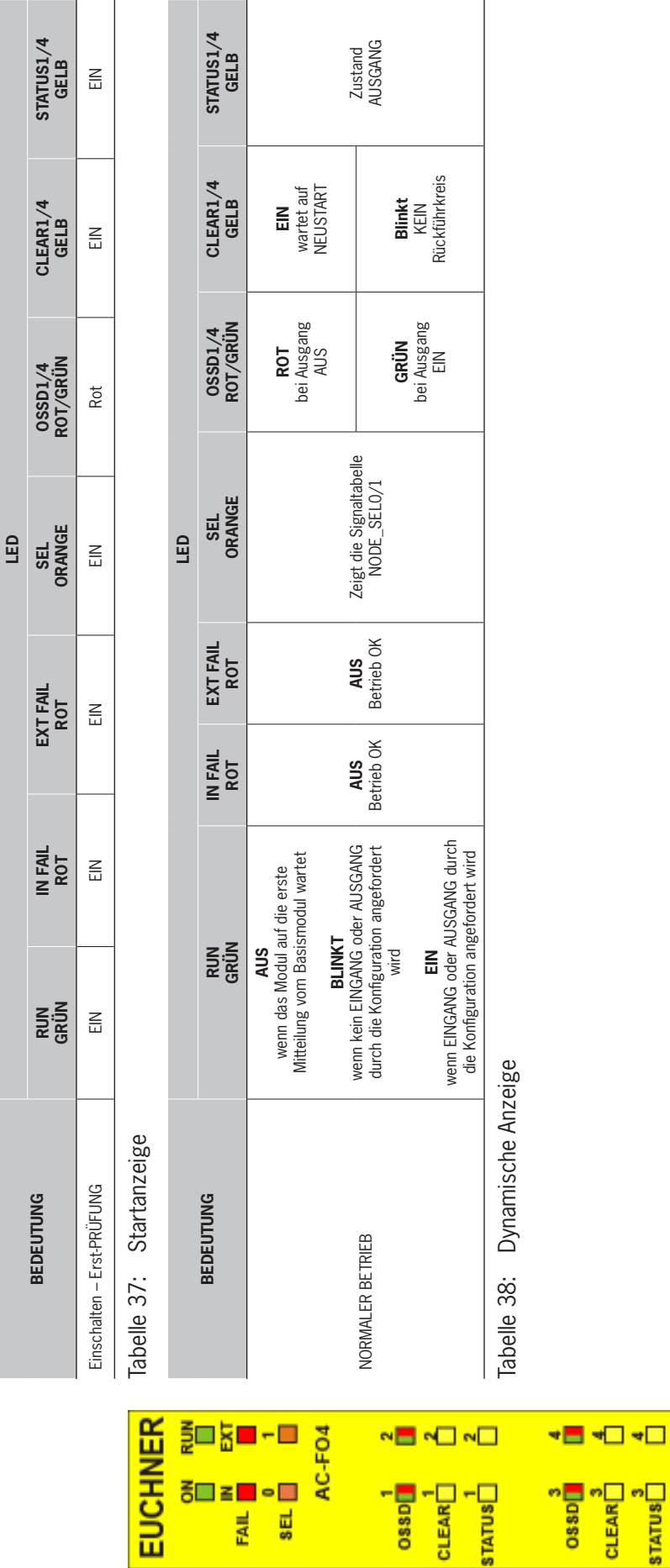

**52** (Originalbetriebsanleitung) 2121331-08-07/22

Bild 21: AC-FO4

<span id="page-51-0"></span>**MSC** 

**J► D► B** 

**Sason CLEAR**<sup>1</sup>

FAIL **SEL**  **Cannars** 

# **EUCHNER**

### **8.3.10. Modul AZ-FO4** *([Bild 22\)](#page-52-0)*

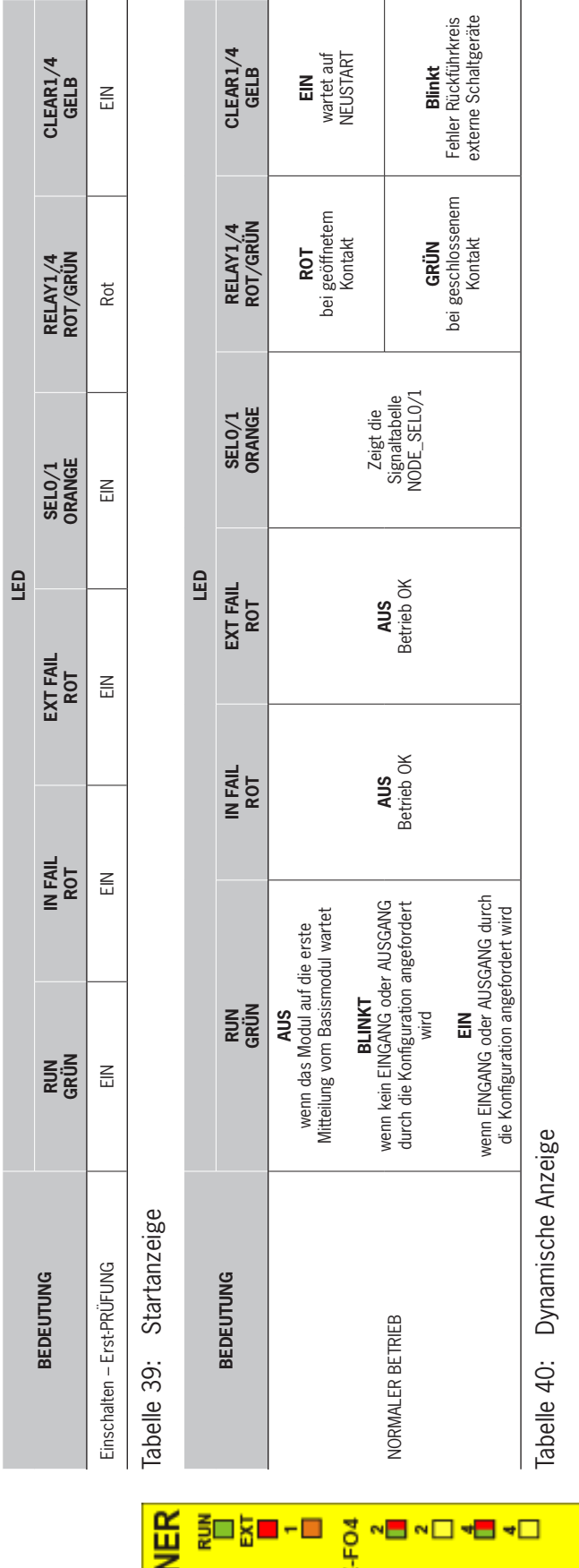

<span id="page-52-0"></span>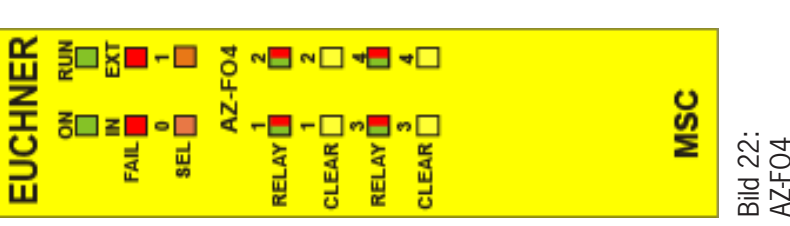

2121331-08-07/22 (Originalbetriebsanleitung) **53**

### **8.3.11. Modul AZ-FO4F08**  *([Bild 23](#page-53-0) )*

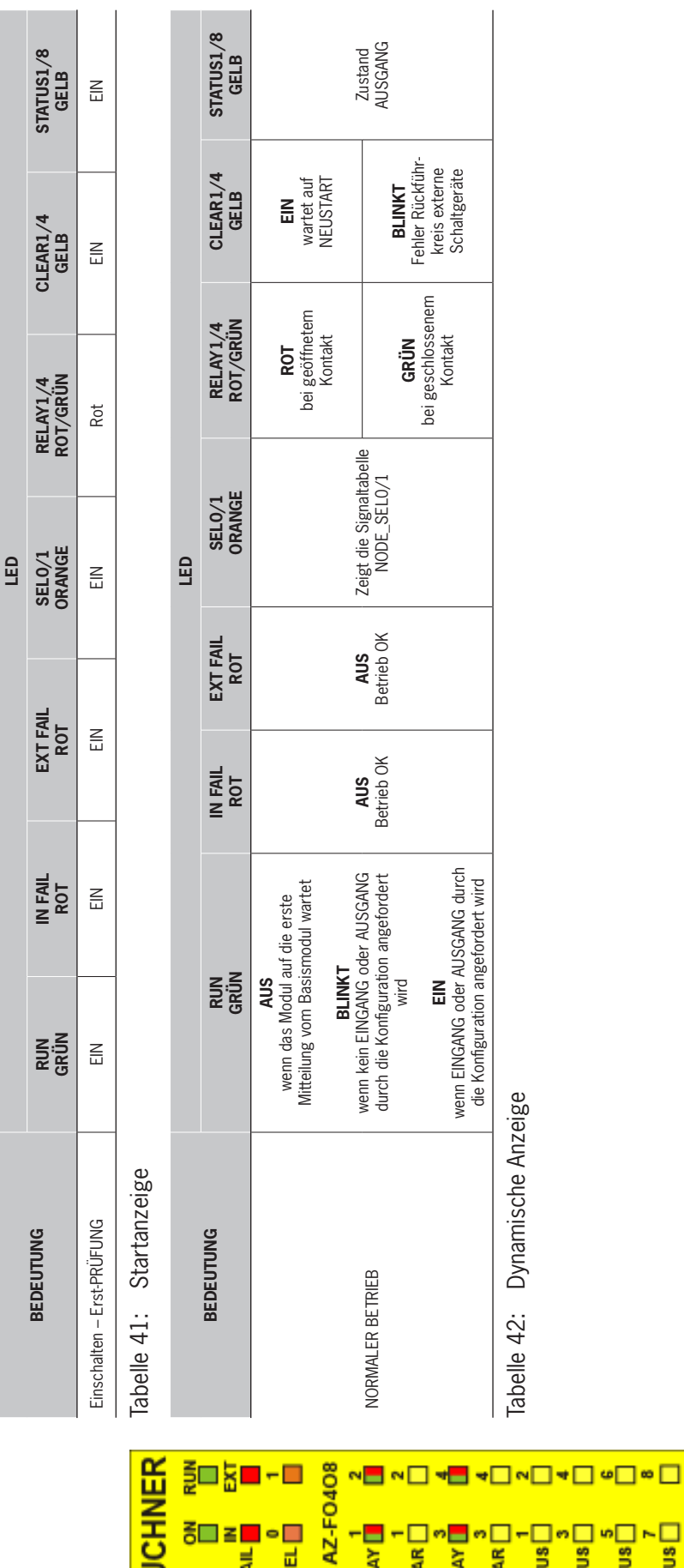

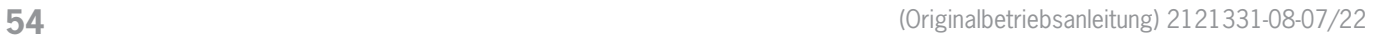

**EUCHNER** 

<span id="page-53-0"></span>**Bild 23:<br>AZ-FO408** AZ-FO4O8

**MSC** 

**EUCHNER** 

<mark>⋛⊟⋩■∽■</mark>

<mark>គ∎∍⊟</mark><br>대한 <mark>한</mark>

### **8.3.12. Modul O8** *([Bild 24\)](#page-54-0)*

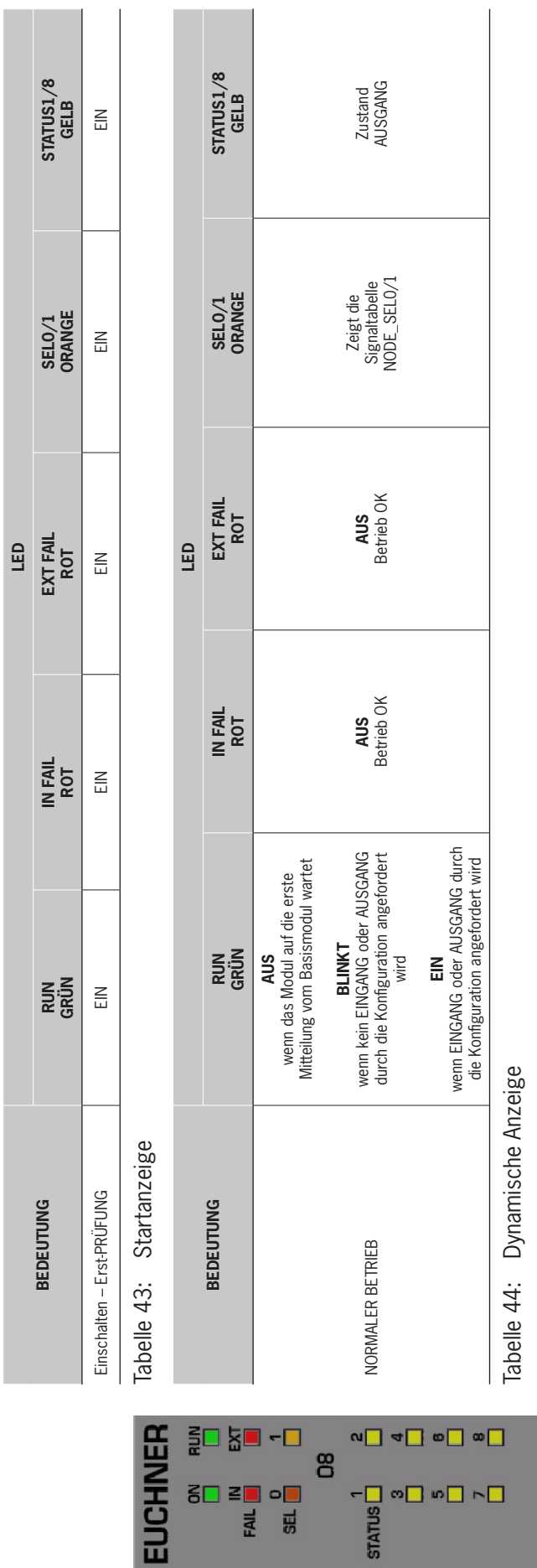

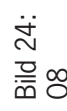

<span id="page-54-0"></span>**MSC** 

#### **8.3.13. Modul O16** *[\(Bild 25\)](#page-55-0)*

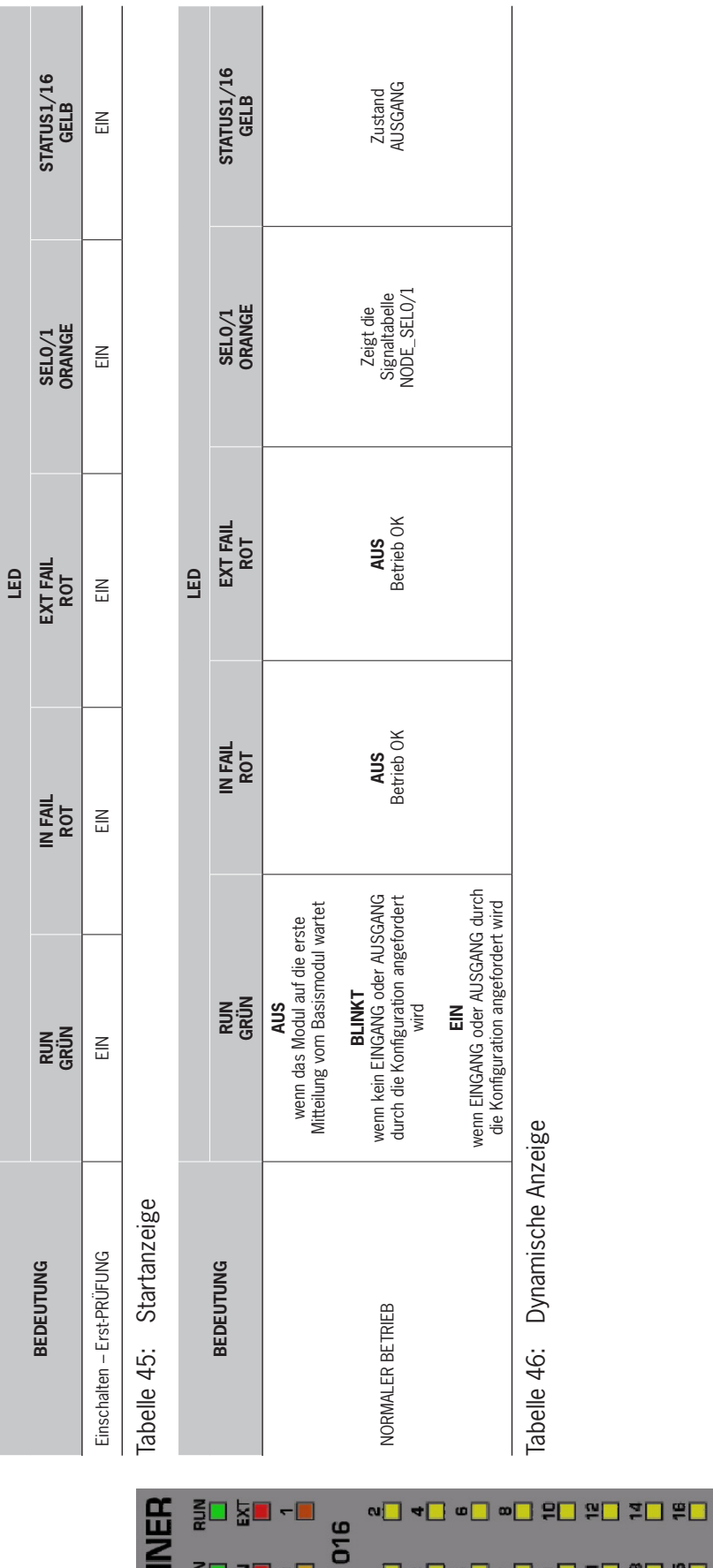

<span id="page-55-0"></span>**MSC** 

**EUCHNI** 

 $\begin{array}{c}\n 8 \square \cong \square \circ \square \\
 \hline\n \frac{1}{2} \quad \frac{1}{2} \quad \frac{1}{2}\n \end{array}$ 

### **8.3.14. Module SPM0 – SPM1 – SPM2** *[\(Bild 26\)](#page-56-0)*

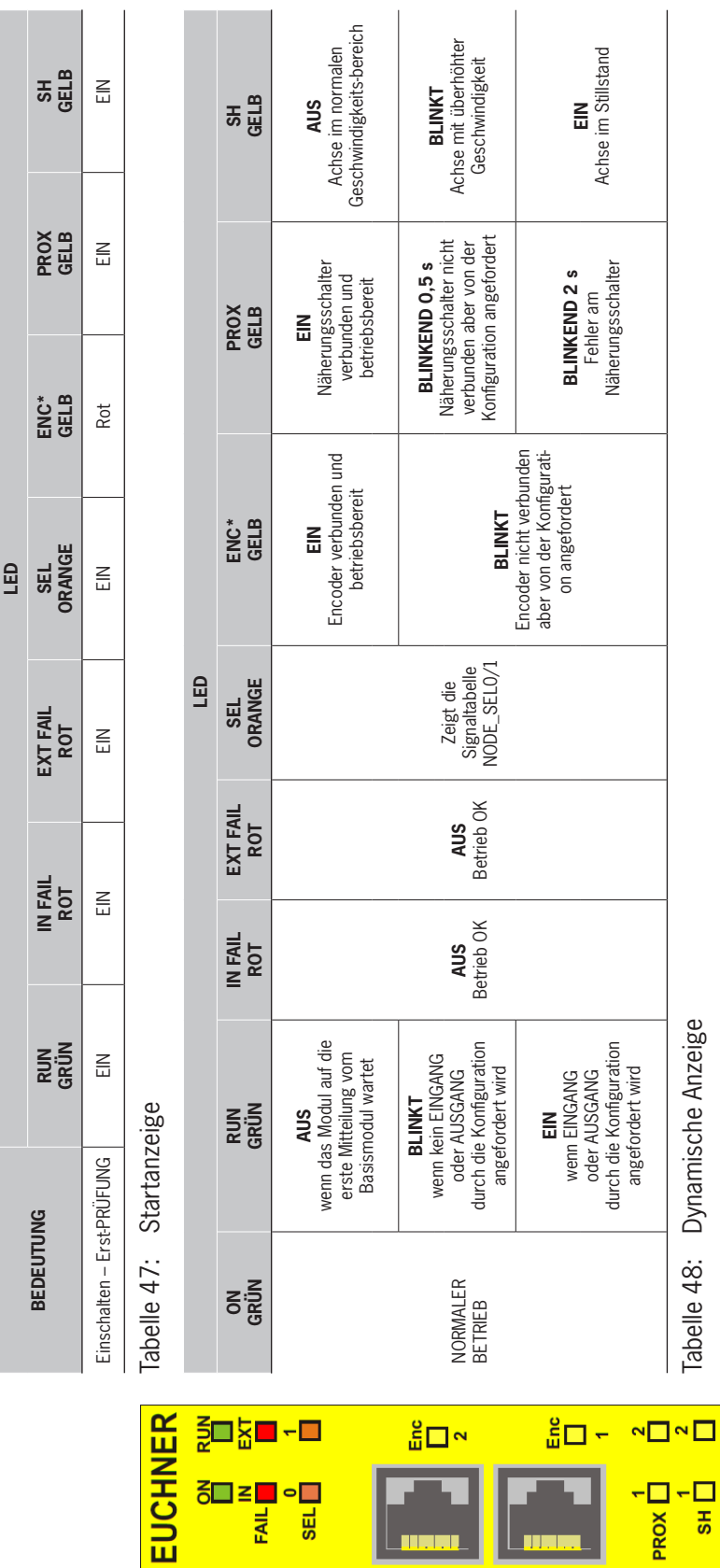

Bild 26:<br>Drehzahlüberwachungsmodule<br>SPM1, SPM2 Drehzahlüberwachungsmodule SPM1, SPM2

\*

<span id="page-56-0"></span>SPM<sub>2</sub>

SPM<sub>1</sub>

PROX<sup>[</sup>

 $\frac{1}{2}$ 

BEI SPM0-MODUL NICHT VORHANDEN

BEI SPMO-MODUL NICHT VORHANDEN

**EUCHNER** 

FAIL **SELT** 

<mark>្គិប&∎-ם</mark>

FAIL

 $\overline{\Box}$ 

| Lones

 $\frac{2}{5}$ D -

### **8.3.15. Modul AH-FO4SO8**  *([Bild 27](#page-57-0))*

 $\overline{a}$ 

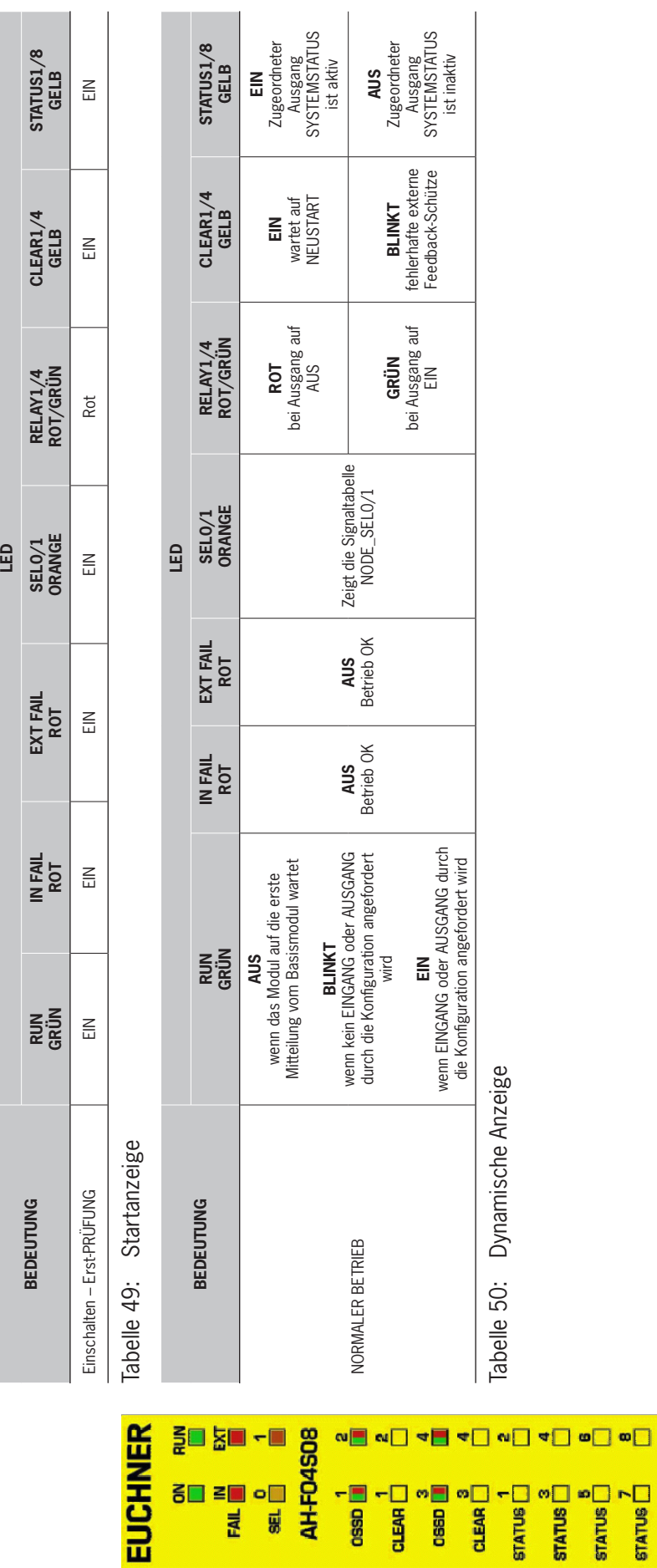

**58** (Originalbetriebsanleitung) 2121331-08-07/22

**EUCHNER** 

<span id="page-57-0"></span>**Bild 27:<br>AH-F04S08** AH-FO4SO8

DBN

### **8.4. Fehlerdiagnose**

### **8.4.1. Basismodul MSC-CB** *([Bild 28](#page-58-0))*

 $\sim$ 

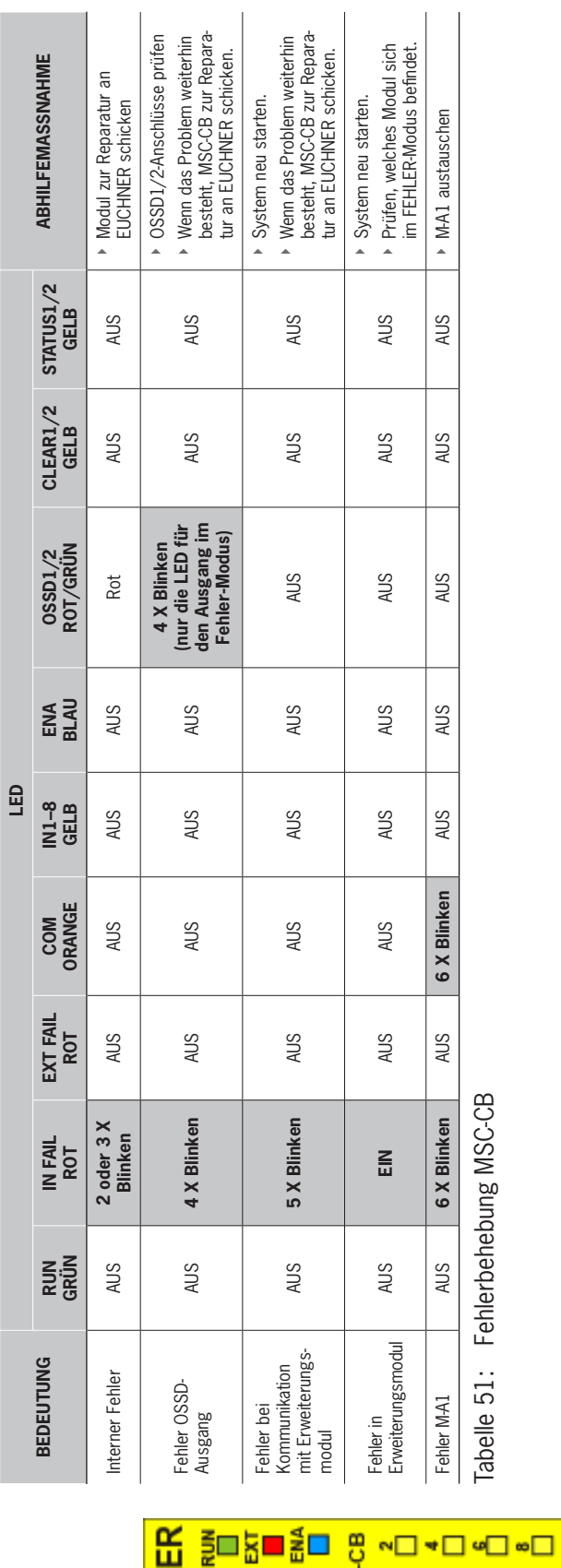

2121331-08-07/22 (Originalbetriebsanleitung) **59**

 $rac{1}{\sqrt{5}}$ 

FAIL

**←□•□•□**►□

**R** 

z

**EUCHNER** 

Bild 28: MSC-CB

<span id="page-58-0"></span>**MSC** 

**STATUS** 

**NENDNE** 

### **8.4.2. Basismodul MSC-CB-S** *[\(Bild 29](#page-59-0))*

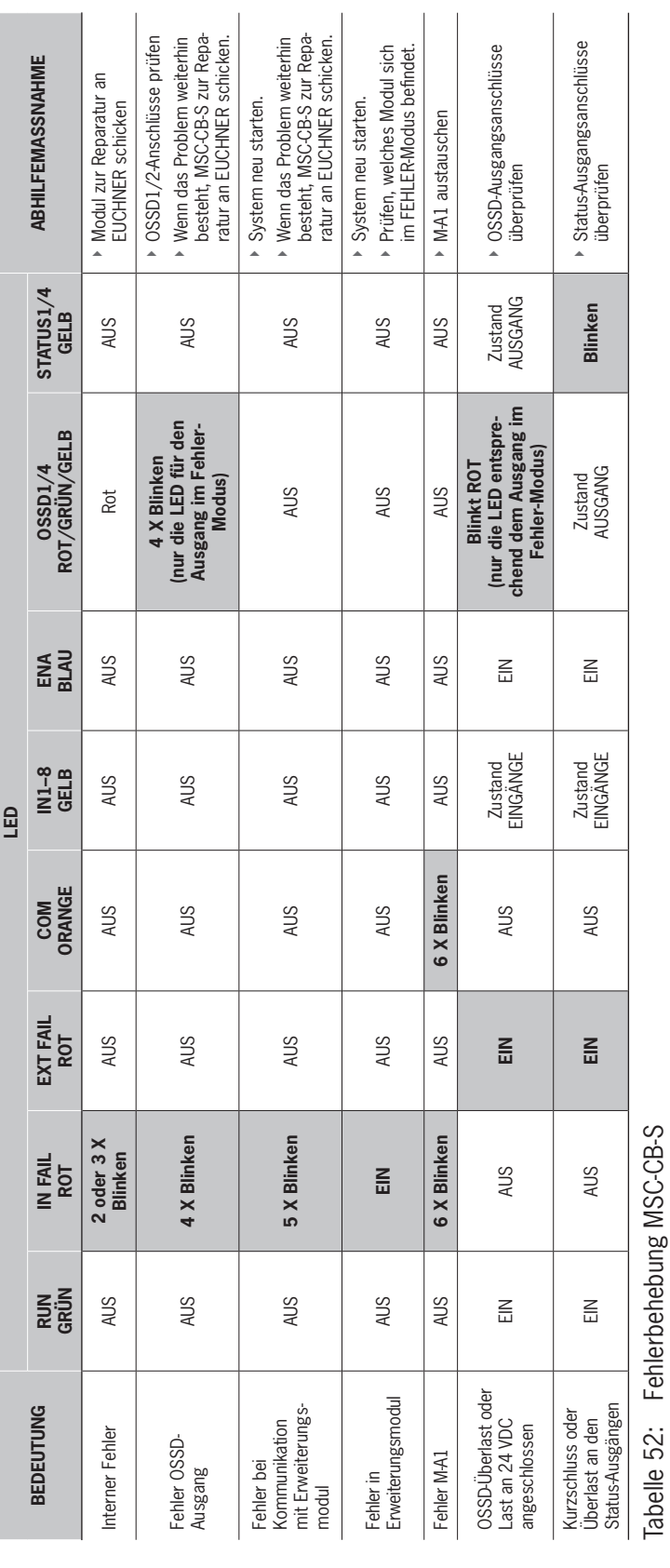

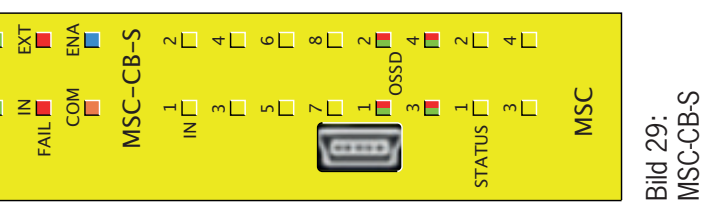

**EUCHNER** 

<span id="page-59-0"></span>MSC-CB-S

ON RUN

**EUCHNER** 

### **8.4.3. Modul FI8FO2** *([Bild 30\)](#page-60-0)*

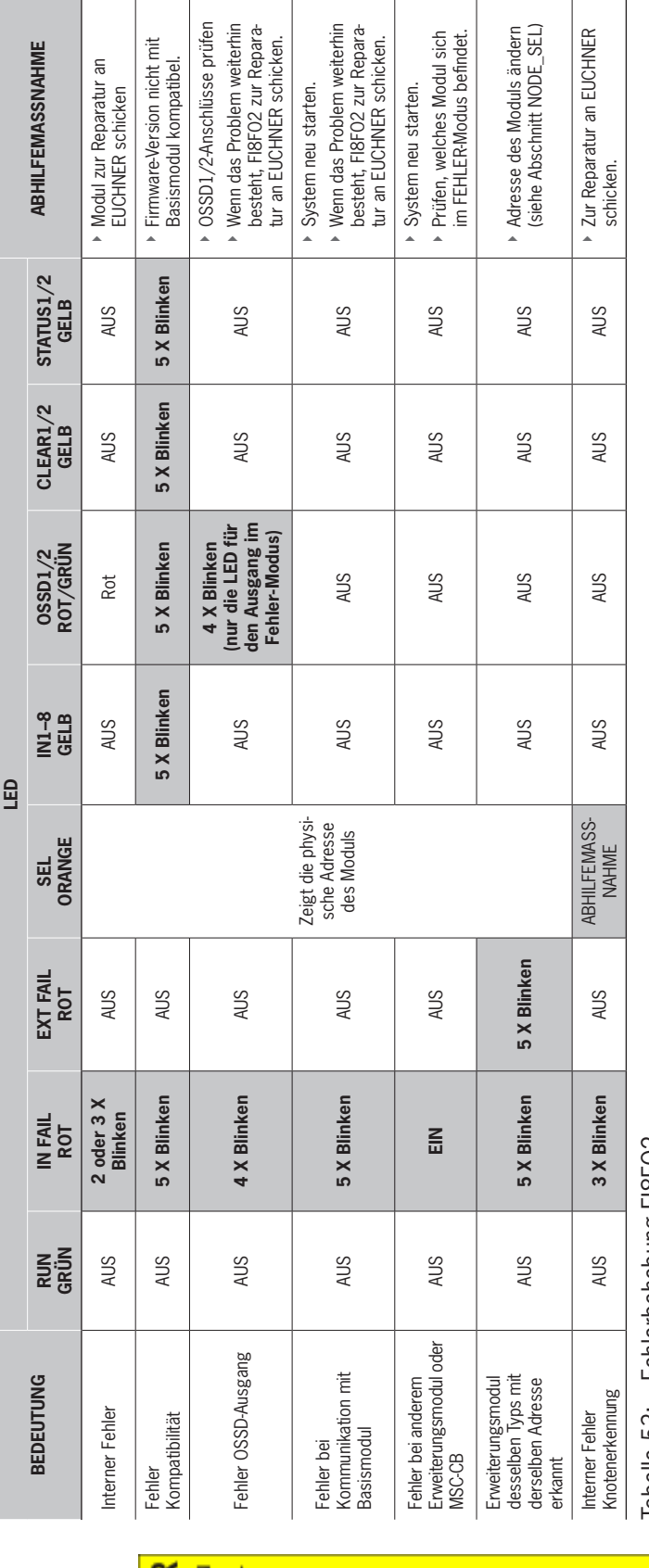

<span id="page-60-0"></span>Tabelle 53: Fehlerbehebung FI8F02 Tabelle 53: Fehlerbehebung FI8FO2

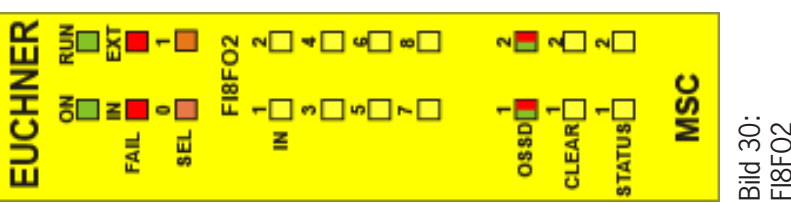

**DE**

 $\overline{a}$ 

#### **8.4.4. Modul FI8FO4S** *[\(Bild 31\)](#page-61-0)*  $\mathbb{R}^2$

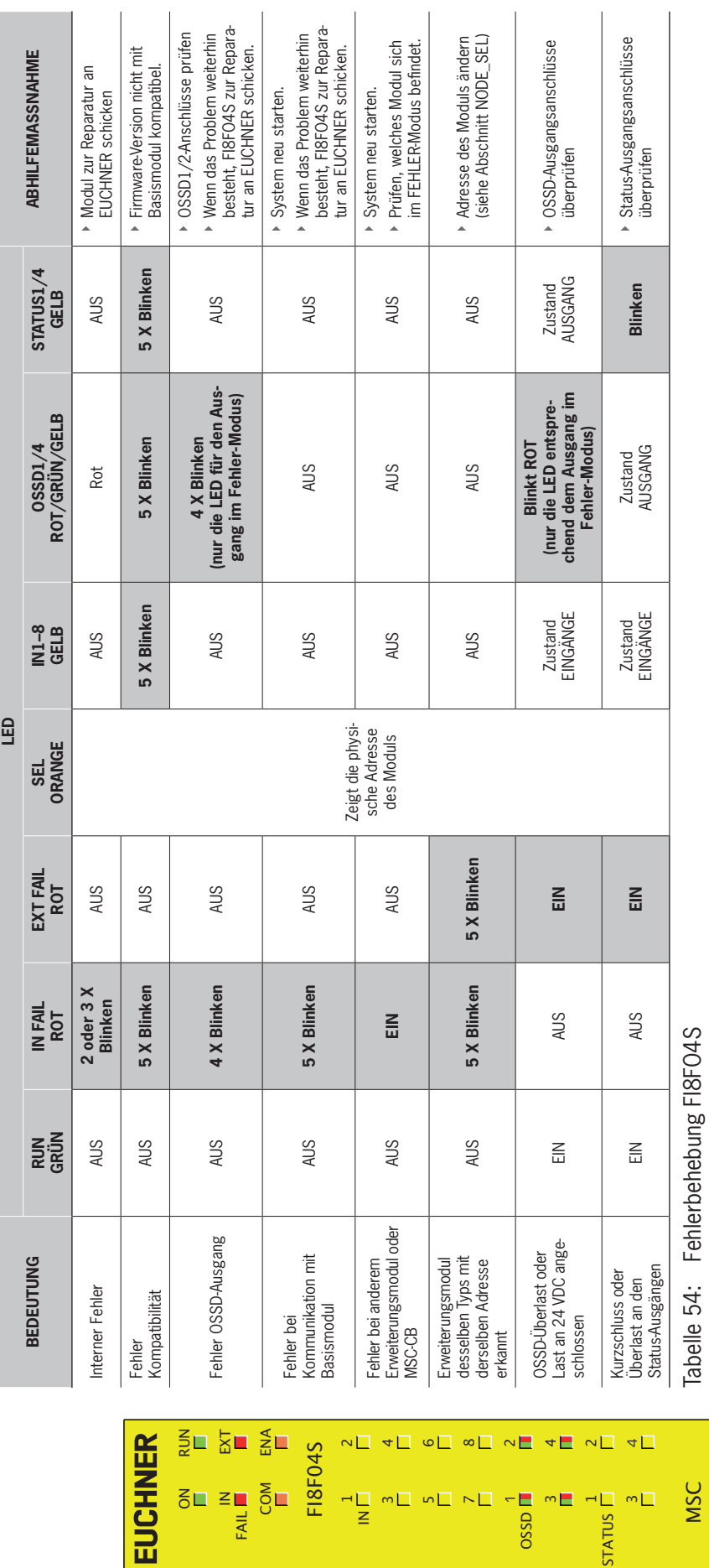

<span id="page-61-0"></span>Bild 31: FI8FO4S

# **EUCHNER**

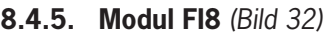

**Contract** 

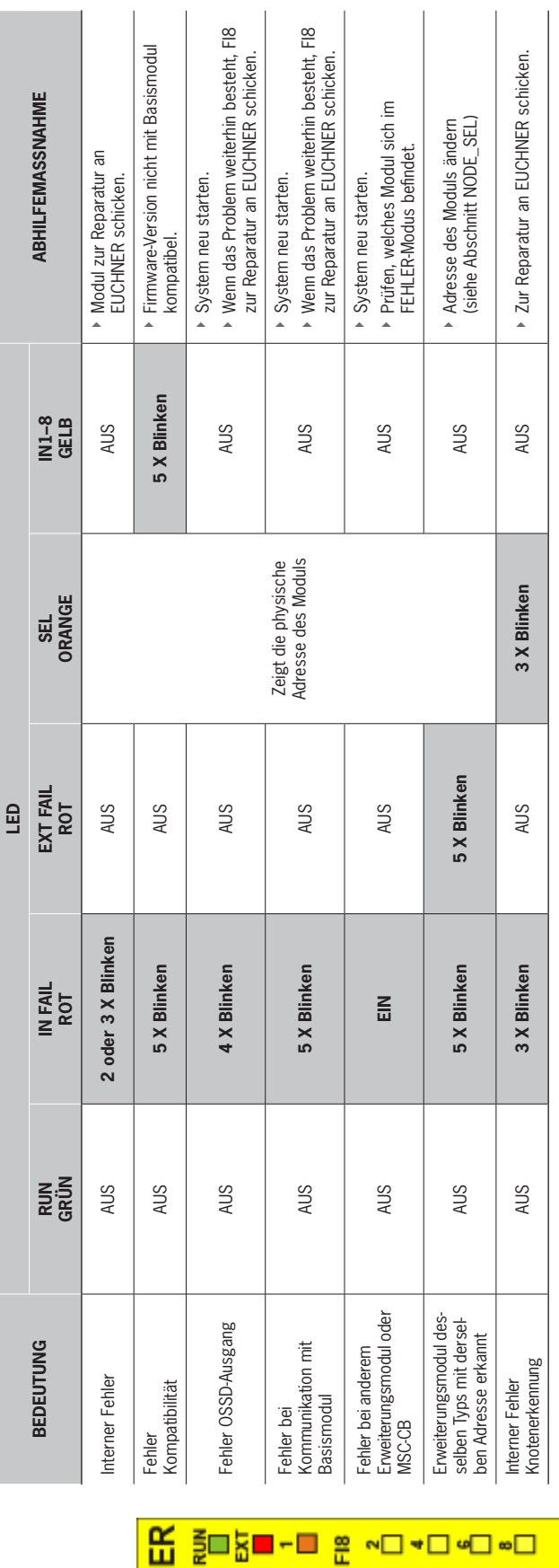

Tabelle 55: Fehlerbehebung FI8 Tabelle 55: Fehlerbehebung FI8

**←□●□●□←□** 

z

2121331-08-07/22 (Originalbetriebsanleitung) **63**

 $5\square$   $\leq$   $\square$   $\odot$   $\square$ 

 $\overline{35}$ **FAIL** 

**EUCHNER** 

Bild 32: FI8

<span id="page-62-0"></span>**MSC** 

**8.4.6. Modul FM4** *([Bild 33](#page-63-0))*  $\mathbf{r}$  $\sim$  1  $\pm$ 

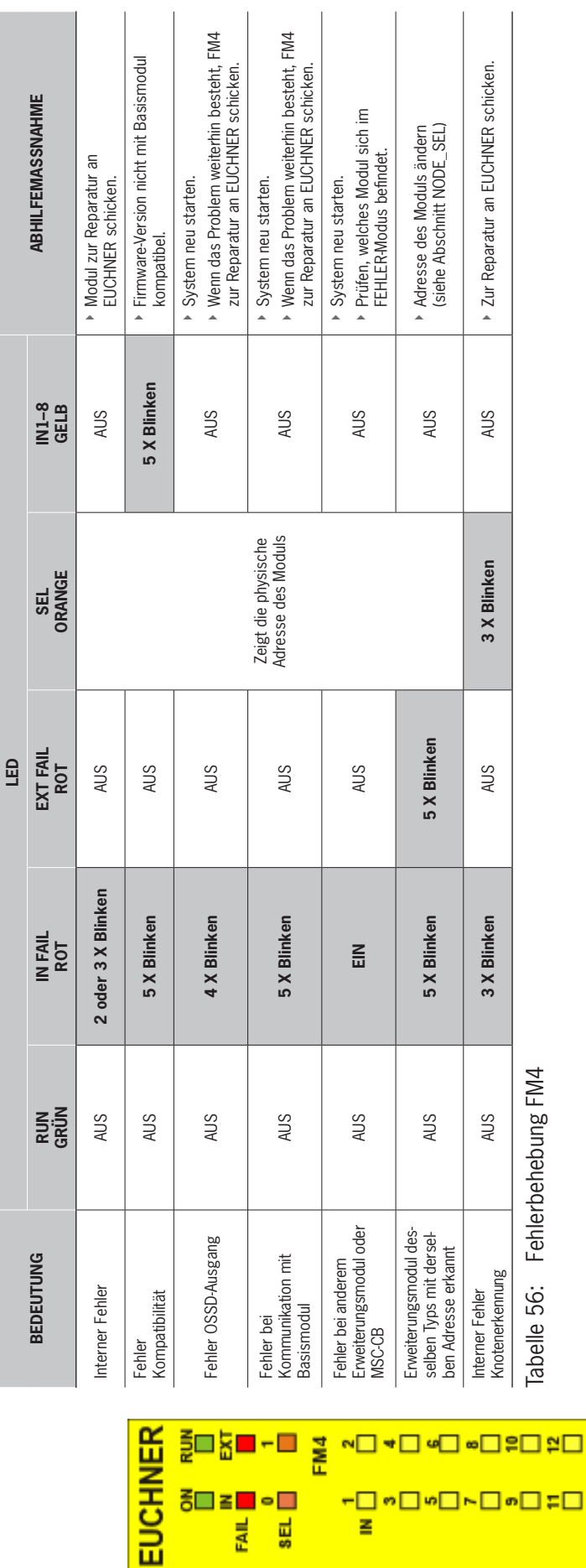

<mark>ह⊟ ∍ा</mark><br>तुर्वेद्ध

Tabelle 56: Fehlerbehebung FM4 Tabelle 56: Fehlerbehebung FM4

<u>┍□┍□┍□►□┍□╤□</u>

喜

<span id="page-63-0"></span>Bild 33: FM4

**MSC** 

# **EUCHNER**

### **8.4.7. Modul FI16** *[\(Bild 34\)](#page-64-0)*

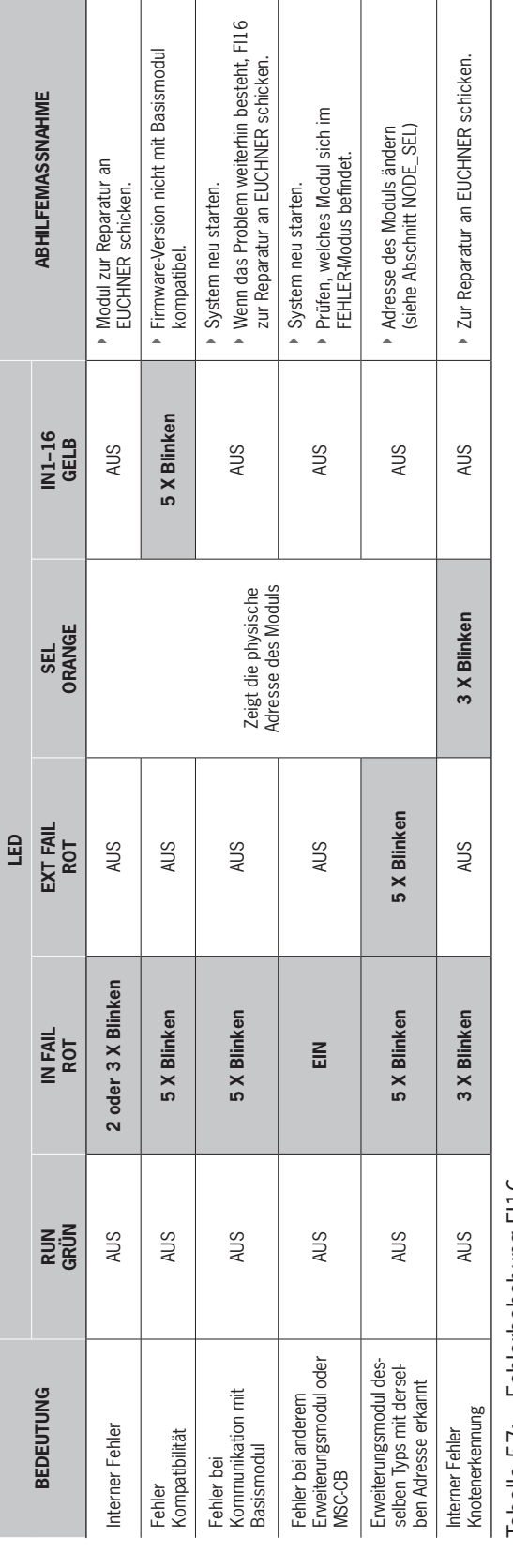

Tabelle 57: Fehlerbehebung F116 Tabelle 57: Fehlerbehebung FI16

z

<u>┍□┍□g□r□ø□╤□</u>º□º□

 $5\square$   $\leq$   $\square$   $\odot$   $\square$ 

**FAIL** 핇

**EUCHNER** 

Bild 34: FI16

<span id="page-64-0"></span>**MSC** 

### **8.4.8. Module AC-FO2/AC-FO4** *([Bild 35](#page-65-0))*

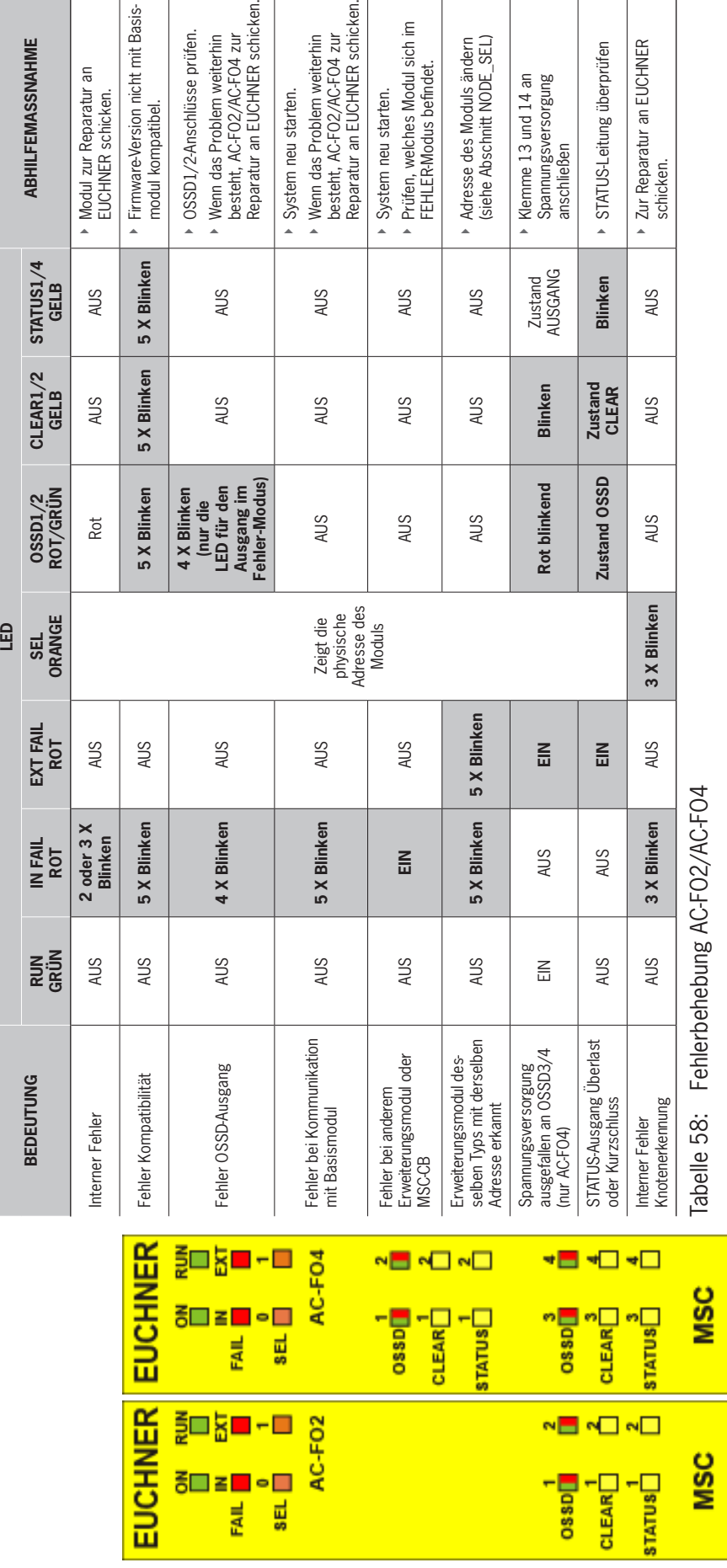

<span id="page-65-0"></span>Bild 35:<br>AC-FO2/AC-FO4 AC-FO2/AC-FO4

# **EUCHNER**

### **8.4.9. Modul AZ-FO4** *([Bild 36\)](#page-66-0)*

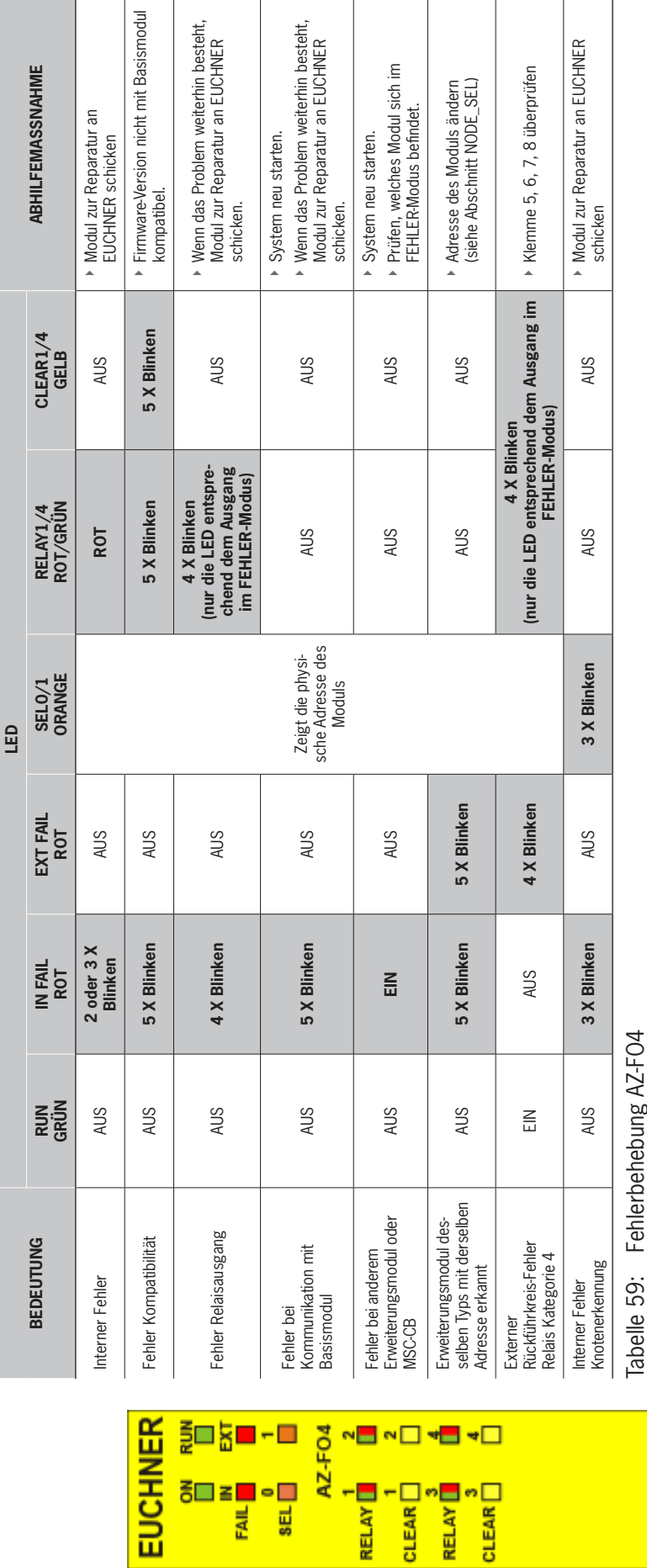

<span id="page-66-0"></span>**MSC** 

Bild 36: AZ-FO4

**CLEAR** 

#### **8.4.10. Modul AZ-FO4O8** *[\(Bild 37\)](#page-67-0)*

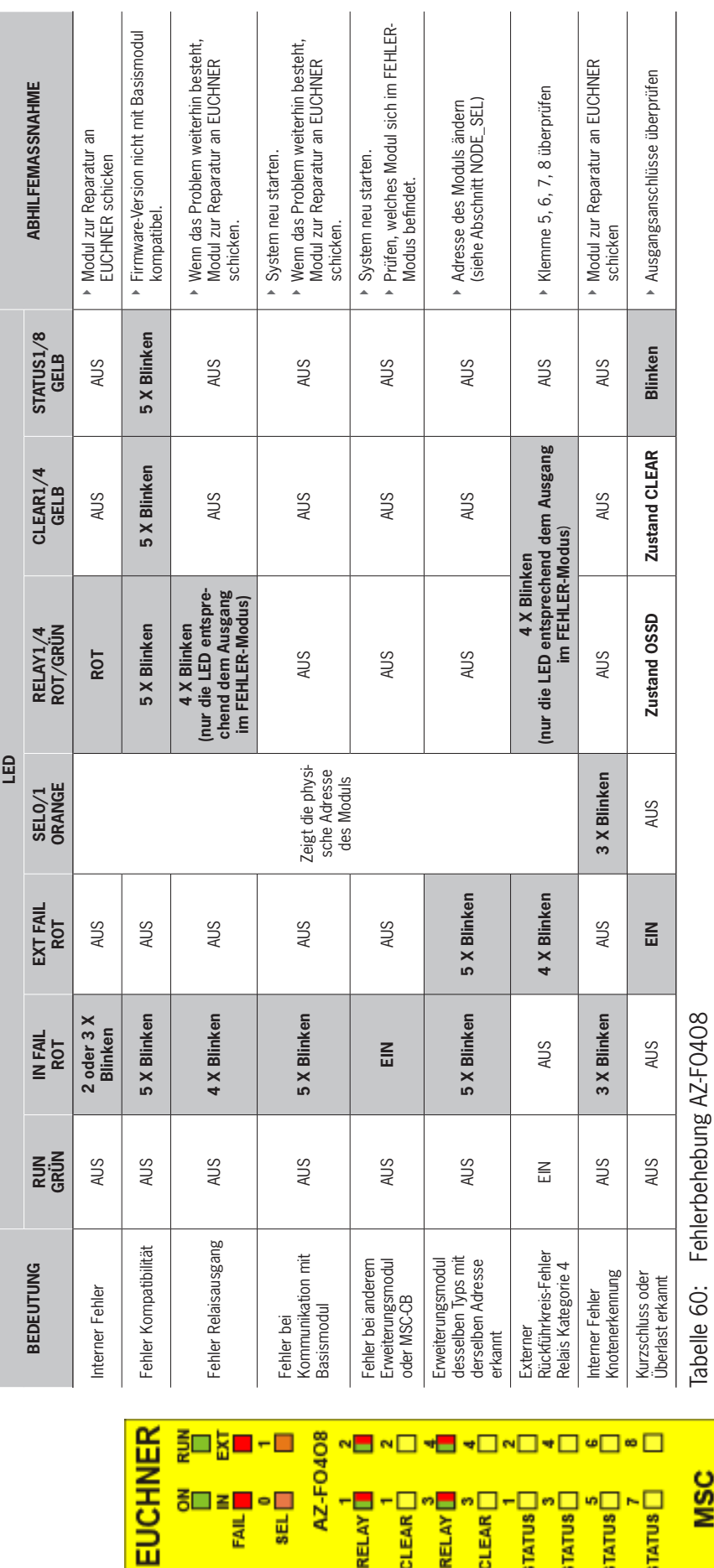

**Bild 37:<br>AZ-FO408** AZ-FO4O8

<span id="page-67-0"></span>**MSC** 

### **8.4.11. Modul O8** *([Bild 38\)](#page-68-0)*

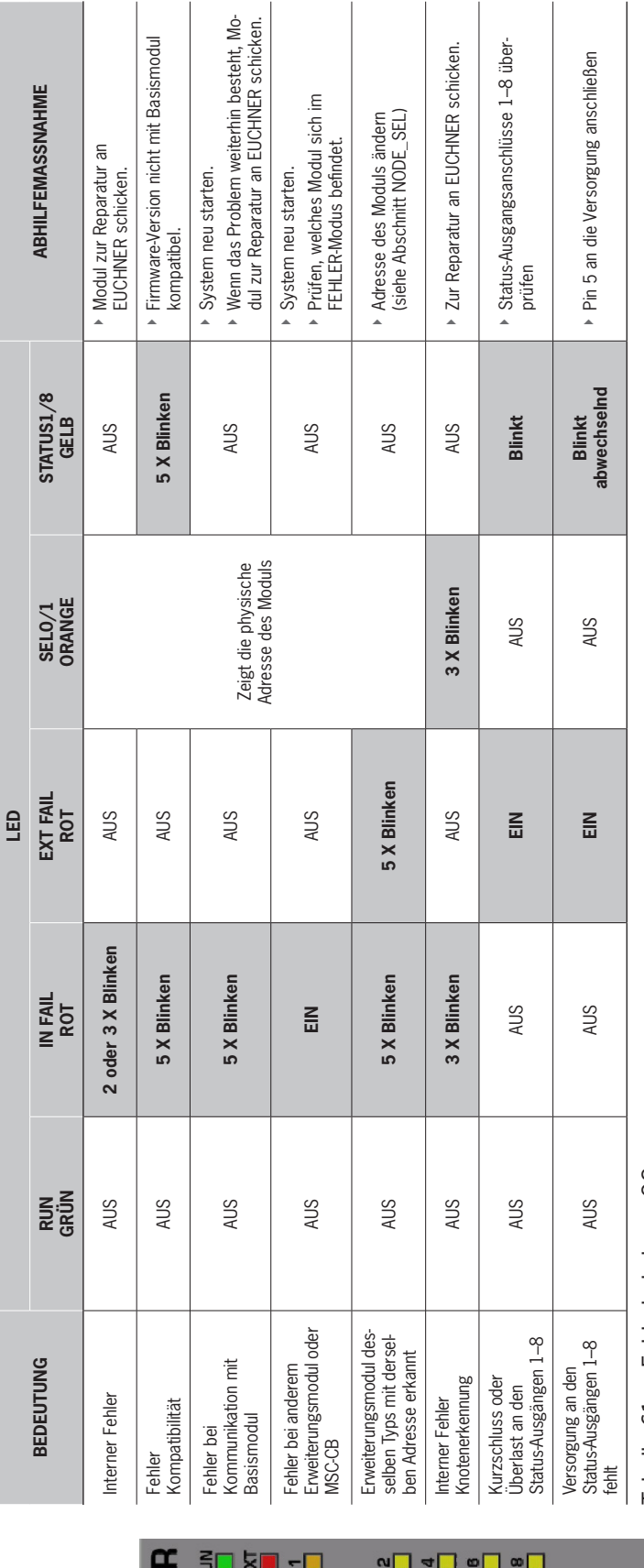

Tabelle 61: Fehlerbehebung 08 Tabelle 61: Fehlerbehebung O8

<span id="page-68-0"></span>Bild 38: O8

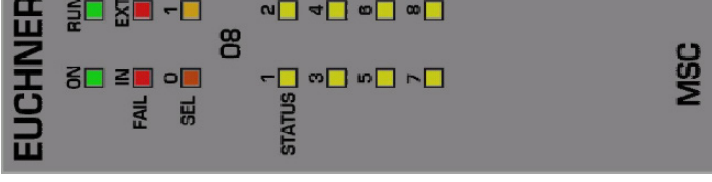

#### **8.4.12. Modul O16** *[\(Bild 39\)](#page-69-0)*

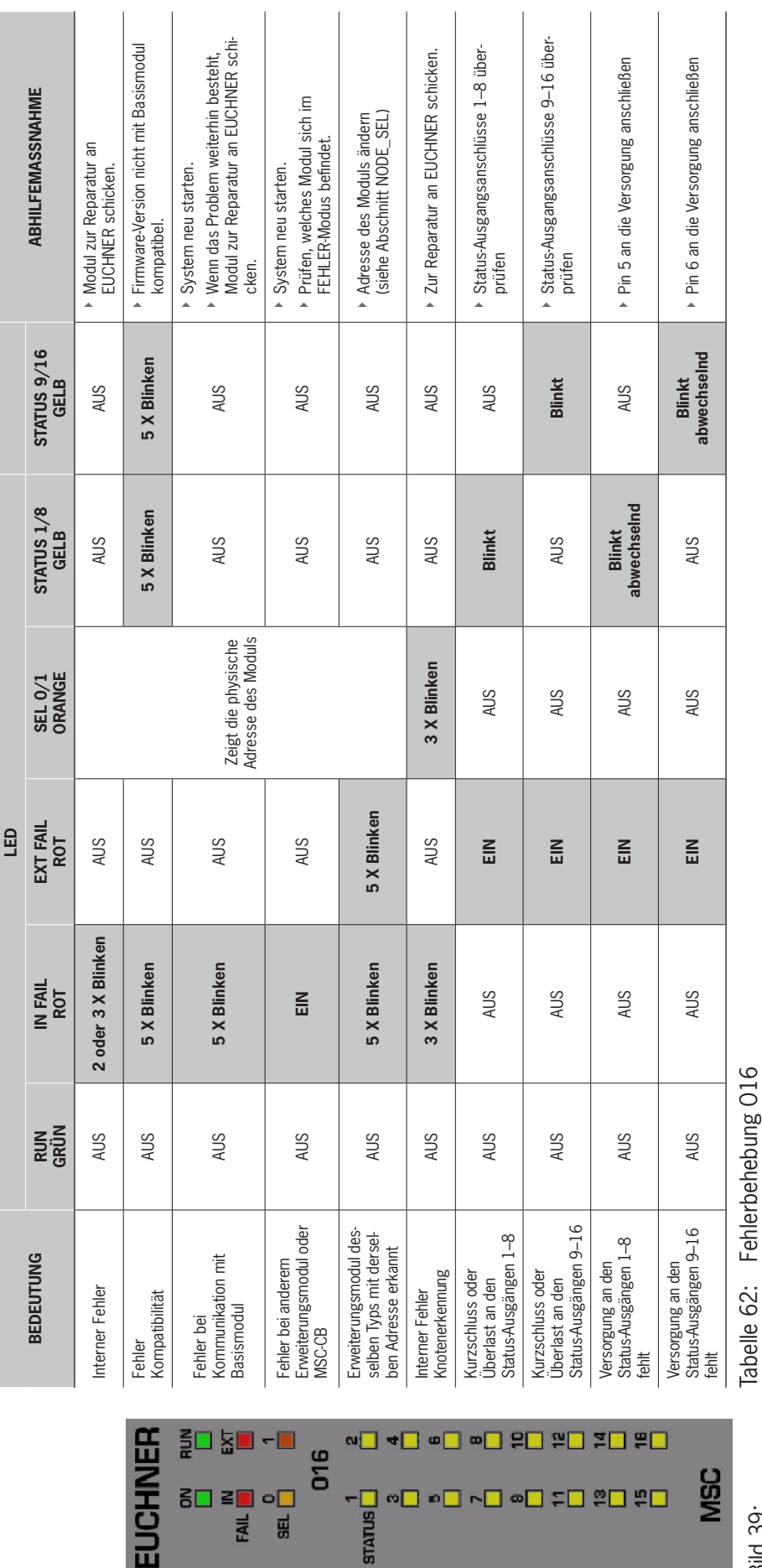

 $\overline{a}$ 

 $\overline{\phantom{a}}$ 

### **EUCHNER**

**70** (Originalbetriebsanleitung) 2121331-08-07/22

<span id="page-69-0"></span>Bild 39: O16

≥

EUCI

멺

**Contract** 

 $\sim 1$ 

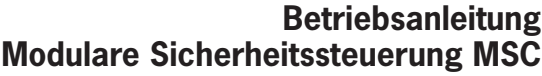

### **8.4.13. Module SPM0, SPM1, SPM2** *[\(Bild 40\)](#page-70-0)*

 $\overline{\phantom{a}}$ 

 $\overline{\phantom{a}}$ 

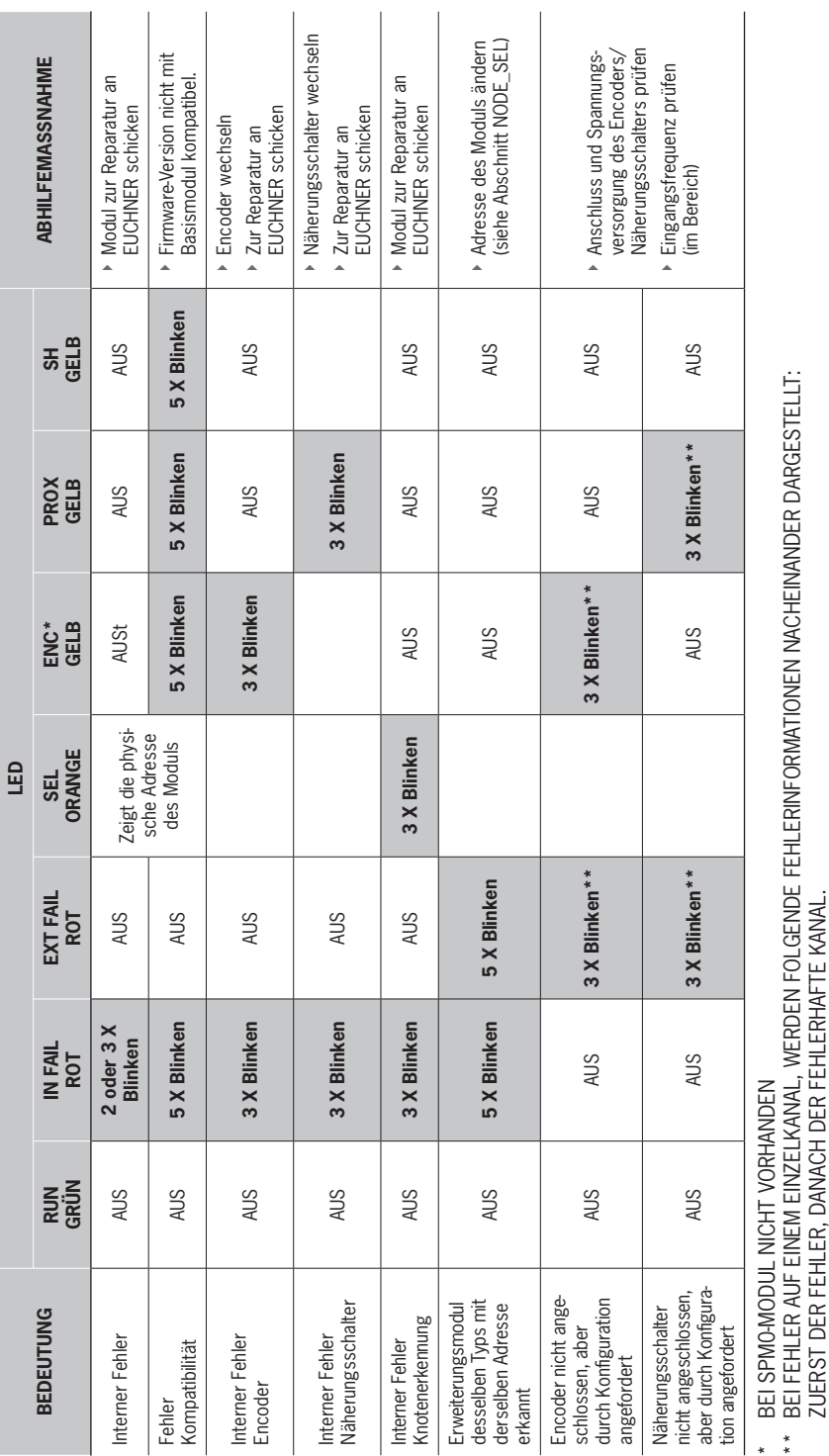

**EUCHNER BURE-0**  $\frac{2}{n}$  $\Box$  $\sqrt{2}$  $\frac{2}{n}$ SPM<sub>2</sub> **EUCHNER**  $rac{1}{6}$  $\frac{1}{2}$ <mark>⋛□⋩■~■</mark> SPM<sub>1</sub> 

2121331-08-07/22 (Originalbetriebsanleitung) **71**

ZUERST DER FEHLER, DANACH DER FEHLERHAFTE KANAL. Tabelle 63: Fehlerbehebung SPM0, SPM1, SPM2

Tabelle 63: Fehlerbehebung SPMO, SPM1, SPM2

<span id="page-70-0"></span>**DE**

### **8.4.14. Modul AH-FO4SO8** *([Bild 41](#page-71-0))*

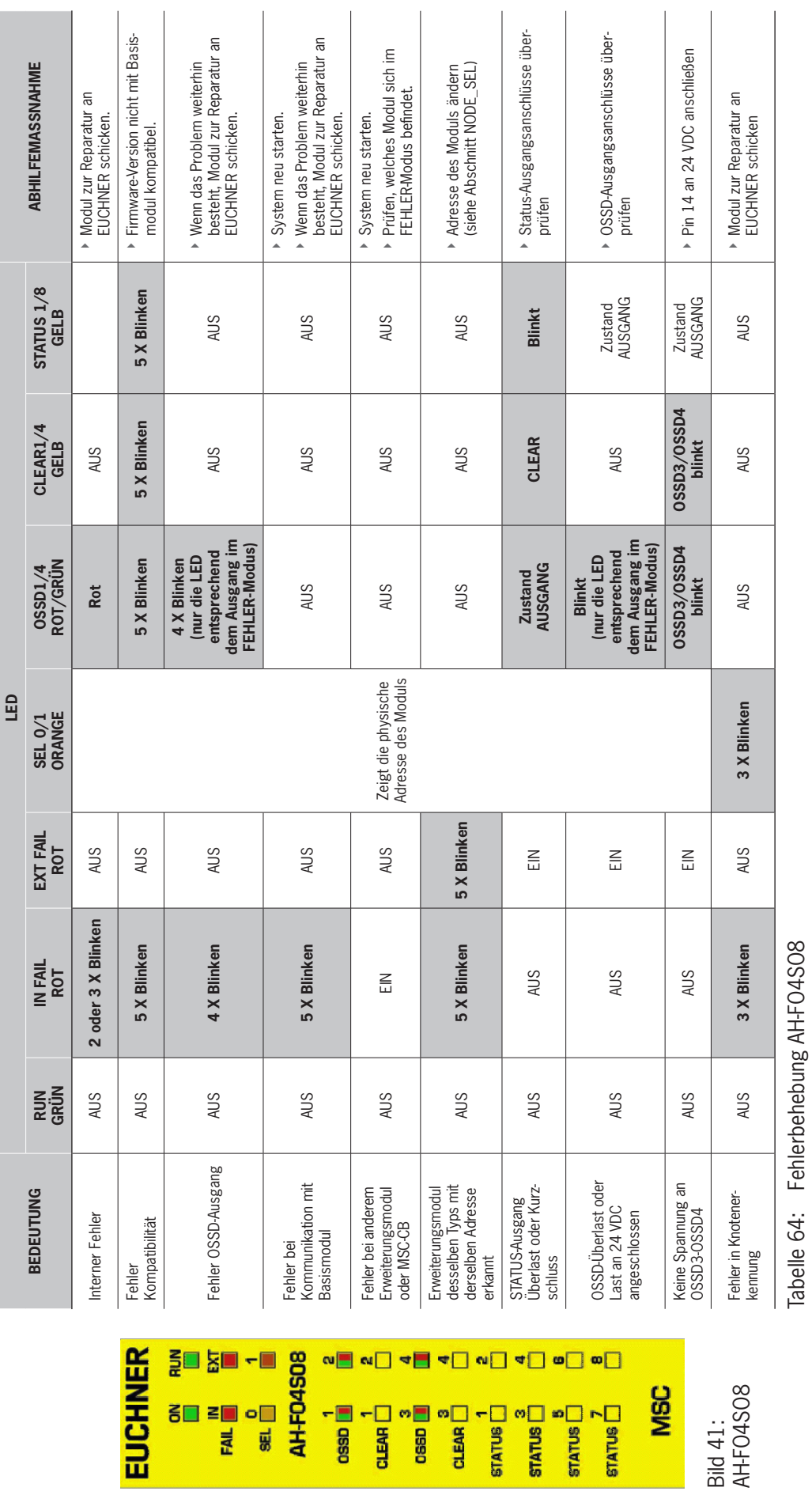

<span id="page-71-0"></span>Tabelle 64: Fehlerbehebung AH-FO4SO8

# **EUCHNER**
### **9. Software EUCHNER Safety Designer**

Mit der Anwendungssoftware "EUCHNER Safety Designer" (SWSD) kann eine Logik für die an die Steuerung und an die Erweiterungen des MSC-Systems angeschlossenen Sicherheitsbauteile entworfen werden.

Das MSC Basismodul und die zugehörigen Erweiterungsmodule überwachen und steuern somit die angeschlossenen Sicherheitskomponenten.

EUCHNER Safety Designer basiert auf einer grafischen Benutzeroberfläche, mit der die Anschlüsse zwischen den verschiedenen Komponenten festgelegt werden können. Sie werden im Folgenden beschrieben:

### **9.1. Installieren der Software**

#### **9.1.1. Systemvoraussetzungen PC-Hardware**

 $\triangleright$  RAM:  $>$  2 GB

- Ì Festplatte: >500 MB freie Speicherkapazität
- ▶ USB-Anschluss: 2.0 oder höher

#### **9.1.2. Systemvoraussetzungen PC-Software**

Windows 7 mit Service Pack 1 installiert (oder höher).

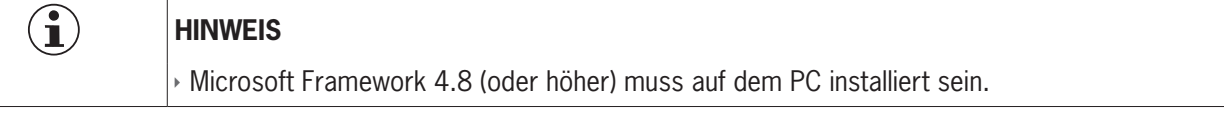

#### **9.1.3. So wird EUCHNER Safety Designer installiert**

**Installationsdatei verfügbar auf www.euchner.de** 

Ì Auf die Datei **SetupDesigner.exe** doppelklicken.

Nach Abschluss der Installation erscheint ein Fenster, in dem der Benutzer zum Schließen des Installationsprogramms aufgefordert wird.

#### **9.1.4. Allgemeines**

Wenn EUCHNER Safety Designer korrekt installiert wurde, wird ein Symbol auf dem Desktop erstellt.

Zum Starten des Programms auf dieses Symbol doppelklicken.  $\rightarrow$ 

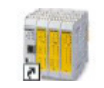

Der nachfolgende Startbildschirm wird angezeigt:

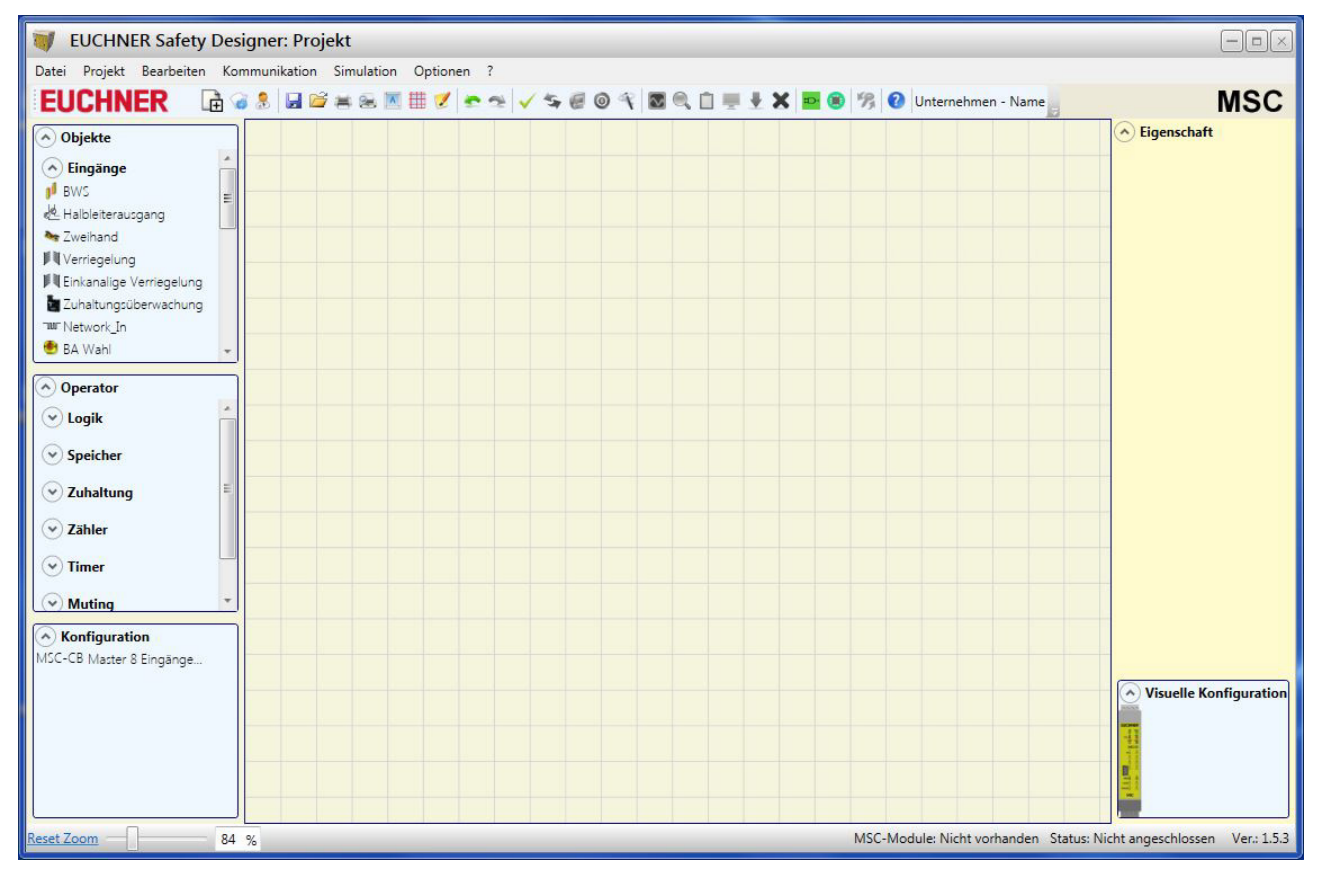

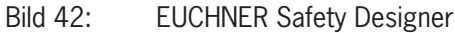

Nun kann mit der Erstellung von Projekten begonnen werden.

#### **9.1.5. Standard-Symbolleiste**

<span id="page-73-0"></span>Die Standard-Symbolleiste wird in *[Bild 43](#page-73-0)* gezeigt. Die Bedeutung der Symbole ist nachfolgend aufgeführt:

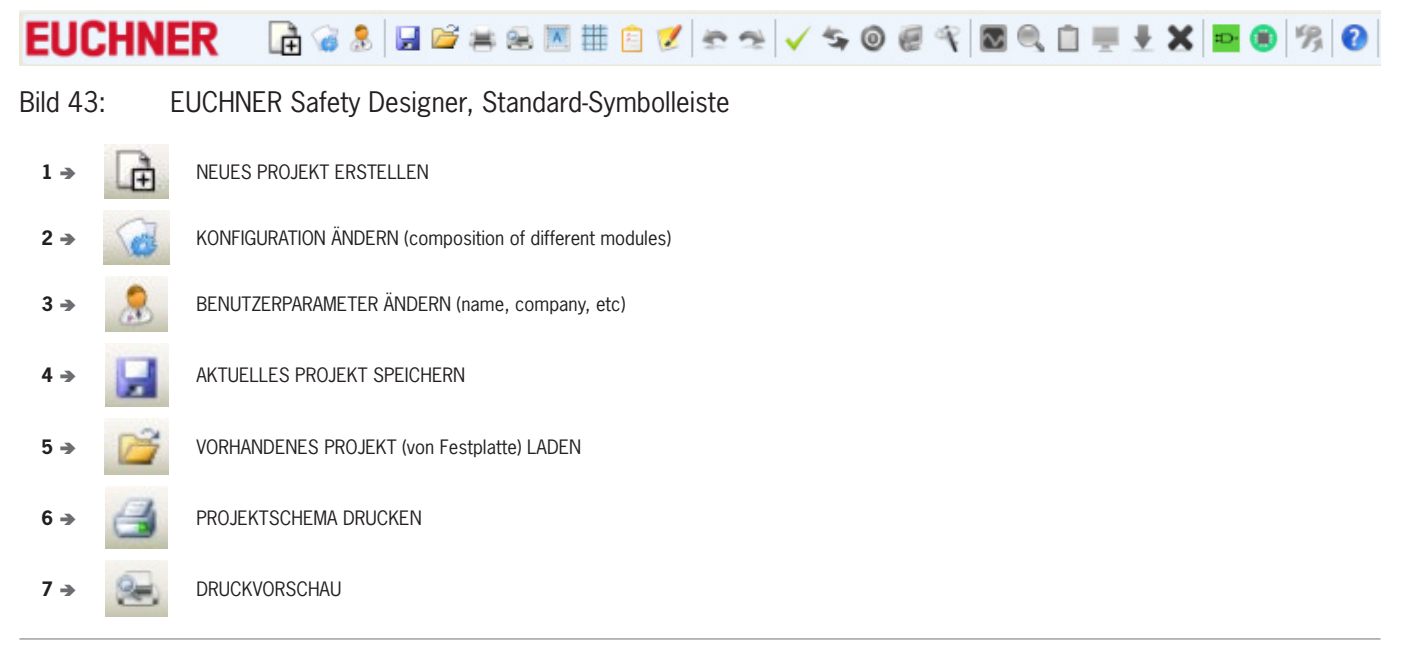

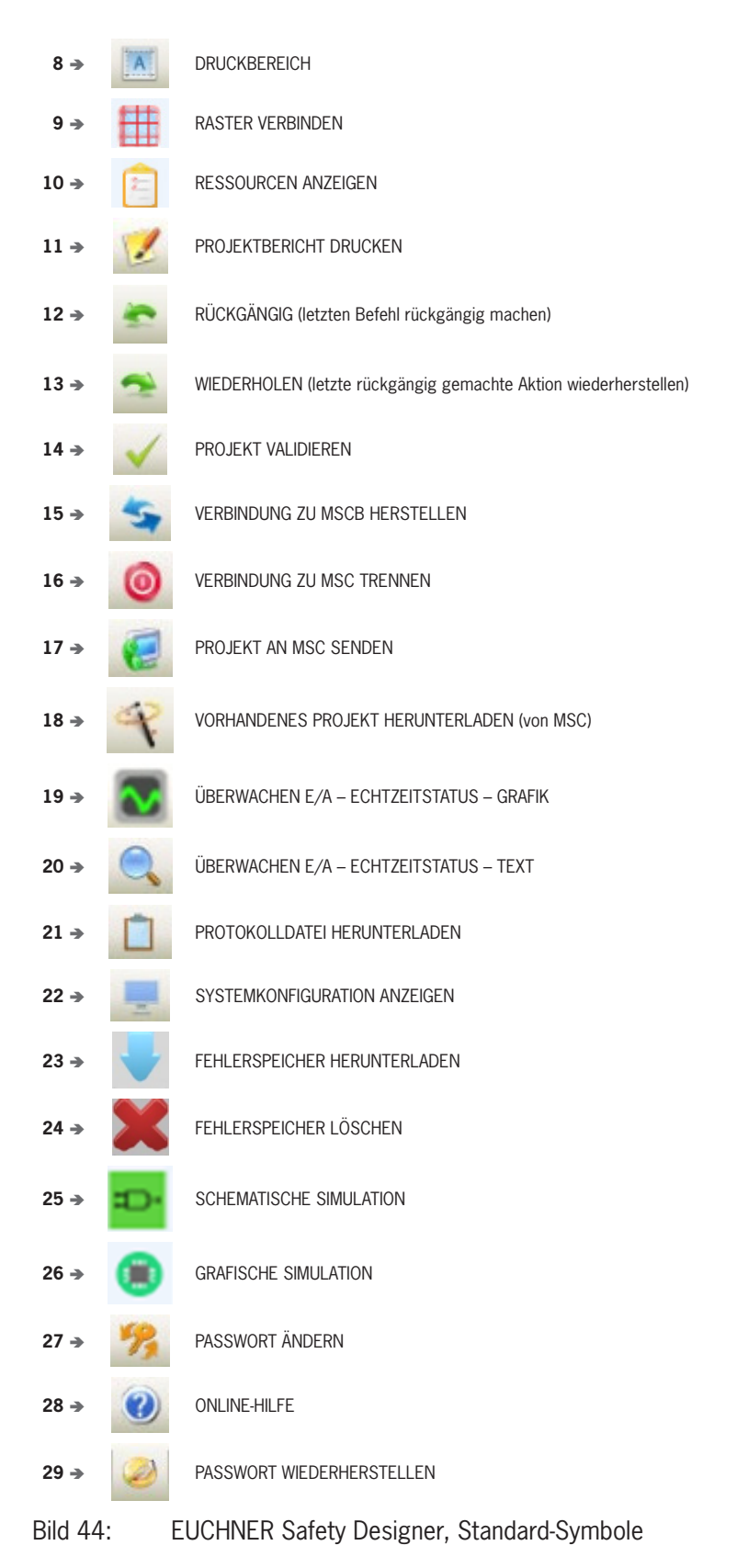

#### **9.1.6. Textmenüleiste**

Die Menüleiste ist de-/ aktivierbar.

Datei Projekt Bearbeiten Kommunikation Simulation Optionen ?

**EUCHNER** 

#### Bild 45: EUCHNER Safety Designer, Textmenüleiste

#### **9.1.7. Neues Projekt erstellen (MSCB System konfigurieren)**

Zum Starten eines neuen Projekts das Symbol **aus der Standard-Symbolleiste auswählen.** Das Fenster zu den Projektinformationen wird angezeigt (*[Bild 46](#page-75-0)*).

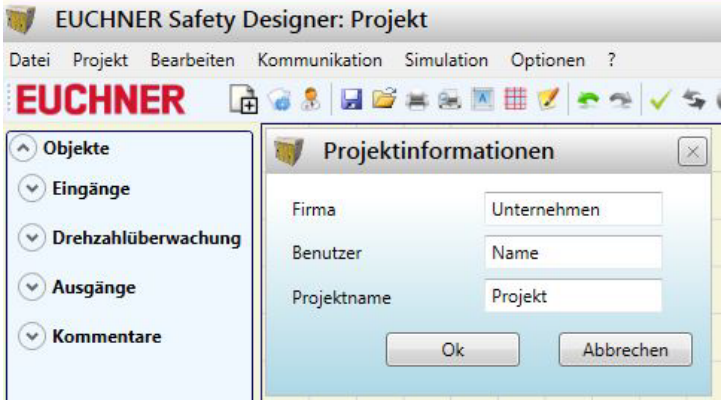

<span id="page-75-0"></span>Bild 46: EUCHNER Safety Designer, Projektinformationen

Nach dem Öffnen wird das Modul MSC-CB-S angezeigt. Mit dem Dropdown-Menü kann das Basismodul MSC-CB und die Firmware Versionen beider Basismodule ausgewählt werden.

Über die Dropdown-Menüs im oberen Bereich des Bildschirms (Erweiterungsmodul auswählen) lassen sich die für das System benötigten Module hinzufügen. Mit dem Dropdown-Menü unten am Bildschirm kann der Knoten ausgewählt werden.

Die Reihenfolge, in der die Module eingefügt werden, ist nicht wichtig. Auch die physische Position der Module muss nicht mit der des MSC-Konfigurationsmenüs übereinstimmen. Zum Beispiel können Sie die Slave-Module physisch links vom Master-Modul platzieren.

Bei einigen Slavemodulen ist es außerdem erforderlich, den Typ (MVx, MBx) über ein zweites Dropdown-Menü unterhalb des Knotenauswahlmenüs auszuwählen.

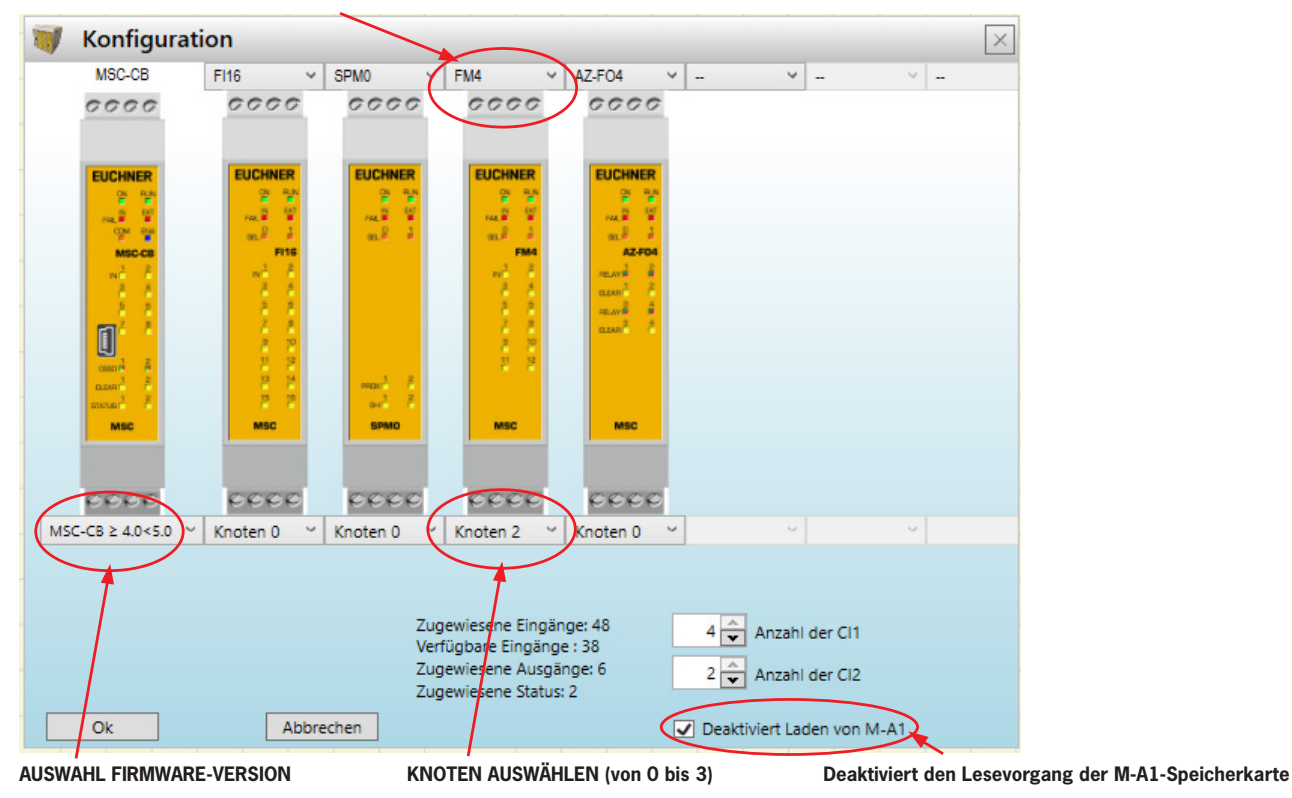

**ERWEITERUNGSMODUL AUSWÄHLEN (zum Hinzufügen zur Konfiguration)**

<span id="page-75-1"></span>Bild 47: EUCHNER Safety Designer, Erweiterungsmodul auswählen

### **9.1.7.1. Konfiguration ändern (Aufbau der verschiedenen Module)**

Durch Auswahl des Symbols kann die Systemkonfiguration geändert werden. Das Konfigurationsfenster wird erneut angezeigt (*[Bild 47](#page-75-1)*).

#### **9.1.7.2. Benutzerparameter ändern**

Durch Auswahl des Symbols können die Projektinformationen geändert werden. Das Fenster zu den Projektinformationen erscheint (*[Bild 46](#page-75-0)*). Für diese Aktion ist keine Abmeldung aus ESWD erforderlich. In der Regel wird dies verwendet, wenn ein neuer Benutzer ein neues Projekt erstellen muss (auch bei Verwendung eines zuvor erstellten Projekts).

#### **9.1.8. Werkzeugleisten für OBJEKTE, OPERATOREN, KONFIGURATION**

Auf der linken und rechten Seite des Hauptfensters werden vier große Werkzeugfenster angezeigt (*[Bild 48](#page-76-0)*):

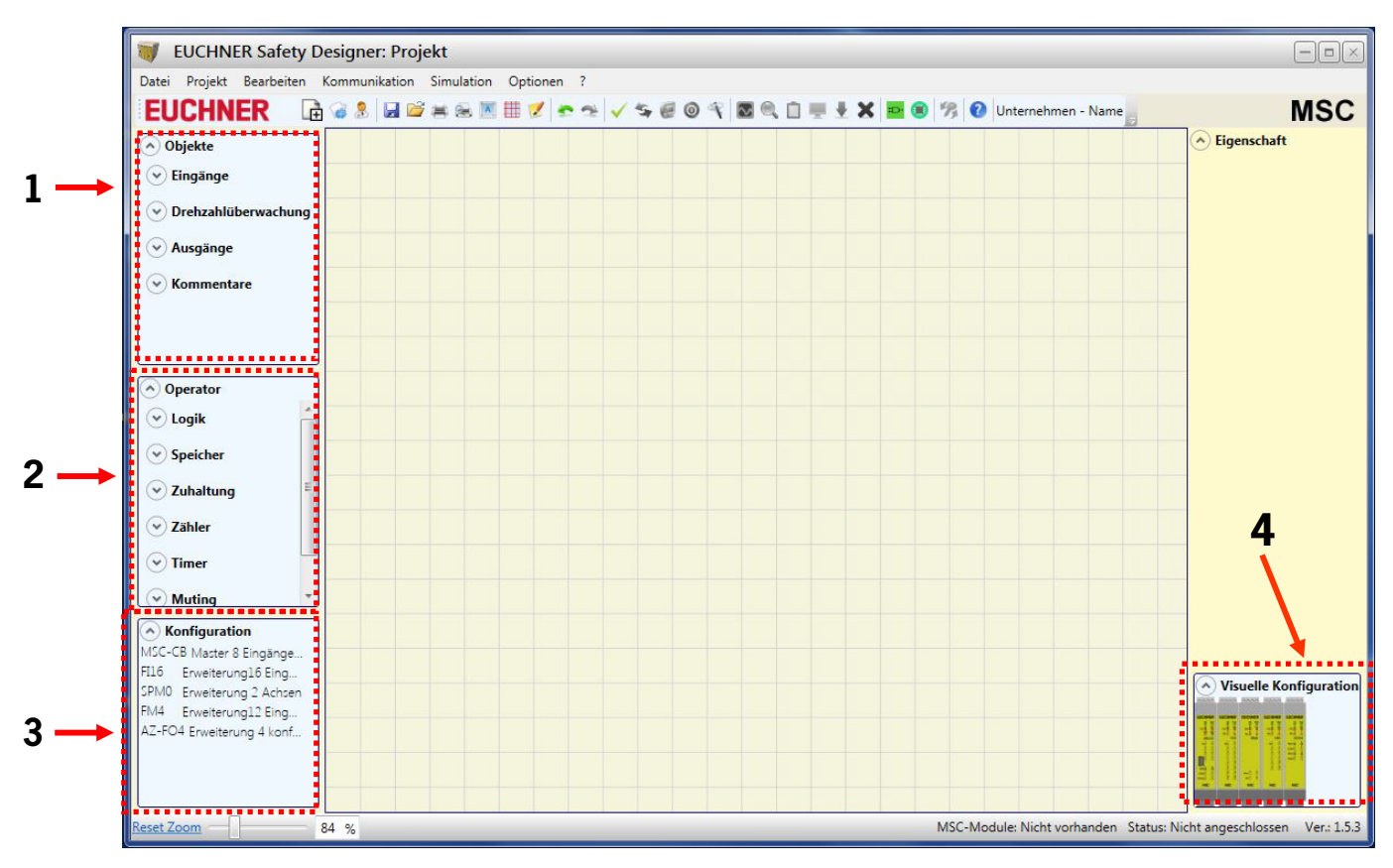

<span id="page-76-0"></span>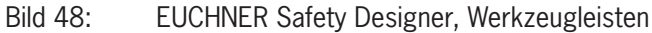

1. Werkzeugfenster "OBJEKTE"

Dieses Fenster enthält die verschiedenen Funktionsblöcke, aus denen sich das Projekt zusammensetzt. Diese Blöcke sind in vier verschiedene Kategorien unterteilt:

- $\triangleright$  Eingang
- **Drehzahlüberwachung**
- Ì Ausgang
- **Kommentare**

#### 2. Werkzeugfenster "OPERATOR"

Dieses Fenster enthält die verschiedenen Funktionsblöcke zum Verknüpfen der Objekte unter Punkt 1. Diese Blöcke sind in sieben verschiedene Kategorien unterteilt:

- Ì Logik
- $\rightarrow$  Speicher
- **Example 1**
- Ì Zähler
- $\rightarrow$  Timer
- $\triangleright$  Muting
- ▶ Verschiedenes
- 3. Werkzeugfenster "KONFIGURATION"

Dieses Fenster enthält die Beschreibung des Projektaufbaus.

4. Werkzeugfenster " VISUELLE KONFIGURATION"

Dieses Fenster enthält die grafische Darstellung des Projektaufbaus.

#### **9.1.9. Erstellen des Diagramms**

Nach Auswahl des Systemaufbaus kann das Projekt konfiguriert werden.

Das Logikdiagramm wird mithilfe der **DRAG & DROP**-Funktion erstellt:

- Ì Das gewünschte Objekt aus den oben beschriebenen Fenstern auswählen (die einzelnen Objekte werden nachfolgend näher beschrieben) und in den Konstruktionsbereich ziehen.
- Ì Nach Auswahl eines Objekts wird das Fenster **EIGENSCHAFTEN** aktiviert, in dem die Felder wie erforderlich ausgefüllt werden müssen.
- Ì Mithilfe der Links- und Rechts-Pfeiltasten der Tastatur oder durch Klicken auf die Seiten des Schiebereglers kann ein bestimmter numerischer Wert in einem Schieberegler (z. B. Filter) eingestellt werden.
- Ì Objekte können miteinander verbunden werden, indem der gewünschte Stift mit der Maus ausgewählt und dann per Drag & Drop auf dem zu verbindenden Stift abgelegt wird.
- ▶ Verbindungen zwischen weit entfernten Elementen können mit der Komponente "Verbindungspunkt Ein-/Ausgang" unter "Operator/Verschiedenes" hergestellt werden. Dem Element "Verbindungspunkt Ausgang" muss ein Name zugewiesen werden, der dem zugehörigen Element "Verbindungspunkt Eingang" entspricht, um die gewünschte Verbindung zu erstellen.

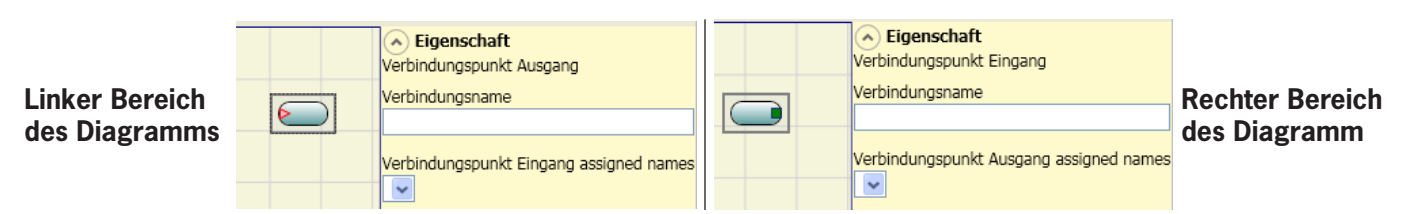

Bild 49: Verbindungspunkt Ein-/Ausgang

- Ì Wenn ein Objekt dupliziert werden muss, muss es zunächst markiert werden und kann dann durch Drücken von STRG+C/STRG+V an der Tastatur kopiert bzw. eingefügt werden.
- Ì Ein Objekt oder eine Verknüpfung wird gelöscht, indem das Objekt oder die Verknüpfung markiert und dann ENTF auf der Tastatur gedrückt wird.

#### **9.1.9.1. Verwendung der rechten Maustaste**

- ▶ Bei Eingangs-/ Ausgangsblöcken
	- Kopieren/Einfügen
	- Löschen
	- Alle zugewiesenen Anschlüsse löschen
	- Ausrichtung mit anderen Funktionsblöcken (bei Mehrfachauswahl)
	- Hilfe
	- Monitor-Modus: Anzeigen/Ausblenden des Eigenschaftsfensters
	- Status-Block: Aktivieren/Deaktivieren der logischen Negation am Eingangs-Pin

#### **An Operatoren-Blöcken**

- Kopieren/Einfügen
- Löschen
- Ausrichtung mit anderen Funktionsblöcken (bei Mehrfachauswahl)
- Hilfe
- Aktivieren/Deaktivieren der logischen Negation
- Monitor-Modus: Anzeigen/Ausblenden des Eigenschaftsfensters
- **An Klemmen** 
	- Ausrichtung mit anderen Funktionsblöcken (bei Mehrfachauswahl)
- Ì An Verbindungen (Leitungen)
	- Löschen
	- Anzeige des gesamten Pfades einer Verbindung (Netzwerk)

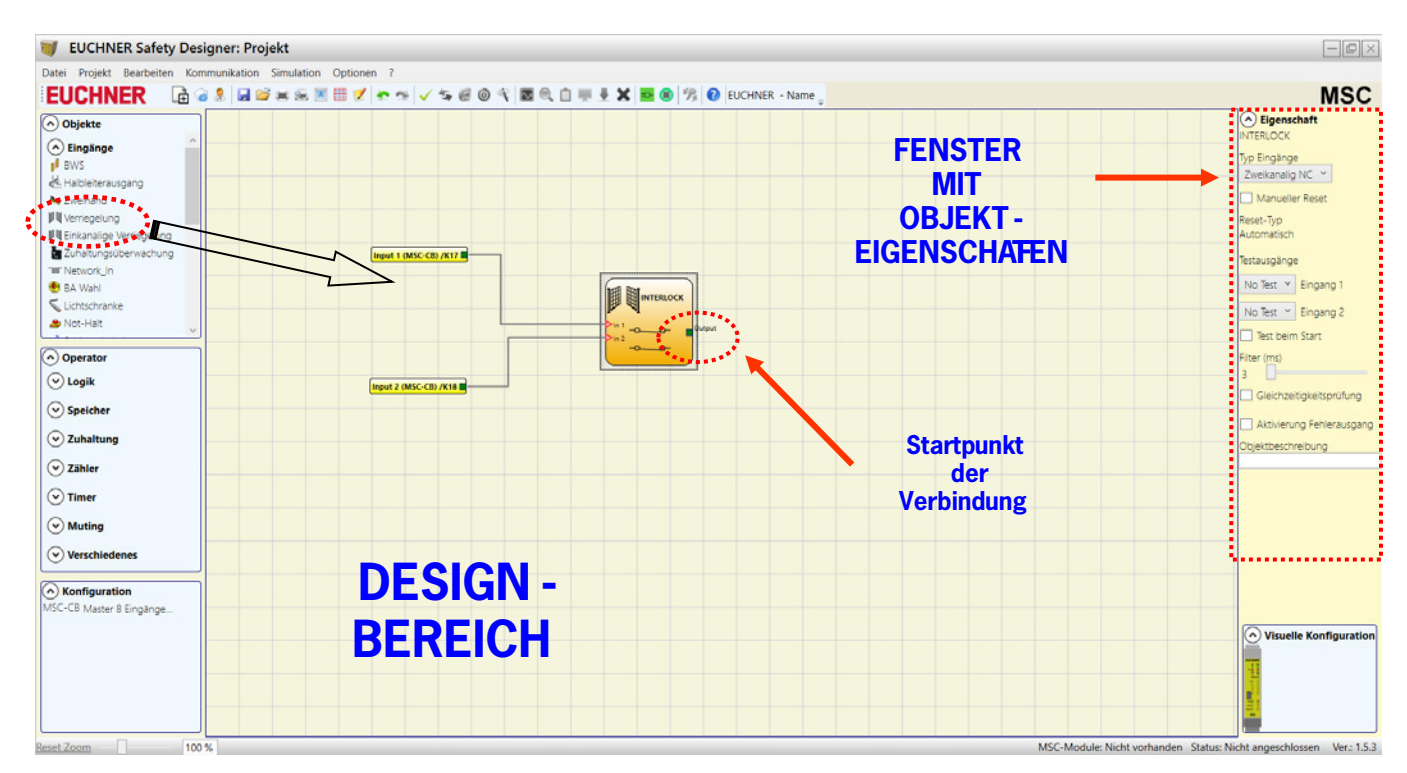

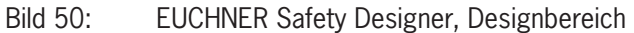

#### **9.1.10. Beispiel für ein Projekt**

*[Bild 51](#page-79-0)* zeigt ein Beispiel für ein Projekt, bei dem das Modul MSC-CB nur mit zwei Sicherheitskomponenten (Verriegelung und Not-Halt) verbunden ist.

Die Eingänge (1, 2, 3) des Moduls MSC-CB zum Anschließen der Kontakte der Sicherheitskomponenten werden auf der linken Seite gelb hervorgehoben angezeigt. Die MSC-Ausgänge (von 1 bis 4) werden gemäß den Bedingungen aktiviert, die in Verriegelung (INTERLOCK) und Not-Halt (E-STOP) definiert werden *(siehe [Seite 100](#page-99-0) Not-Halt (E-STOP) und [Seite 101](#page-100-0) Verriegelung (INTERLOCK)).*

Durch Klicken auf einen Block wird dieser markiert und das Fenster EIGENSCHAFTEN auf der rechten Seite aktiviert, in dem die Aktivierungs- und Prüfparameter für den Block konfiguriert werden können.

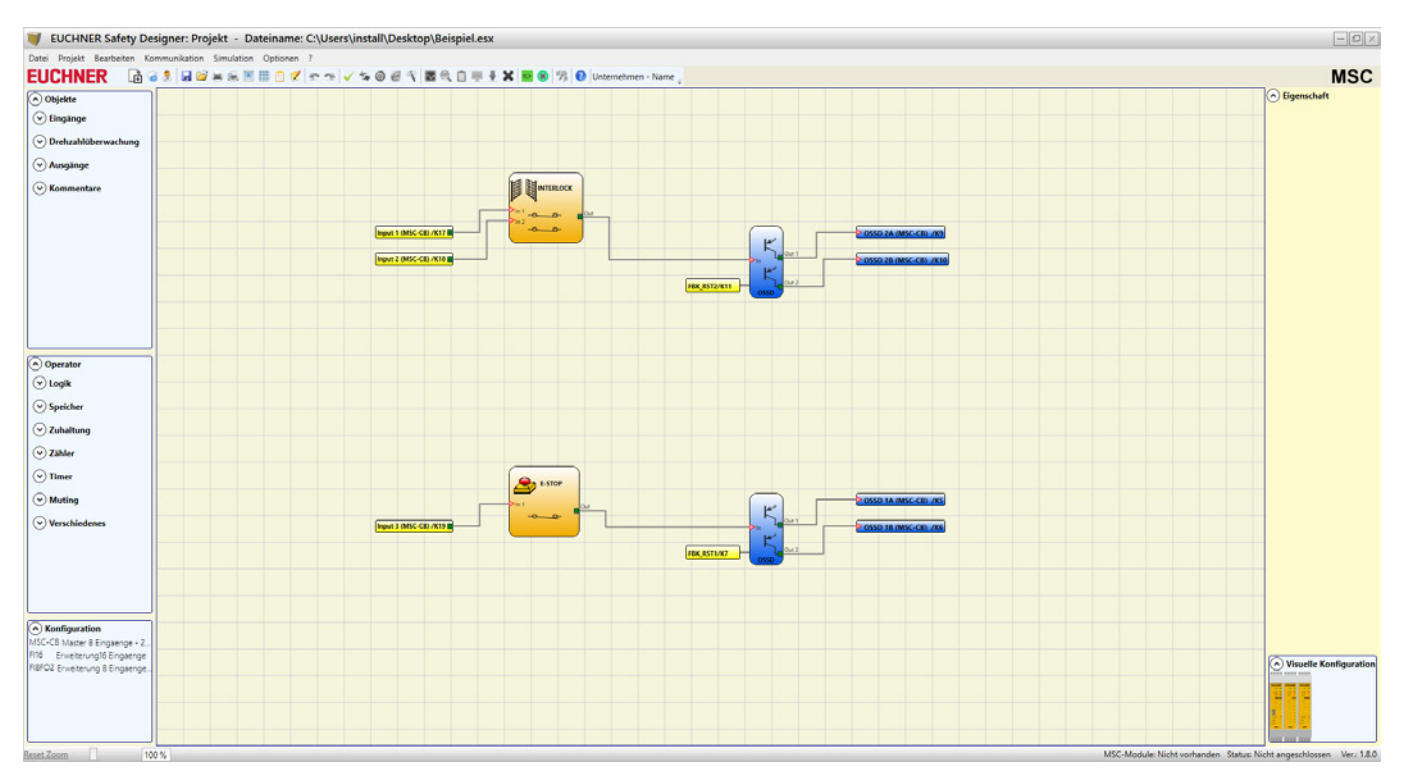

<span id="page-79-0"></span>Bild 51: EUCHNER Safety Designer, Projektbeispiel

Am Ende der Projekterstellungsphase (oder bei Zwischenschritten) kann die aktuelle Konfiguration über das Symbol in der Standard-Symbolleiste gespeichert werden.

### **9.1.10.1. Projektüberprüfung**

<span id="page-80-0"></span>**HINWEIS**

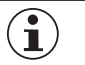

Das fertig gestellte Projekt muss nun überprüft werden.

Dies erfolgt durch Ausführen des Befehls ÜBERPRÜFEN (Symbol in der Standard-Symbolleiste).

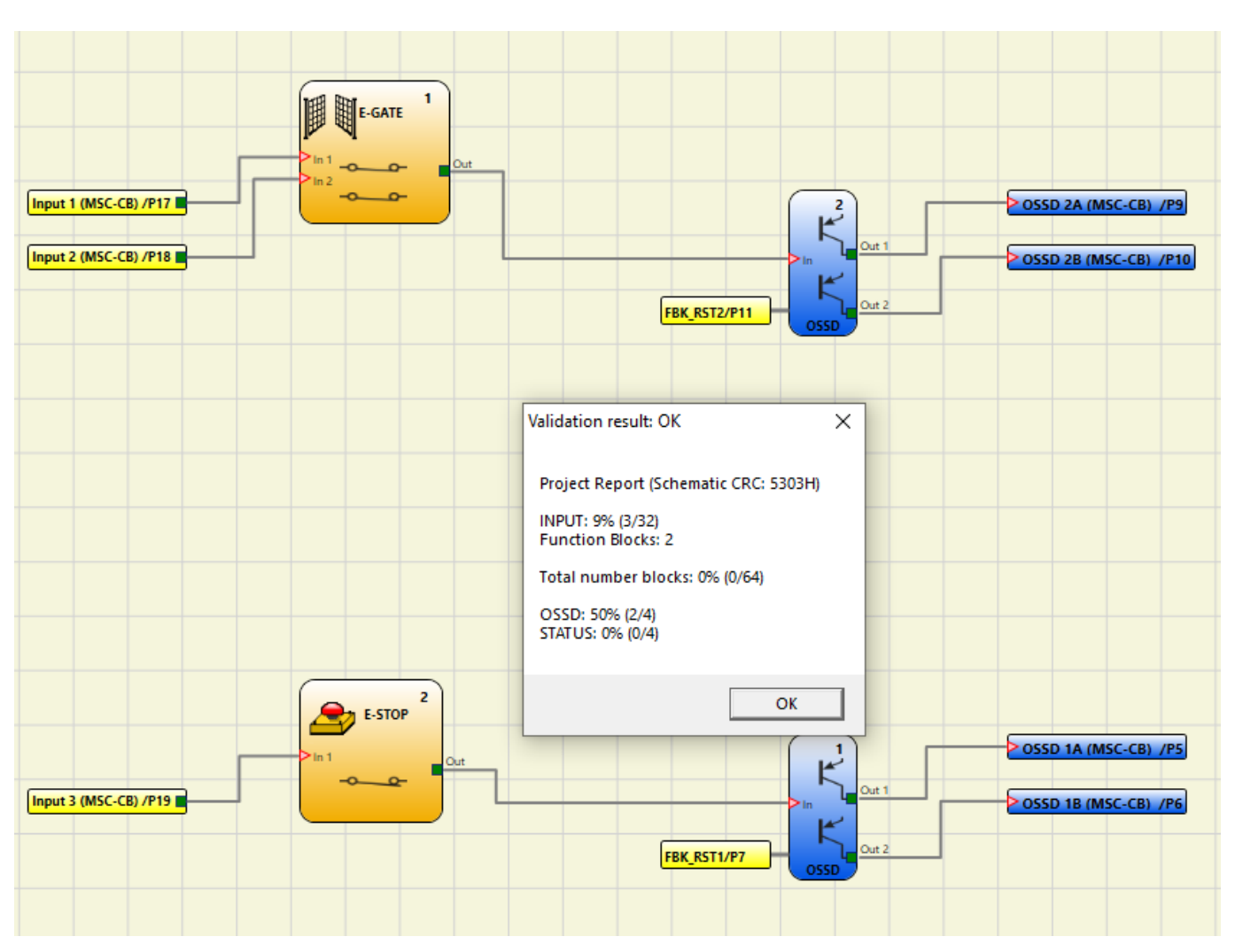

Bild 52: EUCHNER Safety Designer, Projektüberprüfung

Ist die Überprüfung erfolgreich, wird dem EINGANG und dem AUSGANG des Diagramms eine laufende Nummer zugeordnet. Anschließend erscheint diese Nummer auch im BERICHT sowie im Monitor von EUCHNER Safety Designer. Erst nach erfolgreicher Validierung kann die Konfiguration übermittelt werden.

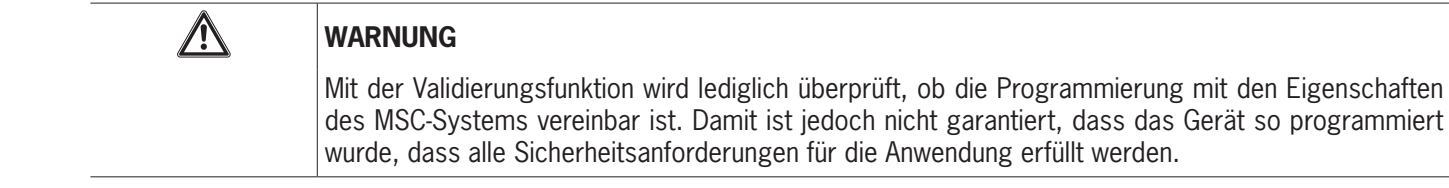

#### **9.1.10.2. Ressourcenzuordnung**

Die Zuordnung der Ressourcen kann durch Auswahl des Symbols dargestellt werden. In der Ressourcenzuordnung sind alle verwendeten Elemente wie Eingänge, Ausgänge, Status, Feldbuseingänge und -ausgänge dargestellt.

| Projekt: Ressourcenzuordnung                                                                                                    |                                                                                                    | $\times$                                                                                                    |
|----------------------------------------------------------------------------------------------------|----------------------------------------------------------------------------------------------------|----------------------------------------------------------------------------------------------------|
| Module erforderlich<br>MSC-CB<br>FI8FO2 Knoten 0<br>FI16 Knoten 2                                                                   | Eingänge<br>16 15 14 13 12 11 10 9 8 7 6 5 4 3 2 1<br>MSC-CB<br>$\Box \lor \lor \lor$<br>$\Box$<br>FI8FO2 Knoten 0<br>ПO<br>FI16 Knoten 2<br>П<br>П<br>$\Box$ $\Box$<br>□<br>п<br>$\Box$<br>$\Box$<br>Ð<br>⊓<br>п<br>ПП<br>ПП<br>п<br>$\Box$<br>ПП<br><b>Talling</b><br>$\blacksquare$<br>ПП<br>п<br>п<br>$\blacksquare$<br>п<br>□□<br>.<br>$\Box$<br>$\Box$<br>88 R R<br>888888888888888 | Ausgänge<br>4 3 2 1<br>$\nabla$ $\nabla$ MSC-CB<br>$\Box$ FI8FO2 Knoten 0<br>8888<br>0000<br>0000<br>88888<br>8888<br>8888<br>888888<br>OOOO<br>8888<br>8888<br>8888<br>8888<br>8888                                                   |
| -Report<br>Zugewiesene Eingänge: 32<br>Zugewiesene Ausgänge: 4<br>Zugewiesene Status: 4<br>Feldbus Eingang: 0<br>Feldbus Ausgang: 0 | <b>Status</b><br>16 15 14 13 12 11 10 9 8 7 6 5 4 3 2 1<br>MSC-CB<br>$\Box$ $\Box$<br>FI8FO2 Knoten 0<br>88 8 8<br><u> - - - - - - - - </u><br>п<br>ПП<br>$\Box$<br>□<br>П<br>□<br>П<br>□<br>□<br>□<br>88<br>$\Box$<br>⊓⊓<br>□<br>□<br>□<br>$\Box$<br>$\Box$<br>888888888888888                                                                                                    | Feldbus Eingang<br>- 5<br>4 3 2 1 0<br>7 6<br>$0$ $\Box$<br>n<br>n<br>п<br><b>FIF</b><br>1 □<br>ПП<br>$\Box$<br>п<br>п<br>$2 \Box$<br>8888888<br>Feldbus Ausgang<br>7 6 5 4 3 2 1 0<br>0<br>$1\Box$<br>$2 \Box$<br>$\Box$<br>. .<br>OK |

Bild 53: EUCHNER Safety Designer, Ressourcenzuordnung

#### **9.1.10.3. Bericht drucken**

Der Systemaufbau kann zusammen mit den Eigenschaften der einzelnen Blöcke gedruckt werden (Symbol in der Standard-Symbolleiste).

MSC EUCHNER Projektbericht erzeugt durch EUCHNER Safety Designer Ver.: 1.8.0 Projektname: Projekt Benutzer: Name Firma: Unternehmen Datum: 22.09.2020 08:21:50  $\mathbf{1}$ Gesamt CRC: 5303H Dateiname: C:\Users\install\Desktop\Beispiel.esx MSC-Module: Konfiguration Modul MSC-CB (Konfigurierte Firmware-Version: FW >= 3.0 <4.0) Modul FI16 Knoten 2 (Minimal benötigte Firmware-Version: 0.1) Modul FI8FO2 Knoten 0 (Minimal benötigte Firmware-Version: 0.1) Deaktiviert Laden von M-A1: False<br>Taktzeit (ms) = 3,736  $\overline{2}$ MSC-Module: Sicherheitsinformationen PFHd (übereinstimmend mit IEC 61508): 2,03E-008 (1/h) 3 In Trad (übereinstimmend mit EN ISO 13849-1): 143 Jahren<br>DCavg (übereinstimmend mit EN ISO 13849-1): 143 Jahren

#### Achtung!

Dieses Berechnungsergebnis des PL und der anderen Parameter in Bezug auf die Norm ISO 13849-1 bezieht sich nur auf Dieses Berechnungsergebnis des Er und der Konfigurationssoftware MSC inplementiert in Bezug der dem System MSC-Module and der Konfigurations of the dem System MSC-Module and der Konfiguration korrekt erfolgt ist. Um den ef

Die ermittelte MTTFd unter Einbeziehung aller angeschlossenen Komponenten muss auf 100 Jahre begrenzt werden.

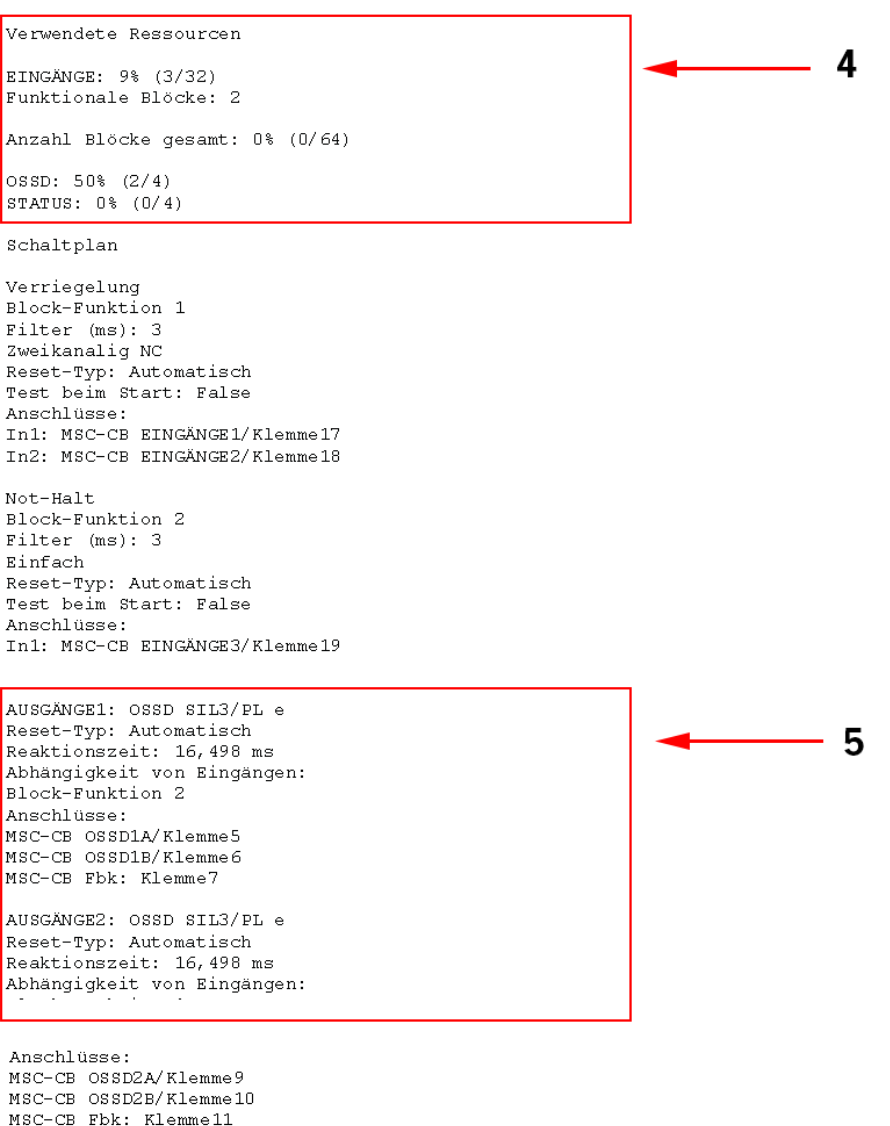

Unterschrift

- 1. Gesamt CRC
- 2. Taktzeit
- 3. Informationen zum Sicherheitslevel
- 4. Verwendete Ressourcen
- 5. OSSD Reaktionszeit

Bild 54: EUCHNER Safety Designer, Projektbericht

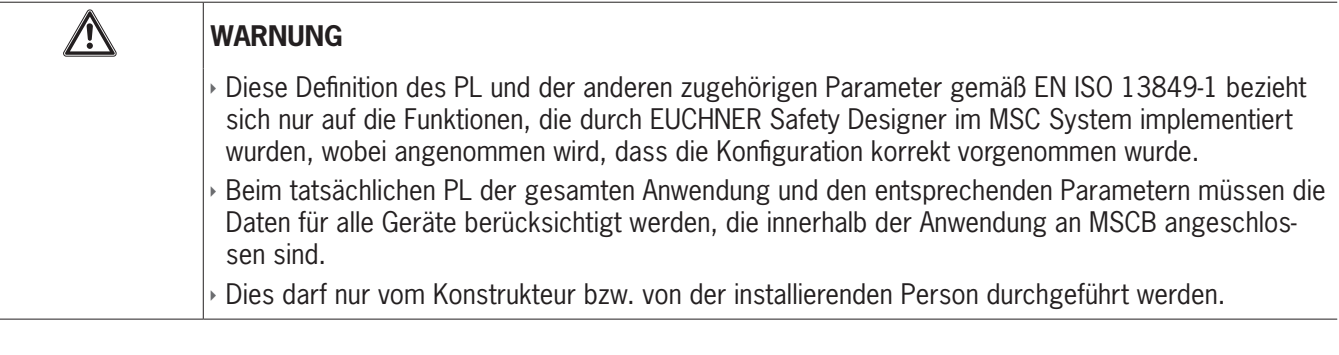

#### **9.1.10.4. Anschließen an MSC**

 $\mathbf{I}$ 

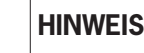

Ab einer Firmware Version 3.0.1 des Basismoduls ist eine Remote-Verbindung möglich. Zur Herstellung der Verbindung zur MSC wird über einen Ethernet Adapter auf den USB-Anschluss des Basismoduls zugegriffen.

Nachdem das Basismodul über das USB-Kabel an den PC angeschlossen wurde, muss über das Symbol eine Verbindung hergestellt werden. Es erscheint ein Fenster mit einer Passwortanforderung. Passwort eingeben (siehe "Passwortschutz").

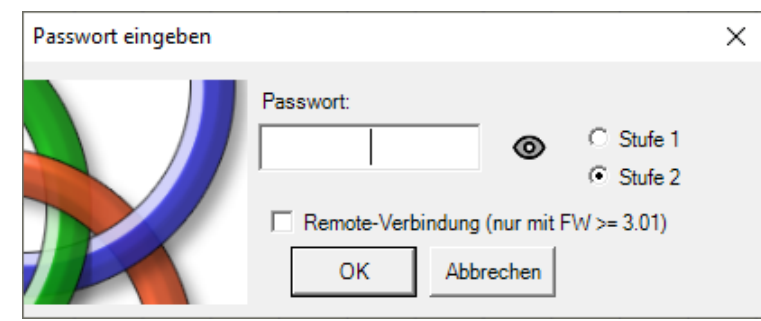

Bild 55: EUCHNER Safety Designer, Passwortanforderung

#### **9.1.10.5. Senden der Konfiguration an das MSC System**

Durch Klicken auf das Symbol in der Standard-Symbolleiste wird die gespeicherte Konfiguration nach dem Ausführen des entsprechenden Befehls vom PC an MSC-CB/MSC-CB-S übertragen. In MSC-CB/MSC-CB-S wird das Projekt im internen Speicher und (falls vorhanden) auf der M-A1 Speicherkarte gespeichert (erforderliches Passwort: Stufe 2).

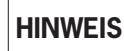

 $\mathbf{\hat{1}}$ 

Diese Funktion steht erst nach erfolgreicher Validierung des Projekts zur Verfügung.

#### **9.1.10.6. Herunterladen einer Konfigurationsdatei (Projekts) vom Basismodul**

Durch Klicken auf das Symbol in der Standard-Symbolleiste wird ein Projekt vom Basismodul MSC-CB/MSC-CB-S in die Konfigurationssoftware EUCHNER Safety Designer heruntergeladen. EUCHNER Safety Designer zeigt das in MSC-CB/ MSC-CB-S gespeicherte Projekt an (erforderliches Passwort: Stufe 1).

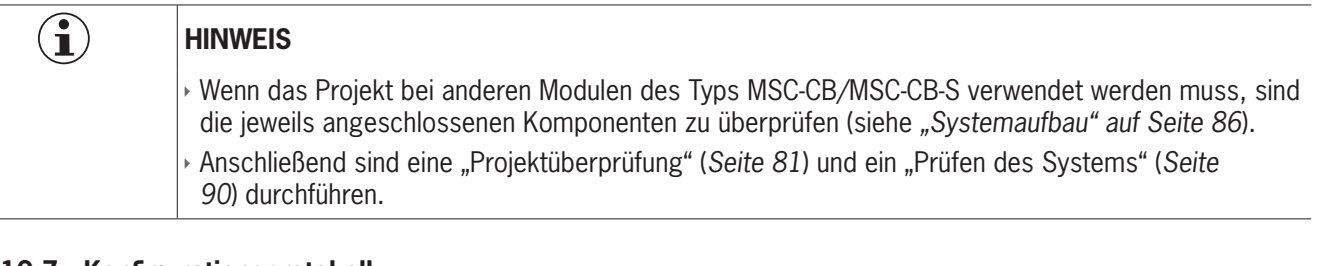

#### **9.1.10.7. Konfigurationsprotokoll**

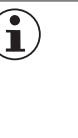

(

#### **HINWEIS**

In der Konfigurationsdatei (Projekt) sind das Erstellungsdatum und der CRC-Wert (vierstellige hexadezimale Kennung) eines in MSC-CB/MSC-CB-S gespeicherten Projekts enthalten (*[Bild 56](#page-84-0)*). In diesem Protokoll können bis zu fünf aufeinanderfolgende Ereignisse aufgezeichnet werden. Anschließend werden die Ergebnisse beginnend mit dem ältesten Ereignis überschrieben.

Die Protokolldatei (LOG) kann über das Symbol in der Standard-Symbolleiste angezeigt werden (erforderliches Passwort: Stufe 1).

| Log-Datei |               |  |
|-----------|---------------|--|
| Datum     | CRC           |  |
| 24/08/15  | <b>CECSH</b>  |  |
| 24/08/15  | <b>1F.95H</b> |  |
| 21/08/15  | 9C9CH         |  |
| 21/08/15  | <b>REFFH</b>  |  |
| 20/08/15  | 447DH         |  |
| Beenden   |               |  |

<span id="page-84-0"></span>Bild 56: EUCHNER Safety Designer, Protokolldatei

#### <span id="page-85-0"></span>**9.1.10.8. Systemaufbau**

Der aktuelle Aufbau des MSC-Systems kann über das Symbol geprüft werden (erforderliches Passwort: Stufe 1). Es erscheint eine Tabelle mit folgendem Inhalt:

- **Angeschlossene Module;**
- **Firmware-Version der einzelnen Module;**
- **Knotennummer (physische Adresse) der einzelnen Module.**

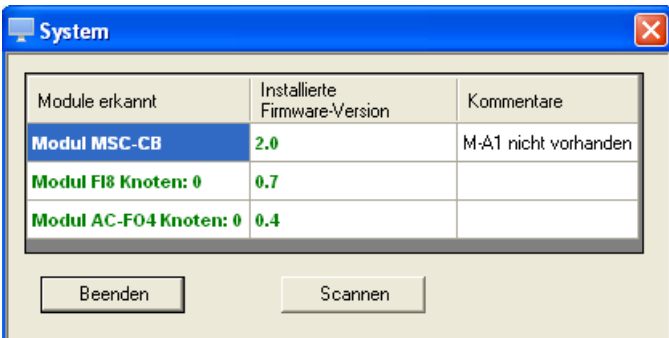

#### Bild 57: Übersicht Systemaufbau

Wenn bei einem der erkannten Module ein Fehler vorliegt, erscheint das folgende Fenster.

Im Beispiel unten ist die Knotennummer des Moduls FI8 nicht korrekt (angezeigt durch roten Text).

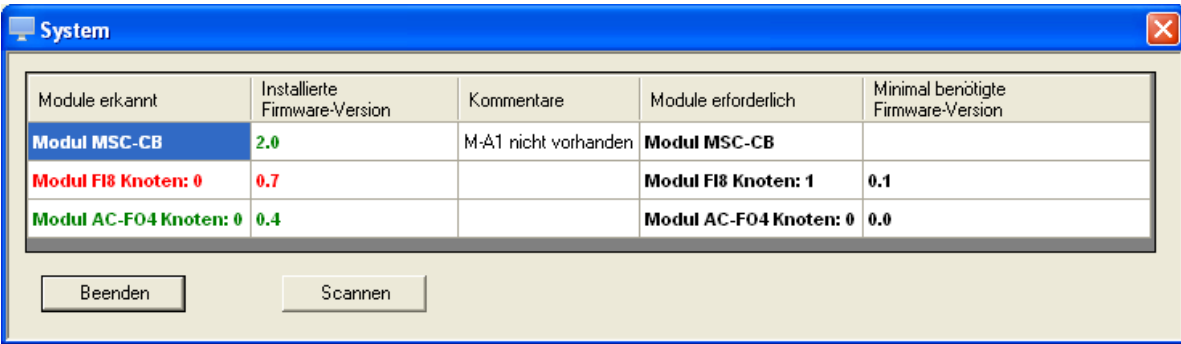

Bild 58: Fehlerhafter Systemaufbau

#### **9.1.10.9. Trennen des Systems**

 $\mathbf{T}$ 

Auf das Symbol klicken, um die Verbindung zwischen PC und Basismodul zu trennen. Nach dem Trennen wird das System zurückgesetzt und mit dem übertragenen Projekt neu gestartet.

**HINWEIS**

Falls das System nicht aus allen in der Konfiguration vorgesehenen Modulen zusammengesetzt ist, wird diese Nichtübereinstimmung am Modul MSC-CB/MSC-CB-S angezeigt und das Modul wird nicht gestartet (siehe SIGNALE).

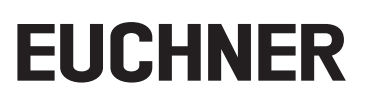

#### **9.1.10.10.Monitor (E/A-Echtzeitstatus – Textform)**

Auf das Symbol klicken, um den Monitor zu aktivieren (erforderliches Passwort: Stufe 1). Es erscheint ein Pop-up-Fenster **(in Echtzeit)** mit folgendem Inhalt:

- Ì Status der Eingänge (wenn das Objekt über zwei oder mehr Eingangsanschlüsse mit MSC verfügt, wird nur der erste im Monitor als aktiv angezeigt; siehe abgebildetes Beispiel)
- **Diagnose Eingang**
- ▶ Zustand OSSD:
- **Diagnose OSSD;**
- **Status der digitalen Ausgänge;**
- ▶ Diagnose OUT\_TEST.

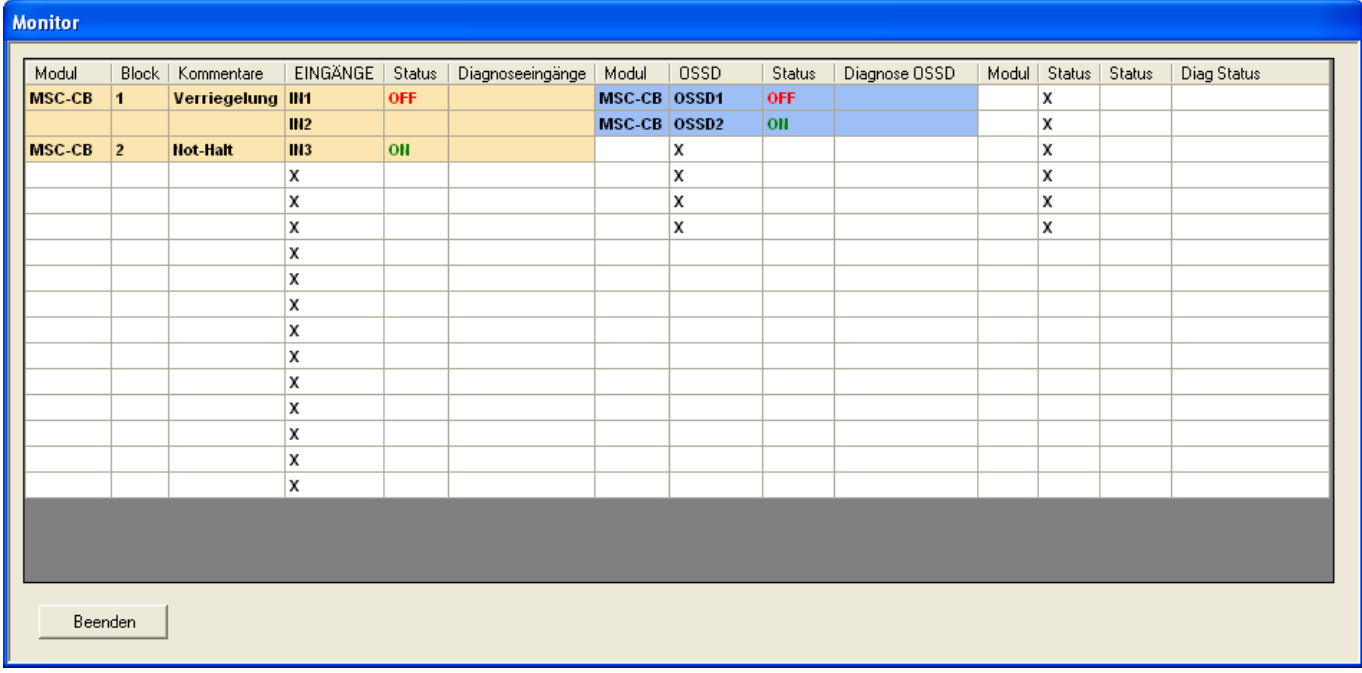

Bild 59: Monitor (Textform)

#### **9.1.10.11.Monitor (E/A-Echtzeitstatus – Text – Grafik)**

Auf das Symbol klicken, um den Monitor zu aktivieren/deaktivieren (erforderliches Passwort: Stufe 1). Anhand der Farbe der Verknüpfungen (*[Bild 60](#page-87-0)*) kann die Diagnose (in Echtzeit) wie folgt abgelesen werden:

- $\rightarrow$  **ROT** = AUS
- Ì **GRÜN** = EIN
- **ORANGE GESTRICHELT** = Verbindungsfehler
- $\rightarrow$  **ROT GESTRICHELT** = FRFIGABE anstehend (z. B. NEUSTART)

#### **SONDERFÄLLE**

- OPERATOR "NETWORK", Signale "NETWORK IN" und "NETWORK OUT":
- **DICKE DURCHGEHENDE ROTE LINIE = STOP**
- **DICKE DURCHGEHENDE GRÜNE LINIE = RUN**
- **DICKE DURCHGEHENDE ORANGEFARBENE LINIE** = START
- **→ OPERATOR "SERIAL OUTPUT":**
- **DICKE DURCHGEHENDE SCHWARZE LINIE** = Datenfernübertragung

Durch Positionieren des Mauszeigers auf die Verknüpfung kann die Diagnose angezeigt werden.

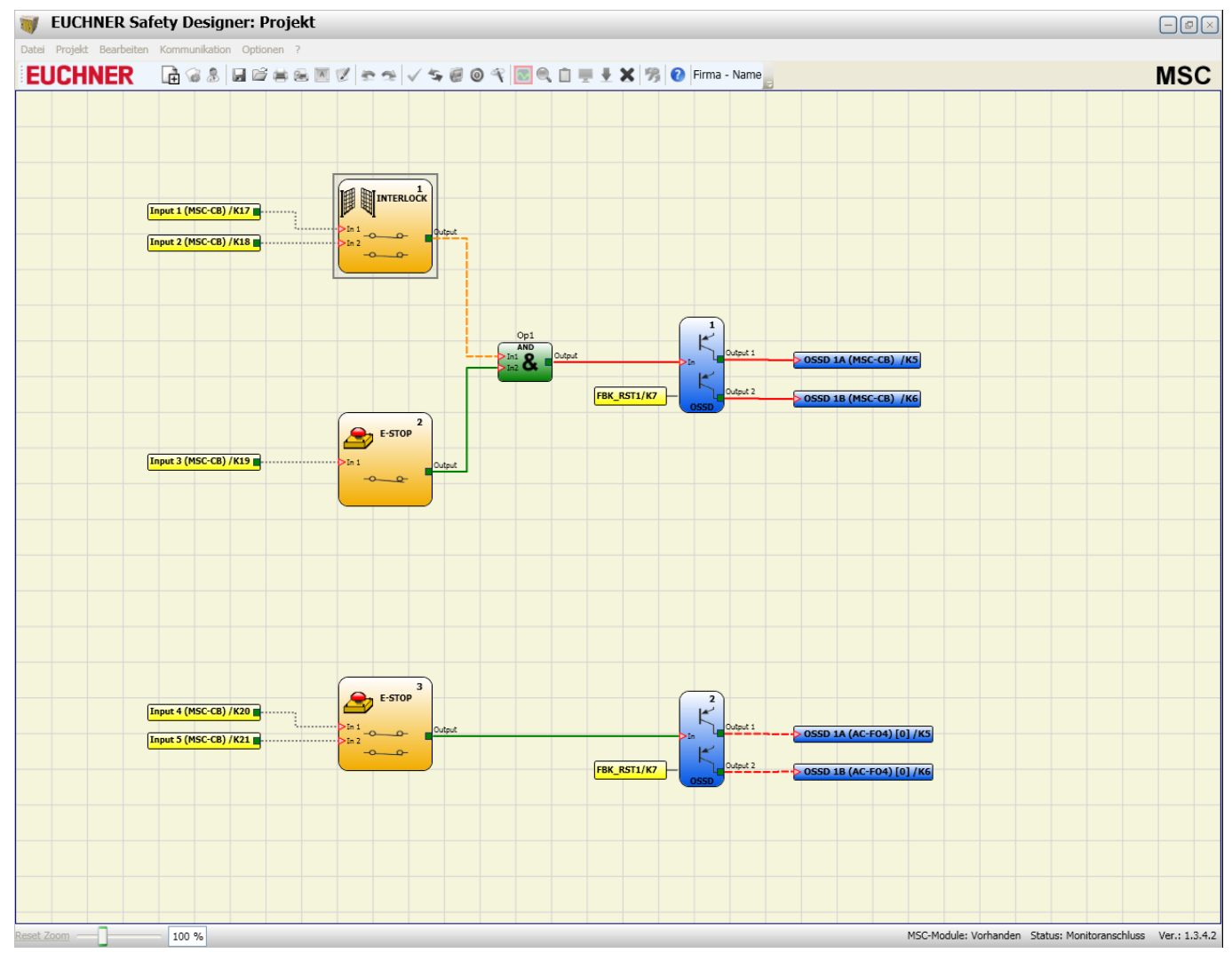

<span id="page-87-0"></span>Bild 60: Monitor (Grafik)

eändert werden.

#### **9.1.11. Passwortschutz**

 $\mathbf{\hat{1}}$ 

Zum Hochladen und Speichern des Projekts muss im EUCHNER Safety Designer ein Passwort eingegeben werden.

### **HINWEIS**

**HINWEIS**

Das standardmäßig eingegebene Passwort muss geändert werden, um Manipulation zu vermeiden (Passwort Stufe 2) bzw. damit die im MSC geladene Konfiguration nicht sichtbar ist (Passwort Stufe 1).

#### **9.1.11.1. Passwort Stufe 1**

Alle Bediener, welche das MSC-System benutzen, müssen über ein PASSWORT der Stufe 1 verfügen.

Mit diesem Passwort können nur die PROTOKOLL-Datei, der Aufbau des Systems, der Echtzeit-Monitor und die Upload-Vorgänge angezeigt werden.

Bei der erstmaligen Initialisierung des Systems muss der Bediener das Passwort "" (EINGABE-Taste) verwenden. Systemplaner, die das Passwort der Stufe 2 kennen, können ein neues Passwort für Stufe 1 vergeben (alphanumerisch, max. 8 Zeichen).

 $\mathbf{\hat{1}}$ 

Bediener, welche dieses Passwort kennen, sind **berechtigt**, das Projekt (von MSC-CB/MSC-CB-S zum PC) hochzuladen, zu ändern oder zu speichern.

#### **9.1.11.2. Passwort Stufe 2**

Systemplaner, die befugt sind, an der Erstellung des Projekts zu arbeiten, müssen das PASSWORT der Stufe 2 kennen. Bei der erstmaligen Initialisierung des Systems muss der Bediener das Passwort **"SAFEPASS"** (nur Großbuchstaben) verwenden.

Systemplaner, die das Passwort der Stufe 2 kennen, können ein neues Passwort für Ebene 2 eingeben (alphanumerisch, max. 8 Zeichen).

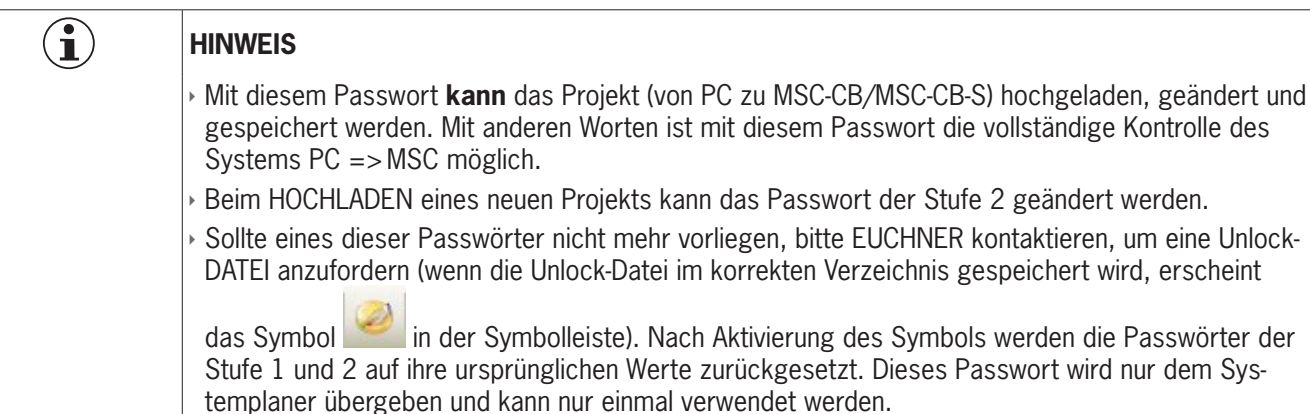

#### **9.1.11.3. Passwortänderung**

Durch Klicken auf das Symbol kann die PASSWORT-Änderung aktiviert werden, nachdem die Verbindung mit dem Passwort der Stufe 2 hergestellt wurde.

Es erscheint ein Fenster (*[Bild 61](#page-88-0)*), in dem das neue Passwort ausgewählt werden kann. Altes und neues Passwort in die entsprechenden Felder eingeben (max. 8 Zeichen). Auf OK klicken.

Am Ende des Vorgangs Verbindung trennen, um das System neu zu starten.

Falls eine M-A1 Speicherkarte vorhanden ist, wird das neue Passwort auch auf dieser Speicherkarte gespeichert.

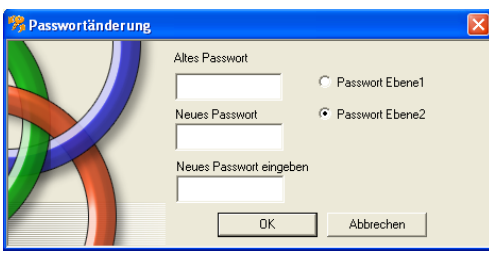

<span id="page-88-0"></span>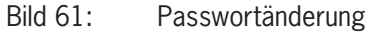

#### **9.1.12. Prüfen des Systems**

/!\

#### <span id="page-89-0"></span>**WARNUNG**

Nachdem das Projekt überprüft, in das Modul MSC-CB/MSC-CB-S hochgeladen und alle Sicherheitskomponenten angeschlossen wurden, muss das System auf ordnungsgemäßen Betrieb geprüft werden.

Dies erfolgt, indem eine Statusänderung für jede an MSC angeschlossene Sicherheitskomponente erzwungen wird, um zu überprüfen, ob sich der Status der Ausgänge auch tatsächlich ändert.

Das nachfolgende Beispiel dient der Veranschaulichung des PRÜF-Verfahrens:

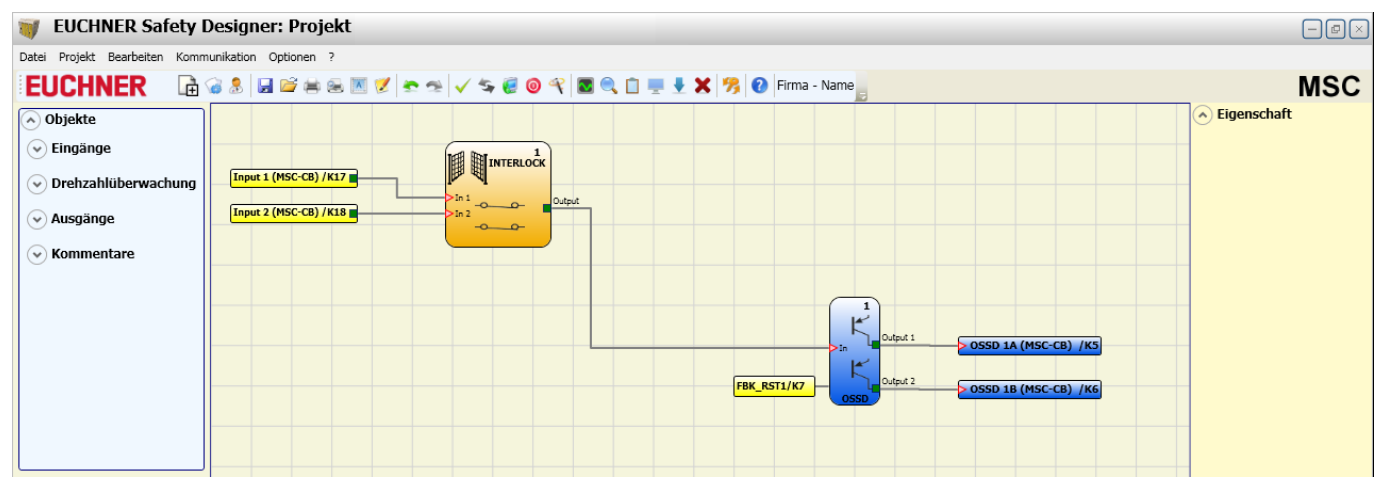

Bild 62: Prüfen des Systems

(t1) Im normalen Betriebszustand (Verriegelung (INTERLOCK)) ist Input1 geschlossen, Input2 geöffnet und der Ausgang von INTERLOCK auf den Logikpegel "High" eingestellt. In diesem Modus sind die Sicherheitsausgänge (OSSD1/2) aktiv und an den entsprechenden Klemmen liegt eine Versorgungsspannung von 24 VDC an.

(t2) Wenn die Verriegelung (INTERLOCK) **physisch** geöffnet wird, ändert sich der Zustand der Eingänge und somit auch der Ausgänge des Blocks INTERLOCK: (AUS = 0 VDC -> 24 VDC); Der Zustand der Sicherheitsausgänge OSSD1/2 **ändert sich von 24 VDC in 0 VDC.** Wenn diese Änderung erkannt wird, ist die bewegliche Verriegelung (INTERLOCK) ordnungsgemäß angeschlossen.

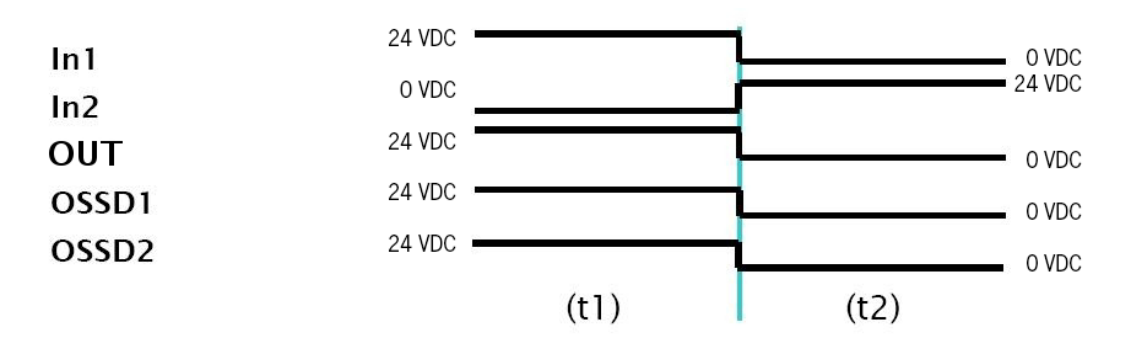

Bild 63: Zustandsänderung der Ein- /Ausgänge des Systems

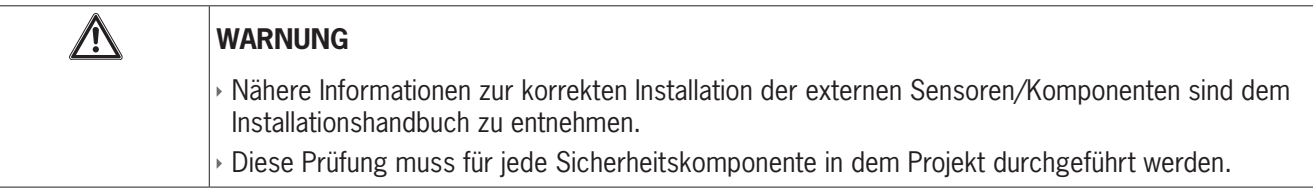

### **9.2. Objektspezifische Funktionsblöcke**

#### **9.2.1. Ausgangsobjekte**

#### **9.2.1.1. Sicherheitsausgänge (OSSD)**

Die OSSD-Ausgänge erfordern keine Wartung. Output1 und Output2 liefern 24 VDC bei einem Eingang von "1" (TRUE) bzw. 0 VDC bei einem Eingang von "0" (FALSE).

 $\rightarrow$  Jedes OSSD-Paar verfügt über einen entsprechenden Eingang RESTART\_FBK. Dieser Eingang muss immer wie im Absatz RESTART\_FBK beschrieben beschaltet sein.

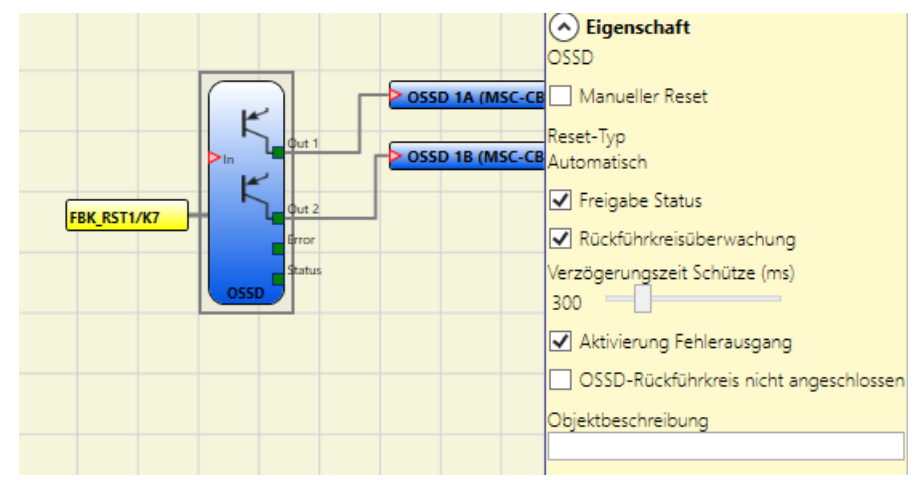

Bild 64: OSSD (Sicherheitsausgänge)

#### **Parameter**

*Manueller Reset:* Wenn ausgewählt, kann bei jeder Änderung des Eingangssignals ein Reset angefordert werden. Ansonsten folgt die Aktivierung des Ausgangs direkt entsprechend den Eingangsbedingungen.

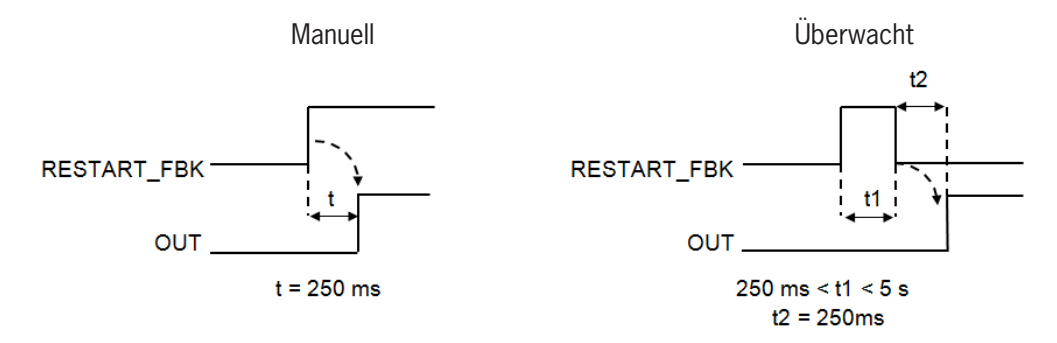

Bild 65: OSSD Parameter

Es gibt zwei Arten von Reset: "Manuell" und "Überwacht". Bei Auswahl des manuellen Resets überprüft das System nur der Signalübergang von 0 zu 1. Im Falle des überwachten Resets wird der doppelte Übergang von 0 zu 1 und dann zurück zu 0 überprüft.

*Freigabe Status:* Wenn aktiviert, ist die Beschaltung des OSSD mit einem STATUS möglich.

*Rückführkreisüberwachung:* Wenn aktiviert, kann das Zeitfenster für die Überwachung des externen Feedback-Signals (zum Zustand des Ausgangs) eingestellt werden.

Wenn AUSGANG auf Logikpegel "High" (TRUE) ist, muss das FBK-Signal innerhalb der eingestellten Zeit beim Logikpegel "Low" (FALSE) liegen und umgekehrt.

Andernfalls wechselt der Ausgang OUTPUT zum Low-Pegel (FALSE) und der Fehler wird auf dem Basismodul MSC-CB/MSC-CB-S durch das Blinken der CLEAR-LED für den OSSD im Fehler-Modus signalisiert.

*Aktivierung Fehlerausgang:* Wenn aktiviert, ermöglicht es den Ausgang ERROR\_OUT. **Wird ein Fehler des externen FBK-**Signals erkannt wird, wechselt der Ausgang in den Logikpegel "High" (TRUE).

Das Signal **Error OUT** wird zurückgesetzt, wenn eines der folgenden Ereignisse eintritt:

- 1. Das Aus- und Wiedereinschalten des Systems.
- 2. Aktivierung des Operators RESET.

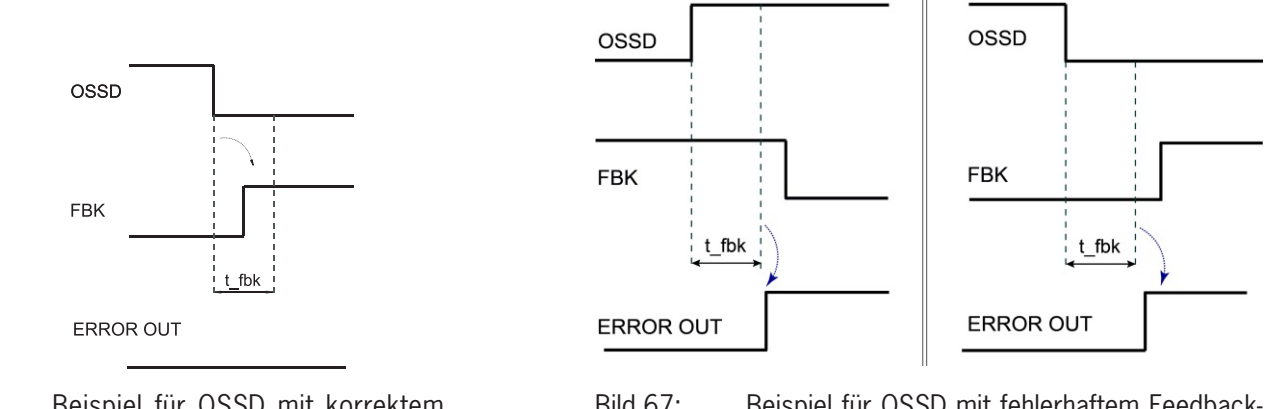

Bild 66: Beispiel für OSSD mit korrektem Feedback-Signal: In diesem Fall ERROR OUT=FALSE

Bild 67: Beispiel für OSSD mit fehlerhaftem Feedback-Signal (Überschreitung der externen Schaltzeit): In diesem Fall ERROR OUT=TRUE

*OSSD-Rückführkreis nicht angeschlossen:* Wenn ausgewählt, muss der Eingang RESTART\_FBK nicht angeschlossen sein. Ansonsten muss der Rückführkreis direkt an 24V angeschlossen oder über die Zwangsöffner zurückgeführt werden

Dieser Parameter ist nur auf folgende Module anwendbar:

- Ì MSC-CB mit Firmware-Version ≥4.1
- Ì FI8FO2 mit Firmware-Version ≥0.11
- Ì AC-FO4, AC-FO2 mit Firmware-Version ≥0.7
- ▶ AH-FO4SO8 mit Firmware-Version > 0.1

#### **9.2.1.2. Sicherheitsausgang (Single-Double OSSD)**

Der OSSD-Sicherheitsausgang erfordert keine Wartung.

Output1 liefert 24 VDC bei einem Eingang von "1" (TRUE) bzw. 0 VDC bei einem Eingang von "0" (FALSE).

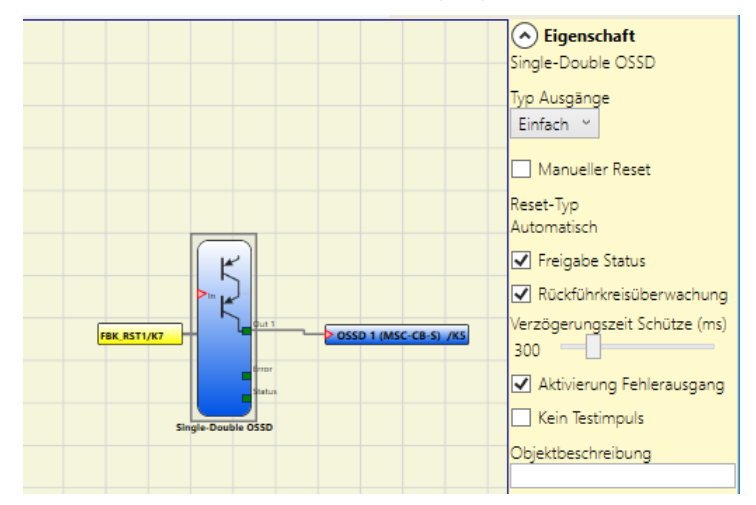

Bild 68: Single-Double OSSD

 $\rightarrow$  Jeder Ausgang SINGLE\_OSSD verfügt über den entsprechenden Eingang RESTART\_FBK. Der Eingang RESTART\_FBK erscheint bei OSSD-Ausgängen der Module MSC-CB-S und FI8FO4S nur, wenn der manuelle Reset oder Rückführkreisüberwachung aktiviert ist. Beim Modul AH-FO4SO8 ist der Eingang RESTART\_FBK obligatorisch und muss wie im Absatz RESTART\_FBK beschrieben beschaltet sein.

#### **Parameter**

Typ Ausgänge: Zwei unterschiedliche Arten von Ausgängen stehen zur Auswahl:

- $\triangleright$  Einzelausgang
- **Doppelausgang**

 $\mathbf{\widehat{1}}$ 

Mithilfe der Module MSC-CB-S, FI8FO4S, AH-F04S08 kann der Bediener zwischen folgenden unterschiedlichen Konfigurationen wählen:

- 1. Vier OSSD-Funktionsblöcke (Einzelausgang)
- 2. Zwei OSSD-Funktionsblöcke (Doppelausgang)
- 3. Zwei OSSD-Funktionsblöcke (Einzelausgang) + ein OSSD-Funktionsblock (Doppelausgang)

#### **HINWEIS**

Bei der Verwendung von einkanaligen OSSDs müssen die OSSD-Ausgänge unabhängig sein, um die Anforderungen der Sicherheitsintegritätsstufe (SIL 3) zu erfüllen.

Ausfälle mit gemeinsamer Ursache zwischen den OSSD-Ausgängen müssen durch eine geeignete Kabelinstallation (d. h. getrennte Kabelwege) ausgeschlossen werden.

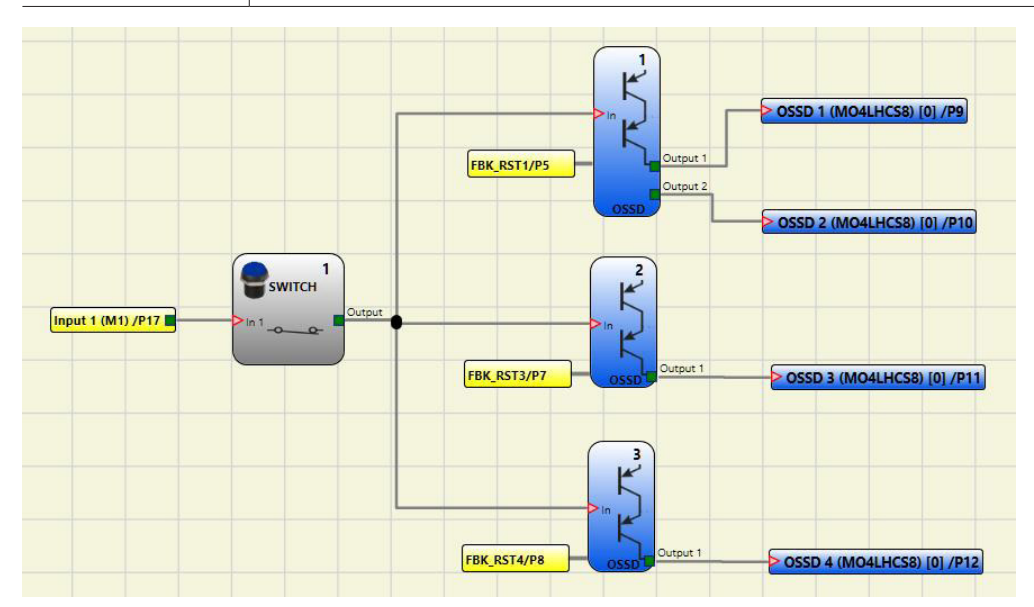

Bild 69: Beispiel für ein Projekt: 2 Blöcke mit Einzelausgang + 1 Block mit Doppelausgang

Nachstehend sind die möglichen Konfigurationen der Module MSC-CB-S, FI8FO4S, AH-F04S08 (2 oder 4 OSSD) abgebildet:

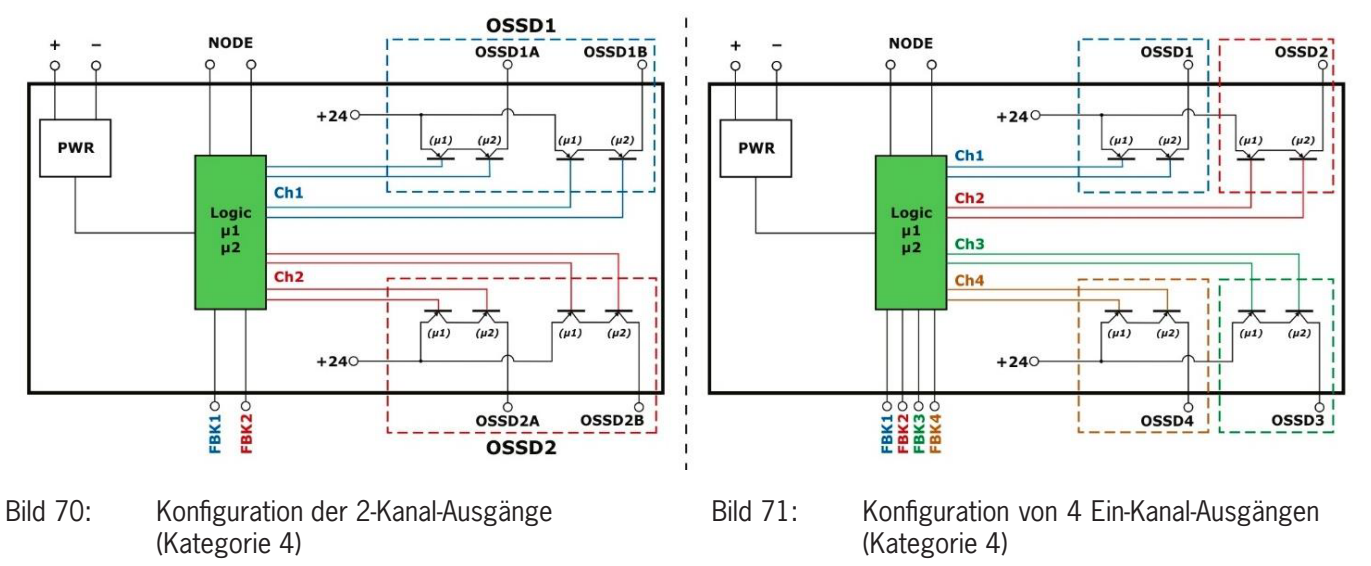

*Manueller Reset:* Wenn ausgewählt, kann bei jedem Abfall des Eingangssignals IN ein Reset angefordert werden. Ansonsten folgt die Aktivierung des Ausgangs direkt den Eingangsbedingungen.

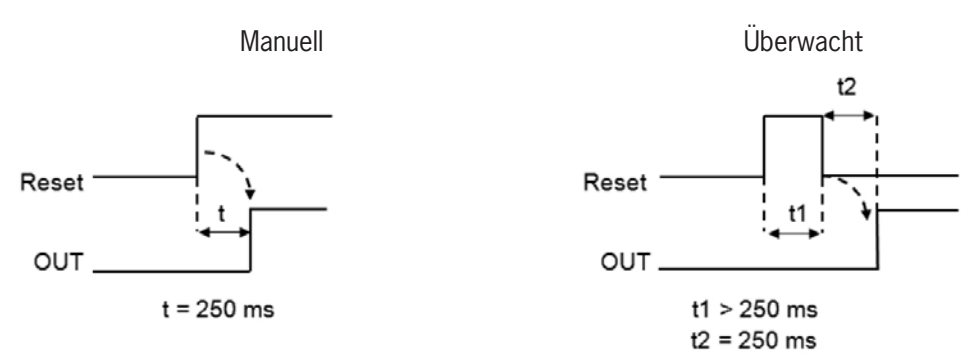

Bild 72: Manueller/ überwachter Reset

Es gibt zwei Arten von Reset: Manuell und Überwacht. Bei Auswahl des manuellen Resets wird nur der Signalübergang von 0 zu 1 überprüft. Im Falle des überwachten Resets wird der doppelte Übergang von 0 zu 1 und dann zurück zu 0 überprüft.

*Freigabe Status:* Wenn aktiviert, ist die Beschaltung des aktuellen Status von OSSD an jeder Stelle im Diagramm möglich.

*Rückführkreisüberwachung:* Wenn aktiviert, kann das Zeitfenster für die Überwachung des externen Feedback-Signals (zum Zustand des Ausgangs) eingestellt werden.

Wenn AUSGANG auf Logikpegel "High" (TRUE) ist, muss das FBK-Signal innerhalb der eingestellten Zeit beim Logikpegel "Low" (FALSE) liegen und umgekehrt.

Andernfalls wechselt der Ausgang OUTPUT zum Low-Pegel (FALSE) und der Fehler wird auf dem Basismodul MSC-CB durch das Blinken der CLEAR-LED für den OSSD im Fehler-Modus signalisiert.

*Aktivierung Fehlerausgang:* Wenn aktiviert, ermöglicht es den Ausgang ERROR\_OUT. **Wird ein Fehler des externen FBK-**Signals erkannt wird, wechselt der Ausgang in den Logikpegel "High" (TRUE).

Das Signal **Error OUT** wird zurückgesetzt, wenn eines der folgenden Ereignisse eintritt:

- 1. Das Aus- und Wiedereinschalten des Systems.
- 2. Aktivierung des Operators RESET MSC-CB.

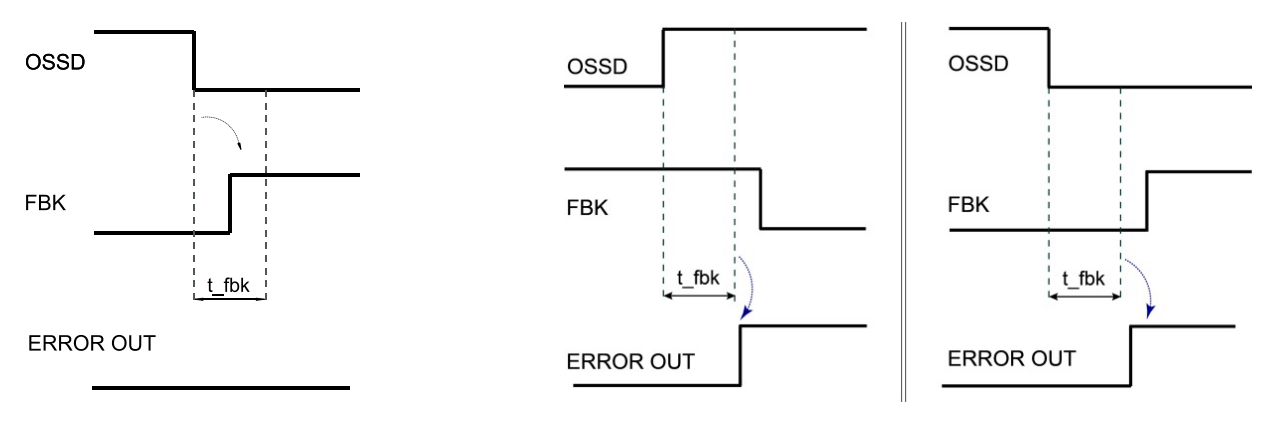

Bild 73: Beispiel für OSSD mit korrektem Feedback-Signal: In diesem Fall ERROR OUT=FALSE

Bild 74: Beispiel für OSSD mit fehlerhaftem Feedback-Signal (Überschreitung der externen Schaltzeit): In diesem Fall ERROR OUT=TRUE

*Kein Testimpuls:* Wenn aktiviert, werden keine Testimpulse über den Ausgang übertragen.

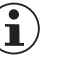

#### **HINWEIS**

Wenn dieser Parameter aktiviert wird, verringert sich der SIL.

*OSSD-Rückführung nicht angeschlossen:* Wenn ausgewählt, darf die Rückmeldung nicht angeschlossen werden. Wenn nicht ausgewählt, muss die Rückmeldung direkt an 24 V oder über die Reihe der Öffnerkontakte von K1/K2 angeschlossen werden.

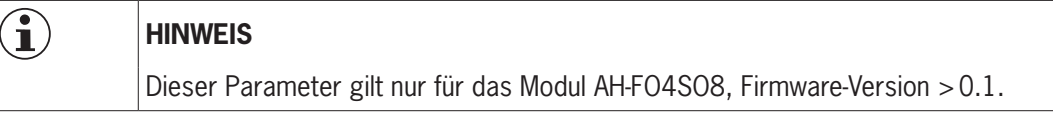

### **9.2.1.3. Signalausgang (STATUS)**

Mit dem STATUS-Ausgang kann jeder Punkt im Diagramm überwacht werden, indem dieser mit dem Eingang In verbunden wird. Der Ausgang liefert 24 VDC bei einem Eingang von "1" (TRUE) bzw. 0 VDC bei einem Eingang von "0" (FALSE).

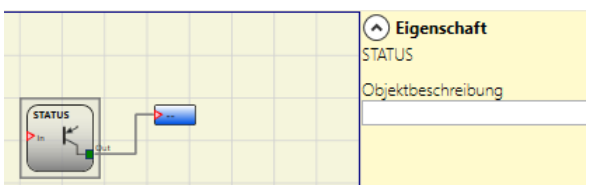

Bild 75: Status

 $\bigwedge$ **Wichtig!** Der STATUS-Ausgang erreicht nur den SIL 1 / PL c Performance Level.

#### **9.2.1.4. Feldbusausgang (FIELDBUS PROBE)**

Mit diesem Element kann der Status eines beliebigen Punkt des Diagramms auf dem Feldbus angezeigt werden.

Um Änderungen am Ausgang vorzunehmen, muss das jeweilige Bit ausgewählt werden. Die folgende Tabelle zeigt die max. Anzahl der Sensoren.

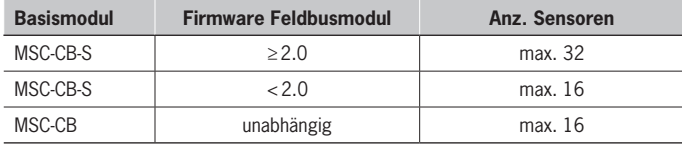

Tabelle 65: Max. Anzahl der Sensoren am Feldbusausgang

Die Zustände werden auf dem Feldbus mit vier Bytes dargestellt. (Nähere Informationen sind der Betriebsanleitung Feldbus-Module zu entnehmen.)

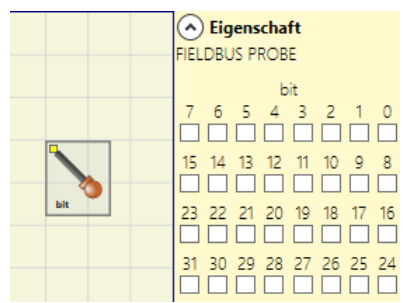

Bild 76: Feldbusausgang

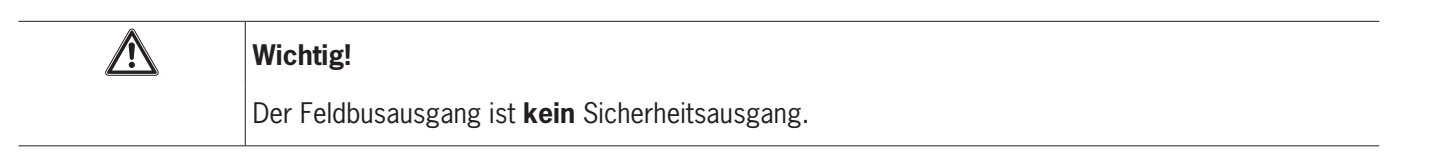

#### **9.2.1.5. Relais (RELAY)**

Bei dem Ausgangsrelais handelt es sich um einen Relaisausgang mit Schließer-Kontakt. Die Relaisausgänge sind geschlossen, wenn der Eingang **IN** gleich "1" (TRUE) ist, ansonsten sind die Kontakte geöffnet (FALSE).

#### **Parameter**

*Kategorie:* Es gibt drei verschiedene Kategorien von Relaisausgängen:

Kategorie 1. Ausgänge mit einem Relais der Kategorie 1. Jedes Modul AZ-FO4 / AZ-FO4O8 kann bis zu vier Ausgänge aufweisen.

Eigenschaften:

- **Interne Relais werden überwacht.**
- Ì Externe Rückführkreiskontakte (EDM, Prüfung FBK 1-4) werden nicht verwendet (nicht benötigt für Kategorie 1)
- **Jeder Ausgang ist als manueller oder automatischer Start einstellbar.**

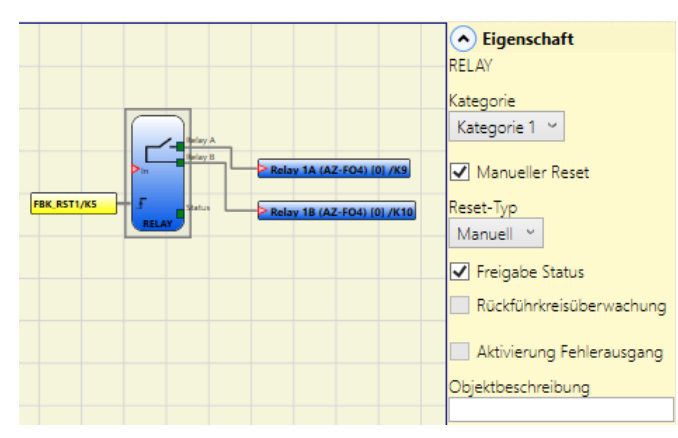

#### Bild 77: Relaisausgang

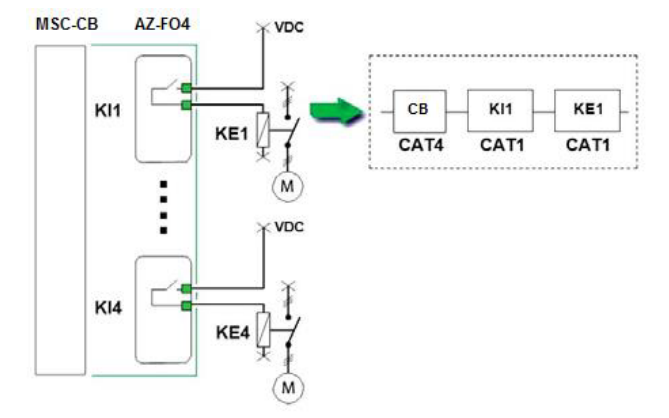

Verwendungsbeispiel mit externem Relais Verwendungsbeispiel mit nur internem Relais

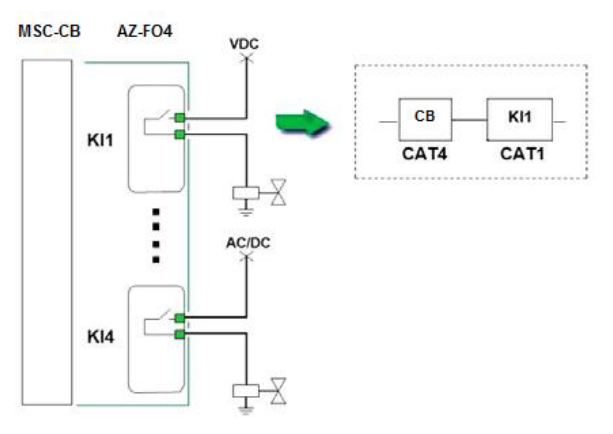

Bild 78: Verwendungsbeispiele

**Kategorie 2.** Ausgänge mit einem Relais der Kategorie 2 mit OTE (Output Test Equipment) Ausgängen. Jedes Modul AZ-FO4/ AZFO4O8 kann bis zu vier Ausgänge aufweisen.

*OTE:* Der Ausgang OTE (Output Testing Equipment) ist normalerweise "1" (TRUE), außer wenn ein interner Fehler oder eine Störung im Zusammenhang mit dem Rückführkreis von externen Schützen vorliegt (FALSE).

Eigenschaften:

- **Interne Relais werden immer überwacht.**
- **iberwachte externe Rückführkreiskontakte (EDM).**
- Ì Der Ausgang kann als manueller oder automatischer Neustart konfiguriert werden.Die Rückführkreisüberwachung (EDM) kann bei manuellem Start nicht aktiviert werden, nur bei automatischem Start. Wird dennoch der manuelle Start mit Rückführkreisüberwachung gewünscht, muss eine spezielle Logik verwendet werden. (siehe nachfolgenden Hinweis)

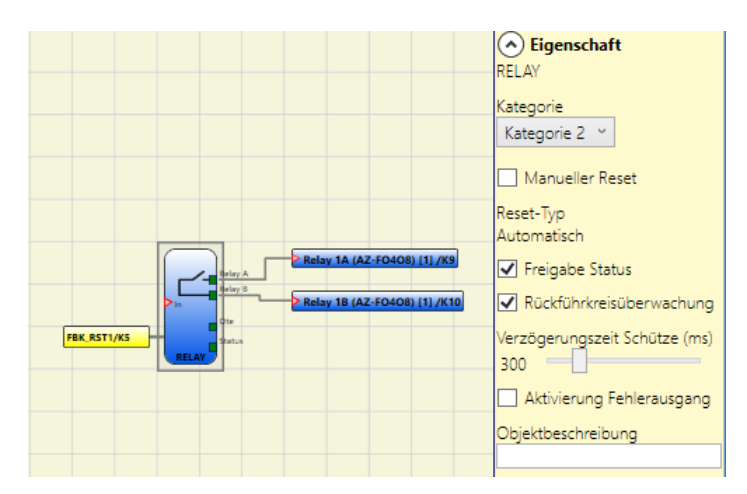

Bild 79: Relaisausgang Kat. 2

#### **Ausgang der Testeinrichtung (OTE - Output Test Equipment)**

- Ì Aktivierung: Dies ist nötig bei Konfigurationen der Kategorie 2 für die Meldung gefährlicher Ausfälle gemäß EN 13849-1: 2006 / DAM1 (in Vorbereitung).
- ▸ OTE-Ausgang: normalerweise EIN.

Bei Fehler der internen Rückführung oder der Rückführkreisüberwachung (EDM) -> AUS. Dieses Signal ermöglicht gefahrbringende Bewegungen zu stoppen oder zumindest den Fehler dem Bediener anzuzeigen.

#### **Benutzung des automatischen Starts (A) oder manuellen Starts (B) (Kategorie 2)**

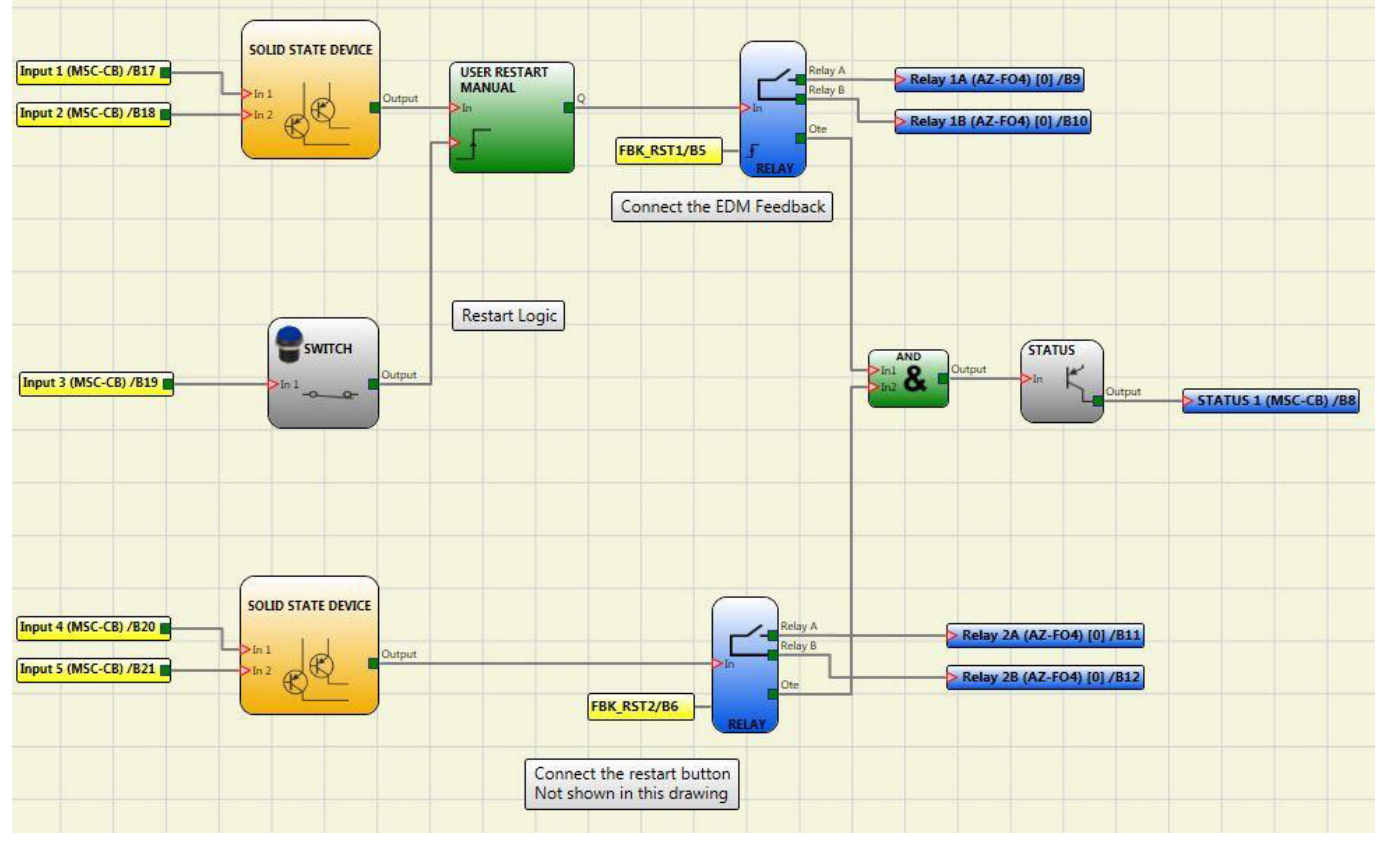

Bild 80: Verwendung des automatischen oder manuellen Starts

**Kategorie 4.** Ausgänge mit zwei Relais der Kategorie 4. Jedes Modul AZ-FO4/ AZ-FO4O8 kann bis zu zwei Ausgänge diesen Typs aufweisen. Bei diesem Ausgang werden die Relais paarweise angesteuert.

Eigenschaften:

- \* 2 zweikanalige Ausgänge.
- **EXECTACHE INTERENE Relais werden überwacht.**
- Ì Der Ausgang kann als manueller oder automatischer Neustart konfiguriert werden.

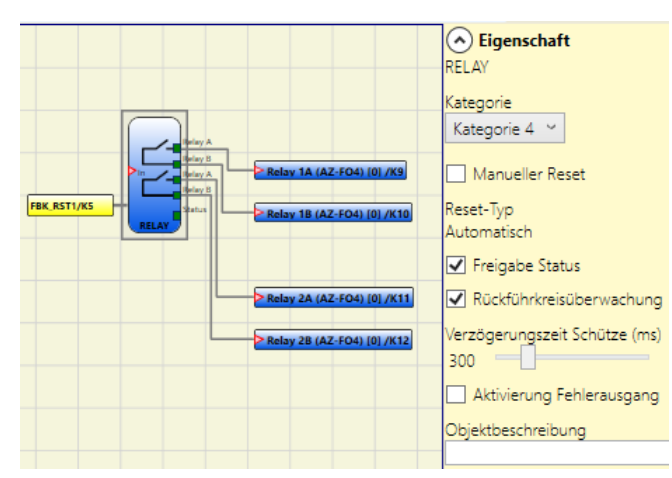

Bild 81: Relaisausgang Kat. 4

 $\mathbf{\widehat{1}}$ 

#### **HINWEIS**

Um das Ergebnis der Berechnung des PL nicht zu beeinflussen, müssen die Eingänge (Sensoren oder Sicherheitskomponenten) einer gleichwertigen oder höheren Kategorie entsprechen als die anderen Geräte in der Kette.

Beispiel für Einsatz nur mit dem internen Relais Beispiel für Einsatz mit externen und überwachten Magnetventilen Schützen mit Rückführung

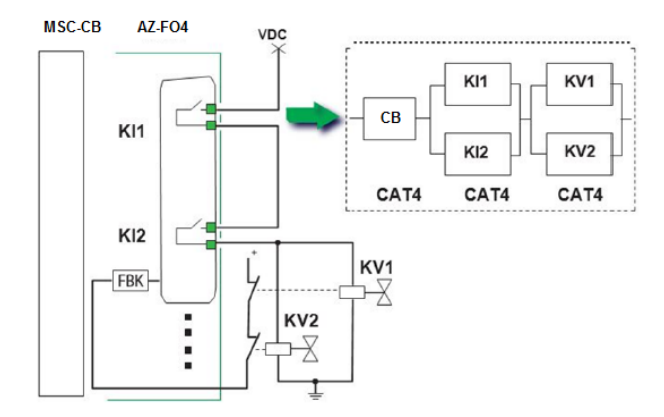

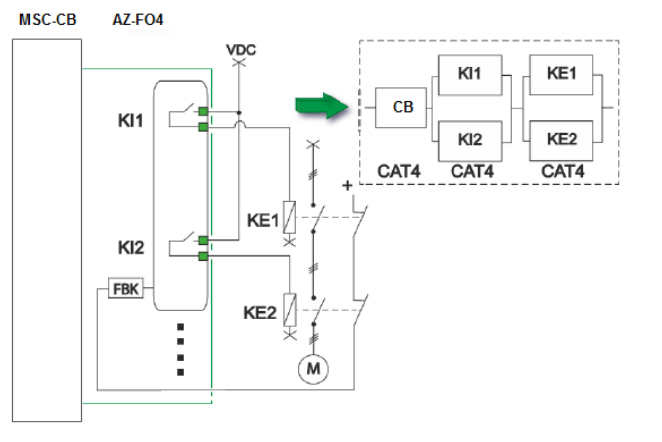

#### Bild 82: Verwendungsbeispiele

*Manueller Reset:* Wenn ausgewählt, kann bei jedem Abfall des Eingangssignals IN ein Reset angefordert werden. Ansonsten folgt die Aktivierung des Ausgangs direkt den Eingangsbedingungen.

Es gibt zwei Arten von Reset: Manuell und Überwacht. Bei Auswahl des manuellen Resets wird nur der Signalübergang von 0 zu 1 überprüft. Im Falle des überwachten Resets wird der doppelte Übergang von 0 zu 1 und dann zurück zu 0 überprüft.

*Freigabe Status:* Wenn aktiviert, ist die Beschaltung des aktuellen Status der Relaisausgänge mit einem STATUS möglich.

*Lesen externer Schütze aktivieren:* Wenn aktiviert, können die Schaltzeiten externer Schütze gelesen und überprüft werden:

- Ì Bei Kategorie 1 kann die Überprüfung der externen Schütze nicht aktiviert werden.
- Ì Bei Kategorie 4 ist die Überprüfung externer Schütze immer aktiviert.

### **ELICHNER**

*Rückführkreisüberwachung:* Wenn ausgewählt, wird die Verzögerungszeit überwacht. Diese Option ist bei Kategorie 1 nicht verfügbar und bei Kategorie 4 obligatorisch.

*Verzögerungszeit externe Schütze (ms):* Maximal Verzögerung einstellen, die durch die externen Schütze bewirkt werden darf. Mit diesem Wert kann die maximale Verzögerung zwischen dem Schalten der internen Relais und dem Schalten der externen Kontakte (bei Aktivierung und Deaktivierung) überprüft werden.

*Aktivierung Fehlerausgang:* Wenn aktiviert, ermöglicht es den Ausgang ERROR\_OUT. **Wird ein Fehler des externen FBK-**Signals erkannt wird, wechselt der Ausgang in den Logikpegel "High" (TRUE).

Das Signal **Error OUT** wird zurückgesetzt, wenn eines der folgenden Ereignisse eintritt:

- 1. Das Aus- und Wiedereinschalten des Systems.
- 2. Aktivierung des Operators RESET MSC-CB.

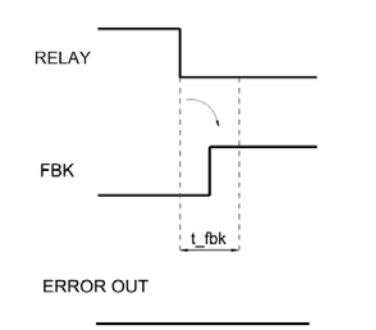

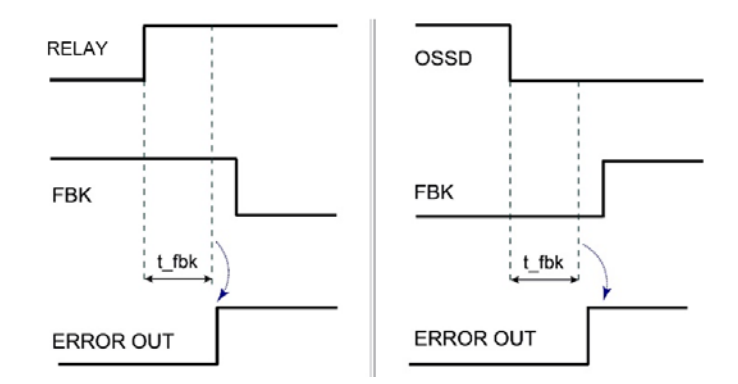

- Bild 83: Beispiel für RELAY [RELAIS] mit korrektem Feedback-Signal: In diesem Fall ERROR OUT=FALSE
- Bild 84: Beispiel für RELAY [RELAIS] mit fehlerhaftem Feedback-Signal (Überschreitung der externen Schaltzeit): In diesem Fall ERROR OUT=TRUE

#### **9.2.2. Eingangsobjekte**

#### <span id="page-99-0"></span>**9.2.2.1. Not-Halt (E-STOP)**

Mit dem Funktionsblock E-STOP kann der Eingangsstaus einer Not-Halt-Vorrichtung überprüft werden. Wenn die Not-Halt-Taste gedrückt wurde, ist der Ausgang OUTPUT "O" (FALSE), andernfalls ist der Ausgang OUTPUT "1" (TRUE).

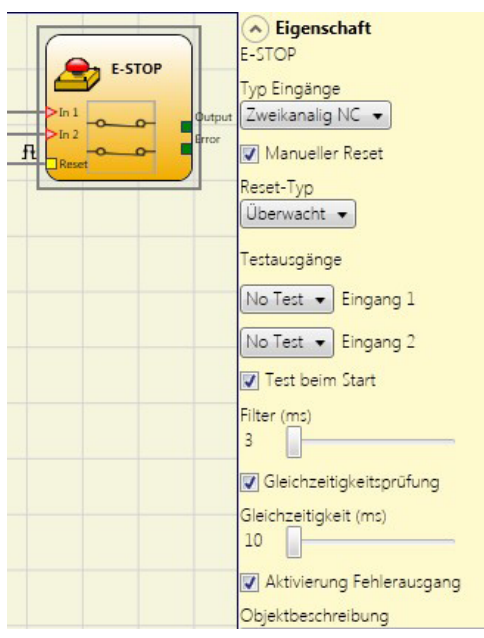

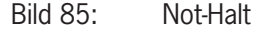

#### **Parameter**

*Eingangstyp:* 

- Ì Einkanaliger NC ermöglicht den Anschluss von Not-Halt-Vorrichtungen mit einem Öffner-Kontakt
- Ì Zweikanaliger NC ermöglicht den Anschluss von Not-Halt-Vorrichtungen mit zwei Öffner-Kontakten.

*Manueller Reset:* Wenn aktiviert, kann bei jeder Aktivierung des Not-Halts ein Reset angefordert werden. Ansonsten folgt die Aktivierung des Ausgangs direkt entsprechend den Eingangsbedingungen.

Es gibt zwei Arten von Reset: "Manuell" und "Überwacht". Bei Auswahl des manuellen Resets überprüft das System nur den Signalübergang von 0 zu 1. Im Falle des überwachten Resets wird der doppelte Übergang von 0 zu 1 und dann zurück zu 0 überprüft.

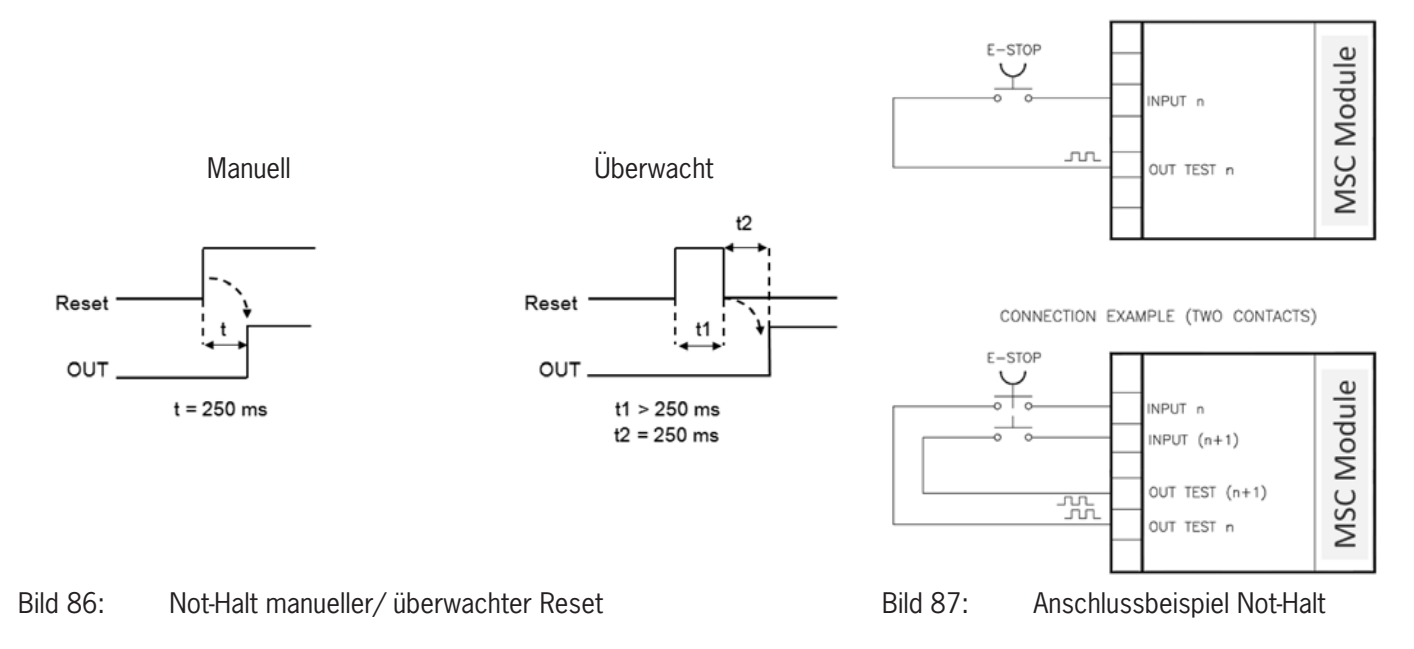

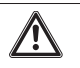

#### **Wichtig!**

Wenn die manuelle Rückstellung (Reset) aktiviert ist, muss ein fortlaufender Eingang verwendet werden. Beispiel: Wenn Input1 und Input2 für den Funktionsblock verwendet werden, muss Input3 für den Reset-Eingang verwendet werden.

*Testausgänge:* Mit dieser Option kann ausgewählt werden, welche Prüfausgangssignale an den Not-Halt-Einrichtung gesendet werden sollen. Durch diese zusätzliche Prüfung können Kurzschlüsse zwischen den Leitungen erkannt und behoben werden. Hierzu müssen die Prüfausgangssignale konfiguriert werden (unter den verfügbaren Prüfausgangssignalen).

*Test beim Start:* Wenn aktiviert, wird die Prüfung beim Einschalten der externen Komponente (Not-Halt) durchgeführt. Diese Prüfung erfolgt durch Drücken und Loslassen des Not-Halts, um eine vollständige Funktionsprüfung durchzuführen und den Ausgang zu aktivieren. Diese Prüfung wird nur beim Anlauf der Maschine angefordert (beim Einschalten des Moduls).

*Filter (ms):* Ermöglicht das Filtern der Signale, die vom Not-Halt eingehen. Dieser Filter kann auf 3 bis 250 ms eingestellt werden und beseitigt ein etwaiges Kontaktprellen. Die Filterdauer wirkt sich auf die Berechnung der Gesamtansprechzeit des Moduls aus.

*Gleichzeitigkeitsprüfung:* Wenn aktiviert, wird die Prüfung auf gleichzeitige Schaltung der vom Not-Halt eingehenden Signale freigeschaltet.

*Gleichzeitigkeit (ms):* Dies ist nur aktiv, wenn der vorherige Parameter aktiviert wurde. Mit diesem Wert wird die maximale Zeit (in ms) zwischen der Schaltung der beiden Signale festgelegt, die vom Not-Halt ausgehen.

*Aktivierung Fehlerausgang:* Wenn aktiviert, wird ein von dem Funktionsblock erkannter Fehler gemeldet.

*Objektbeschreibung:* Hier kann eine Funktionsbeschreibung für die Komponente eingegeben werden. Dieser Text wird im oberen Teil des Symbols angezeigt.

#### <span id="page-100-0"></span>**9.2.2.2. Verriegelung (INTERLOCK)**

Durch den Funktionsblock VERRIEGELUNG wird der Eingangsstatus einer beweglichen Schutzeinrichtung oder einer Schutztür überprüft. Ist die bewegliche Schutzeinrichtung oder die Schutztür geöffnet, entspricht der Ausgang OUTPUT "0" (FALSE), andernfalls ist der Ausgang OUTPUT "1" (TRUE).

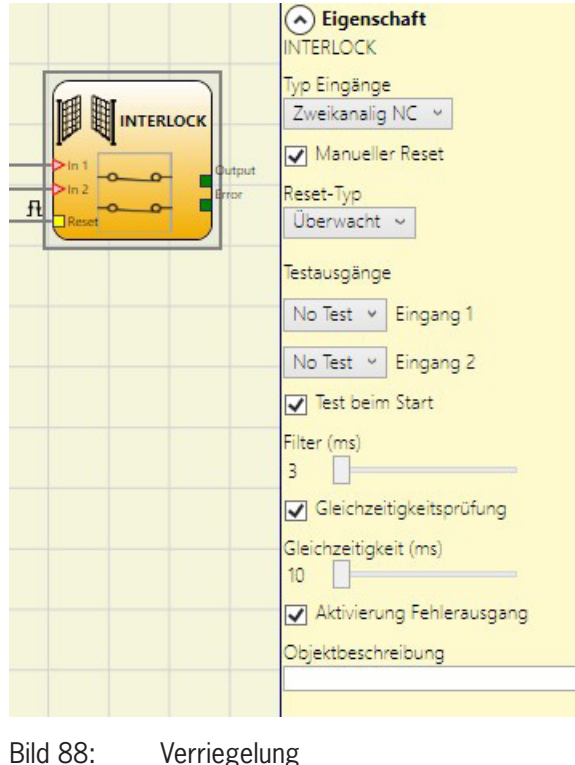

#### **Parameter**

*Eingangstyp:*

- ▶ Zweifacher NC ermöglicht den Anschluss von Komponenten mit zwei Öffner-Kontakten.
- Ì Zweifacher NC/NO ermöglicht den Anschluss von Komponenten mit einem Öffner- und einem Schließer-Kontakt.

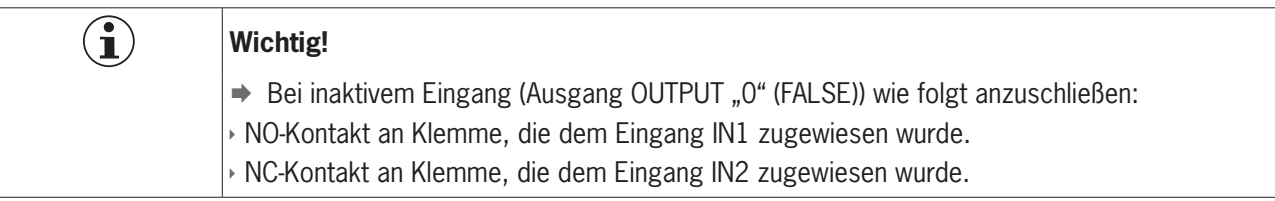

*Manueller Reset:* Wenn aktiviert, kann bei jeder Aktivierung der beweglichen Schutzeinrichtung bzw. der Schutztür ein Reset angefordert werden. Ansonsten folgt die Aktivierung des Ausgangs direkt entsprechend den Eingangsbedingungen.

Es gibt zwei Arten von Reset: "Manuell" und "Überwacht". Bei Auswahl des manuellen Resets überprüft das System nur den Signalübergang von 0 zu 1. Im Falle des überwachten Resets wird der doppelte Übergang von 0 zu 1 und dann zurück zu 0 überprüft.

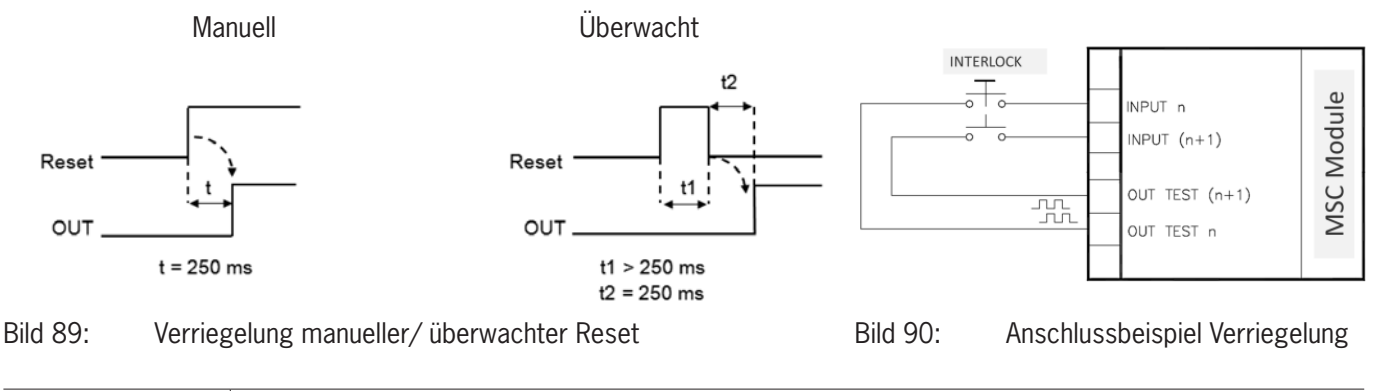

#### **Wichtig!**

/\

Wenn die manuelle Rückstellung aktiviert ist, muss ein fortlaufender Eingang verwendet werden, der auf die durch den Funktionsblock belegten Eingänge folgt. Beispiel: Wenn Input1 und Input2 für den Funktionsblock verwendet werden, muss Input3 für Reset-Eingang verwendet werden.

*Testausgänge:* Mit dieser Option kann ausgewählt werden, welche Prüfausgangssignale an die Komponentenkontakte gesendet werden sollen. Durch diese zusätzliche Prüfung können Kurzschlüsse zwischen den Leitungen erkannt und behoben werden. Hierzu müssen die Prüfausgangssignale konfiguriert werden (unter den verfügbaren Prüfausgangssignalen).

*Test beim Start:* Wenn aktiviert, wird die Prüfung beim Einschalten der externen Komponente durchgeführt. Diese Prüfung erfolgt durch Öffnen der beweglichen Schutzeinrichtung oder der Schutztür, um eine vollständige Funktionsprüfung durchzuführen und den Ausgangt zu aktivieren. Diese Prüfung ist nur beim Anlauf der Maschine (Einschalten des Moduls) erforderlich.

*Filter (ms):* Dies ermöglicht das Filtern der Signale, die von den externen Schützen eingehen. Der Filter kann auf 3 bis 250 ms eingestellt werden und beseitigt ein etwaiges Kontaktprellen. Die Filterdauer wirkt sich auf die Berechnung der Gesamtansprechzeit des Moduls aus.

*Gleichzeitigkeitsprüfung:* Wenn aktiviert, wird die Prüfung auf gleichzeitige Schaltung der von den externen Kontakten eingehenden Signale freigeschaltet.

*Gleichzeitigkeit (ms):* Dies ist nur aktiv, wenn der vorherige Parameter aktiviert wurde. Mit diesem Wert wird die maximale Zeit (in ms) zwischen der Schaltung der beiden verschiedenen Signale, die von externen Kontakten ausgehen, festgelegt.

*Aktivierung Fehlerausgang:* Wenn aktiviert, wird ein von dem Funktionsblock erkannter Fehler gemeldet.

### **9.2.2.3. Einkanalige Verriegelung (SINGLE INTERLOCK)**

Durch den Funktionsblock EINKANALIGE VERRIEGELUNG wird der Eingangsstatus einer beweglichen Schutzeinrichtung oder einer Sicherheitstür überprüft. Ist die bewegliche Schutzeinrichtung oder die Schutztür geöffnet, entspricht der Ausgang OUTPUT "0" (FALSE), andernfalls ist der Ausgang OUTPUT "1" (TRUE).

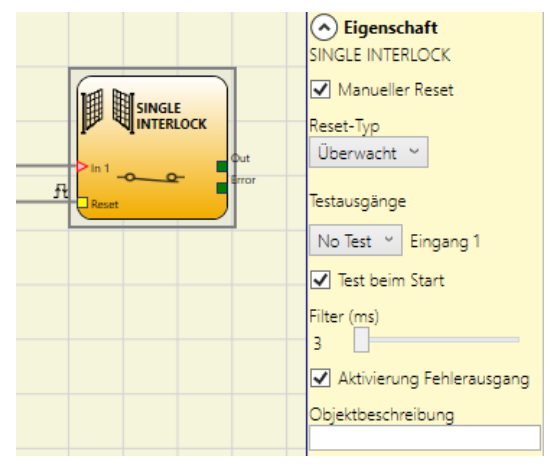

Bild 91: Einkanalige Verriegelung

#### **Parameter**

*Manueller Reset:* Wenn aktiviert, kann bei jeder Aktivierung der beweglichen Schutzeinrichtung bzw. der Schutztür ein Reset angefordert werden. Ansonsten folgt die Aktivierung des Ausgangs entsprechend den Eingangsbedingungen.

Es gibt zwei Arten von Reset: "Manuell" und "Überwacht". Bei Auswahl des manuellen Resets überprüft das System nur den Signalübergang von 0 zu 1. Im Falle des überwachten Resets wird der doppelte Übergang von 0 zu 1 und dann zurück zu 0 überprüft.

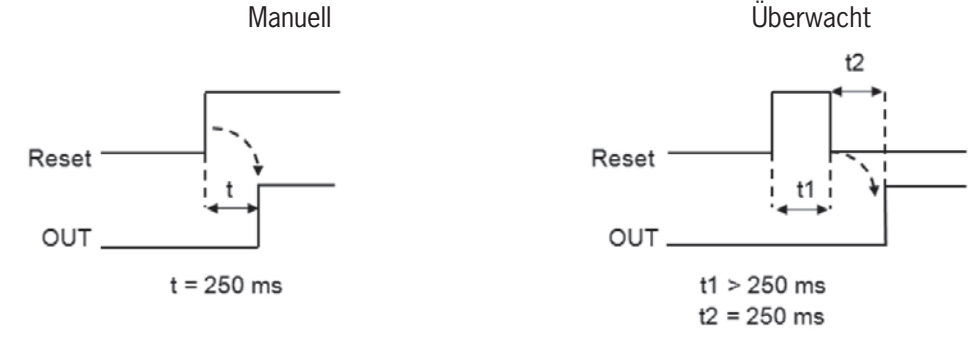

Bild 92: Einkanalige Verriegelung manueller/ überwachter Reset

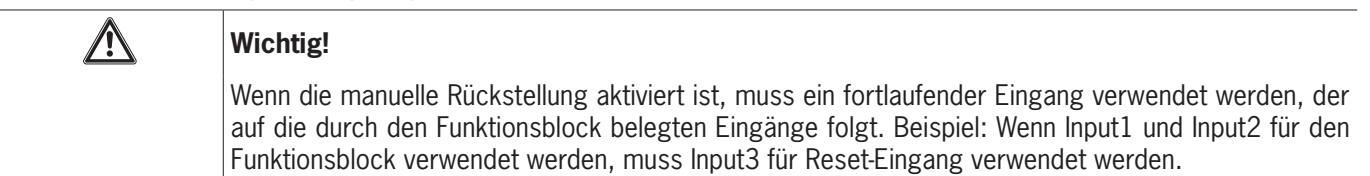

*Testausgänge:* Mit dieser Option kann ausgewählt werden, welche Prüfausgangssignale an die Komponentenkontakte gesendet werden sollen. Durch diese zusätzliche Prüfung können Kurzschlüsse zwischen den Leitungen erkannt und behoben werden. Hierzu müssen die Prüfausgangssignale konfiguriert werden (unter den verfügbaren Prüfausgangssignalen).

*Test beim Start:* Wenn aktiviert, wird die Prüfung beim Einschalten der externen Komponente durchgeführt. Diese Prüfung erfolgt durch Öffnen der beweglichen Schutzeinrichtung oder der Schutztür, um eine vollständige Funktionsprüfung durchzuführen und den Ausgangt zu aktivieren. Diese Prüfung ist nur beim Anlauf der Maschine (Einschalten des Moduls) erforderlich.

*Filter (ms):* Dies ermöglicht das Filtern der Signale, die von den externen Schützen eingehen. Der Filter kann auf 3 bis 250 ms eingestellt werden und beseitigt ein etwaiges Kontaktprellen. Die Filterdauer wirkt sich auf die Berechnung der Gesamtansprechzeit des Moduls aus.

*Aktivierung Fehlerausgang:* Wenn aktiviert, wird ein von dem Funktionsblock erkannter Fehler gemeldet.

#### **9.2.2.4. Zuhaltungsüberwachung (LOCK FEEDBACK)**

Mit dem Funktionsblock ZUHALTUNGSÜBERWACHUNG wird der Zustand der Eingänge einer Zuhaltung für eine bewegliche Schutzeinrichtung oder eine Schutztür überprüft. Wenn die Eingänge melden, dass die Zuhaltung verriegelt ist, entspricht der Ausgang OUTPUT "0" (FALSE), andernfalls ist der Ausgang OUTPUT "1" (TRUE).

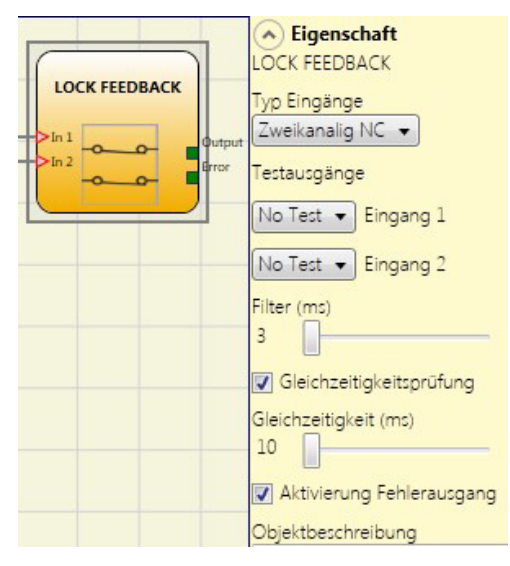

Bild 93: Zuhaltungsüberwachung

#### **Parameter**

*Eingangstyp:*

- **Einkanaliger NC ermöglicht den Anschluss von Komponenten mit einem Öffner-Kontakt.**
- ▶ Zweikanaliger NC ermöglicht den Anschluss von Komponenten mit zwei Öffner-Kontakten.
- Ì Zweikanaliger NC/NO ermöglicht den Anschluss von Komponenten mit einem Öffner- und einem Schließer-Kontakt.

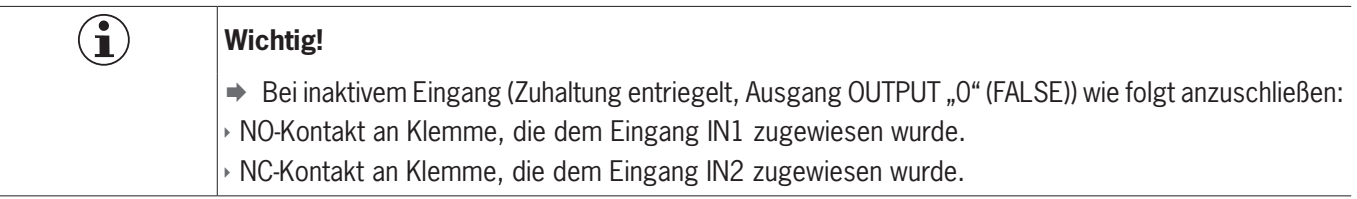

*Testausgänge:* Mit dieser Option kann ausgewählt werden, welche Prüfausgangssignale an die Komponentenkontakte gesendet werden sollen. Durch diese zusätzliche Prüfung können Kurzschlüsse zwischen den Leitungen erkannt und behoben werden. Hierzu müssen die Prüfausgangssignale konfiguriert werden (unter den verfügbaren Prüfausgangssignalen).

*Filter (ms):* Dies ermöglicht das Filtern der Signale, die von den externen Kontakten eingehen. Dieser Filter kann auf 3 bis 250 ms eingestellt werden und beseitigt ein etwaiges Kontaktprellen. Die Filterdauer wirkt sich auf die Berechnung der Gesamtansprechzeit des Moduls aus.

*Gleichzeitigkeit aktivieren:* Wenn aktiviert, wird die Prüfung auf gleichzeitige Schaltung der von der externen Kontakten eingehenden Signale freigeschaltet.

*Gleichzeitigkeit (ms):* Dies ist nur aktiv, wenn der vorherige Parameter aktiviert wurde. Mit diesem Wert wird die maximale Zeit (in ms) zwischen der Schaltung der beiden verschiedenen Signale festgelegt, die von den externen Kontakten eingehen.

*Aktivierung Fehlerausgang:* Wenn aktiviert, wird ein von dem Funktionsblock erkannter Fehler gemeldet.

#### **9.2.2.5. Schlüsselschalter (KEY LOCK SWITCH)**

Mit dem Funktionsblock SCHLÜSSELSCHALTER wird der Eingangsstatus eines manuellen Schlüsselschalters überprüft. Ist der Schlüssel nicht gedreht, entspricht der Ausgang OUTPUT "0" (FALSE), andernfalls ist der Ausgang OUTPUT "1" (TRUE).

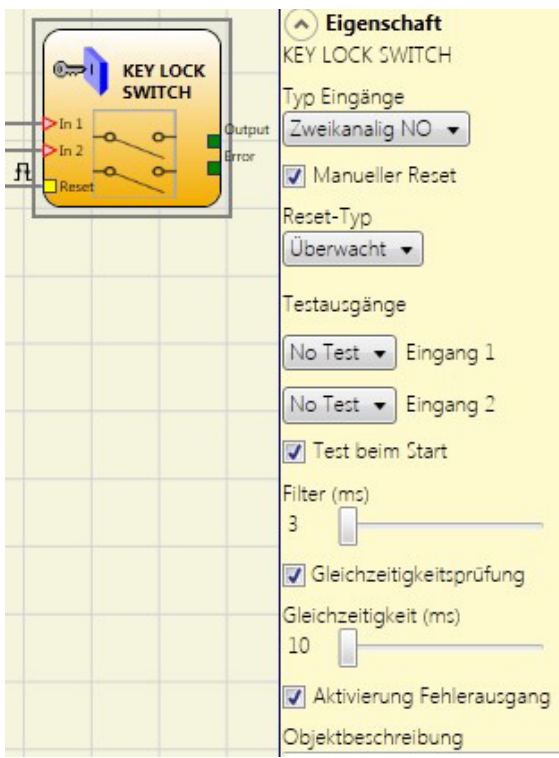

Bild 94: Schlüsselschalter

#### **Parameter**

- Ì Einkanaliger NO ermöglicht den Anschluss von Komponenten mit einem Schließer-Kontakt
- Ì Zweikanaliger NO ermöglicht den Anschluss von Komponenten mit zwei Schließer-Kontakten.

*Manueller Reset:* Wenn aktiviert, kann bei jeder Aktivierung des Befehls ein Reset angefordert werden. Ansonsten folgt die Aktivierung des Ausgangs direkt entsprechend den Eingangsbedingungen.

Es gibt zwei Arten von Reset: "Manuell" und "Überwacht". Bei Auswahl des manuellen Resets überprüft das System nur den Signalübergang von 0 zu 1. Im Falle des überwachten Resets wird der doppelte Übergang von 0 zu 1 und dann zurück zu 0 überprüft.

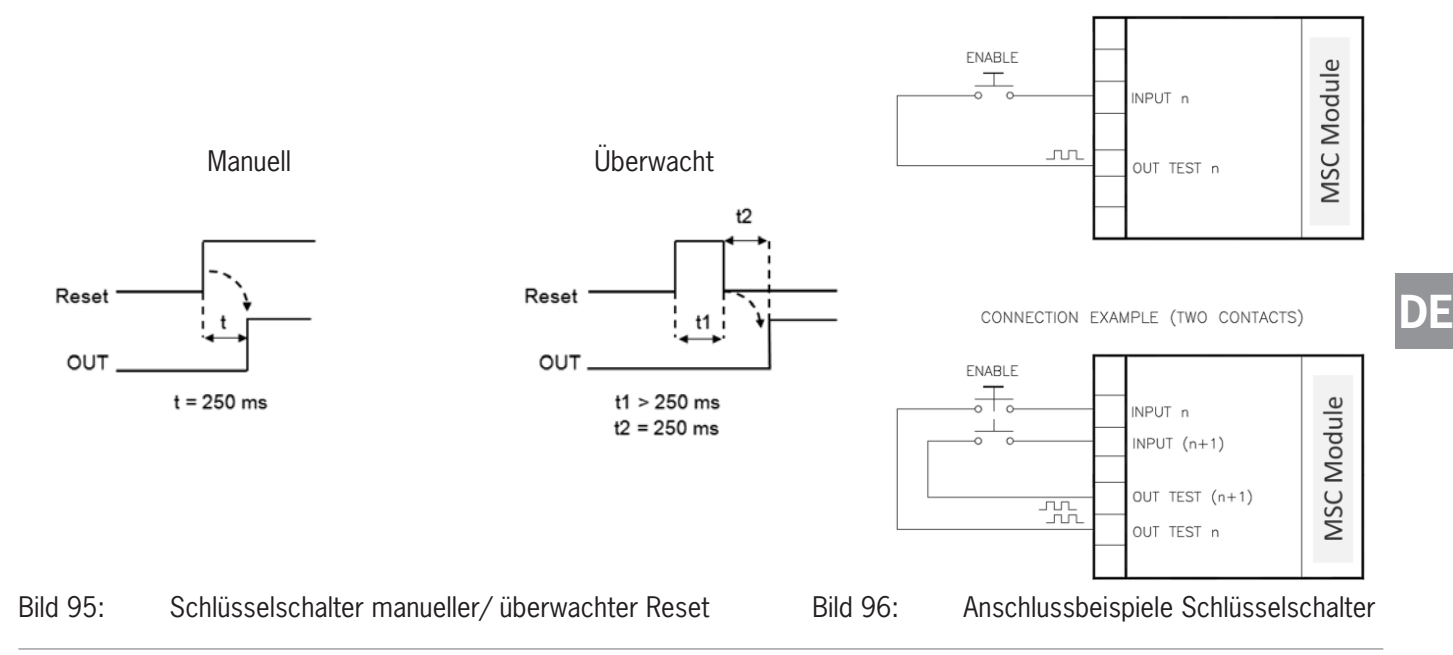

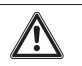

#### **Wichtig!**

Wenn die manuelle Rückstellung aktiviert ist, muss ein fortlaufender Eingang verwendet werden, der auf die durch den Funktionsblock belegten Eingänge folgt. Beispiel: Wenn Input1 und Input2 für den Funktionsblock verwendet werden, muss Input3 für den Reset-Eingang verwendet werden.

*Testausgänge:* Mit dieser Option kann ausgewählt werden, welche Prüfausgangssignale an die Komponentenkontakte gesendet werden sollen. Durch diese zusätzliche Prüfung können Kurzschlüsse zwischen den Leitungen erkannt und behoben werden. Hierzu müssen die Prüfausgangssignale konfiguriert werden (unter den verfügbaren Prüfausgangssignalen).

*Test beim Start:* Wenn aktiviert, wird die Prüfung beim Einschalten der externen Komponente durchgeführt. Diese Prüfung erfolgt durch Öffnen und Aktivieren des Schlüsselschalters, um eine vollständige Funktionsprüfung durchzuführen und den Ausgang Output zu aktivieren. Diese Prüfung ist nur beim Anlauf der Maschine (beim Einschalten des Moduls) erforderlich.

*Filter (ms):* Dies ermöglicht das Filtern der Signale, die von den externen Schützen eingehen. Dieser Filter kann auf 3 bis 250 ms eingestellt werden und beseitigt ein etwaiges Kontaktprellen. Die Filterdauer wirkt sich auf die Berechnung der Gesamtansprechzeit des Moduls aus.

*Gleichzeitigkeitsprüfung:* Wenn aktiviert, wird die Prüfung auf gleichzeitige Schaltung der von den externen Kontakten eingehenden Signale freigeschaltet.

*Gleichzeitigkeit (ms):* Dies ist nur aktiv, wenn der vorherige Parameter aktiviert wurde. Mit diesem Wert wird die maximale Zeit (in ms) zwischen der Schaltung der beiden verschiedenen Signale, die von externen Kontakten eingehen, festgelegt.

*Aktivierung Fehlerausgang:* Wenn aktiviert, wird ein von dem Funktionsblock erkannter Fehler gemeldet.

#### **9.2.2.6. BWS (ESPE: optoelektronisches Sicherheits-Lichtgitter bzw. Sicherheits-Laserscanner)**

Mit dem Funktionsblock BWS wird der Eingangsstatus eines optoelektronischen Sicherheits-Lichtgitters (oder Sicherheits-Laserscanners) überprüft. Wenn der durch das Lichtgitter geschützte Bereich unterbrochen wird (Ausgänge des Lichtgitters FALSE), entspricht der Ausgang OUTPUT "0" (FALSE). Ist der Bereich hingegen frei und die Ausgänge "1" (TRUE), ist der Ausgang OUTPUT "1" (TRUE).

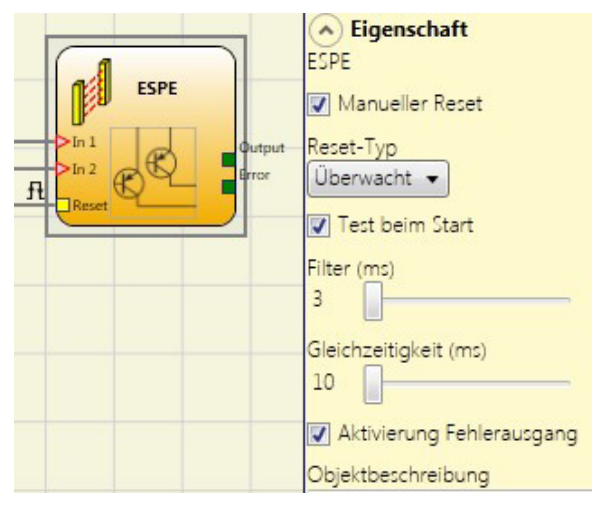

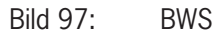

#### **Parameter**

*Manueller Reset:* Wenn aktiviert, kann bei jeder Unterbrechung des durch das Sicherheits-Lichtgitter geschützten Bereichs ein Reset angefordert werden. Ansonsten folgt die Aktivierung des Ausgangs direkt entsprechend den Eingangsbedingungen.

Es gibt zwei Arten von Reset: "Manuell" und "Überwacht". Bei Auswahl des manuellen Resets überprüft das System nur den Signalübergang von 0 zu 1. Im Falle des überwachten Resets wird der doppelte Übergang von 0 zu 1 und dann zurück zu 0 überprüft.

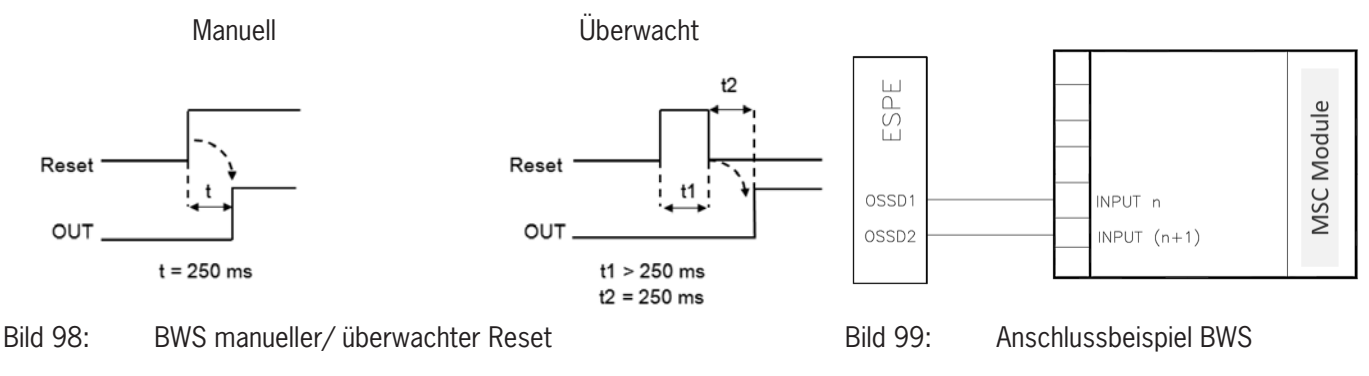

#### /Ņ **Wichtig!** Wenn die manuelle Rückstellung aktiviert ist, muss ein fortlaufender Eingang verwendet werden, der auf die durch den Funktionsblock belegten Eingänge folgt. Beispiel: Wenn Input1 und Input2 für den Funktionsblock verwendet werden, muss Input3 für Reset-Eingang verwendet werden.

Die OUT-TEST-Signale können im Falle des statischen Sicherheitsausgangs ESPE nicht verwendet werden, da die Test-Signale bon der BWS generiert werden.

*Test beim Start:* Falls aktiviert, wird die Prüfung beim Einschalten des Sicherheits-Lichtgitters durchgeführt werden. Diese Prüfung erfolgt durch Belegen und Räumen des durch das Sicherheits-Lichtgitter geschützten Bereichs, um eine vollständige Funktionsprüfung durchzuführen und den Ausgang zu aktivieren. Diese Prüfung ist nur beim Anlauf der Maschine (beim Einschalten des Moduls) erforderlich.

*Filter (ms):* Ermöglicht das Filtern der Signale, welche vom Sicherheits-Lichtgitter eingehen. Dieser Filter kann zwischen 3 bis 250 ms eingestellt werden und beseitigt ein etwaiges Kontaktprellen. Die Dauer dieses Filters wirkt sich auf die Berechnung der Gesamtansprechzeit des Moduls aus.

*Gleichzeitigkeitsprüfung:* Falls aktiviert, wird die Prüfung auf gleichzeitige Schaltung der vom Sicherheits-Lichtgitter eingehenden Signale freigeschaltet.

*Gleichzeitigkeit (ms):* Dies ist nur aktiv, wenn der vorherige Parameter aktiviert wurde. Mit diesem Wert wird die maximal zulässige Zeit (in ms) zwischen der Schaltung der beiden verschiedenen Signale festgelegt, die vom Sicherheits-Lichtgitter eingehen.

*Aktivierung Fehlerausgang:* Wenn aktiviert, wird ein von dem Funktionsblock erkannter Fehler angezeigt.

*Objektbeschreibung:* Hier kann eine Funktionsbeschreibung für die Komponente eingegeben werden. Dieser Text wird im oberen Teil des Symbols angezeigt.

#### **9.2.2.7. Sicherheits-Fußschalter (FOOTSWITCH)**

Mit dem Funktionsblock FUSSSCHALTER wird der Eingangsstatus eines Sicherheits-Fußschalters überprüft. Ist der Fußschalter nicht gedrückt, entspricht der Ausgang OUTPUT "0" (FALSE), andernfalls ist der Ausgang OUTPUT "1" (TRUE).

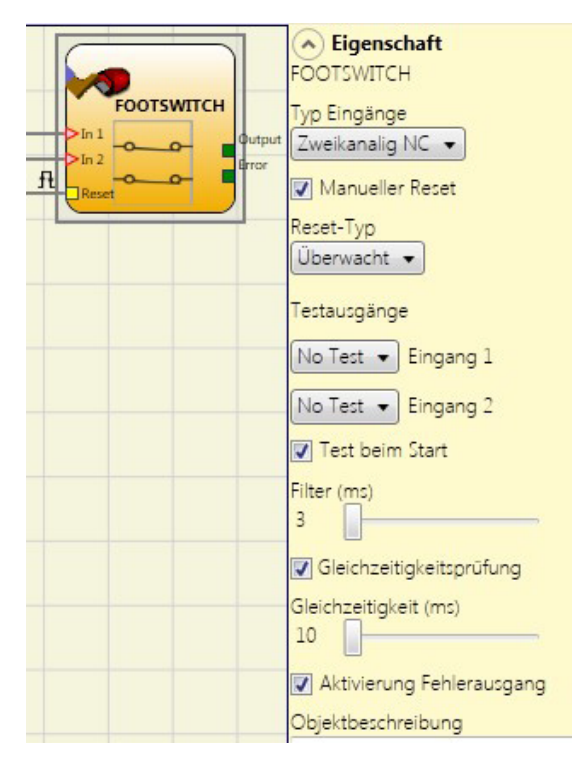

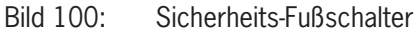

#### **Parameter**

*Eingangstyp:*

- Ì Einkanaliger NC ermöglicht den Anschluss von Komponenten mit einem Öffner-Kontakt.
- Ì Einkanaliger NO ermöglicht den Anschluss von Fußschaltern mit einem Schließer-Kontakt.
- Ì Zweikanaliger NC ermöglicht den Anschluss von Fußschaltern mit zwei Öffner-Kontakten.
- Ì Zweikanaliger NC/NO ermöglicht den Anschluss von Fußschaltern mit einem Öffner- und einem Schließer-Kontakt.

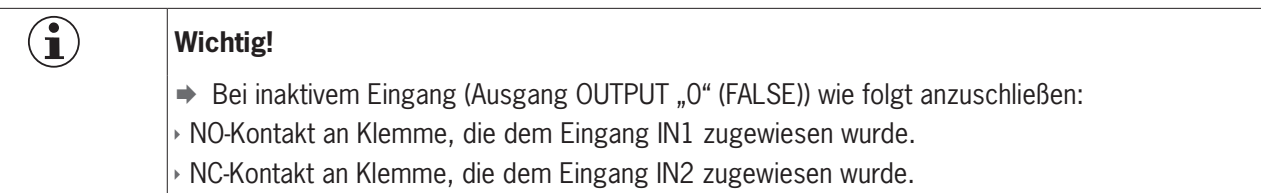

*Manueller Reset:* Wenn aktiviert, kann bei jeder Aktivierung des Sicherheits-Fußschalters ein Reset angefordert werden. Ansonsten folgt die Aktivierung des Ausgangs direkt entsprechend den Eingangsbedingungen.
## **ELICHNER**

Es gibt zwei Arten von Reset: "Manuell" und "Überwacht". Bei Auswahl des manuellen Resets überprüft das System nur den Signalübergang von 0 zu 1. Im Falle des überwachten Resets wird der doppelte Übergang von 0 zu 1 und dann zurück zu 0 überprüft.

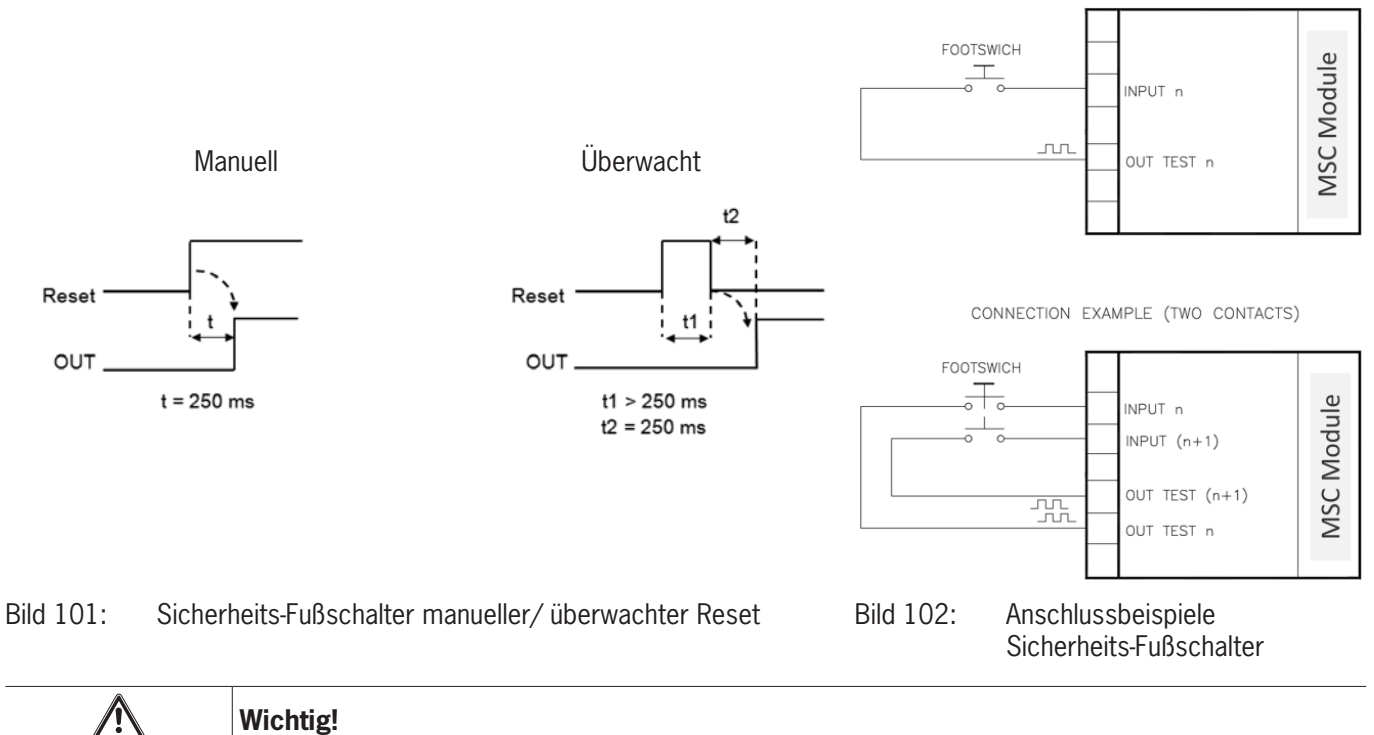

### **Wichtig!**

Wenn die manuelle Rückstellung aktiviert ist, muss ein fortlaufender Eingang verwendet werden, der auf die durch den Funktionsblock belegten Eingänge folgt. Beispiel: Wenn Input1 und Input2 für den Funktionsblock verwendet werden, muss Input3 für Reset-Eingang verwendet werden.

*Testausgänge:* Mit dieser Option kann ausgewählt werden, welche Prüfausgangssignale an die Komponentenkontakte gesendet werden sollen. Durch diese zusätzliche Prüfung können Kurzschlüsse zwischen den Leitungen erkannt und behoben werden. Hierzu müssen die Prüfausgangssignale konfiguriert werden (unter den verfügbaren Prüfausgangssignalen).

*Test beim Start:* Wenn aktiviert, wird die Prüfung beim Einschalten der externen Komponente durchgeführt. Diese Prüfung erfolgt durch Drücken und Loslassen des Fußschalters, um eine vollständige Funktionsprüfung durchzuführen und den Ausgang zu aktivieren. Diese Prüfung ist nur beim Anlauf der Maschine (beim Einschalten des Moduls) erforderlich.

*Filter (ms):* Dies ermöglicht das Filtern der Signale, die von den externen Schützen eingehen. Dieser Filter kann zwischen 3 bis 250 ms eingestellt werden und beseitigt ein etwaiges Kontaktprellen. Die Filterdauer wirkt sich auf die Berechnung der Gesamtansprechzeit des Moduls aus.

*Gleichzeitigkeitsprüfung:* Wenn aktiviert, wird die Prüfung auf gleichzeitige Schaltung der von den externen Kontakten eingehenden Signale freigeschaltet.

*Gleichzeitigkeit (ms):* Dies ist nur aktiv, wenn der vorherige Parameter aktiviert wurde. Mit diesem Wert wird die maximale Zeit (in ms) zwischen der Schaltung der beiden unterschiedlichen Signale, die von externen Kontakten ausgehen, festgelegt.

*Aktivierung Fehlerausgang:* Wenn aktiviert, wird ein von dem Funktionsblock erkannter Fehler angezeigt.

*Objektbeschreibung:* Hier kann eine Funktionsbeschreibung für die Komponente eingegeben werden. Dieser Text wird im oberen Teil des Symbols angezeigt.

### **9.2.2.8. BA-WAHL (Betriebsartenwahl (MOD-SEL))**

Mit dem Funktionsblock BA-WAHL wird der Status der Eingänge eines Betriebsartenwahlschalters (bis zu 4 Eingänge) überprüft. Wenn nur einer der Eingänge IN "1" (TRUE) ist, ist der entsprechende Ausgang OUTPUT ebenfalls "1" (TRUE). In allen anderen Fällen, d. h. wenn alle Eingänge IN "0" (FALSE) sind oder mehr als ein Eingang IN "1" (TRUE) ist, sind alle Ausgänge OUTPUT "0" (FALSE).

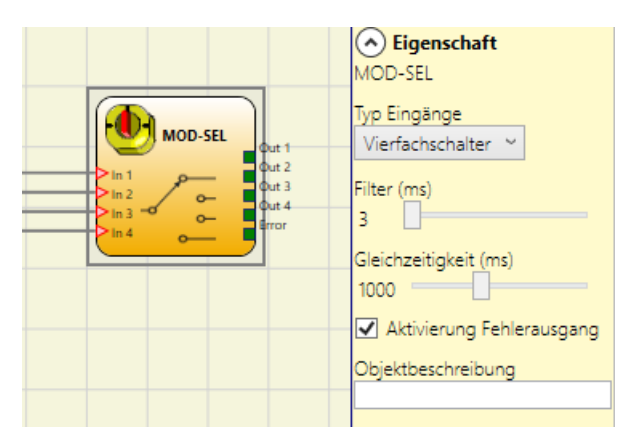

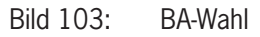

### **Parameter**

*Eingangstyp:*

- Ì Doppelschalter ermöglicht den Anschluss von Betriebsartenwahlschaltern mit zwei Schalterstellungen.
- Ì Dreifachschalter ermöglicht den Anschluss von Betriebsartenwahlschaltern mit drei Schalterstellungen.
- Ì Vierfachschalter ermöglicht den Anschluss von Betriebsartenwahlschaltern mit vier Schalterstellungen.

*Filter (ms):* Ermöglicht das Filtern der Signale, die vom Betriebsartenwahlschalter eingehen. Dieser Filter kann auf 3 bis 250 ms eingestellt werden und beseitigt ein etwaiges Kontaktprellen. Die Filterdauer wirkt sich auf die Berechnung der Gesamtansprechzeit des Moduls aus.

*Gleichzeitigkeit (ms):* Ist immer aktiviert. Bestimmt die maximal zulässige Zeit (in ms) zwischen der Schaltung der verschiedenen Signale, die von den externen Kontakten des Geräts eingehen.

*Aktivierung Fehlerausgang:* Wenn aktiviert, wird ein von dem Funktionsblock erkannter Fehler angezeigt.

*Objektbeschreibung:* Hier kann eine Funktionsbeschreibung für die Komponente eingegeben werden. Dieser Text wird im oberen Teil des Symbols angezeigt.

## **ELICHNER**

### **9.2.2.9. Lichtschranke (PHOTOCELL)**

Mit dem Funktionsblock LICHTSCHRANKE wird der Status der Eingänge einer optoelektronischen Sicherheits-Lichtschranke überprüft.

Wenn der Strahl der Lichtschranke abgedeckt ist (Ausgang der Lichtschranke FALSE), ist der Ausgang OUTPUT "0" (FALSE). Wenn der Strahl hingegen nicht abgedeckt ist (Ausgang der Lichtschranke TRUE), ist der Ausgang OUTPUT "1" (TRUE).

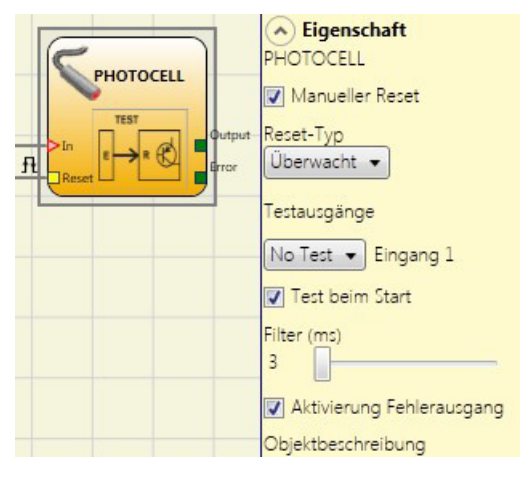

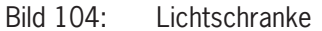

### **Parameter**

Manueller Reset: Wenn aktiviert, kann bei jeder Aktivierung der Sicherheits-Lichtschranke ein Reset angefordert werden. Ansonsten folgt die Aktivierung des Ausgangs direkt entsprechend den Eingangsbedingungen.

Es gibt zwei Arten von Reset: "Manuell" und "Überwacht". Bei Auswahl des manuellen Resets überprüft das System nur den Signalübergang von 0 zu 1. Im Falle des überwachten Resets wird der doppelte Übergang von 0 zu 1 und dann zurück zu 0 überprüft.

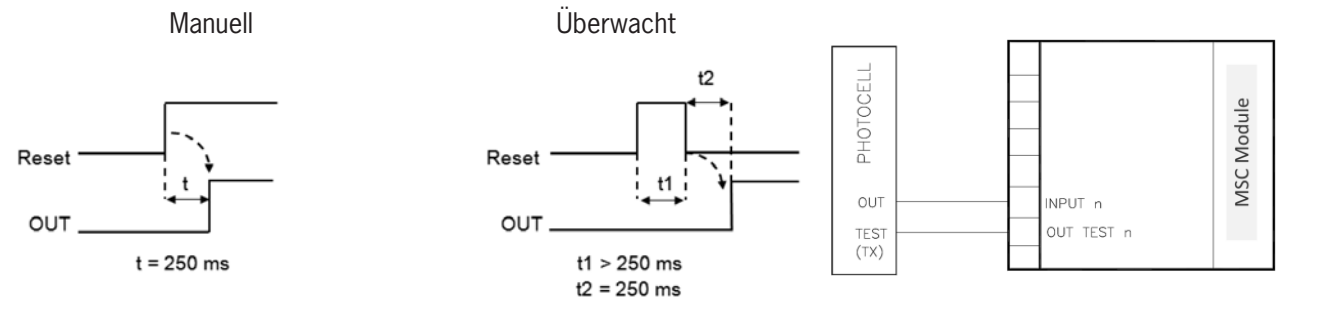

Bild 105: Lichtschranke manueller/ überwachter Reset Bild 106: Anschlussbeispiel Lichtschranke

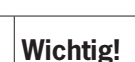

 $\mathbf{\widehat{1}}$ 

- Ein Testausgang ist obligatorisch und kann durch einen der 4 möglichen OUT\_TEST-Ausgänge ausgewählt werden.
- Achtung: Im Fall der Aktivierung des RESET muss dafür der direkt nachfolgende Eingang verwendet werden. Bsp.: Wird INPUT1 für den Funktionsblock verwendet, muss INPUT2 für den RESET verwendet werden.
- Die Reaktionszeit der Lichtschranke muss > 2 ms und < 20 ms betragen.

*Testausgänge:* Mit dieser Option kann ausgewählt werden, welche Prüfausgangssignale an den Prüfeingang der Lichtschranke gesendet werden sollen.

Durch diese zusätzliche Prüfung können Kurzschlüsse zwischen den Leitungen erkannt und behoben werden. Hierzu müssen die Prüfausgangssignale konfiguriert werden (unter den verfügbaren Prüfausgangssignalen).

*Test beim Start:* Wenn aktiviert, wird die Prüfung beim Einschalten der externen Komponente durchgeführt. Diese Prüfung erfolgt durch Abdecken und Freigeben der Sicherheitslichtschranke, um eine vollständige Funktionsprüfung durchzuführen und den Ausgang zu aktivieren. Diese Prüfung ist nur beim Anlauf der Maschine (beim Einschalten des Moduls) erforderlich.

*Filter (ms):* Dies ermöglicht das Filtern der Signale, die von den externen Schützen eingehen. Dieser Filter kann auf 3 bis 250 ms eingestellt werden und beseitigt ein etwaiges Kontaktprellen. Die Filterdauer wirkt sich auf die Berechnung der Gesamtansprechzeit des Moduls aus.

*Aktivierung Fehlerausgang:* Wenn aktiviert, wird ein von dem Funktionsblock erkannter Fehler angezeigt.

*Objektbeschreibung:* Hier kann eine Funktionsbeschreibung für die Komponente eingegeben werden. Dieser Text wird im oberen Teil des Symbols angezeigt.

### **9.2.2.10. Zweihandsteuerung (TWO-HAND)**

Mit dem Funktionsblock ZWEIHAND wird der Status der Eingänge eines Zweihand-Steuerschalters überprüft.

Wenn beide Drucktaster gleichzeitig (innerhalb von max. 500 ms) gedrückt werden, ist der Ausgang OUTPUT "1" (TRUE), wobei dieser Status bis zum Loslassen der Drucktaster anhält. Andernfalls ist der Ausgang OUTPUT "0" (FALSE).

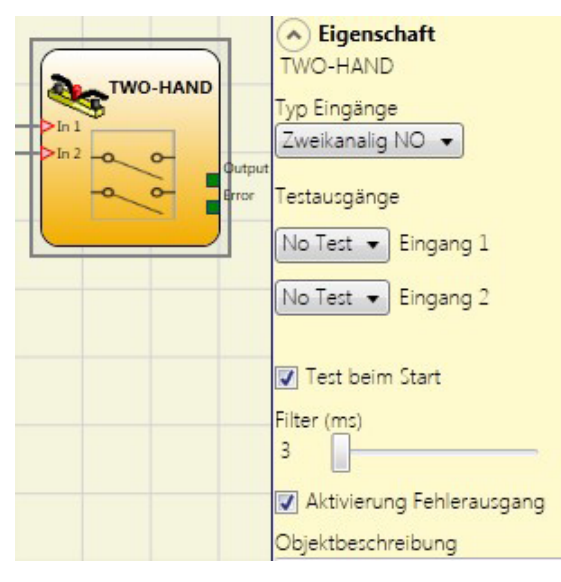

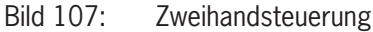

### **Parameter**

### *Eingangstyp:*

- Ì Zweikanaliger NO ermöglicht den Anschluss eines Zweihandschalters mit einem Schließer-Kontakt für jeden Taster (EN 574 III A).
- Ì Vierfacher NC/NO ermöglicht den Anschluss eines Zweihandschalters mit einem zweikanaligen Öffner/Schließer-Kontakt für jeden Taster (EN 574 III C).

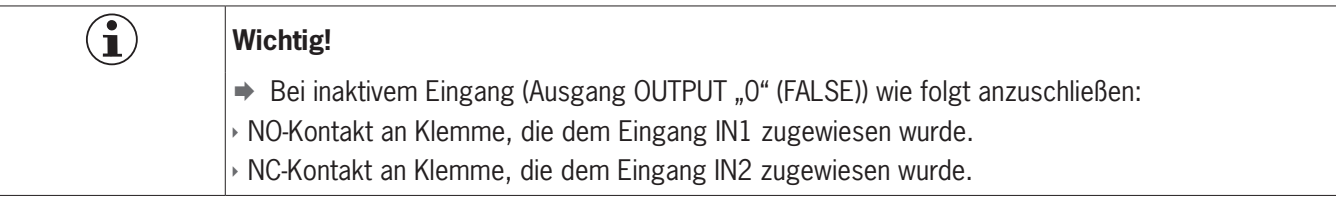

*Testausgänge:* Mit dieser Option kann ausgewählt werden, welche Prüfausgangssignale an die Komponentenkontakte gesendet werden sollen. Durch diese zusätzliche Prüfung können Kurzschlüsse zwischen den Leitungen erkannt und behoben werden. Hierzu müssen die Prüfausgangssignale ausgewählt werden.

*Test beim Start:* Wenn aktiviert, wird die Prüfung beim Einschalten der externen Komponente (Zweihandsteuerung) durchgeführt werden. Diese Prüfung erfolgt durch das gleichzeitiges Drücken (innerhalb von max. 500 ms) und Loslassen der beiden Taster, um eine vollständige Funktionsprüfung durchzuführen und den Ausgang zu aktivieren. Diese Prüfung ist nur beim Anlauf der Maschine (beim Einschalten des Moduls) erforderlich.

*Filter (ms):* Ermöglicht das Filtern der Eingangssignale. Dieser Filter kann auf 3 bis 250 ms eingestellt werden und beseitigt ein etwaiges Kontaktprellen. Die Dauer dieses Filters wirkt sich auf die Berechnung der Gesamtansprechzeit des Moduls aus.

*Aktivierung Fehlerausgang:* Wenn aktiviert, wird ein von dem Funktionsblock erkannter Fehler angezeigt.

*Objektbeschreibung:* Hier kann eine Funktionsbeschreibung für die Komponente eingegeben werden. Dieser Text wird im oberen Teil des Symbols angezeigt.

### **9.2.2.11. NETWORK\_IN**

Dieser Funktionsblock stellt die Schnittstelle des Eingangs eines Netzwerkanschlusses her, indem im Ausgang OUTPUT ein "1" (TRUE) erzeugt wird, wenn der Logikpegel "High" ist, andernfalls wird "0" (FALSE) eingestellt.

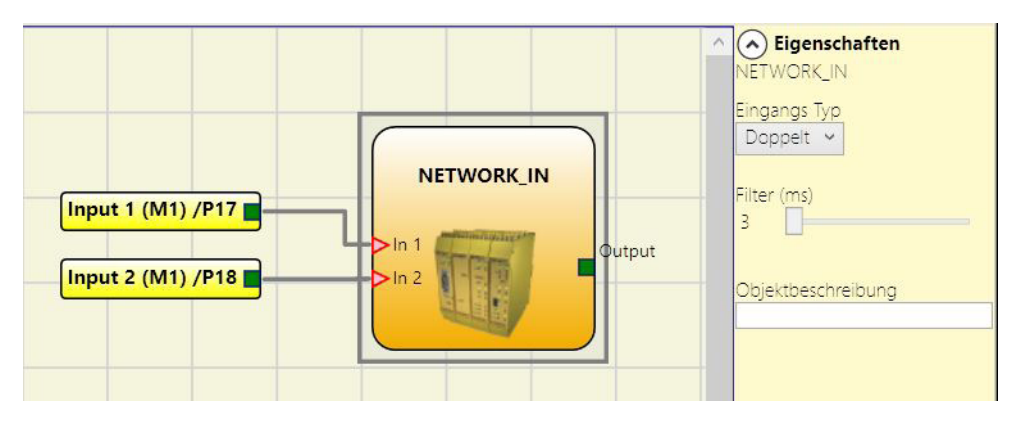

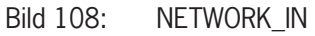

### **Parameter**

*Eingangstyp:*

- Ì Einkanalig ermöglicht den Anschluss der Signalausgänge eines weiteren MSC-CB Basismoduls.
- **> Zweikanalig ermöglicht den Anschluss der OSSD-Ausgänge eines weiteren MSC-CB Basismoduls.**

*Filter (ms):* Ermöglicht das Filtern der Signale, die von einem weiteren Modul MSC-CB Basismoduls eingehen.

Dieser Filter kann auf 3 bis 250 ms eingestellt werden. Die Dauer dieses Filters wirkt sich auf die Berechnung der Gesamtansprechzeit des Moduls aus.

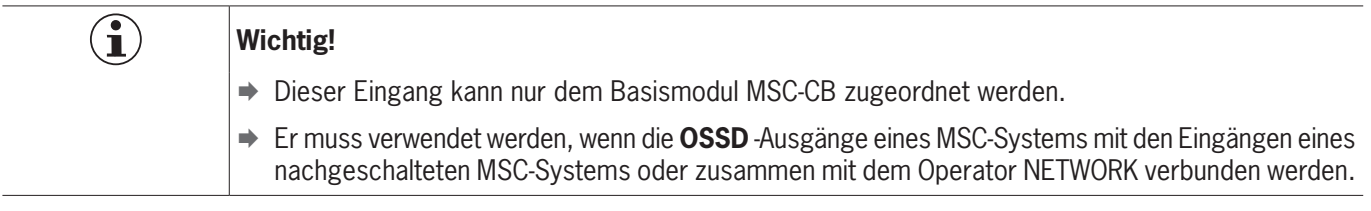

## **ELICHNER**

### **9.2.2.12. SENSOR**

Mit dem Funktionsblock SENSOR wird der Eingangsstatus eines Sensors (kein Sicherheitssensor) überprüft. Wenn der Strahl des Sensors abgedeckt ist (Ausgang des Sensors FALSE), ist der Ausgang OUTPUT "0" (FALSE). Wenn der Strahl hingegen nicht belegt ist und der Ausgang des Sensors "1" (TRUE), ist der Ausgang OUTPUT "1" (TRUE).

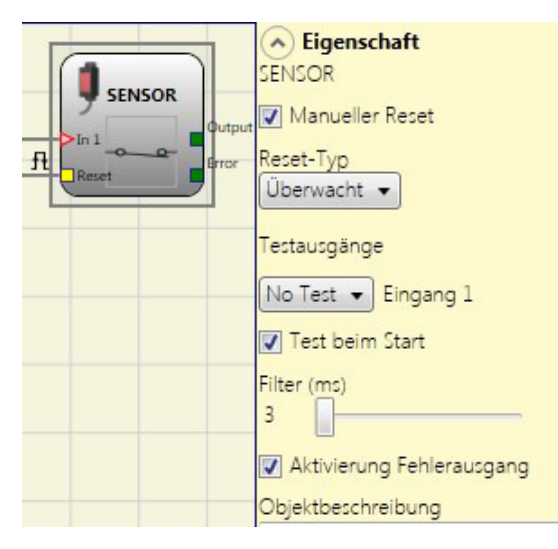

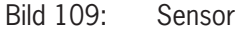

### **Parameter**

*Manueller Reset:* Wenn aktiviert, kann bei jeder Belegung des durch den Sensor geschützten Bereichs ein Reset angefordert werden. Ansonsten folgt die Aktivierung des Ausgangs direkt entsprechend den Eingangsbedingungen.

Es gibt zwei Arten von Reset: "Manuell" und "Überwacht". Bei Auswahl des manuellen Resets überprüft das System nur den Signalübergang von 0 zu 1. Im Falle des überwachten Resets wird der doppelte Übergang von 0 zu 1 und dann zurück zu 0 überprüft.

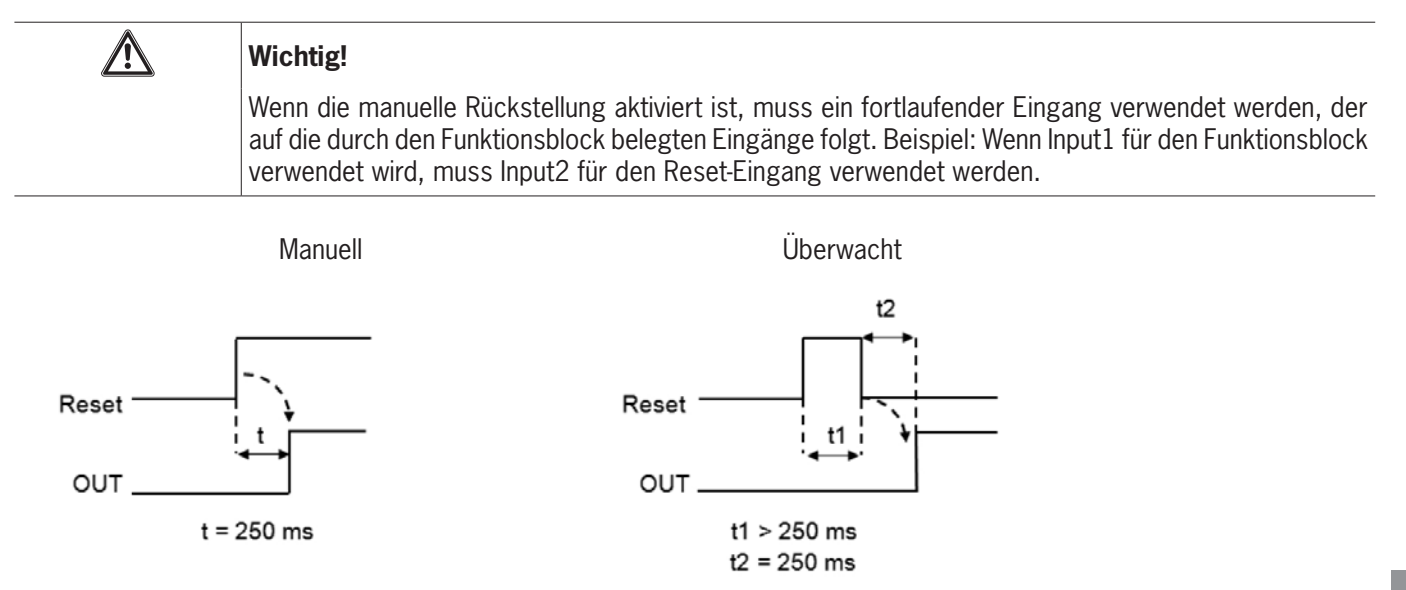

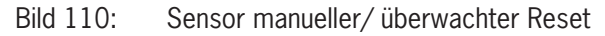

## **ELICHNER**

*Testausgänge:* Mit dieser Option kann ausgewählt werden, welche Prüfausgangssignale an den Sensor gesendet werden sollen. Durch diese zusätzliche Prüfung können Kurzschlüsse zwischen den Leitungen erkannt und behoben werden. Hierzu müssen die Prüfausgangssignale konfiguriert werden (unter den verfügbaren Prüfausgangssignalen).

*Test beim Start:* Wenn aktiviert, wird die Prüfung beim Einschalten des Sensors durchgeführt. Diese Prüfung erfolgt durch Belegen und Freigeben des durch den Sensor geschützten Bereichs, um eine vollständige Funktionsprüfung durchzuführen und den Ausgang Output zu aktivieren. Diese Prüfung ist nur beim Anlauf der Maschine (beim Einschalten des Moduls) erforderlich.

*Filter (ms):* Dies ermöglicht das Filtern der Signale, die vom Sensor eingehen. Dieser Filter kann auf 3 bis 250 ms eingestellt werden und beseitigt ein etwaiges Kontaktprellen. Die Dauer dieses Filters wirkt sich auf die Berechnung der Gesamtansprechzeit des Moduls aus.

*Aktivierung Fehlerausgang:* Wenn aktiviert, wird ein von dem Funktionsblock erkannter Fehler angezeigt.

*Objektbeschreibung:* Hier kann eine Funktionsbeschreibung für die Komponente eingegeben werden. Dieser Text wird im oberen Teil des Symbols angezeigt.

### **9.2.2.13. Schaltmatte (S-MAT)**

Mit dem Funktionsblock Schaltmatte wird der Eingangsstatus einer Schaltmatte überprüft. Wenn eine Person auf der Fußmatte steht, ist der Ausgang OUTPUT "0" (FALSE), andernfalls, d. h. bei freier Fußmatte, ist der Ausgang OUTPUT "1" (TRUE).

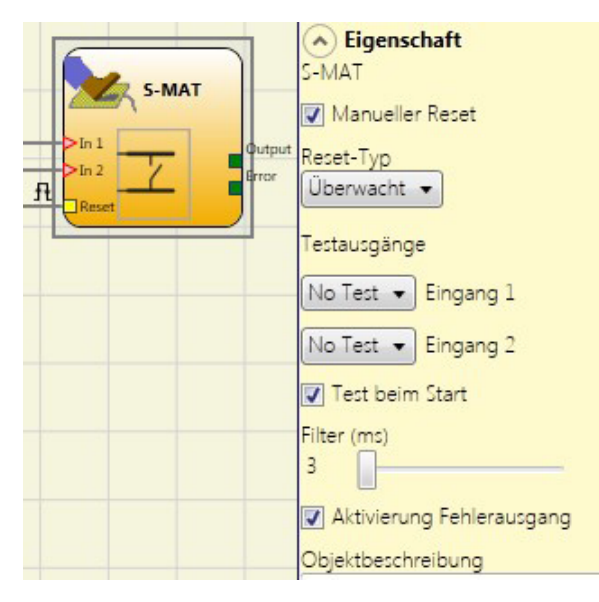

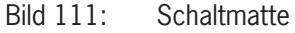

### **Parameter**

*Manueller Reset:* Wenn aktiviert, kann bei jeder Aktivierung der Schaltmatte ein Reset angefordert werden. Ansonsten folgt die Aktivierung des Ausgangs direkt den Eingangsbedingungen.

Es gibt zwei Arten von Reset: "Manuell" und "Überwacht". Bei Auswahl des manuellen Resets überprüft das System nur den Signalübergang von 0 zu 1. Im Falle des überwachten Resets wird der doppelte Übergang von 0 zu 1 und dann zurück zu 0 überprüft.

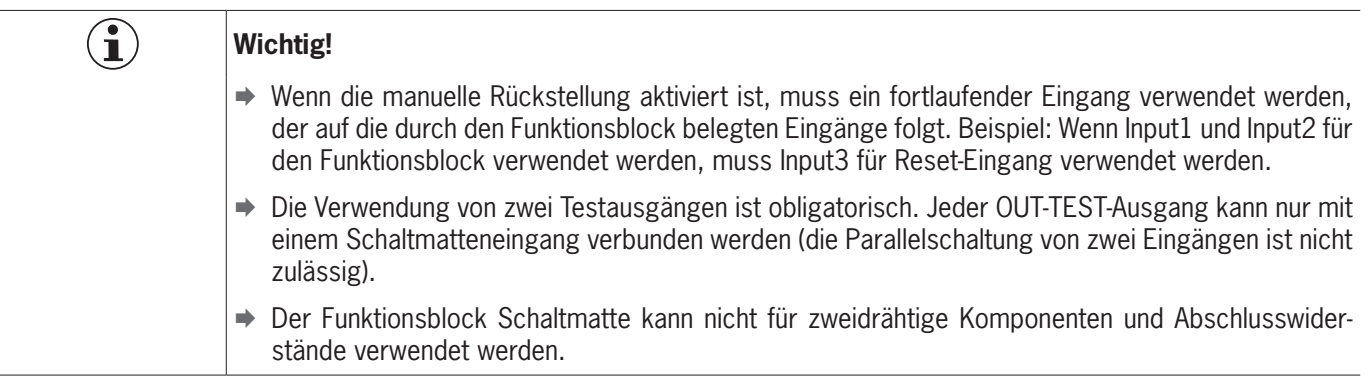

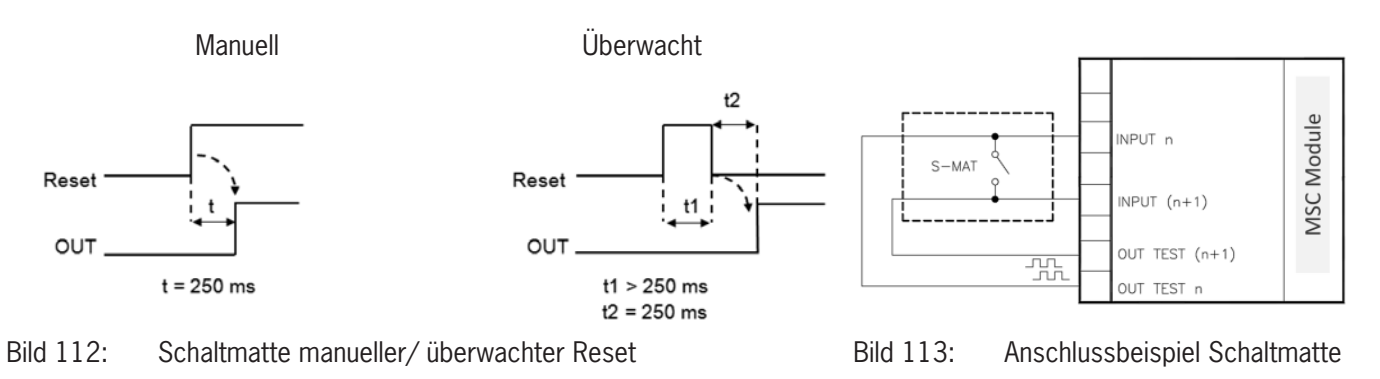

*Testausgänge:* Mit dieser Option kann ausgewählt werden, welche Prüfausgangssignale an die Kontakte der Schaltmatte gesendet werden sollen. Durch diese Prüfung können Kurzschlüsse zwischen den Leitungen erkannt und behoben werden. Hierzu müssen die Prüfausgangssignale konfiguriert werden (unter den verfügbaren Prüfausgangssignalen). Die Prüfsignale sind obligatorisch.

*Test beim Start:* Wenn aktiviert, wird die Prüfung beim Einschalten der externen Komponente durchgeführt. Diese Prüfung erfolgt durch Betreten und Freigeben der Schaltmatte, um eine vollständige Funktionsprüfung durchzuführen und den Ausgang zu aktivieren. Dies ist nur beim Anlauf der Maschine (beim Einschalten des Moduls) erforderlich.

*Filter (ms):* Dies ermöglicht das Filtern der Signale, die von den externen Schützen eingehen. Dieser Filter kann auf 3 bis 250 ms eingestellt werden und beseitigt ein etwaiges Kontaktprellen. Die Filterdauer wirkt sich auf die Berechnung der Gesamtansprechzeit des Moduls aus.

*Aktivierung Fehlerausgang:* Wenn aktiviert, wird ein von dem Funktionsblock erkannter Fehler angezeigt.

*Objektbeschreibung:* Hier kann eine Funktionsbeschreibung für die Komponente eingegeben werden. Dieser Text wird im oberen Teil des Symbols angezeigt.

## **ELICHNER**

### **9.2.2.14. Schalter (SWITCH)**

Mit dem Funktionsblock SWITCH wird der Eingangsstatus eines Drucktasters oder Schalters (KEIN SICHERHEITSSCHALTER) überprüft. Ist der Drucktaster gedrückt, entspricht der Ausgang OUTPUT "1" (TRUE), andernfalls ist der Ausgang OUTPUT  $.0$ " (FALSE).

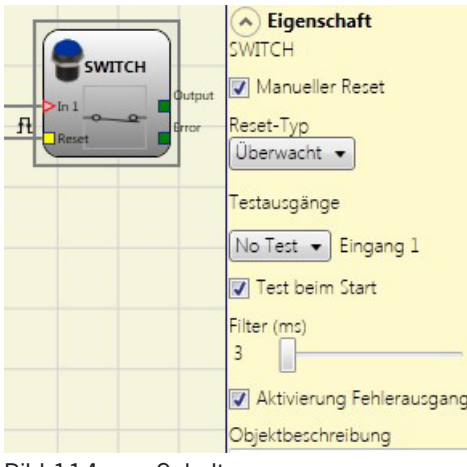

Bild 114: Schalter

### **Parameter**

*Manueller Reset:* Wenn aktiviert, kann bei jeder Aktivierung des Geräts ein Reset angefordert werden. Ansonsten folgt die Aktivierung des Ausgangs direkt entsprechend den Eingangsbedingungen.

Es gibt zwei Arten von Reset: "Manuell" und "Überwacht". Bei Auswahl des manuellen Resets überprüft das System nur den Signalübergang von 0 zu 1. Im Falle des überwachten Resets wird der doppelte Übergang von 0 zu 1 und dann zurück zu 0 überprüft.

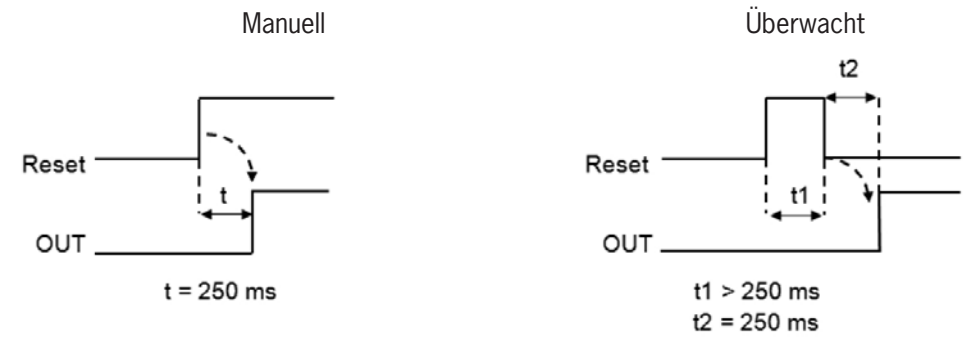

Bild 115: Schalter manueller/ überwachter Reset

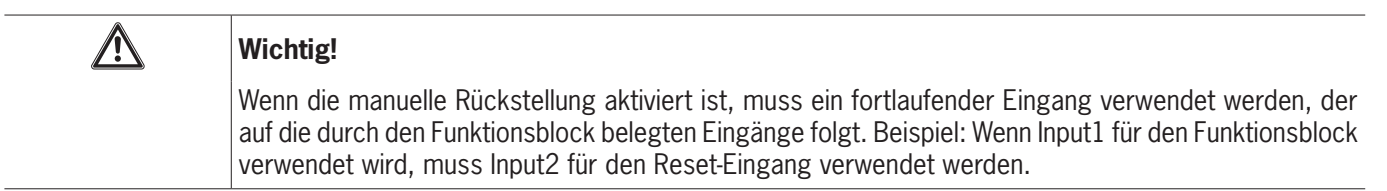

*Testausgänge:* Mit dieser Option kann ausgewählt werden, welche Prüfausgangssignale an den Schalter gesendet werden sollen. Durch diese zusätzliche Prüfung können Kurzschlüsse zwischen den Leitungen erkannt und behoben werden. Hierzu müssen die Prüfausgangssignale konfiguriert werden (unter den verfügbaren Prüfausgangssignalen).

*Test beim Start:* Wenn aktiviert, wird die Prüfung beim Anlauf des Schalters durchgeführt. Diese Prüfung erfolgt durch Schließen und Öffnen des Schalterkontakts, um eine vollständige Funktionsprüfung durchzuführen und den Ausgang zu aktivieren. Diese Prüfung ist nur beim Anlauf der Maschine (beim Einschalten des Moduls) erforderlich.

*Filter (ms):* Ermöglicht das Filtern der Signale, die vom Schalter eingehen. Dieser Filter kann auf 3 bis 250 ms eingestellt werden und beseitigt ein etwaiges Kontaktprellen. Die Dauer dieses Filters wirkt sich auf die Berechnung der Gesamtansprechzeit des Moduls aus.

*Aktivierung Fehlerausgang:* Wenn aktiviert, wird ein von dem Funktionsblock erkannter Fehler angezeigt.

*Objektbeschreibung:* Hier kann eine Funktionsbeschreibung für die Komponente eingegeben werden. Dieser Text wird im oberen Teil des Symbols angezeigt.

### **9.2.2.15. Zustimmtaster (ENABLING SWITCH)**

Mit dem Funktionsblock ZUSTIMMTASTER wird der Status der Eingänge eines 3-stufigen Zustimmtasters überprüft. Wenn dieser nicht gedrückt (Stellung 1) oder vollständig gedrückt (Stellung 3) wird, ist der Ausgang OUTPUT "0" (FALSE). In der mittleren Stellung (Stellung 2) entspricht der Ausgang OUTPUT "1" (TRUE), siehe Wahrheitstabellen *[Seite 121](#page-120-0)*.

■ Für den Funktionsblock ENABLING SWITCH muss das zugewiesene Modul mindestens die Firmware-Version wie in der nachstehenden Tabelle angegeben aufweisen:

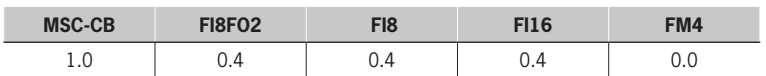

Tabelle 66: Benötigte Firmware-Versionen

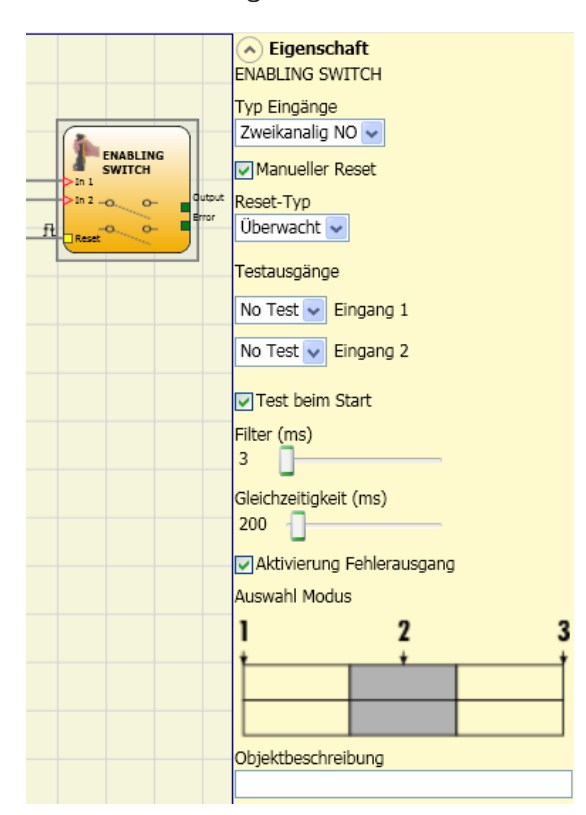

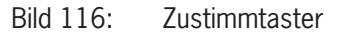

### **Parameter**

*Eingangstyp:*

- Ì Zweikanaliger NO ermöglicht den Anschluss eines Zustimmtasters mit zwei Schließer-Kontakten.
- Ì Zweikanaliger NO + 1NC ermöglicht den Anschluss eines Zustimmtasters mit zwei Schließer-Kontakten und einem Öffner-Kontakt.

*Testausgänge:* Ermöglicht die Auswahl der Prüfausgangssignale, die an den Zustimmtaster gesendet werden sollen. Durch diese zusätzliche Prüfung können Kurzschlüsse zwischen den Leitungen erkannt und behoben werden. Hierzu müssen die Prüfausgangssignale konfiguriert werden (unter den verfügbaren Prüfausgangssignalen).

*Test beim Start:* Wenn aktiviert, wird die Prüfung beim Einschalten der externen Komponente (Zustimmtasters) durchgeführt. Diese Prüfung erfolgt durch Drücken und Loslassen des Schalters, um eine vollständige Funktionsprüfung durchzuführen und den Ausgang zu aktivieren. Diese Prüfung ist nur beim Anlauf der Maschine (dem Einschalten des Moduls) erforderlich.

*Gleichzeitigkeit (ms):* Ist immer aktiviert. Bestimmt die maximal zulässige Zeit (in ms) zwischen der Schaltung der verschiedenen Signale, die von den externen Kontakten des Geräts eingehen.

*Filter (ms):* Ermöglicht das Filtern der Signale von der Gerätesteuerung. Dieser Filter kann auf 3 bis 250 ms eingestellt werden und beseitigt ein etwaiges Kontaktprellen. Die Dauer dieses Filters wirkt sich auf die Berechnung der Gesamtansprechzeit des Moduls aus.

*Auswahl Modus:* Wenn Zweikanaliger NO + 1 NC ausgewählt wurden, kann zwischen zwei Modi ausgewählt werden

### **Modus 1 (Gerät mit 2 NO + 1 NC)**

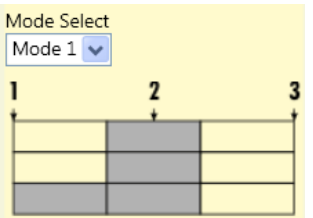

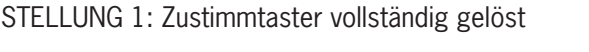

STELLUNG 2: Zustimmtaster bis Mittelstellung gedrückt

STELLUNG 3: Zustimmtaster vollständig gedrückt

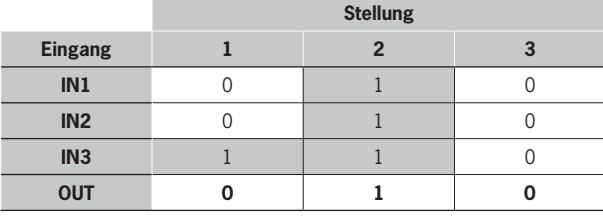

<span id="page-120-0"></span>Tabelle 67: Nur mit 2 Schließer + 1Öffner

### **Modus 2 (Gerät mit 2 NO + 1 NC)**

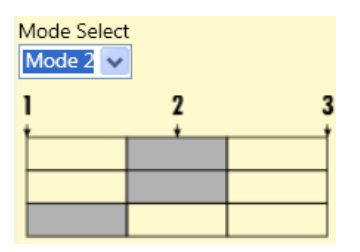

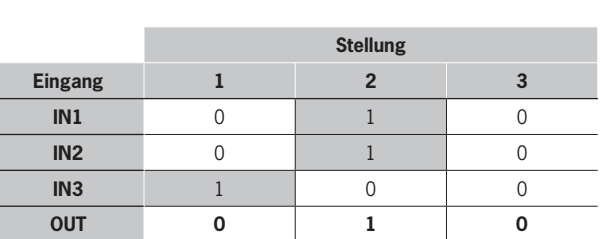

Tabelle 68: Nur mit 2NO + 1NC

*Aktivierung Fehlerausgang:* Wenn aktiviert, wird ein von dem Funktionsblock erkannter Fehler angezeigt.

*Objektbeschreibung:* Hier kann eine Funktionsbeschreibung für die Komponente eingegeben werden. Dieser Text wird im oberen Teil des Symbols angezeigt.

STELLUNG 1: Zustimmtaster vollständig gelöst STELLUNG 2: Zustimmtaster bis Mittelstellung gedrückt STELLUNG 3: Zustimmtaster vollständig gedrückt

### **9.2.2.16. Testbares Sicherheitsgerät (TESTABLE SAFETY DEVICE)**

Mit dem Funktionsblock TESTBARES SICHERHEITSGERÄT wird der Status der Eingänge eines einkanaligen oder zweikanaligen Sicherheitssensors (sowohl Öffner, als auch Schließer) überprüft. Sensortyp und Verhalten sind den nachfolgenden Tabellen zu entnehmen:

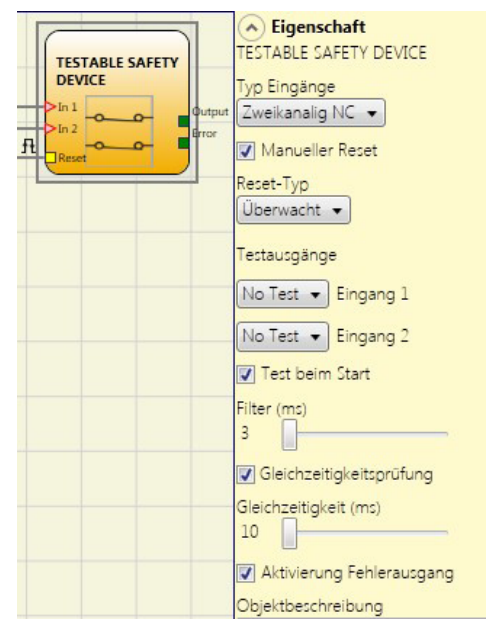

Bild 117: Testbares Sicherheitsgerät

### **einfacher Öffner**

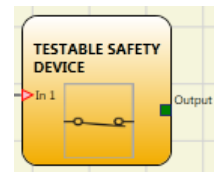

Bild 118: NC

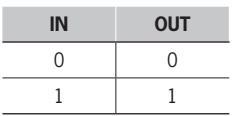

### **einfacher Schließer**

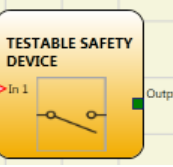

Bild 119: NO

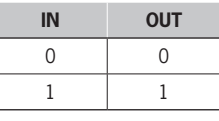

Tabelle 69: Zustandstabelle NC

### **zweikanalig NC**

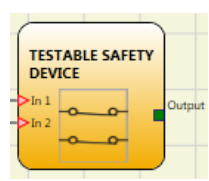

Bild 120: Zweikanaliger NC

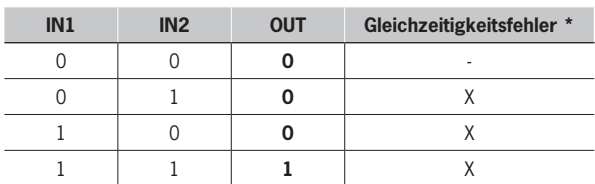

Tabelle 71: Zustandstabelle zweikanaliger NC

\* Gleichzeitigkeitsfehler = max. Zeit zwischen dem Schalten der einzelnen Kontakte wurde überschritten.

### **zweikanalig NC-NO**

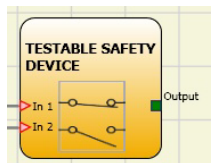

Bild 121: Zweikanaliger NC-NO

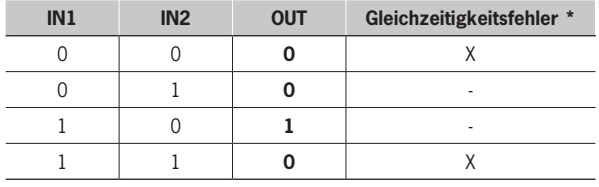

Tabelle 72: Zustandstabelle zweikanaliger NC-NO

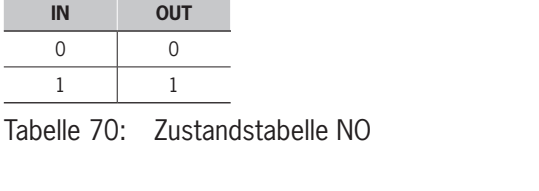

### **Parameter**

*Manueller Reset:* Wenn aktiviert, kann bei jeder Aktivierung des Geräts ein Reset angefordert werden. Ansonsten folgt die Aktivierung des Ausgangs direkt entsprechend den Eingangsbedingungen. Es gibt zwei Arten von Reset: "Manuell" und "Überwacht". Bei Auswahl des manuellen Resets überprüft das System nur den Signalübergang von 0 zu 1. Im Falle des überwachten Resets wird der doppelte Übergang von 0 zu 1 und dann zurück zu 0 überprüft.

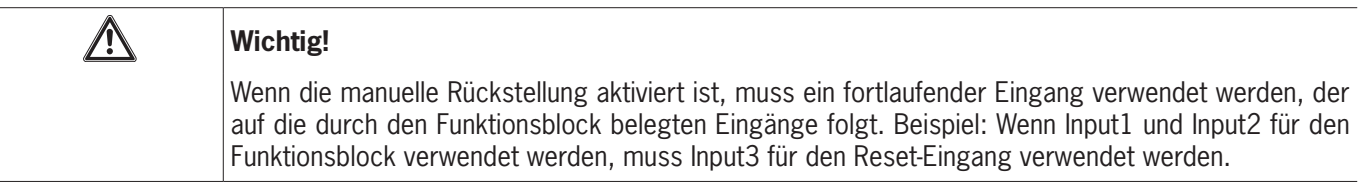

*Testausgänge:* Mit dieser Option kann ausgewählt werden, welche Prüfausgangssignale an die Komponentenkontakte gesendet werden sollen. Durch diese zusätzliche Prüfung können Kurzschlüsse zwischen den Leitungen erkannt und behoben werden. Hierzu müssen die Prüfausgangssignale konfiguriert werden (unter den verfügbaren Prüfausgangssignalen).

*Test beim Start:* Wenn aktiviert, wird die Prüfung beim Einschalten des Geräts durchgeführt. Diese Prüfung erfordert die Aktivierung und Deaktivierung des Geräts, um eine vollständige Funktionsprüfung durchzuführen und den Ausgang zu aktivieren. Diese Prüfung ist nur beim Anlauf der Maschine (beim Einschalten des Moduls) erforderlich.

*Filter (ms):* Ermöglicht das Filtern der Signale, die vom Gerät eingehen. Dieser Filter kann auf 3 bis 250 ms eingestellt werden und beseitigt ein etwaiges Kontaktprellen. Die Filterdauer wirkt sich auf die Berechnung der Gesamtansprechzeit des Moduls aus.

*Gleichzeitigkeitsprüfung:* Falls aktiviert, wird die Prüfung auf gleichzeitige Schaltung der von dem Gerät eingehenden Signale freigeschaltet.

*Gleichzeitigkeit (ms):* Dies ist nur aktiv, wenn der vorherige Parameter aktiviert wurde. Bestimmt die maximal zulässige Zeit (in ms) zwischen der Schaltung der beiden verschiedenen Signale, die vom Sensor eingehen.

*Aktivierung Fehlerausgang:* Wenn aktiviert, wird ein von dem Funktionsblock erkannter Fehler angezeigt.

*Objektbeschreibung:* Hier kann eine Funktionsbeschreibung für die Komponente eingegeben werden. Dieser Text wird im oberen Teil des Symbols angezeigt.

### **9.2.2.17. Halbleiterausgang (SOLID STATE DEVICE)**

Mit dem Funktionsblock Halbleiterausgang wird der Status der Eingänge überprüft. Liegt an den Eingängen 24 VDC an, schaltet der Ausgang OUTPUT auf "1" (TRUE), andernfalls ist der Ausgang OUTPUT "0" (FALSE).

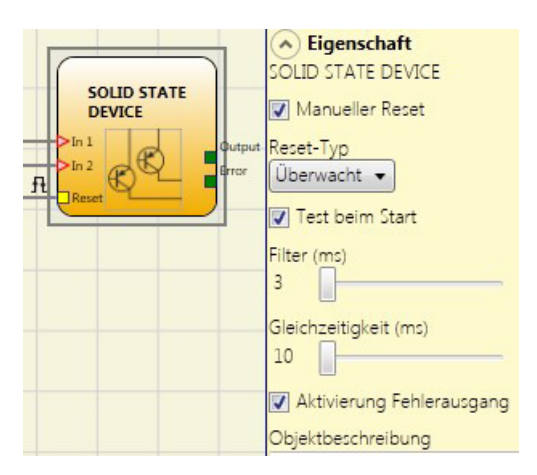

Bild 122: Halbleiterausgang

### **Parameter**

*Manueller Reset:* Wenn aktiviert, kann bei jeder Aktivierung der Sicherheitsfunktion ein Reset angefordert werden. Ansonsten folgt die Aktivierung des Ausgangs direkt den Eingangsbedingungen.

Es gibt zwei Arten von Reset: "Manuell" und "Überwacht". Bei Auswahl des manuellen Resets überprüft das System nur den Signalübergang von 0 zu 1. Im Falle des überwachten Resets wird der doppelte Übergang von 0 zu 1 und dann zurück zu 0 überprüft.

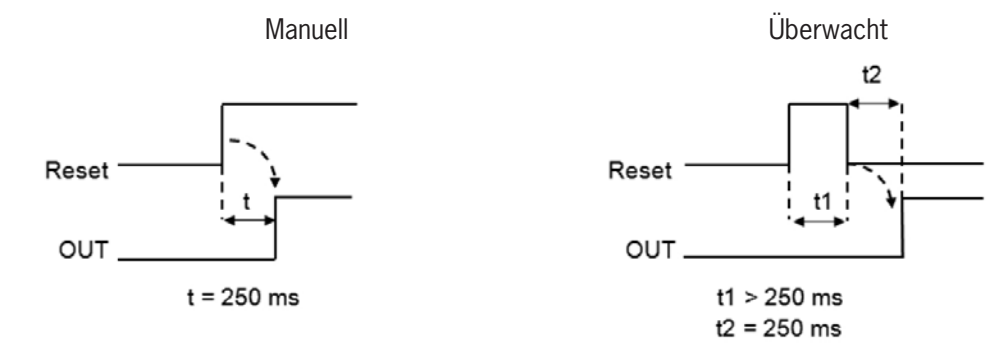

Bild 123: Halbleiterausgang manueller/ überwachter Reset

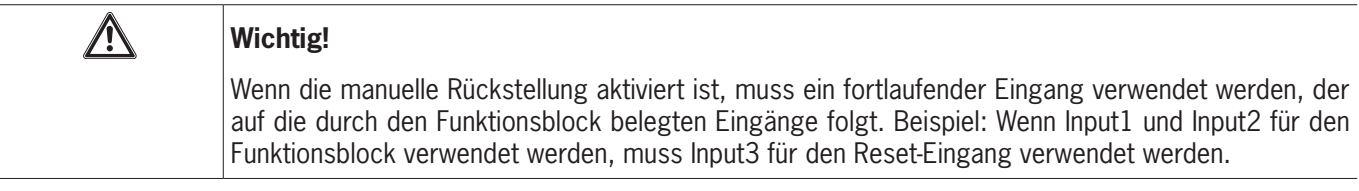

*Test beim Start:* Wenn aktiviert, wird die Prüfung beim Einschalten der Sicherheitseinrichtung durchgeführt. Diese Prüfung erfordert die Aktivierung und Deaktivierung des Geräts, um eine vollständige Funktionsprüfung durchzuführen und den Ausgang zu aktivieren. Diese Prüfung ist nur beim Anlauf der Maschine (beim Einschalten des Moduls) erforderlich.

*Filter (ms):* Ermöglicht das Filtern der Signale von der Sicherheitseinrichtung. Dieser Filter kann auf 3 bis 250 ms eingestellt werden und beseitigt ein etwaiges Kontaktprellen. Die Filterdauer wirkt sich auf die Berechnung der Gesamtansprechzeit des Moduls aus.

*Gleichzeitigkeit (ms):* Ist immer aktiviert. Bestimmt die maximal zulässige Zeit (in ms) zwischen der Schaltung der beiden verschiedenen Signale, die von dem Geräts eingehen.

*Aktivierung Fehlerausgang:* Wenn aktiviert, wird ein von dem Funktionsblock erkannter Fehler angezeigt.

*Objektbeschreibung:* Hier kann eine Funktionsbeschreibung für die Komponente eingegeben werden. Dieser Text wird im oberen Teil des Symbols angezeigt.

### **9.2.2.18. Feldbuseingang (FIELDBUS INPUT)**

Mit diesem Element kann ein konventioneller Eingang bereitgestellt werden, dessen Status über den Feldbus geändert wird.

Um Änderungen am Eingang vorzunehmen, muss das jeweilige Bit ausgewählt werden. Die folgende Tabelle zeigt die max. Anzahl der virtuellen Eingänge.

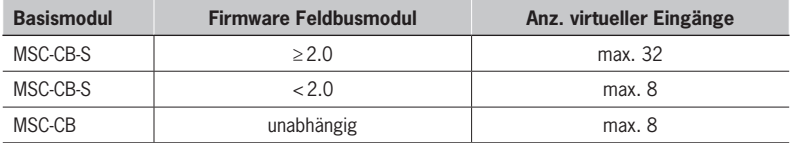

Tabelle 73: Max. Anzahl der Sensoren am Feldbuseingang

Die Zustände werden auf dem Feldbus mit vier Byte dargestellt. (Nähere Informationen sind der Betriebsanleitung Feldbus-Module zu entnehmen.)

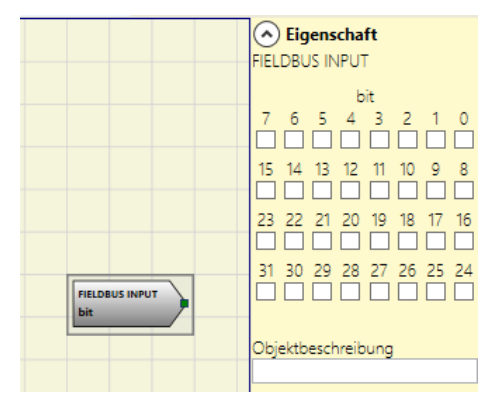

Bild 124: Feldbuseingang

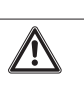

**GEFAHR**

Der Feldbuseingang ist **kein** Sicherheitseingang.

### **9.2.2.19. LL0 – LL1**

Mit diesen Elementen kann ein Logikpegel am Eingang einer Komponente eingespeist werden.

**LLO → Logikpegel 0** 

**LL1** → Logikpegel 1

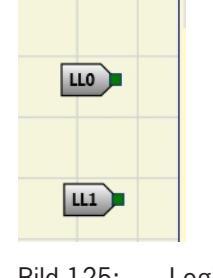

Bild 125: Logikpegel

## $\mathbf{\hat{1}}$

### **Wichtig!**

LL0 und LL1 können nicht für die Deaktivierung der Logikanschlüsse im Programm verwendet werden.

### **9.2.2.20. Kommentare**

Mit dieser Option kann eine Beschreibung eingegeben und an einer beliebigen Stelle im Diagramm positioniert werden.

Bild 126: Kommentare

### **9.2.2.21. Titel**

Fügt automatisch den Namen des Herstellers, den Systemplaner, die Projektbezeichnung und die Prüfsumme (CRC) hinzu.

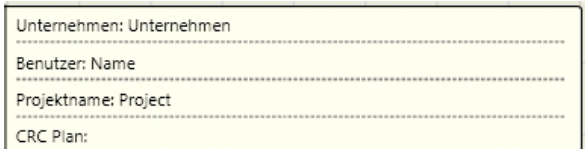

Bild 127: Titel

### **9.3. Funktionsblöcke zur Drehzahlüberwachung**

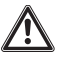

### **Wichtig!**

- Ein externer Fehler oder eine Funktionsstörung am Encoder/Näherungsschalter oder an dessen Anschlüssen führt nicht unbedingt zum Wechsel des Sicherheitsstatus am normalen Ausgang des Funktionsblocks (z.B. "Zero"). Fehler oder Funktionsstörungen am Encoder/Näherungsschalter oder der Verkabelung werden aber vom Modul erkannt und über das aktivierbare Diagnose-Bit (Fehlerausgang (Error)) an jedem Funktionsblock verwaltet und spezifiziert.
- Um die Sicherheit zu gewährleisten, muss das Diagnose-Bit im Konfigurationsprogramm verwendet werden, um eine eventuelle Deaktivierung der Ausgänge herbeizuführen, wenn die Achse in Betrieb ist. Liegen keine externen Probleme am Encoder/Näherungsschalter vor, ist der Ausgang "Error" gleich 0 (null).
- Liegen folgende externe Probleme am Encoder/Näherungschalter vor, ist der Ausgang "Error" gleich 1 (eins):
- Fehlen des Encoders oder Näherungsschalters.
- Fehlen eines oder mehrerer Anschlüsse vom Encoder oder Näherungsschalters.
- Fehlen der Encoderversorgung (nur Modell TTL mit externer Versorgung).
- Frequenzdiskrepanz zwischen den Signalen der Encoder/Näherungsschalter.
- Phasenfehler der Encoder-Signale oder Zyklus-Fehler einer einzelnen Phase

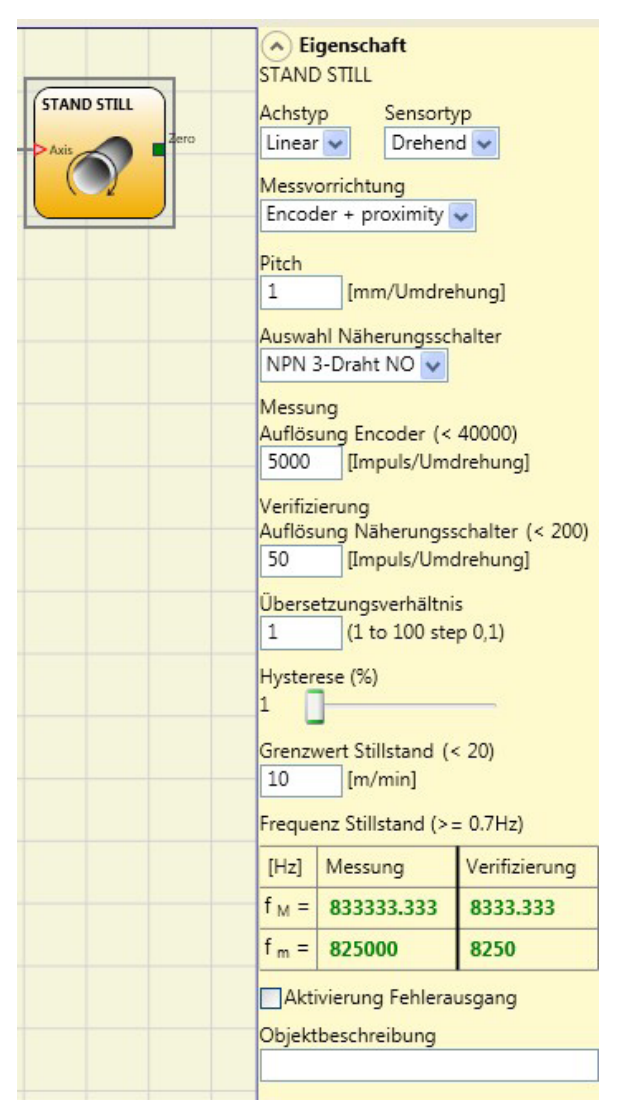

Bild 128: Beispiel für den Funktionsblock Drehzahlregelung mit "Fehlerausgang" aktiviert

### **9.3.1. Geschwindigkeitsüberwachung (SPEED CONTROL)**

Der Funktionsblock Geschwindigkeitsüberwachung überprüft die Geschwindigkeit eines Geräts. Wenn die gemessene Geschwindigkeit einen voreingestellten Grenzwert überschreitet, schaltet der Ausgang OVER auf "0" (FALSE). Liegt die Geschwindigkeit unter dem voreingestellten Grenzwert, ist der Ausgang OVER "1" (TRUE).

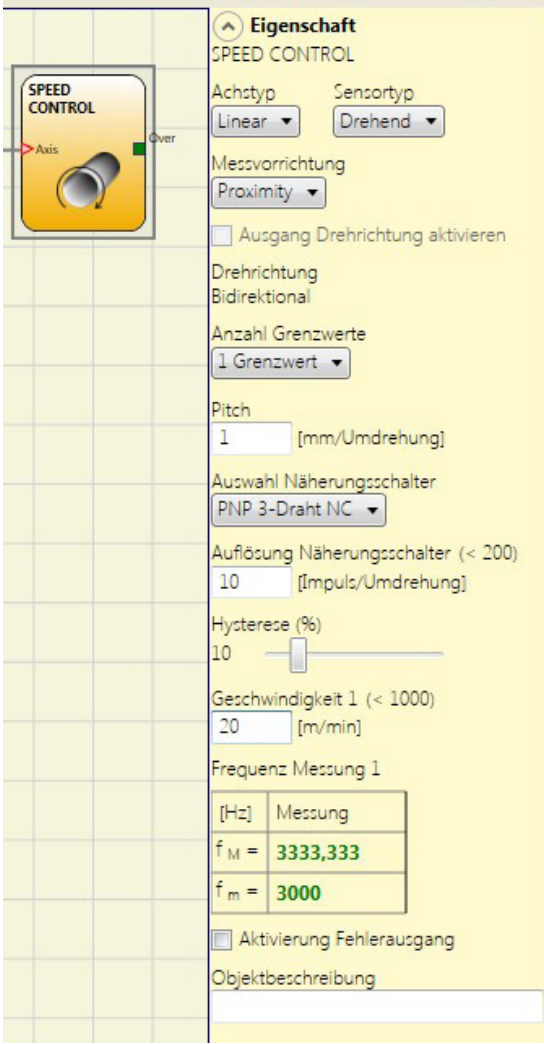

Bild 129: Geschwindigkeitsüberwachung

### **Parameter**

*Achstyp:* Definiert den Typ der Achse, der vom Gerät überwacht wird. "Linear", wenn es sich um eine lineare Bewegung handelt, oder "Drehend", wenn es sich um eine rotatorische Bewegung handelt.

Sensortyp: Sollte die Wahl des vorangegangenen Parameters "Linear" sein, wird hier der an den Eingängen des Moduls angeschlossene Sensortyp definiert. "Drehend" (z. B. Encoder auf einer Zahnstange) oder "Linear" (z. B. optisches, linearer Sensor). Diese Auswahl legt die weiteren Parameter fest.

*Messvorrichtung:* Legt den Typ des/der eingesetzten Messgeräts/Sensoren fest. Folgende Auswahl ist möglich:

- ▶ Encoder
- **Näherungsschalter**
- **Encoder + Näherungsschalter**
- Ì Näherungsschalter 1 + Näherungsschalter 2
- $\rightarrow$  Encoder 1 + Encoder 2

*Drehrichtung aktivieren:* Durch Aktivieren dieses Parameters wird der Ausgang DIR des Funktionsblocks aktiviert. Dieser Ausgang ist "1" (TRUE), wenn die Achse im Gegenuhrzeigersinn dreht, und "0" (FALSE), wenn die Achse im Uhrzeigersinn dreht (siehe Abbildung seitlich).

*Drehrichtung:* Legt die Drehrichtung fest, für die die eingestellten Grenzwerte aktiviert werden. Folgende Auswahl ist möglich:

- $\triangleright$  Bidirektional
- $\rightarrow$  Uhrzeigersinn
- $\rightarrow$  Gegenuhrzeigersinn

Wird "Bidirektional" ausgewählt, erfolgt die Messung beim Überschreiten des eingegebenen Grenzwerts sowohl im Uhrzeigersinn als auch im Gegenuhrzeigersinn. Wird "Uhrzeigersinn" oder "Gegenuhrzeigersinn" ausgewählt, erfolgt die Messung nur, wenn die Achse in der angewählten Richtung dreht.

*Anzahl Grenzwerte:* Anzahl der max. Geschwindigkeitsgrenzwerte. Durch Ändern dieses Werts wird die Anzahl der Grenzwerte – von mindestens 1 bis höchstens 4 – verringert bzw. erhöht. Ist die Anzahl größer als 1, erscheinen im unteren Teil des Funktionsblocks die Eingangs-Pins für die Auswahl des spezifischen Grenzwerts.

*Pitch: Sollte die Wahl des Achstyps "Linear" und des Sensortyps "Dre*hend" sein, gestattet dieses Feld das Eingeben des Pitch (Steigung), um eine Konvertierung der Sensorumdrehung in die zurückgelegte Strecke zu ermöglichen.

*Auswahl Näherungsschalter:* Gestattet die Auswahl des Näherungssensors zwischen PNP, NPN, Schließer-Kontakt (NO), Öffner-Kontakt (NC), 3- oder 4- Draht.

(Um ein Performance Level = Pl e zu garantieren, muss ein PNP NO verwendet werden, siehe *[7.1.3. Näherungsschaltereingang an](#page-31-0)  [Drehzahlüberwachungsmodule SPM auf Seite 32](#page-31-0)*).

*Auflösung:* Eingabe der Anzahl der Impulse/Umdrehung (im Fall eines Drehsensors) bzw. μm/Impuls (im Fall eines linearen Sensors) in Bezug zu der 1. Messvorrichtung. Text als eine einer auswahl Näherungsschalter

Verifizierung: In dieses Feld kann die Anzahl der Impulse/Umdrehung (im Falle eines Drehsensors) oder µm/Impuls (im Falle eines linearen Sensors) in Bezug zu der 2. Messvorrichtung.

*Übersetzungsverhältnis:* Dieser Parameter ist aktiv, wenn auf der ausgewählten Achse zwei Sensoren vorhanden sind. Dieser Parameter gestattet das Eingeben des Übersetzungsverhältnisses (gear ratio) zwischen den beiden Sensoren. Sollten sich die beiden Sensoren auf demselben beweglichen Objekt befinden ist das Verhältnis 1. Andernfalls muss die Zahl in Bezug auf das Verhältnis eingegeben werden. Beispiel: Es liegen ein Encoder und ein Näherungsschalter vor und Letzterer befindet sich auf dem beweglichen Objekt, das (aufgrund eines Übersetzungsverhältnisses) im Vergleich zum Encoder bei doppelter Geschwindigkeit dreht. Daher muss dieser Wert auf 2 eingestellt werden.

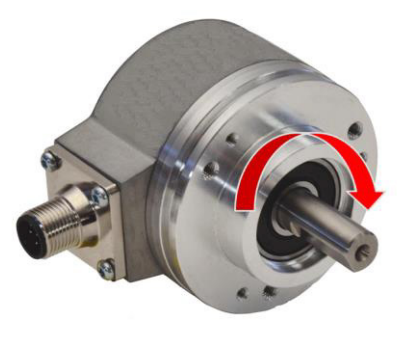

Bild 130: Beispiel für die Drehung der Achse im Uhrzeigersinn

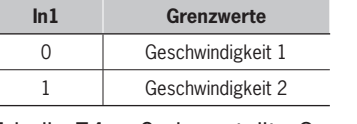

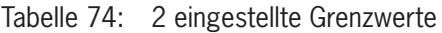

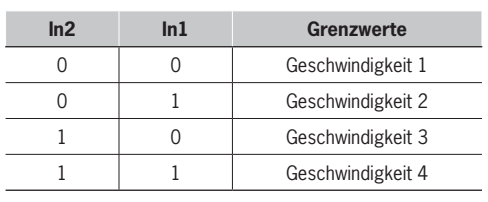

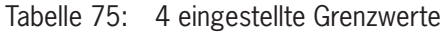

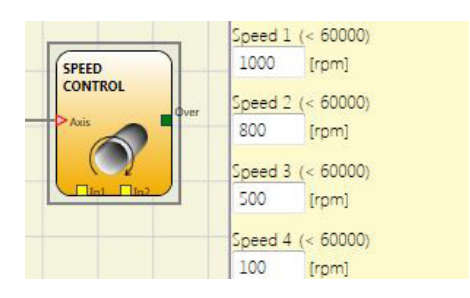

Bild 131: Pitch

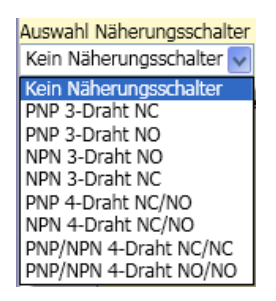

### **Betriebsanleitung Modulare Sicherheitssteuerung MSC**

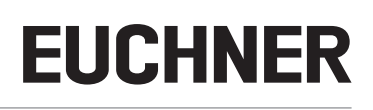

*Hysterese (%):* Entspricht dem Hysteresewert (in Prozent), unter dem eine Geschwindigkeitsänderung herausgefiltert wird. Hier ist ein anderer Wert als 1 einzugeben, um ein ständiges Schalten beim Ändern des Eingangs zu vermeiden.<br>
Bild 133: Hysterese

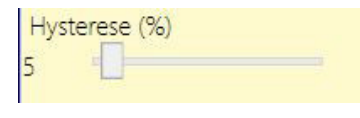

*Geschwindigkeit 1, 2, 3, 4:* In dieses Feld wird die Höchstgeschwindigkeit eingegeben. Wird die Geschwindigkeit überschritten ist der Ausgang des Funktionsblocks OVER "0" (FALSE). Wenn die gemessene Geschwindigkeit unter dem eingegebenen Wert liegt, ist der Ausgang OVER des Funktionsblocks "1" (TRUE).

*Frequenz:* Gibt die maximalen errechneten Frequenzwerte *fM* und *fm* (verringert um die eingegebene Hysterese) an. ▶ Wenn der angezeigte Wert GRÜN ist, ist die berechnete Frequenz im richtigen Bereich.

- Ì Ist der angezeigte Wert ROT, müssen die in den folgenden Formeln angegebenen Parameter geändert werden.
- 1. Drehachse, Drehsensor. Die berechnete Frequenz ist:
- 2. Lineare Achse, Drehsensor. Die berechnete Frequenz ist:

$$
f[Hz] = \frac{\text{speed}[m/min] * 1000}{60 * pitch[mm/rev]} * Resolution[pulses/rev]
$$

 $f[Hz] = \frac{rpm[rev/min]}{60} * Resolution[pulses/rev]$ 

3. Lineare Achse, linearer Sensor. Die berechnete Frequenz ist:

4. Hysterese. Nur zu ändern, wenn: *fM* = grün; *fm* = rot

*f* = Frequenz

 $f[Hz] = \frac{\text{speed}[mm/s]*1000}{\text{Resolution}[\mu m/\text{pulse}]}$ 

*rpm* = Drehgeschwindigkeit *Resolution* = Messung *speed* = lineare Geschwindigkeit *pitch* = Steigung

*Aktivierung Fehlerausgang:* Wenn aktiviert, wird ein von dem Funktionsblock erkannter Fehler gemeldet.

### **9.3.2. Geschwindigkeitsbereichsüberwachung (WINDOW SPEED CONTROL)**

Der Funktionsblock Geschwindigkeitsbereichsüberwachung überprüft die Geschwindigkeit eines Geräts, indem der Ausgang WINDOW "1" (TRUE) ist, wenn sich die gemessene Geschwindigkeit innerhalb eines zuvor festgelegten Geschwindigkeitsbereichs befindet.

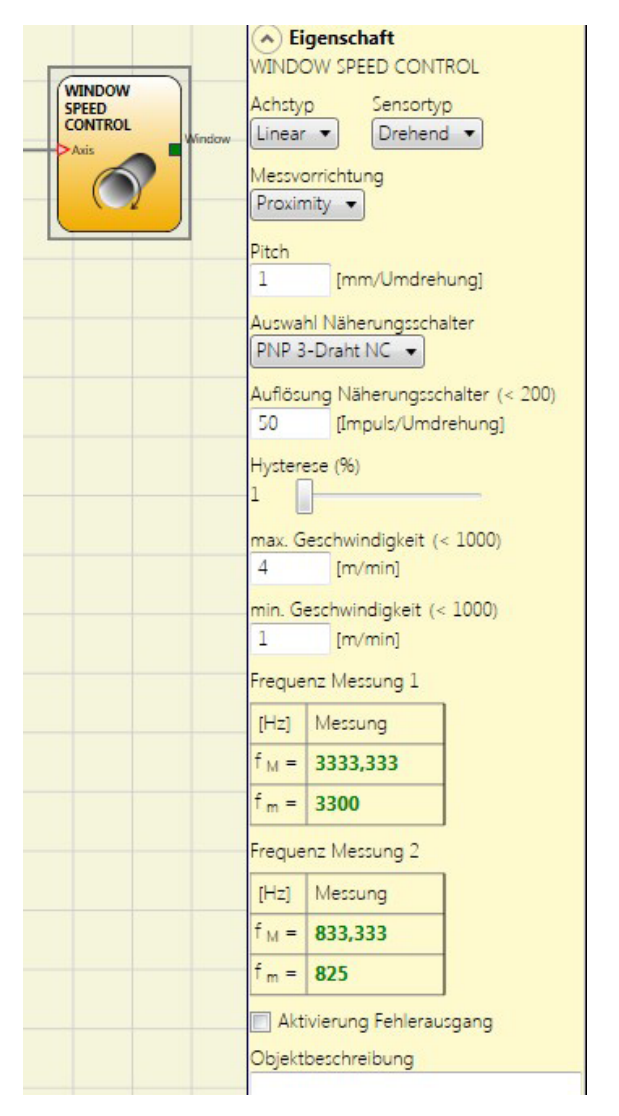

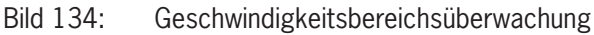

### **Parameter**

Achstyp: Definiert den Typ der Achse, der vom Gerät überwacht wird. "Linear", wenn es sich um eine lineare Bewegung handelt oder "Drehend", wenn es sich um eine rotatorische Bewegung handelt.

Sensortyp: Sollte die Wahl des vorangegangenen Parameters "Linear" sein, wird hier der an den Eingängen des Moduls angeschlossene Sensortyp definiert. Dieser kann "Drehend" (z. B. Encoder auf einer Zahnstange) oder "Linear" (z. B. optischer linearer Sensor) sein. Diese Auswahl legt die weiteren Parameter fest.

*Messvorrichtung:* Mit dieser Option wird der Typ des/der verwendeten Messgeräte/Sensoren festgelegt. Folgende Auswahl ist möglich:

- ▶ Encoder
- **Näherungsschalter**
- **Encoder + Näherungsschalter**
- $\rightarrow$  Näherungsschalter 1 + Näherungsschalter 2
- $\rightarrow$  Fncoder 1 + Encoder 2

*Pitch:* Sollte die Wahl des Achstyps "Linear" und des Sensortyps "Drehend" sein, wird dieses Feld aktiv. Hier wird eingetragen, welche Strecke bei einer Sensorumdrehung zurückgelegt wird.

*Auswahl Näherungsschalter:* Gestattet die Auswahl des Näherungssensors zwischen PNP, NPN, Schließer-Kontakt (NO), Öffner-Kontakt (NC), 3- oder 4-Draht.

Um ein Performance Level = Pl e zu garantieren, muss ein PNP NO verwendet werden (siehe *["Näherungsschaltereingang an Drehzahl](#page-31-0)[überwachungsmodule SPM" auf Seite 32](#page-31-0)*).

*Auflösung:* Eingabe der Anzahl der Impulse/Umdrehung (im Fall eines Drehsensors) bzw. μm/Impuls (im Fall eines linearen Sensors) in Bezug zu der 1. Messvorrichtung.

*Verifizierung:* In dieses Feld kann die Anzahl der Impulse/Umdrehung (Im Falle eines Drehsensors) oder µm/Impuls (im Falle eines linearen Sensors) in Bezug zu der 2. Messvorrichtung.

*Übersetzungsverhältnis:* Dieser Parameter ist aktiv, wenn auf der ausgewählten Achse zwei Sensoren vorhanden sind. Dieser Parameter gestattet das Eingeben des Übersetzungsverhältnisses (gear ratio) zwischen den beiden Sensoren. Sollten sich die beiden Sensoren auf demselben beweglichen Objekt befinden, ist das Verhältnis 1, andernfalls muss die Zahl in Bezug auf das Verhältnis eingegeben werden. Beispiel: Es liegen ein Encoder und ein Näherungsschalter vor und Letzterer befindet sich auf dem beweglichen Objekt, das (aufgrund eines Übersetzungsverhältnisses) im Vergleich zum Encoder bei doppelter Geschwindigkeit dreht. Daher muss dieser Wert auf 2 eingestellt werden.

*Hysterese (%):* Entspricht dem Hysteresewert (in Prozent), unter dem eine Geschwindigkeitsänderung herausgefiltert wird. Hier ist ein anderer Wert als 1 einzugeben, um ein ständiges Schalten beim Ändern des Eingangs zu vermeiden. Bild 136: Hysterese

*max. Geschwindigkeit:* In dieses Feld den Höchstwert des Geschwindigkeitsbereichs eingeben. Oberhalb dieses Grenzwertes ist der Ausgang WINDOW des Funktionsblocks "0" (FALSE). Wenn die gemessene Geschwindigkeit unterhalb des Wertes liegt und noch über dem Grenzwerte "min. Geschwindigkeit", ist der Ausgang WINDOW des Funktionsblocks "1" (TRUE).

*min. Geschwindigkeit:* In dieses Feld den Mindestwert des Geschwindigkeitsbereichs eingeben. Unterhalb dieses Grenzwertes ist der Ausgang WINDOW des Funktionsblocks "0" (FALSE). Wenn die gemessene Geschwindigkeit über dem Wert liegt und noch unter dem Grenzwerte "max. Geschwindigkeit", ist der Ausgang WINDOW des Funktionsblocks "1" (TRUE).

*Frequenz:* Gibt die berechneten Werte der maximalen Frequenz *fM* und *fm* (verringert um die eingegebene Hysterese) an.

- Ì Sollte der angezeigte Wert GRÜN erscheinen, ist die berechnete Frequenz im richtigen Bereich.
- Ì Sollte der angezeigte Wert ROT erscheinen, müssen die in den folgenden Formeln angegebenen Parameter geändert werden.
- 1. Drehachse, Drehsensor. Die berechnete Frequenz ist:
- 2. Lineare Achse, Drehsensor. Die berechnete Frequenz ist:
- 3. Lineare Achse, linearer Sensor. Die berechnete Frequenz ist: f
- $f[Hz] = \frac{rpm[rev/min]}{60} * Resolution[pulse/rev]$

$$
f[Hz] = \frac{\text{speed}[m/min] * 1000}{60 * pitch[mm/rev]} * \text{Resolution}[\text{pulses/rev}]
$$

$$
[Hz] = \frac{\text{speed}[mm/s]*1000}{\text{Resolution}[\mu m/\text{pulse}]}
$$

4. Hysterese. Nur zu ändern, wenn: *fM* = grün; *fm* = rot LEGENDE: *f* = Frequenz *rpm* = Drehgeschwindigkeit *Resolution* = Messung *speed* = lineare Geschwindigkeit *pitch* = Steigung

*Aktivierung Fehlerausgang:* Wenn aktiviert, wird ein von dem Funktionsblock erkannter Fehler gemeldet.

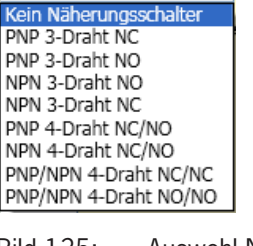

Hysterese (%)

Auswahl Näherungsschalter Kein Näherungsschalter

Bild 135: Auswahl Näherungsschalter

### **9.3.3. Stillstandsüberwachung (STAND STILL)**

Der Funktionsblock Stillstandsüberwachung überprüft die Geschwindigkeit eines Geräts, indem der Ausgang ZERO "1" (TRUE) wird, wenn die Geschwindigkeit 0 ist. Ist die Geschwindigkeit nicht 0, wird der Ausgang ZERO "0" (FALSE).

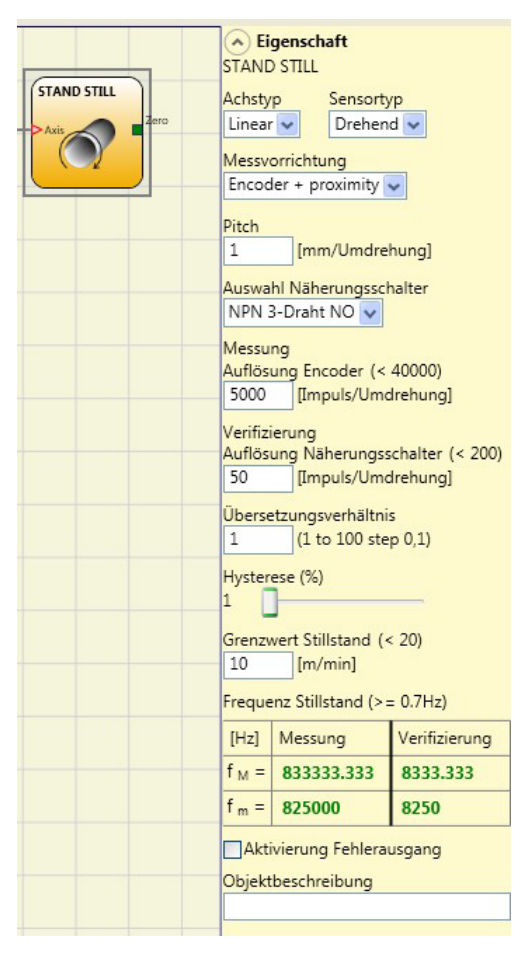

Bild 137: Stillstandüberwachung

### **Parameter**

*Achstyp:* Definiert den Typ der Achse, der vom Gerät überwacht wird. "Linear", wenn es sich um eine lineare Bewegung handelt oder "Drehend", wenn es sich um eine rotatorische Bewegung handelt.

Sensortyp: Sollte die Wahl des vorangegangenen Parameters "Linear" sein, wird hier der an den Eingängen des Moduls angeschlossene Sensortyp definiert. Dieser kann "Drehend" (z. B. Encoder auf einer Zahnstange) oder "Linear" (z. B. optischer linearer Sensor) sein. Diese Auswahl legt die weiteren Parameter fest.

*Messvorrichtung:* Mit dieser Option wird der Typ des/der verwendeten Messgeräte/Sensoren festgelegt. Folgende Auswahl ist möglich:

- ▶ Encoder
- **Näherungsschalter**
- **Encoder + Näherungsschalter**
- $\rightarrow$  Näherungsschalter 1 + Näherungsschalter 2
- ▶ Encoder 1 + Encoder 2

Pitch: Sollte die Wahl des Achstyps "Linear" und des Sensortyps "Drehend" sein, wird dieses Feld aktiv. Hier wird eingetragen, welche Strecke bei einer Sensorumdrehung zurückgelegt wird.

*Auswahl Näherungsschalter:* Gestattet die Auswahl des Näherungssensors zwischen PNP, NPN, Schließer-Kontakt (NO), Öffner-Kontakt (NC), 3- oder 4-Draht.

(Um ein Performance Level = Pl e zu garantieren, muss ein PNP NO verwendet werden (siehe *["Näherungsschaltereingang an Drehzahl](#page-31-0)[überwachungsmodule SPM" auf Seite 32](#page-31-0)*).

*Auflösung:* Eingabe der Anzahl der Impulse/Umdrehung (im Fall eines Drehsensors) bzw. μm/Impuls (im Fall eines linearen Sensors) in Bezug zu der 1. Messvorrichtung. Text and auswahl Näherungsschalter

*Verifizierung:* In dieses Feld kann die Anzahl der Impulse/Umdrehung (Im Falle eines Drehsensors) oder µm/Impuls (im Falle eines linearen Sensors) in Bezug zu der 2. Messvorrichtung.

*Übersetzungsverhältnis:* Dieser Parameter ist aktiv, wenn auf der ausgewählten Achse zwei Sensoren vorhanden sind. Dieser Parameter gestattet das Eingeben des Übersetzungsverhältnisses (gear ration) die beiden Sensoren auf demselben beweglichen Objekt befinden, ist das Verhältnis 1, andernfalls muss die Zahl in Bezug auf das Verhältnis eingegeben werden. Beispiel: Es liegen ein Encoder und ein Näherungsschalter vor und Letzterer befindet sich auf dem beweglichen Objekt, das (aufgrund eines Übersetzungsverhältnisses) im Vergleich zum Encoder bei doppelter Geschwindigkeit dreht. Daher muss dieser Wert auf 2 eingestellt werden.

*Hysterese (%):* Entspricht dem Hysteresewert (in Prozent), unter dem eine Geschwindigkeitsänderung herausgefiltert wird. Hier ist ein anderer Wert als 1 einzugeben, um ein ständiges Schalten beim Ändern des Eingangs zu vermeiden.<br>
Bild 139: Hysterese

*Grenzwert Stillstand:* In dieses Feld wird die Höchstgeschwindigkeit eingegeben, welche noch einem Stillstand entspricht. Oberhalb dieses Grenzwerts ist der Ausgang ZERO des Funktionsblocks "0" (FALSE) . Wenn die gemessene Geschwindigkeit unter dem eingegebenen Wert liegt, ist der Ausgang ZERO des Funktionsblocks "1" (TRUE).

*Frequenz Stillstand:* Gibt die berechneten Werte der maximalen Frequenz *fM* und *fm* (verringert um die eingegebene Hysterese) an.

- ▶ Sollte der angezeigte Wert GRÜN erscheinen, ist die berechnete Frequenz im richtigen Bereich.
- Ì Sollte der angezeigte Wert ROT erscheinen, müssen die in den folgenden Formeln angegebenen Parameter geändert werden.
- 1. Drehachse, Drehsensor. Die berechnete Frequenz ist:
- 2. Lineare Achse, Drehsensor. Die berechnete Frequenz ist: *f*
- 3. Lineare Achse, linearer Sensor, Die berechnete Frequenz ist:
- 4. Hysterese. Nur zu ändern, wenn: *fM* = grün; *fm* = rot LEGENDE:

*Aktivierung Fehlerausgang:* Wenn aktiviert, wird ein von dem Funktionsblock erkannter Fehler gemeldet.

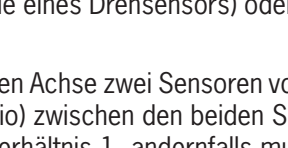

Auswahl Näherungsschalter Kein Näherungsschalter Kein Näherungsschalter PNP 3-Draht NC PNP 3-Draht NO NPN 3-Draht NO NPN 3-Draht NC PNP 4-Draht NC/NO NPN 4-Draht NC/NO PNP/NPN 4-Draht NC/NC PNP/NPN 4-Draht NO/NO

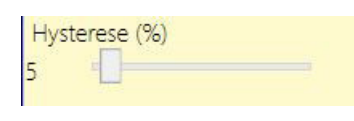

$$
[Hz] = \frac{\text{speed}[m/min]*1000}{60 * pitch[mm/rev]} * Resolution[pulses/rev]
$$

 $f[Hz] = \frac{rpm[rev/min]}{60} * Resolution[pulse/rev]$ 

$$
f[Hz] = \frac{\text{speed}[mm/s]*1000}{\text{Resolution}[\mu m/\text{pulse}]}
$$

*f* = Frequenz *rpm* = Drehgeschwindigkeit *Resolution* = Messung *speed* = lineare Geschwindigkeit *pitch* = Steigung

# **EUCHNER**

### **9.3.4. Geschwindigkeits- / Stillstandsüberwachung (STAND STILL AND SPEED CONTROL)**

Der Funktionsblock Geschwindigkeits- / Stillstandsüberwachung überprüft die Geschwindigkeit eines Geräts, indem der Ausgang ZERO "1" wird, wenn die Geschwindigkeit 0 ist. Außerdem wird der Ausgang Over "0" (FALSE), wenn die gemessene Geschwindigkeit einen zuvor festgelegten Grenzwert überschreitet.

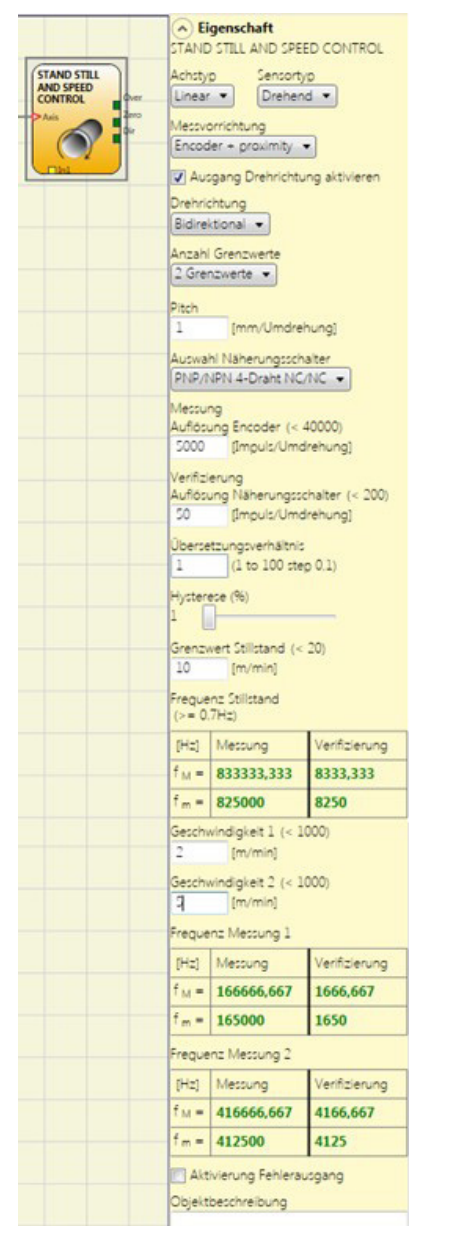

Bild 140: Geschwindigkeits- / Stillstandsüberwachung

### **Parameter**

*Achstyp:* Definiert den Typ der Achse, der vom Gerät überwacht wird. "Linear", wenn es sich um eine lineare Bewegung handelt oder "Drehend", wenn es sich um eine rotatorische Bewegung handelt.

Sensortyp: Sollte die Wahl des vorangegangenen Parameters "Linear" sein, wird hier der an den Eingängen des Moduls angeschlossene Sensortyp definiert. Dieser kann "Drehend" (z. B. Encoder auf einer Zahnstange) oder "Linear" (z. B. optischer linearer Sensor) sein. Diese Auswahl legt die weiteren Parameter fest.

*Messvorrichtung:* Legt den Typ des/der eingesetzten Messgeräts/Sensoren fest. Folgende Auswahl ist möglich:

- ▶ Encoder
- **Näherungsschalter**
- **Encoder + Näherungsschalter**
- Ì Näherungsschalter 1 + Näherungsschalter 2
- $\rightarrow$  Encoder 1 + Encoder 2

### *Drehrichtung aktivieren:* Durch Aktivieren dieses Parameters wird der Ausgang DIR des Funktionsblocks aktiviert. Dieser Ausgang ist "1" (TRUE), wenn die Achse im Gegenuhrzeigersinn dreht, und "0" (FALSE), wenn die Achse im Uhrzeigersinn dreht (siehe Abbildung seitlich).

*Drehrichtung:* Legt die Drehrichtung fest, für die die eingestellten Grenzwerte aktiviert werden. Folgende Auswahl ist möglich:

- $\triangleright$  Bidirektional
- $\rightarrow$  Uhrzeigersinn
- $\rightarrow$  Gegenuhrzeigersinn

Bild 141: Beispiel für die Drehung der Achse im Uhrzeigersinn

Wird "Bidirektional" ausgewählt, erfolgt die Messung beim Überschreiten des eingegebenen Grenzwerts sowohl im Uhrzeigersinn als auch im Gegenuhrzeigersinn. Wird "Uhrzeigersinn" oder "Gegenuhrzeigersinn" ausgewählt, erfolgt die Messung nur, wenn die Achse in der angewählten Richtung dreht.

*Anzahl Grenzwerte:* Anzahl der max. Geschwindigkeitsgrenzwerte. Durch Ändern dieses Werts wird die Anzahl der Grenzwerte – von mindestens 1 bis höchstens 4 – verringert bzw. erhöht. Ist die Anzahl größer als 1, erscheinen im unteren Teil des Funktionsblocks die Eingangs-Pins für die Auswahl des spezifischen Grenzwerts.

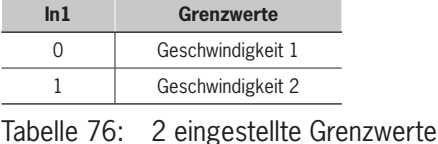

| ln <sub>2</sub> | ln1 | <b>Grenzwerte</b> |
|-----------------|-----|-------------------|
|                 |     | Geschwindigkeit 1 |
|                 |     | Geschwindigkeit 2 |
|                 |     | Geschwindigkeit 3 |
|                 |     | Geschwindigkeit 4 |
|                 |     |                   |

Tabelle 77: 4 eingestellte Grenzwerte

Pitch: Sollte die Wahl des Achstyps "Linear" und des Sensortyps "Drehend" sein, gestattet dieses Feld das Eingeben des Pitch (Steigung), um eine Konvertierung der Sensorumdrehung in die zurückgelegte Strecke zu ermöglichen.

*Auswahl Näherungsschalter:* Gestattet die Auswahl des Näherungssensors zwischen PNP, NPN, Schließer-Kontakt (NO), Öffner-Kontakt (NC), 3- oder 4- Draht.

Um ein Performance Level = Pl e zu garantieren, muss ein PNP NO verwendet werden (siehe *["Näherungsschaltereingang](#page-31-0)  [an Drehzahlüberwachungsmodule SPM" auf Seite 32](#page-31-0)*).

*Frequenz Stillstand / Frequenz1 / Frequenz2:* Gibt die berechneten Werte der maximalen Frequenz *fM* und *fm* (verringert um die eingegebene Hysterese) an.

▶ Wenn der angezeigte Wert GRÜN ist, ist die berechnete Frequenz im richtigen Bereich.

Ì Ist der angezeigte Wert ROT, müssen die in den folgenden Formeln angegebenen Parameter geändert werden.

1. Drehachse, Drehsensor. Die berechnete Frequenz ist:

$$
f[Hz] = \frac{rpm[rev/min]}{60} * Resolution[pulses/rev]
$$

2. Lineare Achse, Drehsensor. Die berechnete Frequenz ist: *f*[*Hz*]

$$
f[Hz] = \frac{\text{speed}[m/min]*1000}{60 * pitch[mm/rev]} * Resolution[pulses/rev]
$$

3. Lineare Achse, linearer Sensor. Die berechnete Frequenz ist:

4. Hysterese. Nur zu ändern, wenn: *fM* = grün; *fm* = rot LEGENDE:

$$
[Hz] = \frac{\text{speed}[mm/s]*1000}{\text{Resolution}[\mu m/\text{pulse}]}
$$

*f* = Frequenz *rpm* = Drehgeschwindigkeit *Resolution* = Messung *speed* = lineare Geschwindigkeit *pitch* = Steigung

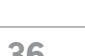

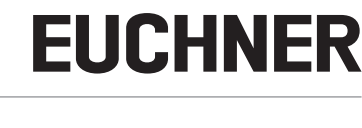

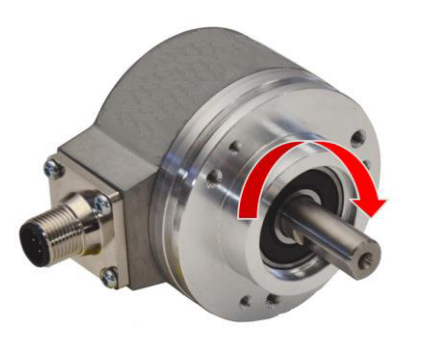

## **ELICHNER**

*Auflösung:* Eingabe der Anzahl der Impulse/Umdrehung (im Fall eines Drehsensors) bzw. μm/Impuls (im Fall eines linearen Sensors) in Bezug zu der 1. Messvorrichtung.

*Verifizierung:* In dieses Feld kann die Anzahl der Impulse/Umdrehung (Im Falle eines Drehsensors) oder µm/Impuls (im Falle eines linearen Sensors) in Bezug zu der 2. Messvorrichtung.

*Übersetzungsverhältnis:* Dieser Parameter ist aktiv, wenn auf der ausgewählten Achse zwei Sensoren vorhanden sind. Dieser Parameter gestattet das Eingeben des Übersetzungsverhältnisses (gear ratio) zwischen den beiden Sensoren. Sollten sich die beiden Sensoren auf demselben beweglichen Objekt befinden, ist das Verhältnis 1, andernfalls muss die Zahl in Bezug auf das Verhältnis eingegeben werden. Beispiel: Es liegen ein Encoder und ein Näherungsschalter vor und Letzterer befindet sich auf dem beweglichen Objekt, das (aufgrund eines Übersetzungsverhältnisses) im Vergleich zum Encoder bei doppelter Geschwindigkeit dreht. Daher muss dieser Wert auf 2 eingestellt werden.

*Hysterese (%):* Entspricht dem Hysteresewert (in Prozent), unter dem eine Geschwindigkeitsänderung herausgefiltert wird. Hier ist ein anderer Wert als 1 einzugeben, um ein ständiges Schalten beim Ändern des Eingangs zu vermeiden. Teilt aus der anten auf des Eingangs zu vermeiden. Bild 142: Hysterese

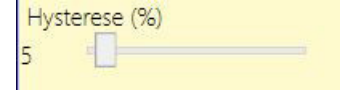

*Grenzwert Stillstand:* In dieses Feld wird die Höchstgeschwindigkeit eingegeben, oberhalb welcher der Ausgang des Funktionsblocks ZERO "0" (FALSE) ist. Wenn die gemessene Geschwindigkeit unter dem eingegebenen Wert liegt, ist der Ausgang ZERO des Funktionsblocks "1" (TRUE).

*Geschwindigkeit 1, 2, 3, 4:* In dieses Feld wird die Höchstgeschwindigkeit eingegeben. Wird die Geschwindigkeit überschritten ist der Ausgang des Funktionsblocks OVER "0" (FALSE). Wenn die gemessene Geschwindigkeit unter dem eingegebenen Wert liegt, ist der Ausgang OVER des Funktionsblocks "1" (TRUE).

*Aktivierung Fehlerausgang:* Wenn aktiviert, wird ein von dem Funktionsblock erkannter Fehler gemeldet.

### **9.4. Funktionsblöcke im Fenster "OPERATOR"**

Alle Eingänge dieser Operatoren können invertiert werden (logisches NOT). Dies erfolgt durch Klicken mit der rechten Maustaste auf den Eingang, der invertiert werden soll. Anschließend erscheint ein kleiner Kreis an dem invertierten Eingang. Um die Invertierung abzuschalten, einfach erneut auf denselben Eingang klicken.

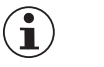

### **Wichtig!**

Die maximal zulässige Anzahl der Funktionsblöcke ist 64 mit MSC-CB bzw. 128 mit MSC-CB-S.

### **9.4.1. Logische Operatoren**

### **9.4.1.1. AND**

Der logische Operator AND ergibt einen Ausgang von "1" (TRUE), wenn alle Eingänge "1" (TRUE) sind.

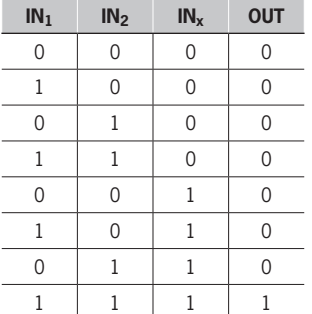

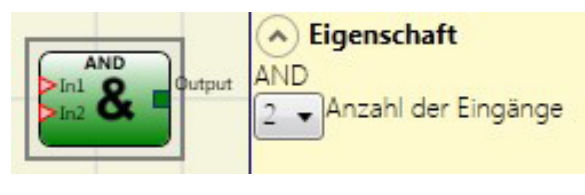

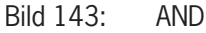

### **Parameter**

*Anzahl Eingänge:* Mit dieser Option werden 2 bis 8 Eingänge eingestellt.

### **9.4.1.2. NAND**

Der logische Operator NAND ergibt einen Ausgang von "0" (FALSE), wenn alle Eingänge "1" (TRUE) sind.

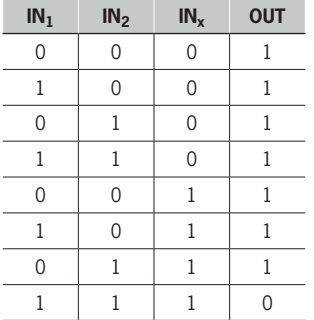

### Eigenschaft  $\blacktriangle$ ) **NAND NAND** Output  $In1$ Anzahl der Eingänge Bild 144: NAND

### **Parameter**

*Anzahl Eingänge:* Mit dieser Option werden 2 bis 8 Eingänge eingestellt.

### **9.4.1.3. NOT**

Durch den logischen Operator NOT wird der logische Status des Eingangs invertiert.

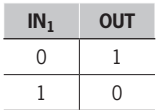

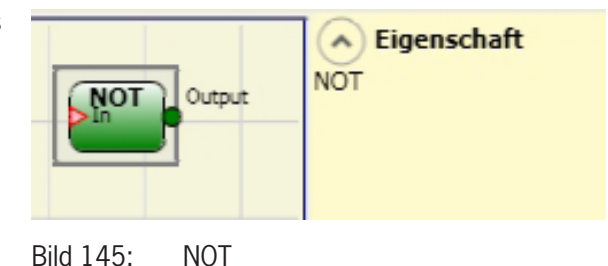

### **9.4.1.4. OR**

Der logische Operator OR ergibt einen Ausgang von "1" (TRUE), wenn mindestens einer der Eingänge "1" (TRUE) ist.

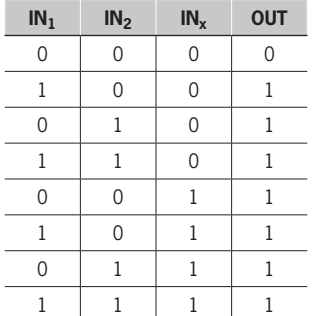

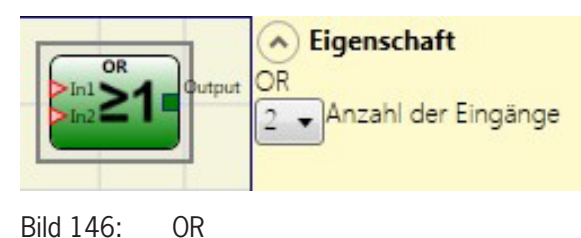

### **Parameter**

*Anzahl Eingänge:* Mit dieser Option werden 2 bis 8 Eingänge eingestellt.

### **9.4.1.5. NOR**

Der logische Operator NOR ergibt einen Ausgang von "0" (FALSE), wenn mindestens einer der Eingänge "1" (TRUE) ist.

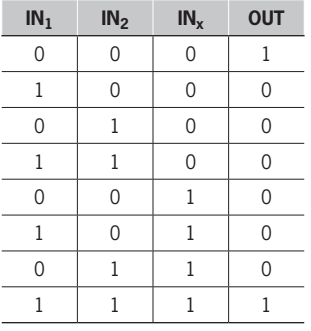

### A Eigenschaft **NOR** JOR Output Anzahl der Eingänge Bild 147: NOR

**Parameter**

*Anzahl Eingänge:* Mit dieser Option werden 2 bis 8 Eingänge eingestellt.

### **9.4.1.6. XOR**

Der logische Operator XOR ergibt einen Ausgang von "0" (FALSE), wenn die Anzahl der Eingänge mit "1" (TRUE) gerade ist oder wenn die Eingänge alle "0" (FALSE) sind.

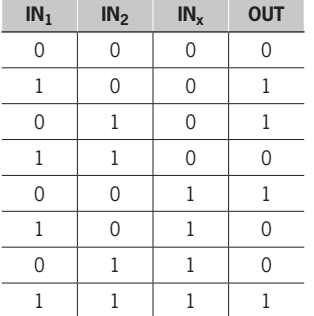

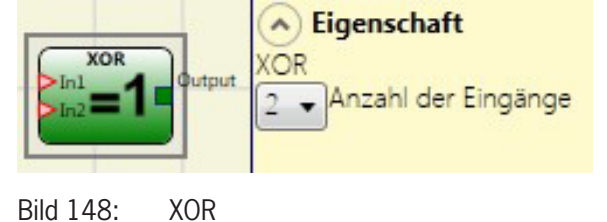

### **Parameter**

*Anzahl Eingänge:* Mit dieser Option werden 2 bis 8 Eingänge eingestellt.

### **9.4.1.7. XNOR**

Der logische Operator XNOR ergibt einen Ausgang von "0" (FALSE), wenn die Anzahl der Eingänge mit "1" (TRUE) gerade ist oder wenn die Eingänge alle "0" (FALSE) sind.

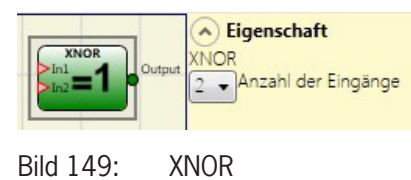

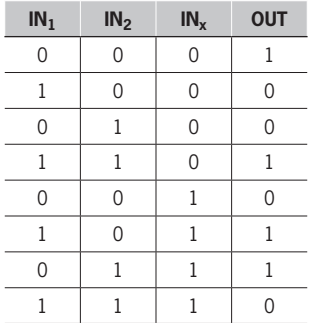

### **Parameter**

*Anzahl Eingänge:* Mit dieser Option werden 2 bis 8 Eingänge eingestellt.

### **9.4.1.8. Logischer Makro (LOGICAL MACRO)**

Dieser Operator gestattet das Gruppieren zwei oder drei Logikbausteinen.

Es stehen maximal 8 Eingänge zur Verfügung.

Das Ergebnis der ersten beiden Operatoren fließt in einen dritten Operator ein, dessen Ergebnis den Ausgang OUTPUT darstellt.

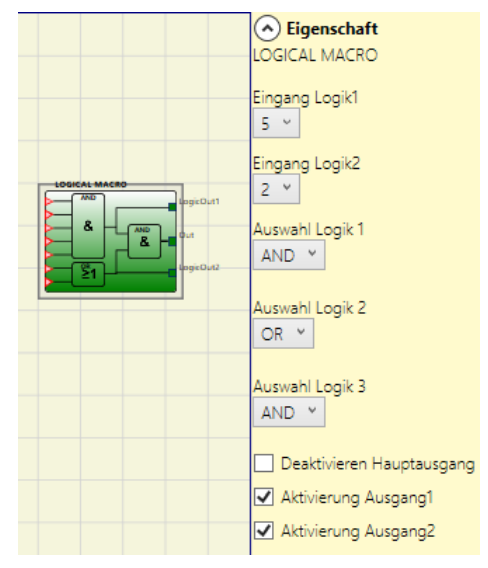

<span id="page-139-0"></span>Bild 150: Logischer Makro

### **Parameter**

*Eingänge Logik 1, 2:* Mit dieser Option kann die Anzahl der Logikeingänge (1 bis 7) eingestellt werden.

Wenn einer der beiden Logikeingänge nur einen Eingang hat, wird die entsprechende Logik deaktiviert und dem Eingang wird die endgültige Logik direkt zugewiesen (Beispiel in der nebenstehenden Abbildung).

*Auswahl Logik 1, 2, 3:* Ermöglicht die Auswahl des Operatortyps aus folgenden Optionen: AND, NAND, OR, NOR, XOR, XNOR.

*Deaktivieren Hauptausgang:* Durch Aktivierung dieser Option, wird der Hauptausgang OUT deaktiviert.

*Aktivierung Ausgang1, Ausgang2:* Durch Auswahl dieser Option ist es möglich Zwischenergebnisse anzuzeigen. (Siehe *[Bild 150](#page-139-0)*)

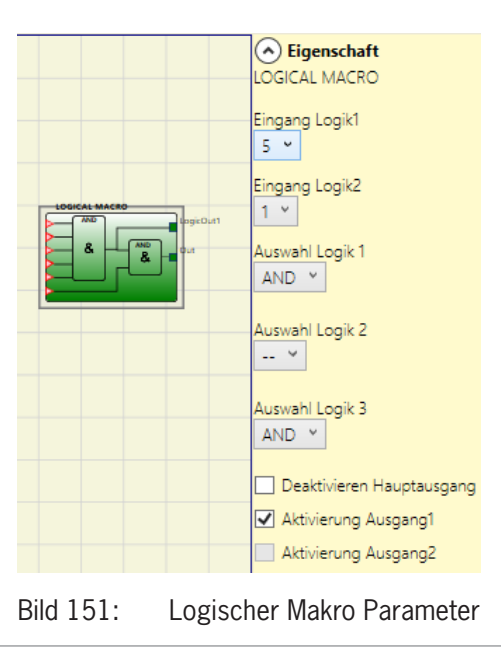

### **9.4.1.9. MULTIPLEXER**

Mit dem logischen Operator MULTIPLEXER kann das Signal der Eingänge je nach SEL-Auswahl an den Ausgang gesendet werden. Wenn für die Eingänge Sel1–Sel4 nur ein Bit gesetzt ist, wird der ausgewählte Eingang mit dem Ausgang verbunden. Sind:

- $\rightarrow$  mehr als ein SEL-Eingang = "1" (TRUE) oder
- $\rightarrow$  kein SEL-Eingang =  $.1$ " (TRUE).

dann schaltet der Ausgang auf "0" (FALSE), und zwar unabhängig von <sub>Bild</sub> 152: Multiplexer<br>den Eingangswerten.

### **Parameter**

*Anzahl Eingänge:* Mit dieser Option werden 2 bis 4 Eingänge eingestellt.

### **9.4.1.10. Digitaler Vergleicher (DIGITAL COMPARATOR) (nur bei MSC-CB-S)**

Der Operator DIGITAL COMPARATOR kann im binären Format eine Gruppe an Signalen mit einer Konstanten oder mit einer zweiten Gruppe an Signalen vergleichen.

### **Vergleich mit einer Konstanten**

Für den Vergleich mit einer Konstante darf der Signalvergleich nicht ausgewählt sein. Der Operator DIGITAL COMPARATOR vergleicht eine Gruppe von Signale mit einer ganzzahligen Konstante. Die Eingänge In1 bis In8 ergeben einen binären Zahlenwert, dabei ist In1 das LSB (Least Significant Bit) und In8 das MSB (Most Significant Bit).

Beispiel für 8 Eingänge:

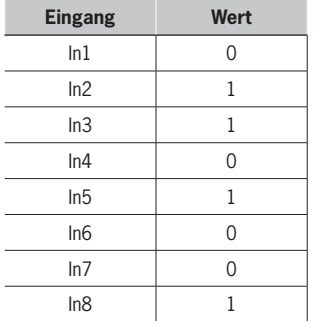

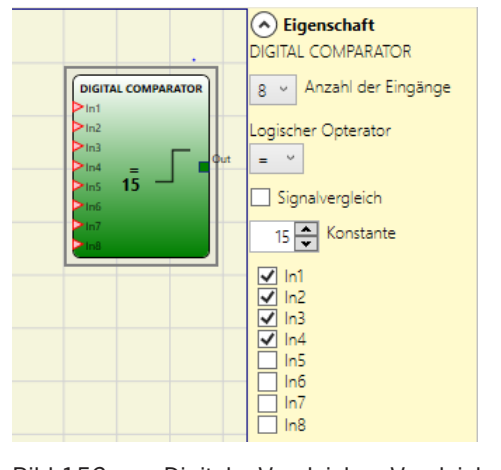

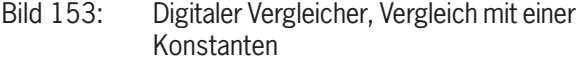

■ Dies ergibt die binäre Zahl 01101001, welche dem dezimalen Wert von 150 entspricht.

Beispiel für 5 Eingänge:

| <b>Eingang</b> | Wert |
|----------------|------|
| ln1            | O    |
| ln2            |      |
| In3            | 0    |
| ln4            |      |
| In5            |      |

■ Dies ergibt die binäre Zahl 01011, welche dem dezimalen Wert von 26 entspricht.

### **Parameter**

*Anzahl an Eingängen:* Einstellen von 2 bis 8 Eingänge

*Logischer Operator:* Auswahl zwischen Gleichheit (=), Ungleichheit (!=), Größer (>), Größer gleich (>=), Kleiner (<) und Kleiner gleich (<=) (genaue Beschreibung siehe Tabelle)

*Konstante:* Einstellen des Wertes von 0 bis 255

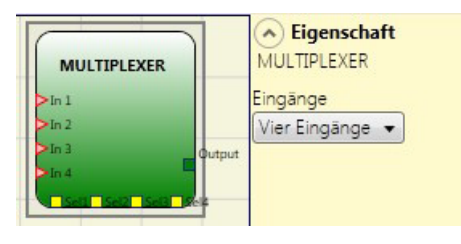

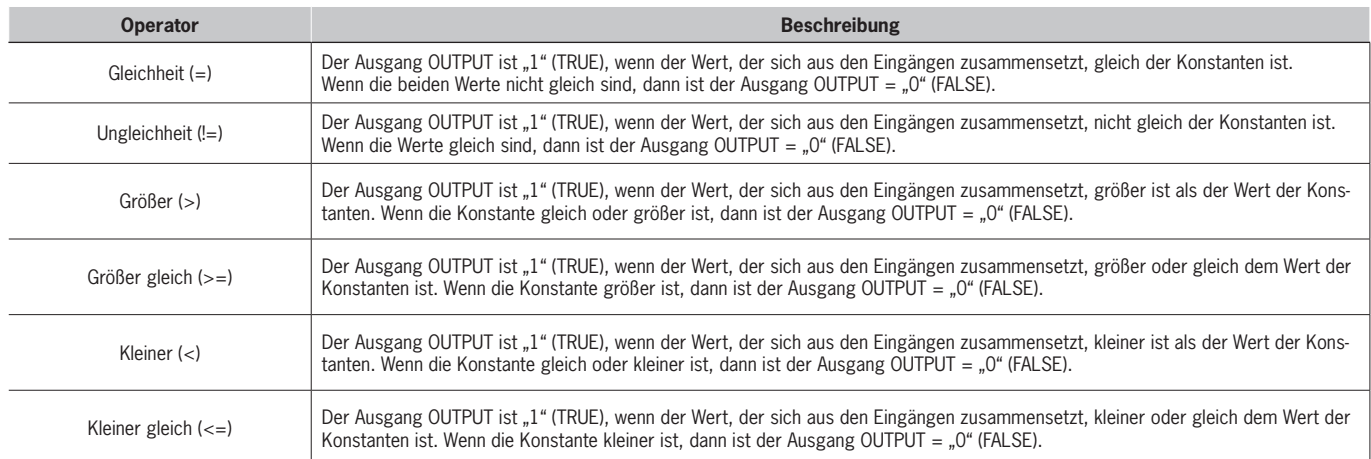

### **Vergleich mit einer zweiten Gruppe an Signalen**

Für den Vergleich mit einer zweiten Signalgruppe muss der Signalvergleich ausgewählt sein. Die Eingänge In1\_A bis In4\_A ergeben den Wert A, wobei In1\_A das LSB und In4\_A das MSB des binären Wertes sind. Die Eingänge In1\_B bis In4\_B ergeben den Wert B, wobei hier In1\_B das LSB und In4\_B das MSB des binären Wertes sind.

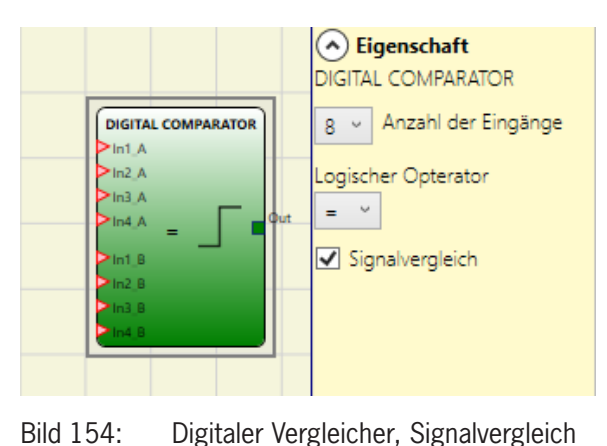

### **Parameter**

*Logischer Operator:* Auswahl zwischen Gleichheit (=), Ungleichheit (!=), Größer (>), Größer gleich (>=), Kleiner (<) und Kleiner gleich (>=) (genaue Beschreibung siehe Tabelle)

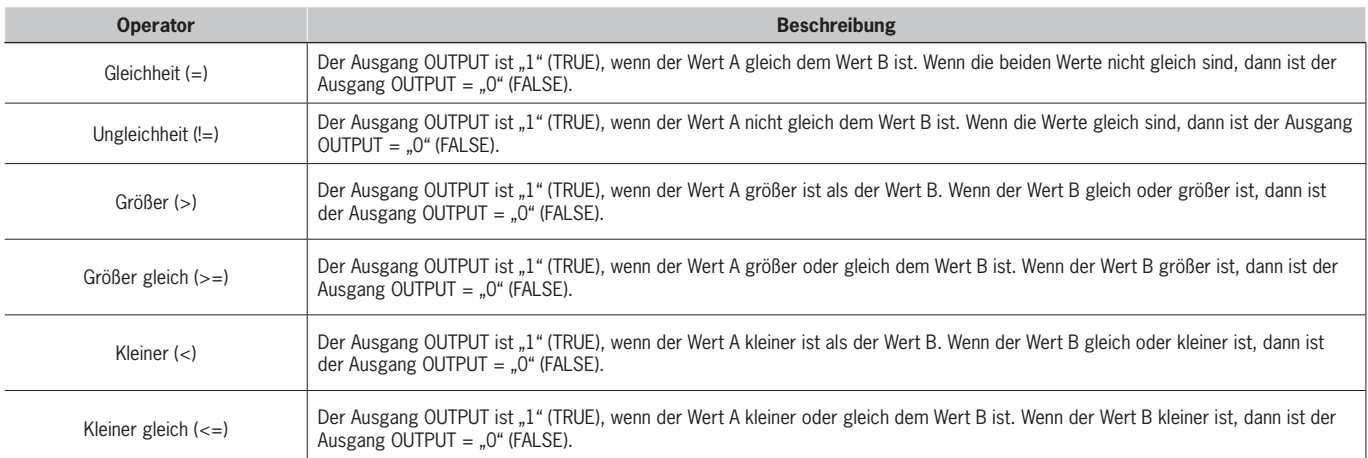

## **ELICHNER**

### **9.4.2. Speicheroperatoren**

Operatoren des Typs MEMORY ermöglichen das Speichern von Daten (TRUE oder FALSE), die von anderen Projektkomponenten kommen.

Statusänderungen werden entsprechend den Wahrheitstabellen vorgenommen, die für jeden Operator dargestellt werden.

### **9.4.2.1. D FLIP FLOP (max. Anzahl = 16 mit MSC-CB, max. Anzahl = 32 mit MSC-CB-S)**

Mit dem Operator D FLIP FLOP wird der zuvor eingestellte Status am Ausgang Q entsprechend der folgenden Wahrheitstabelle gespeichert.

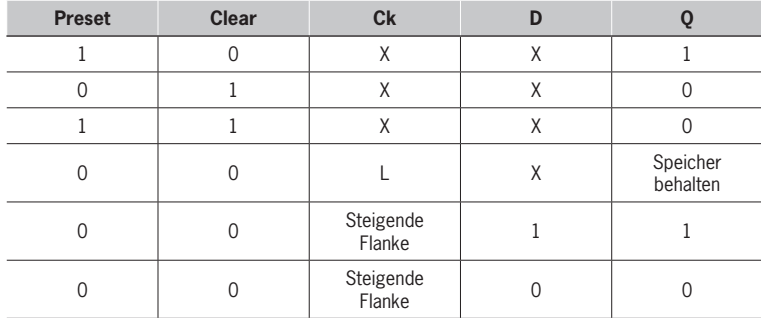

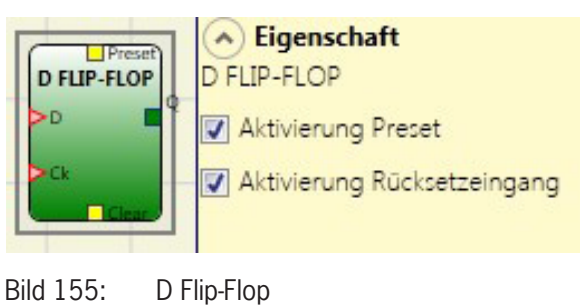

### **Parameter**

Aktivierung Preset: Wenn aktiviert, kann der Ausgang O auf "1" (TRUE) gesetzt werden.

*Aktivierung Rücksetzeingang:* Wenn aktiviert, kann der Speichervorgang zurückgesetzt werden.

### **9.4.2.2. T FLIP FLOP (max. Anzahl = 16 mit MSC-CB, max. Anzahl = 32 mit MSC-CB-S)**

Dieser Operator schaltet den Ausgang Q an jeder steigenden Flanke des Eingangs T (Toggle) um.

### **Parameter**

*Aktivierung Rücksetzeingang:* Wenn aktiviert, kann der Speichervorgang zurückgesetzt werden.

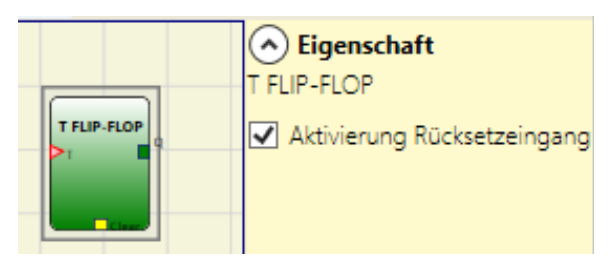

Bild 156: T Flip-Flop

### **9.4.2.3. SR FLIP FLOP**

Mit dem Operator SR FLIP-FLOP wird der Ausgang Q mit Set auf "1" und mit Reset auf "0" gesetzt.

Siehe folgende Wahrheitstabelle:

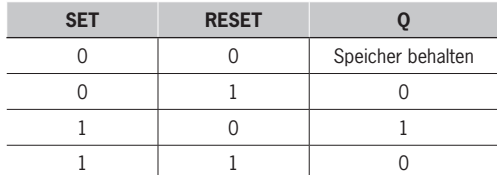

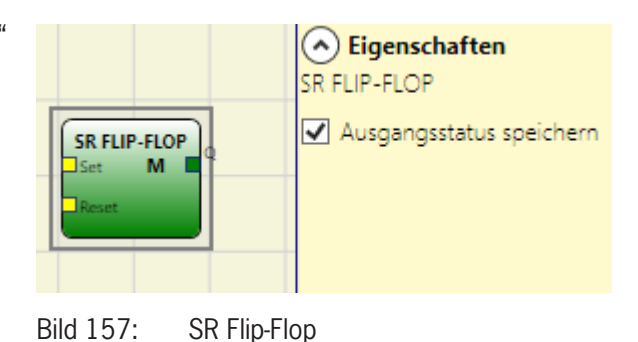

### **Parameter**

*Ausgangsstatus speichern:* Ist dies ausgewählt, wird der Ausgangsstatus des Flip-Flops im nichtflüchtigen Speicher bei jedem Wechsel gespeichert. Beim Einschalten des MSC-Systems wird der zuletzt gespeicherte Wert wiederhergestellt. Es sind bis zu 8 Flip-Flops mit Speicherung des Ausgangsstatus möglich, die durch ein "M" unterschieden werden

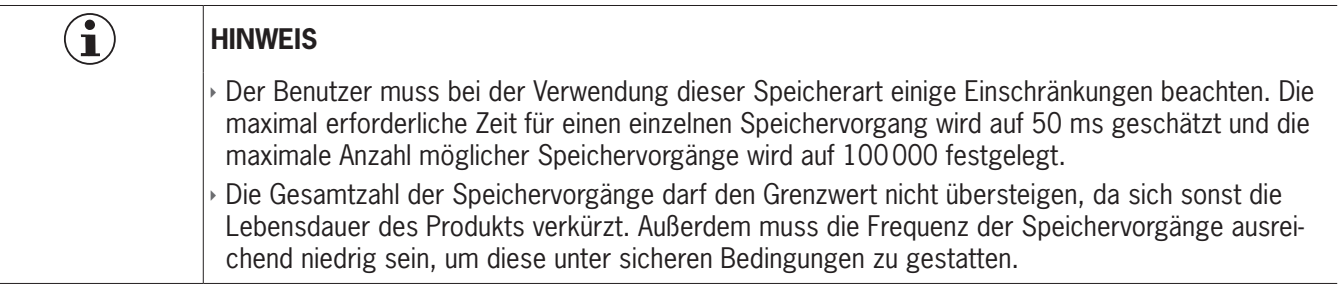

### **9.4.2.4. Manueller Restart (USER RESTART MANUAL) (max. Anzahl = 16 mit MSC-CB, max. Anzahl = 32 mit MSC-CB-S einschließlich anderer NEUSTART-Operatoren)**

Mit dem Operator USER RESTART MANUAL wird das Neustartsignal entsprechend der folgenden Wahrheitstabelle gespeichert.

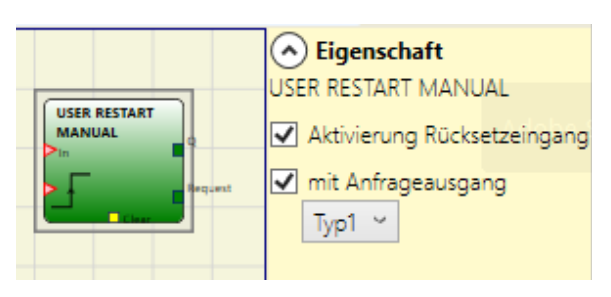

Bild 158: Manueller Restart

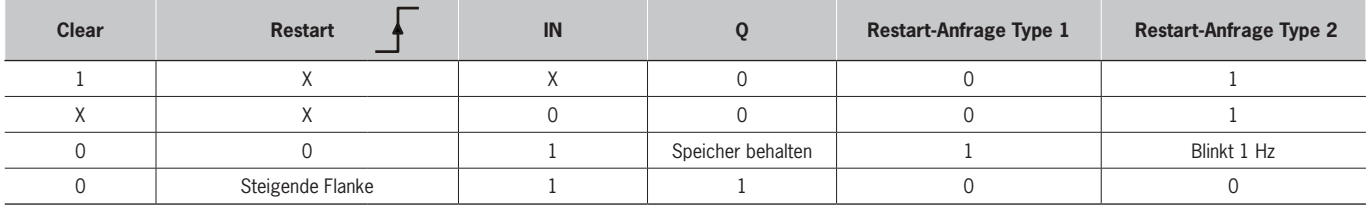

### **Parameter**

*Aktivierung Rücksetzeingang:* Wenn aktiviert, kann der Speichervorgang zurückgesetzt werden.

*Mit Anfrageausgang:* Wenn aktiviert, kann signalisiert werden, dass die Möglichkeit zum Neustarten besteht. Das Verhalten kann dem Typ 1 oder Typ 2 entsprechen.

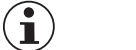

**Wichtig!**

Im Fall von Anfrageausgang Typ 2 wird ein System Timer verwendet.
#### **9.4.2.5. Überwachter Restart (USER RESTART MONITORED) (max. Anzahl = 16 mit MSC-CB, max. Anzahl = 32 mit MSC-CB-S einschließlich anderer NEUSTART-Operatoren)**

Mit dem Operator USER RESTART MONITORED wird das Neustartsignal entsprechend der folgenden Wahrheitstabelle gespeichert.

| <b>USER RESTART</b><br><b>MONITORED</b><br><b>Bequest</b> | A Eigenschaft<br>USER RESTART MONITORED<br>Aktivierung Rücksetzeingang<br>M mit Anfrageausgang |  |
|-----------------------------------------------------------|------------------------------------------------------------------------------------------------|--|
|                                                           |                                                                                                |  |

Bild 159: Überwachter Restart

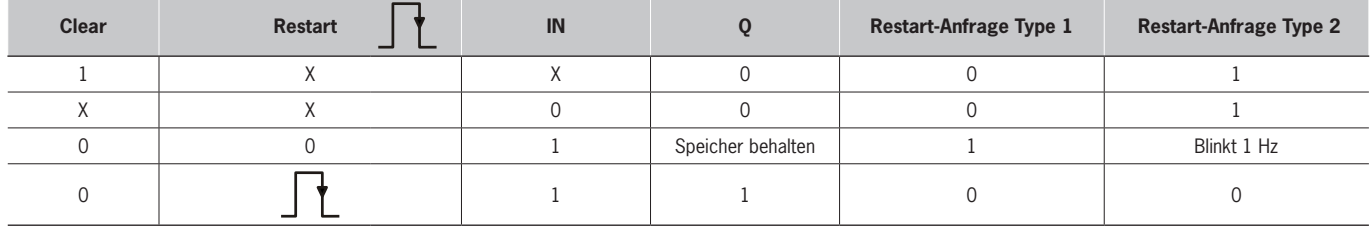

#### **Parameter**

*Aktivierung Rücksetzeingang:* Wenn aktiviert, kann der Speichervorgang zurückgesetzt werden.

*Mit Anfrageausgang:* Wenn aktiviert, kann signalisiert werden, dass die Möglichkeit zum Neustarten besteht. Das Verhalten kann dem Typ 1 oder Typ 2 entsprechen.

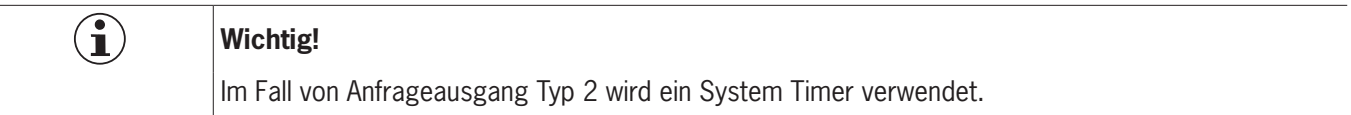

#### **9.4.2.6. Makro Manueller Restart (MACRO RESTART MANUAL) (max. Anzahl = 16 mit MSC-CB, max. Anzahl = 32 mit MSC-CB-S einschließlich anderer NEUSTART-Operatoren)**

Durch den Operator MACRO RESTART MANUAL kann ein vom Benutzer gewählter Logikbaustein mit dem Funktionsblock Manueller Neustart ("USER RESTART MANUAL") entsprechend der folgenden Wahrheitstabelle kombiniert werden:

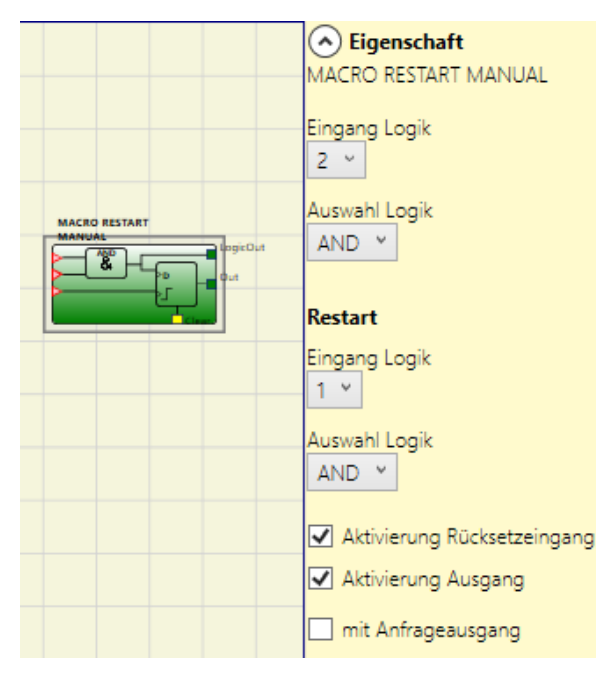

**ELICHNER** 

Bild 160: Makro Manueller Restart

| <b>Clear</b> | <b>Restart</b>   | <b>Input</b> | Output            | <b>Restart-Anfrage</b> |
|--------------|------------------|--------------|-------------------|------------------------|
|              |                  |              |                   |                        |
|              |                  |              |                   |                        |
|              |                  |              | Speicher behalten |                        |
|              | Steigende Flanke |              |                   |                        |

#### **Parameter**

*Eingang Logik:* Mit dieser Option kann die Anzahl der verwendeten Logikeingänge (2 bis 7) eingestellt werden.

*Auswahl der Logik:* Ermöglicht die Auswahl des Operatortyps aus folgenden Optionen: AND, NAND, OR, NOR, XOR, XNOR.

*Aktivierung Rücksetzeingang:* Durch Auswahl dieser Option kann der Speichervorgang zurückgesetzt werden.

*Aktivierung Ausgang:* Durch Auswahl dieser Option ist es möglich das Zwischenergebnis der Logik anzuzeigen.

*Mit Anfrageausgang:* Wenn aktiviert, kann signalisiert werden, dass die Möglichkeit zum Neustarten besteht.

*Restart Eingang Logik:* Mit dieser Option kann die Anzahl der verwendetet Neustartlogikeingänge (1 bis 7) eingestellt werden. Wenn 1 ausgewählt ist, dann wird die Logik nicht berücksichtigt.

*Restart Auswahl Logik:* Ermöglicht die Auswahl des Operatortyps der Neustart-Logik aus folgenden Optionen: AND, NAND, OR, NOR, XOR, XNOR.

#### **9.4.2.7. Makroüberwachter Restart (MACRO RESTART MONITORED) (max. Anzahl = 16 mit MSC-CB, max. Anzahl = 32 mit MSC-CB-S einschließlich anderer NEUSTART-Operatoren)**

Durch den Operator MACRO RESTART MONITORED kann ein vom Benutzer gewählter Logikbaustein mit dem Funktionsblock Überwachter Neustart ("USER RESTART MONITORED") entsprechend der folgenden Wahrheitstabelle kombiniert werden:

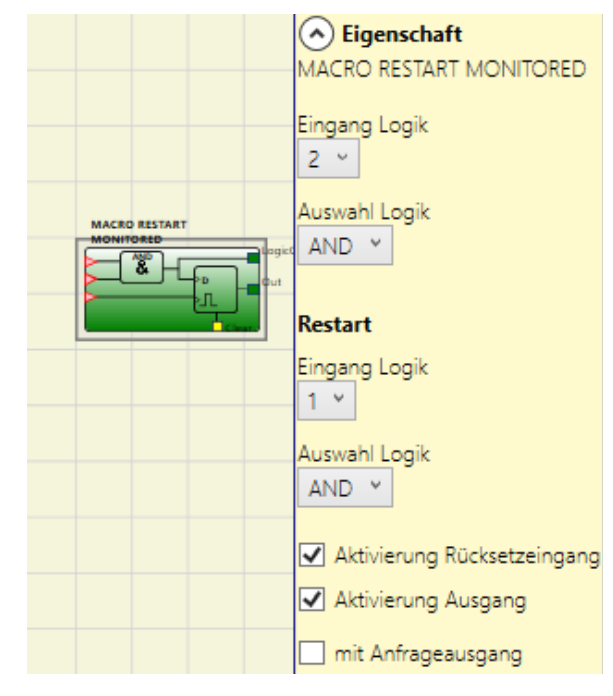

Bild 161: Makroüberwachter Restart

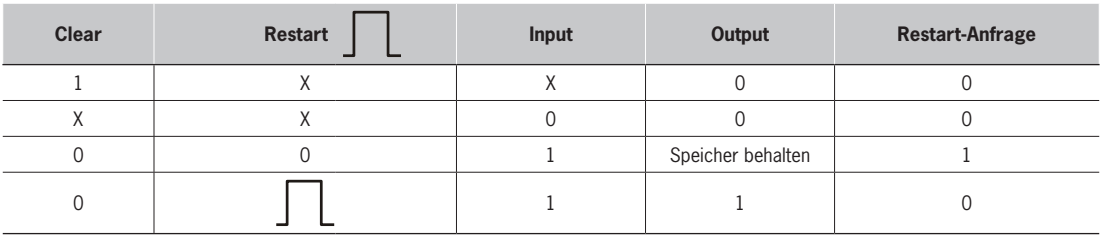

#### **Parameter**

*Eingang Logik:* Mit dieser Option kann die Anzahl der Logikeingänge (2 bis 7) eingestellt werden.

*Auswahl der Logik:* Ermöglicht die Auswahl des Operatorentyps aus folgenden Optionen: AND, NAND, OR, NOR, XOR, XNOR.

*Aktivierung Rücksetzeingang:* Wenn aktiviert, kann der Speichervorgang zurückgesetzt werden.

*Aktivierung Ausgang:* Durch Auswahl dieser Option ist es möglich das Zwischenergebnis der Logik anzuzeigen.

*Mit Anfrageausgang:* Wenn aktiviert, kann signalisiert werden, dass die Möglichkeit zum Neustarten besteht.

*Restart Eingang Logik:* Mit dieser Option kann die Anzahl der verwendetet Neustartlogikeingänge (1 bis 7) eingestellt werden. Wenn 1 ausgewählt ist, dann wird die Logik nicht berücksichtigt.

*Restart Auswahl Logik:* Ermöglicht die Auswahl des Operatortyps der Neustart-Logik aus folgenden Optionen: AND, NAND, OR, NOR. XOR, XNOR.

#### **9.4.2.8. PRE-RESET (nur MSC-CB-S, max. Anzahl = 32 einschließlich anderer Neustart Operatoren)**

Der Operator PRE-RESET kann verwendet werden, wenn mehrere Neustarttaster verwendet werden müssen. Beispielsweise kann es die Notwendigkeit haben, dass ein Neustartschalter (Pre-Reset) in der Gefahrenzone (an einem Punkt, in der die komplette Zone eingesehen werden kann) und ein Neustartschalter (Reset) außerhalb der Gefahrenzone platziert werden muss.

Für den Pre-Reset und den Reset müssen nacheinander die Übergänge 0-1-0 erfolgen. Die Übergänge des Reset müssen innerhalb von 500 ms bis 5 s nach den Übergängen des Pre-Reset erfolgen.

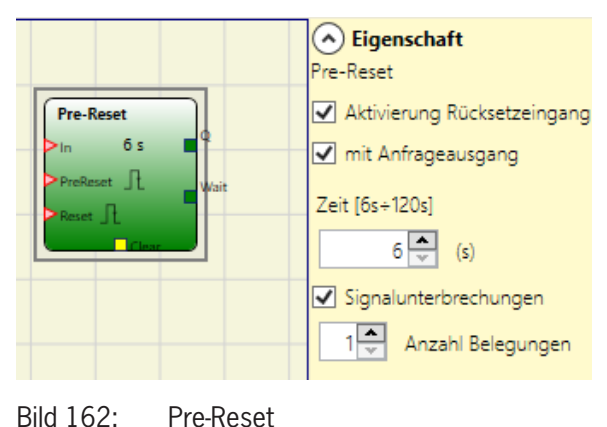

#### **Parameter**

*Aktivierung Rücksetzeingang:* Wenn aktiviert, kann der Speichervorgang zurückgesetzt werden.

*Mit Anfrageausgang:* Wenn aktiviert, wird ein weiterer Ausgang verfügbar. Dieser wird "1" (TRUE), wenn der Pre-Reset den Übergang 0-1-0 abgeschlossen hat, und dieser wird "0" (FALSE), wenn der Operator zurückgesetzt wird oder die Zeit zwischen den Übergängen der beiden Eingänge abgelaufen ist.

*Zeit:* Maximale Dauer des Überganges 0 - 1 - 0 (6 - 120 s einstellbar).

*Signalunterbrechungen:* Wenn aktiviert, kann eine Anzahl an Unterbrechungen in dem Signal (max. 7) In angegeben werden. Der Ausgang Q wird gesetzt, wenn das Signal weniger Unterbrechungen (Übergänge 1 - 0 - 1) als die angegebene Anzahl gehabt hat, aber mindestens eine Unterbrechung hatte.

Das Verhalten des Operators ist in folgenden Zeitabläufen dargestellt:

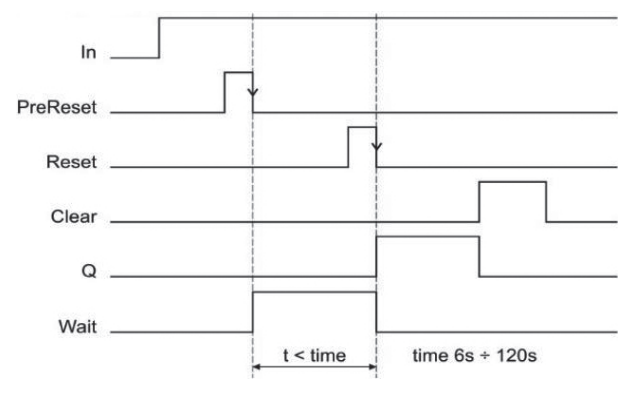

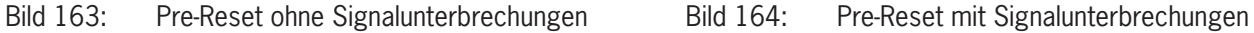

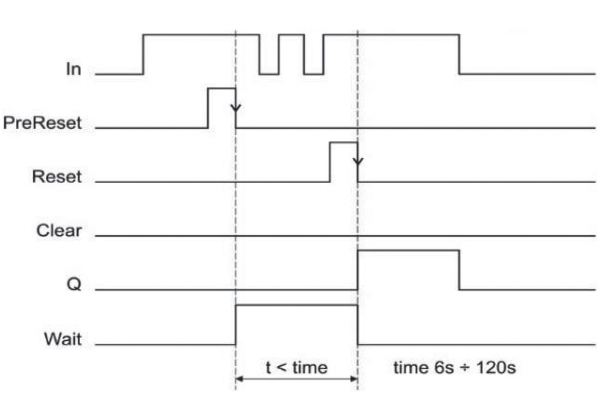

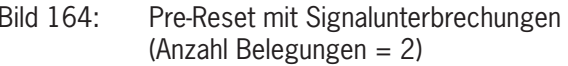

### **9.4.3. Zuhaltungsoperatoren**

### **9.4.3.1. Zuhaltungslogik (GUARD LOCK) (max. Anzahl mit MSC-CB = 4, max. Anzahl mit MSC-CB-S = 8)**

Mit dem Operator GUARD LOCK wird die Verriegelung/Entriegelung einer ELEKTROMECHANISCHEN ZUHALTUNG überwacht. Hierzu wird die Übereinstimmung zwischen dem Verriegelungsbefehl und dem Status eines INTERLOCK und eines FEEDBACKS geprüft. Der Hauptausgang (OUTPUT) ist "1" (TRUE), wenn die Zuhaltung geschlossen und verriegelt ist.

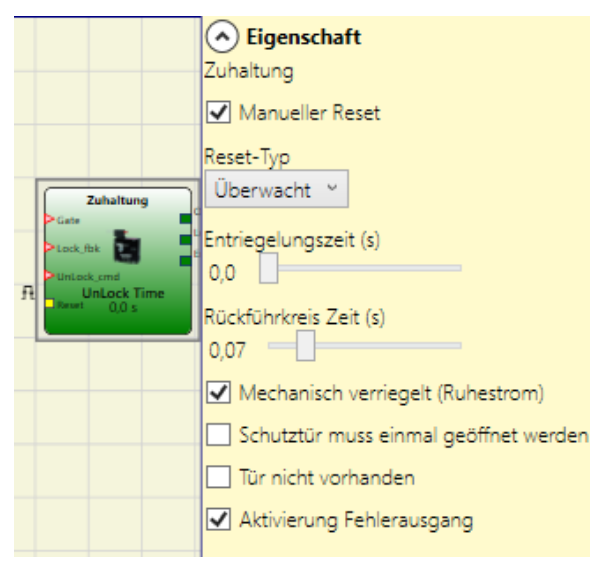

Bild 165: Zuhaltungslogik

#### **Arbeitsprinzip**

Die Funktion arbeitet als Zuhaltungsüberwachung.

- 1. Der Eingang GATE muss immer mit einem Verriegelungseingang des Typs Verriegelung (INTERLOCK) verbunden sein (Rückmeldung der Tür).
- 2. Der Eingang Lock fbk muss immer mit einem Eingangselement des Typs Zuhaltungsüberwachung (LOCK FEEDBACK) verbunden sein (Rückmeldung des Sperrmittels).
- 3. Der Eingang UnLock cmd kann in dem Diagramm beliebig verbunden sein und bestimmt die Entriegelungsanforderung (wenn  $logisch$  ...1").
- 4. Ausgang OUTPUT dieses Elements ist "1" (TRUE), wenn die Zuhaltung geschlossen und verriegelt ist. Wenn am Eingang UnLock\_cmd ein Entriegelungsbefehl anliegt, wird das Signal OUTPUT auf "0" gesetzt und die Verriegelung (Ausgangssignal Lock-Out) nach der in Entriegelungszeit (s) eingestellten Zeit gelöst. Das Signal OUTPUT wird auch dann auf "0" ("FALSE") gesetzt, wenn ein fehlerhafter Zustand vorliegt (z. B. Tür geöffnet, wenn zugehalten; Zeitüberwachung Rückführkreis abgelaufen; ...).
- 5. Das Lock-Out-Signal steuert die Verriegelung der Schutztür.

#### **Parameter**

*Manueller Reset:* Es gibt zwei Arten von Reset: Manuell und Überwacht. Bei Auswahl des manuellen Resets wird nur der Signalübergang von 0 zu 1 überprüft. Im Falle des überwachten Resets wird der doppelte Übergang von 0 zu 1 und dann zurück zu 0 überprüft.

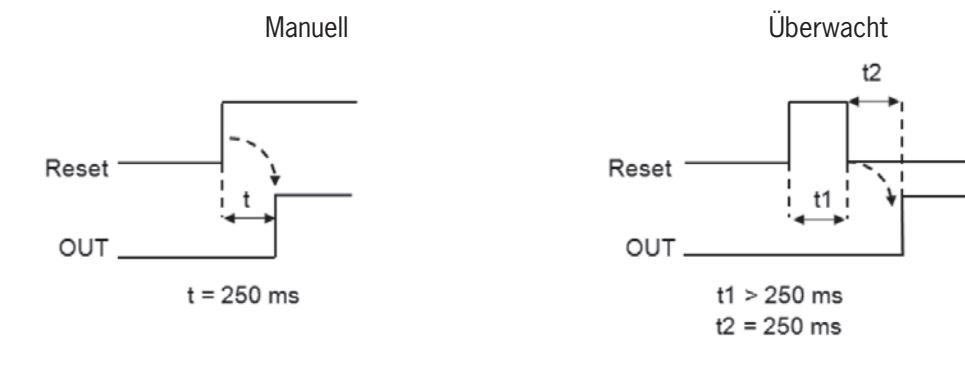

Bild 166: Zuhaltungslogik manueller/ überwachter Reset

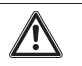

## **WARNUNG**

Wenn die manuelle Rückstellung aktiviert ist, muss ein fortlaufender Eingang verwendet werden, der auf die durch den Funktionsblock belegten Eingänge folgt. Beispiel: Wenn Input1 und Input2 für den Funktionsblock verwendet werden, muss Input3 für Reset-Eingang verwendet werden.

*Entriegelungszeit (s):* Die Zeit, die zwischen der Aktivierung des Eingangs Unlock\_cmd und der tatsächlichen Freigabe der Verriegelung vergeht.

- $\rightarrow$  0 ms bis 1 s Schritt 100 ms
- $\cdot$  1,5 s bis 10 s Schritt 0,5 s
- $\cdot$  15 s bis 25 s Schritt 5 s

*Rückführkreis Zeit:* Maximale Verzögerungszeit zwischen dem Ausgang LockOut und dem Eingang Lock\_fbk (wie im Datenblatt der Zuhaltung angegeben, mit gewünschter Verzögerung).

- $\cdot$  10 ms bis 100 s Schrittweite 10 ms
- $\cdot$  150 ms bis 1 s Schrittweite 50 ms
- $\cdot$  1,5 s bis 3 s Schrittweite 0.5 s

*Mechanisch verriegelt (Ruhestrom):* Die Zuhaltung wird passiv verriegelt und aktiv gelöst, d. h. sie wird durch die mechanische Kraft der Feder zugehalten. Die Zuhaltung bleibt somit auch nach Unterbrechung der Spannungsversorgung verriegelt.

*Schutztür muss einmal geöffnet werden:* Der Zyklus wird nur beim Öffnen der Tür und nachfolgender Bestätigung auf dem Eingang GATE fortgesetzt.

*Tür nicht vorhanden:* Wenn ausgewählt, wird der Eingang GATE deaktiviert.

*Aktivierung Fehlerausgang:* Dies kann aktiviert werden, um ein Signal (Error OUT) zum Melden einer Funktionsstörung der Verriegelung freizuschalten. Wenn Error OUT = "1" (TRUE), liegt ein Fehler an der Verriegelung vor.

# **ELICHNER**

## **9.4.4. ZÄHLER-Operatoren**

Die Operatoren des Typs ZÄHLER gestatten dem Benutzer, ein Signal (TRUE) zu erzeugen, sobald die eingegebene Zählung erreicht wird.

## **9.4.4.1. Zähler (COUNTER) (max. Anzahl = 16)**

Der Operator COUNTER ist ein Impulszähler.

Es gibt drei Betirebsarten:

- 1. AUTOMATISCH
- 2. MANUELL
- 3. MANUELL+AUTOMATISCH

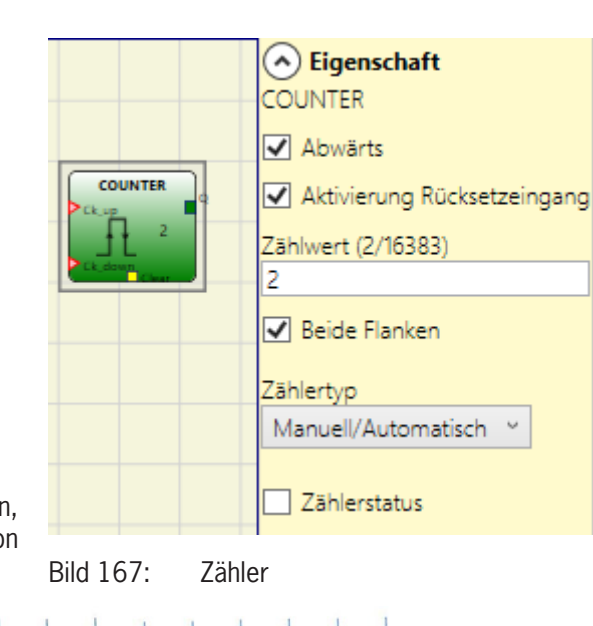

In den folgenden Beispielen ist der Zählerwert 6:

1. Der Zähler erzeugt einen Impuls mit der Länge zwei interner Zyklen, sobald der eingegebene Zählwert erreicht wird. Ist der Pin von CLEAR nicht aktiviert, ist dies der Standardmodus. Bild 167: Zähler

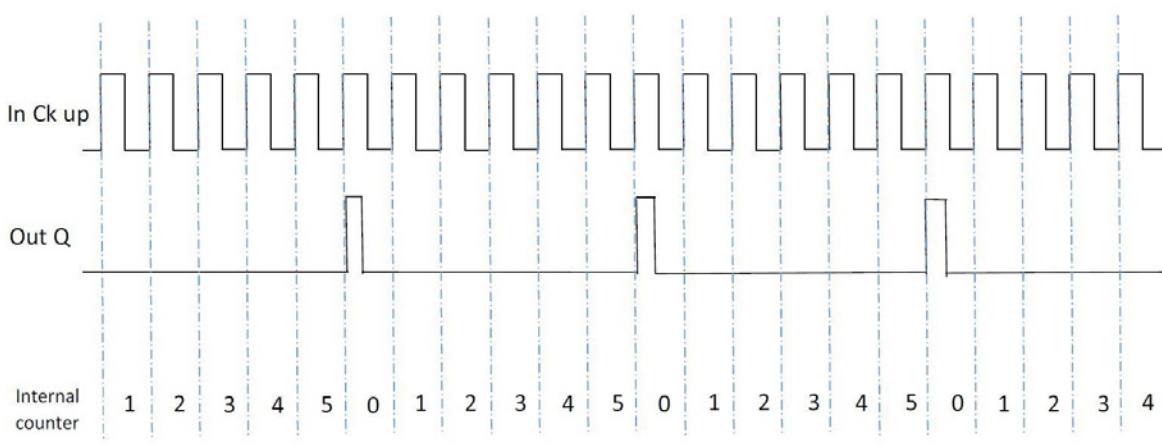

Bild 168: Verwendung des Zählers ohne Rücksetzeingang

2. Der Zähler bringt den Ausgang Q auf "1" (TRUE), sobald der eingegebene Zählerwert erreicht wird. Der Ausgang Q wird "0" (FALSE), wenn das CLEAR-Signal aktiviert wird.

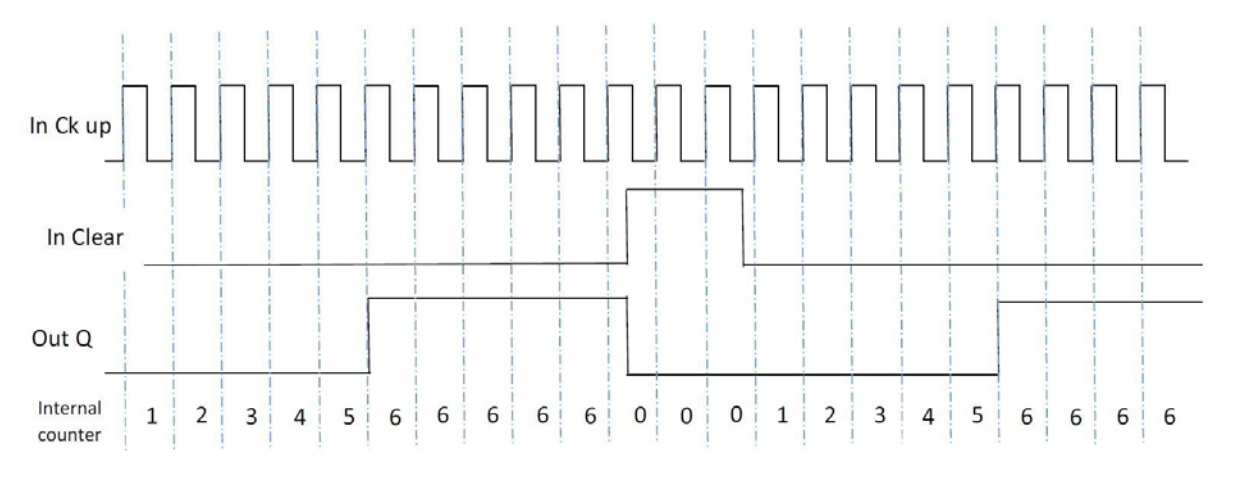

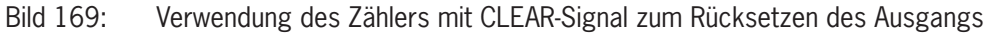

3. Der Zähler erzeugt eine Impulslänge, die der Reaktionszeit entspricht, sobald die eingegebene Zählung erreicht wird. Wird das Signal CLEAR aktiviert, kehrt die interne Zählung auf 0 zurück.

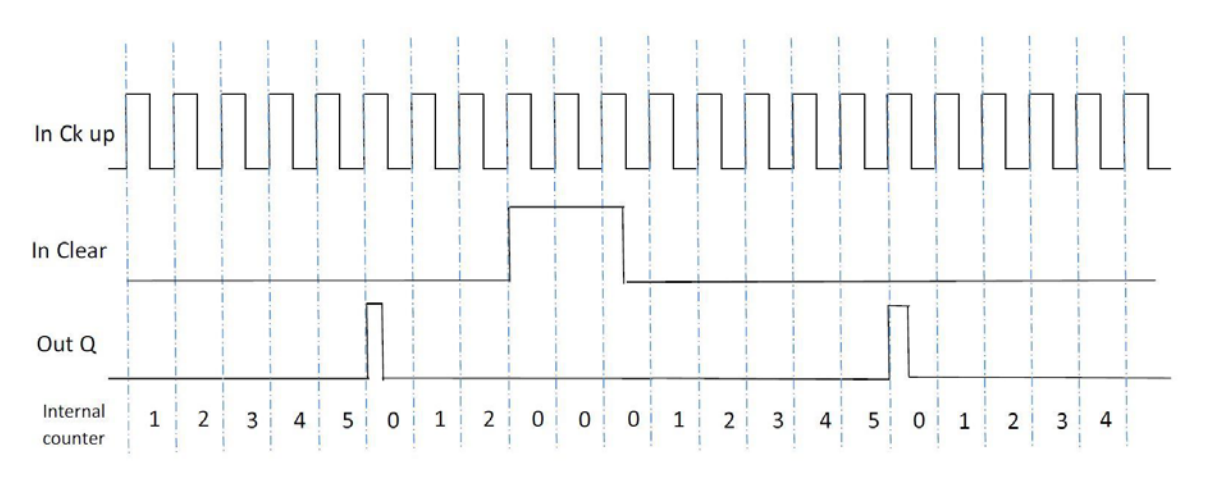

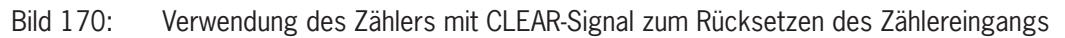

#### **Parameter**

*Aktivierung Rücksetzeingang:* Ist dies ausgewählt, wir die Clear- Anfrage aktiviert, um die Zählung wieder aufzunehmen, indem der Ausgang Q wieder auf "0" gebracht wird (FALSE). Außerdem wird die Möglichkeit gegeben, die automatische Funktion (Automatische Aktivierung) mit manuellem Reset zu aktivieren.

Erfolgt die Auswahl nicht, ist die Betriebsart in diesem Fall automatisch und beim Erreichen der eingegebenen Zählung begibt sich der Ausgang auf "1" (TRUE) und bleibt dort während zwei interner Zyklen. Danach wird er zurückgestellt.

*Abwärts:* Aktiviert die Rückwärtszählung.

*Beide Flanken:* Wenn aktiviert, werden steigende und fallende Flanken gezählt.

*Zählerstatus:* Wenn ausgewählt, kann über den Ausgang COUNTER der aktuelle Zählerwert an den Block COUNTER COM-PARATOR weitergegeben werden.

## **9.4.4.2. Vergleich Zählerwert (COUNTER COMPARATOR) (nur MSC-CB-S und MSC-CB ≥ 4.0)**

Der Operator COUNTER COMPARATOR ermöglicht es den Ausgang Counter des Operators COUNTER mit einem Schwellenwert zu vergleichen.

Ist der Zählerwert des Operators COUNTER kleiner als der Schwellenwert, dann ist der Ausgang "0" (FALSE).

Ist der Zählerwert größer oder gleich der Schwellenwert, dann ist der Ausgang "1" (TRUE).

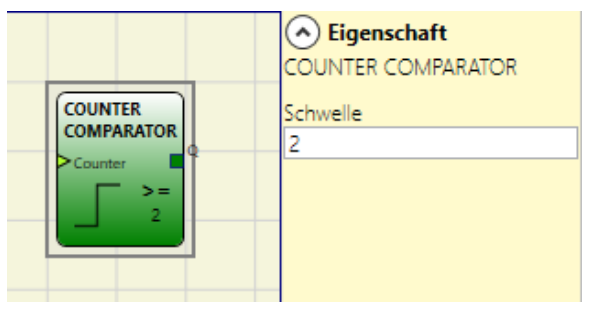

Bild 171: Vergleich Zählerwert

## **Wichtig!**

Der Operator kann nur an den Ausgang COUNTER eines ZÄHLER-Operators angeschlossen werden.

#### **Parameter**

 $\mathbf{\widehat{1}}$ 

*Schwelle: Zählerwert ab dem der Ausgang auf "1" (TRUE) gesetzt wird* 

## **9.4.5. TIMER-Operatoren (max. Anzahl = 32 mit MSC-CB, max. Anzahl = 48 mit MSC-CB-S)**

Mit den Operatoren des Typs TIMER kann ein Signal (TRUE oder FALSE) für eine benutzerdefinierte Zeit erzeugt werden.

### **9.4.5.1. MONOSTABIL**

Mit dem Operator MONOSTABIL wird durch die steigende/ fallende Flanke des Eingangs ein Ausgang von "1" (TRUE) erzeugt. Dieser Zustand bleibt für die eingestellte Zeit erhalten.

#### **Parameter**

*Zeit:* Die Verzögerung kann auf einen Wert zwischen 10 ms und 1098,3 s eingestellt werden.

*Steigende Flanke:* Wenn ausgewählt, wird der Ausgang bei der steigenden Flanke des Eingangssignals auf "1" (TRUE) gesetzt und bleibt für die eingestellte Zeit in diesem Zustand. Dieser Zustand kann jedoch verlängert werden, solange der Eingang auf "1" (TRUE) bleibt.

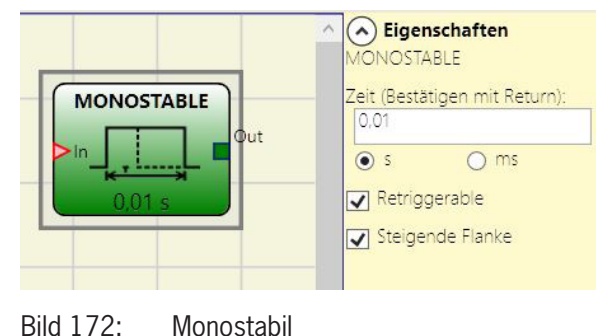

In Out T T T

Bild 173: Zustandsänderung bei Verwendung mit steigender Flanke

Wenn nicht ausgewählt, ist die Logik umgekehrt, d. h. der Ausgang wird bei fallender Flanke des Eingangssignals auf "0" (FALSE) gesetzt und bleibt für die eingestellte Zeit in diesem Zustand. Dieser Zustand kann jedoch verlängert werden, solange der Eingang auf "0" (FALSE) bleibt.

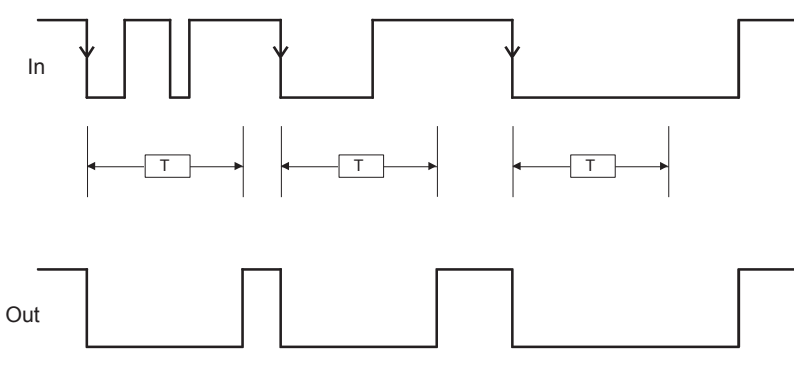

Bild 174: Zustandsänderung bei Verwendung mit fallender Flanke

*Retriggerbar:* Wenn ausgewählt, wird die Zeit bei jeder Statusänderung des Eingangs zurückgesetzt.

## **DE**

#### **9.4.5.2. MONOSTABIL\_B**

Mit diesem Operator wird durch die steigende/fallende Flanke des Eingangs ein Ausgang "1" (TRUE) erzeugt. Dieser Zustand bleibt während der eingestellten Zeit *t* erhalten.

#### **Parameter**

*Zeit:* Die Verzögerung kann auf einen Wert zwischen 10 ms und 1098,3 s eingestellt werden.

*Steigende Flanke:* Wenn ausgewählt, wird der Ausgang bei der steigenden Flanke des Eingangssignals auf "1" (TRUE) gesetzt und bleibt für die eingestellte Zeit in diesem Zustand. Bild 175: Monostabil\_B

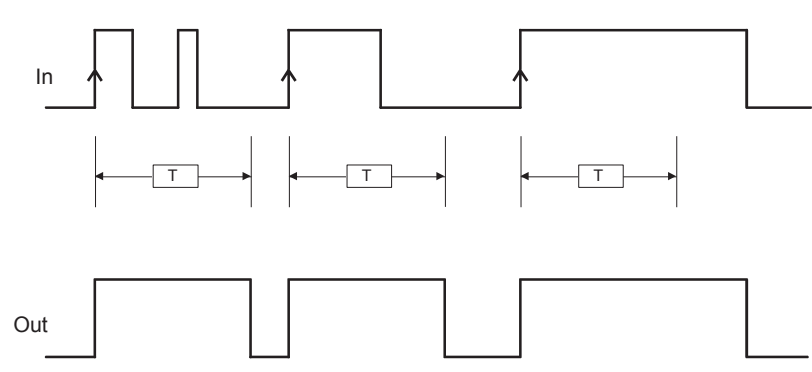

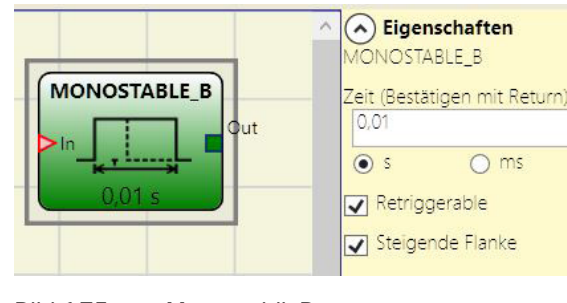

Bild 176: Zustandsänderung bei Verwendung mit steigender Flanke

Wenn nicht ausgewählt, ist die Logik umgekehrt, d. h. der Ausgang wird bei fallender Flanke des Eingangssignals auf "0" (FALSE) gesetzt und bleibt für die eingestellte Zeit in diesem Zustand.

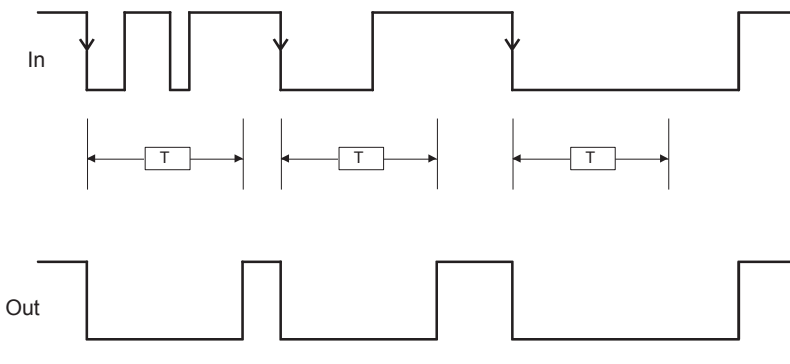

Bild 177: Zustandsänderung bei Verwendung mit fallender Flanke

■ Im Gegensatz zum Operator MONOSTABIL wird der Ausgang OUT bei MONOSTABIL\_B nicht über die maximal eingestellte Zeit *t* hinaus auf "1" (TRUE) gehalten.

*Retriggerbar:* Wenn ausgewählt, wird die Zeit bei jeder Statusänderung des Eingangs zurückgesetzt.

## **9.4.5.3. Wischkontakt (PASSING MAKE CONTACT)**

Der Operator PASSING MAKE CONTACT stellt einen Ausgang zur Verfügung, der das am Eingang vorhandene Signal am Ausgang als Puls zur Verfügung stellt. Wenn dieses Signal länger als die eingestellte Zeit "1" (TRUE) ist, wird der Puls auf die eingestellte Zeit begrenzt. Bei einer fallenden Eingangsflanke wird der Puls verkürzt.

#### **Parameter**

*Zeit:* Die Verzögerung kann auf einen Wert zwischen 10 ms und 1098,3 s eingestellt werden. Bild 178: Wischkontakt

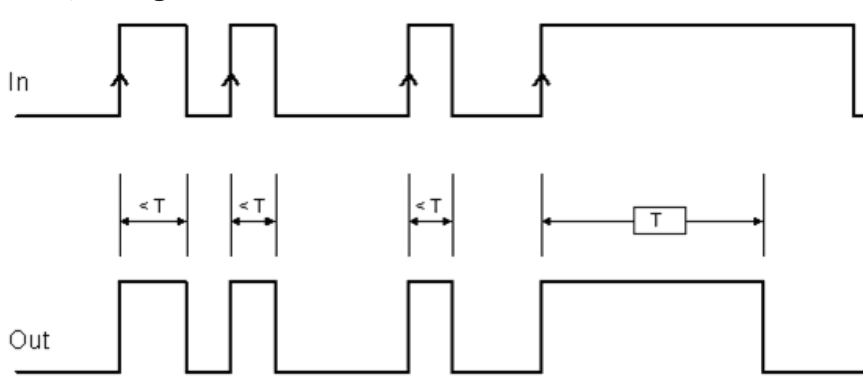

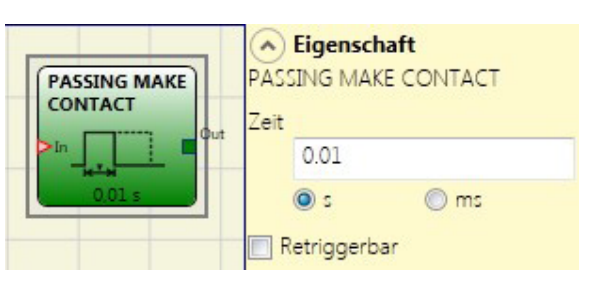

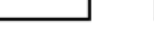

Bild 179: Zustandsänderung des Wischkontakts ohne eingestelltem "Retriggerbar"

*Retriggerbar:* Wenn aktiviert, wird die Zeit bei einer fallenden Eingangsflanke nicht zurückgesetzt. Der Ausgang bleibt während der gesamten eingestellten Zeit "1" (TRUE). Wenn eine neue steigende Eingangsflanke anliegt, wird der Timer neu gestartet.

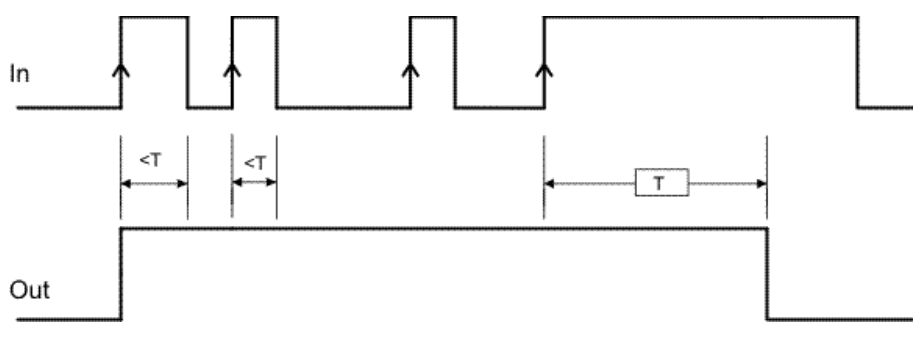

Bild 180: Zustandsänderung des Wischkontakts mit "Retriggerbar"

### **9.4.5.4. Verzögerung (DELAY)**

Der Operator DELAY ermöglicht die Anwendung einer Signalverzögerung und schaltet den Ausgang nach der eingestellten Zeit auf "1" (TRUE), wenn das Signal am Eingang den Status ändert.

#### **Parameter**

*Zeit:* Die Verzögerung kann auf einen Wert zwischen 10 ms und 1098,3 s eingestellt werden.

*Steigende Flanke:* Mit dieser Einstellung wird eine Einschaltverzögerung gewählt. Wenn ausgewählt, startet die Verzögerung an der steigenden Flanke des Eingangssignals. Danach wird der Ausgang auf "1" (TRUE) gesetzt und bleibt für die eingestellte Zeit in diesem Zustand, solange der Eingang bei "1" (TRUE) bleibt.

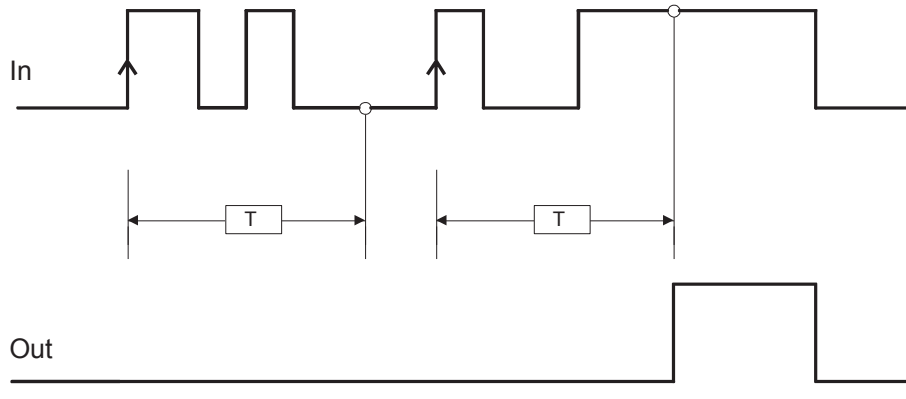

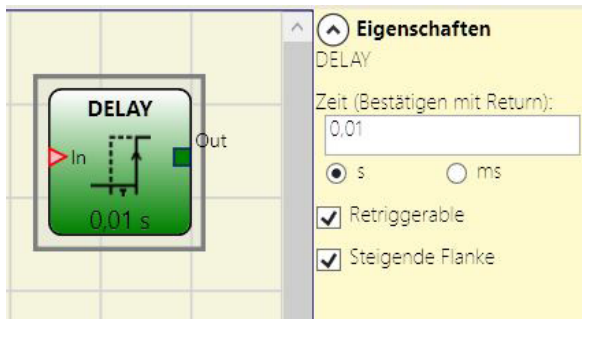

Bild 181: Verzögerung

#### Bild 182: Einschaltverzögerung

Wenn nichts ausgewählt, ist die Logik umgekehrt. Mit dieser Einstellung wir eine Ausschaltverzögerung gewählt. Der Ausgang wird bei der steigenden Flanke des Eingangs auf "1" (TRUE) gesetzt und die Verzögerung startet an der fallenden Flanke des Eingangs. Am Ende der eingestellten Zeit wird der Ausgang auf "0" (FALSE) gesetzt, sofern am Eingang ebenfalls "0" (FALSE) vorhanden ist, ansonsten bleibt er bei "1" (TRUE).

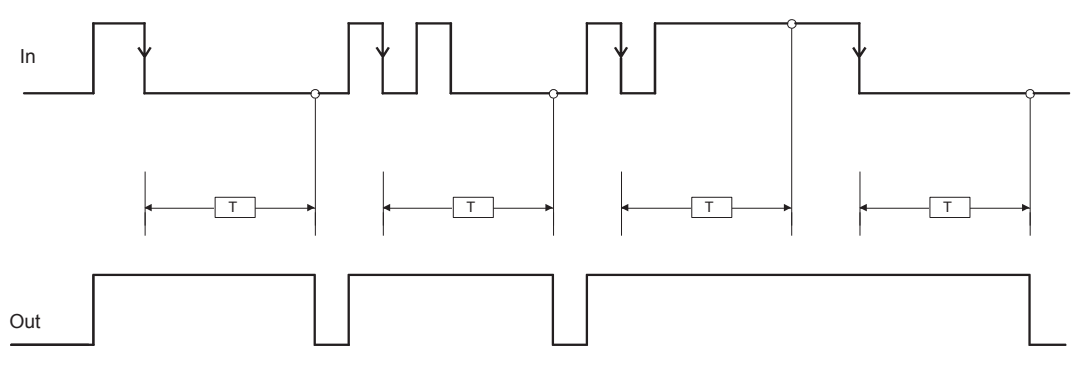

Bild 183: Ausschaltverzögerung

*Retriggerbar:* Wenn ausgewählt, wird die Verzögerung bei jeder Statusänderung des Eingangs zurückgesetzt.

## **ELICHNER**

## **9.4.5.5. Langzeitverzögerung (LONG DELAY) (nur MSC-CB-S und MSC-CB ≥ 4.0)**

Der Operator LONG DELAY ermöglicht die Anwendung einer Signalverzögerung bis zu 15 Stunden und schaltet den Ausgang nach der eingestellten Zeit auf "1" (TRUE), wenn das Signal am Eingang den Status ändert.

#### **Parameter**

*Zeit:* Die Verzögerung kann auf einen Wert zwischen 0,5 s und 54915 s eingestellt werden.

*Steigende Flanke:* Mit dieser Einstellung wird eine Einschaltverzögerung gewählt. Wenn ausgewählt, startet die Verzögerung an der steigenden Flanke des Eingangssignals. Danach wird der Ausgang auf "1" (TRUE) gesetzt und bleibt für die eingestellte Zeit in diesem Zustand, solange der Eingang bei "1" (TRUE) bleibt. Bild 184: Langzeitverzögerung

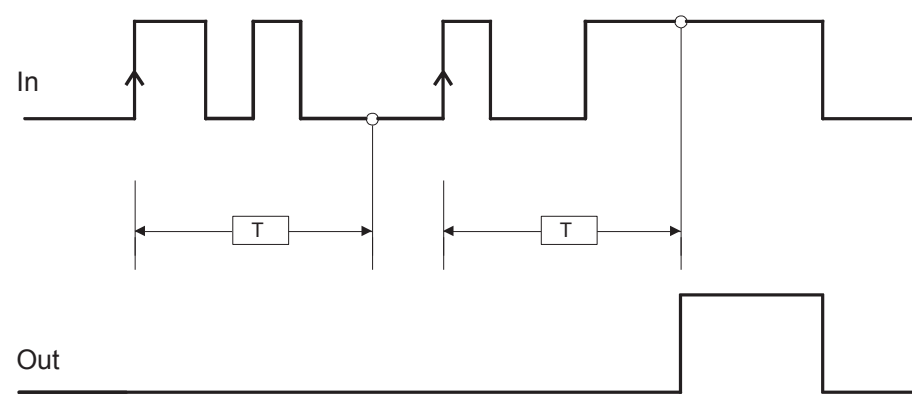

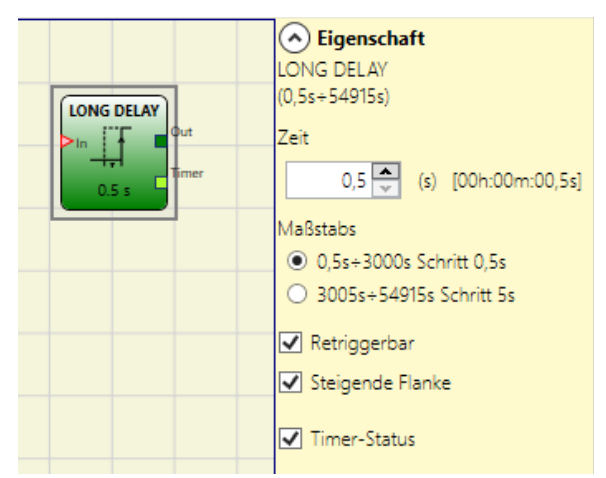

### Bild 185: Einschaltverzögerung

Wenn nichts ausgewählt, ist die Logik umgekehrt. Mit dieser Einstellung wir eine Ausschaltverzögerung gewählt. Der Ausgang wird bei der steigenden Flanke des Eingangs auf "1" (TRUE) gesetzt und die Verzögerung startet an der fallenden Flanke des Eingangs. Am Ende der eingestellten Zeit wird der Ausgang auf "0" (FALSE) gesetzt, sofern am Eingang ebenfalls "0" (FALSE) vorhanden ist, ansonsten bleibt er bei "1" (TRUE).

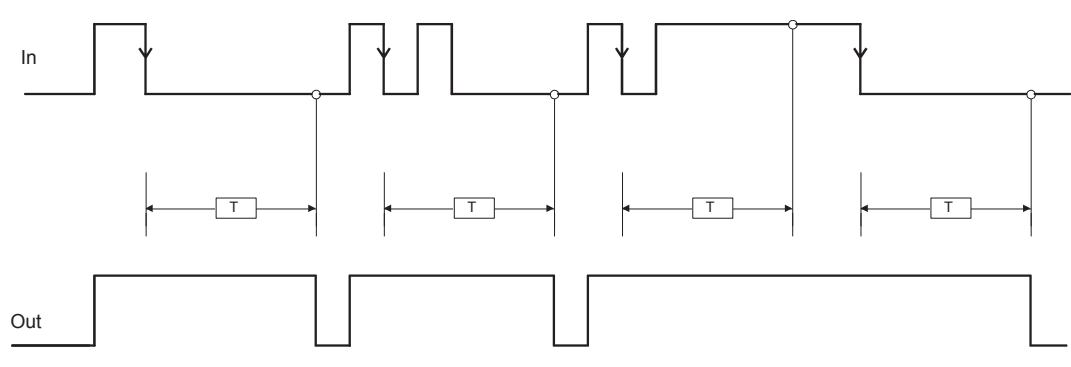

Bild 186: Ausschaltverzögerung

*Retriggerbar:* Wenn ausgewählt, wird die Verzögerung bei jeder Statusänderung des Eingangs zurückgesetzt.

*Timer-Status:* Wenn ausgewählt, wird der aktuelle Wert des Timers ausgegeben. Dieser Ausgang kann im Eingang an einem Operator DELAY COMPARATOR übertragen werden.

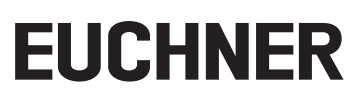

### **9.4.5.6. Vergleich Timer-Wert (DELAY COMPARATOR) (nur MSC-CB-S und MSC-CB ≥ 4.0)**

Der Operator DELAY COMPARATOR ermöglicht es den Ausgang Timer der Timer-Operatoren mit einem Schwellenwert zu vergleichen. Ist der Timer-Wert des Timer-Operators kleiner als der Schwellenwert, dann ist der Ausgang "0" (FALSE). Ist der Timer-Wert größer oder gleich der Schwellenwert, dann ist der Ausgang "1" (TRUE).

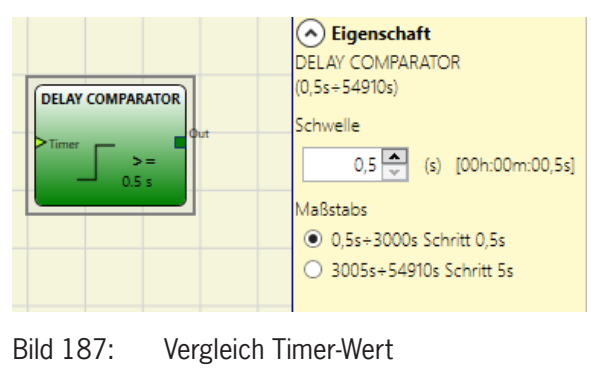

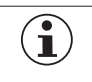

**Wichtig!**

Der Operator kann nur an den Ausgang Timer eines Timer-Operators angeschlossen werden.

#### **Parameter**

Schwelle: Zählerwert ab dem der Ausgang auf "1" (TRUE) gesetzt wird.

### **9.4.5.7. Verzögerungsleitung (DELAY LINE)**

Dieser Operator ermöglicht die Anwendung einer Signalverzögerung und schaltet den Ausgang bei einem Ausbleiben des Signals auf dem Eingang nach einer eingestellten Zeit auf "0".

Kehrt der Eingang vor Ablauf der eingegebenen Zeit auf "1" zurück, erzeugt der Ausgang OUT in jedem Fall einen Impuls LL0 (FALSE). Dessen Dauer entspricht etwa dem Doppelten der Ansprechzeit und der Impuls LL0 wird um die eingestellte Zeit verzögert.

#### **Parameter**

*Zeit:* Die Verzögerung kann auf einen Wert zwischen 10 ms und 1098,3 s eingestellt werden. Bild 188: Verzögerungsleitung

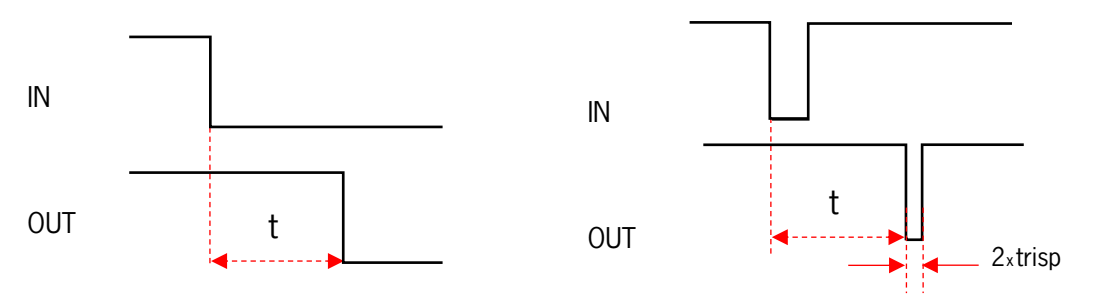

Bild 189: Ausschaltverzögerung ohne Filter von kurzen Unterbrechungen

- ¨ Im Gegensatz zum Operator VERZÖGERUNG filtert der Operator VERZÖGERUNGSLEITUNG keine Unterbrechungen des Eingangs heraus, die kürzer als die eingestellte Zeit sind.
- Dieser Operator wird bei Verwendung von verzögerten OSSD angezeigt (OSSD muss mit RESTART MANUAL programmiert werden).

#### **9.4.5.8. Langzeitverzögerungsleitung (LONG DELAY LINE) (nur MSC-CB-S und MSC-CB ≥ 4.0)**

Der Operator ermöglichst die Anwendung einer Signalverzögerung und schaltet den Ausgang bei einem Ausbleiben des Signals auf den Eingang nach einer einstellten Zeit (bis zu 15 Stunden) auf "0" (FALSE). Kehrt der Eingang vor Ablauf der eingegebenen Zeit auf "1" (TRUE) zurück, erzeugt der Ausgang OUT in jedem Fall einen Impuls LL0 (FAL-SE). Dessen Dauer entspricht etwa dem Doppelten der Ansprechzeit und der Impuls LL0 wird um die eingestellte Zeit verzögert.

#### **Parameter**

*Zeit:* Die Verzögerung kann auf einen Wert zwischen 0,5 s und 54915 s eingestellt werden. Bild 190: Langzeitverzögerungsleitung

- ¨ Im Gegensatz zum Operator VERZÖGERUNG filtert der Operator VERZÖGERUNGSLEITUNG keine Unterbrechungen des Eingangs heraus, die kürzer als die eingestellte Zeit sind.
- Dieser Operator wird bei Verwendung von verzögerten OSSD angezeigt (OSSD muss mit RESTART MANUAL programmiert werden).

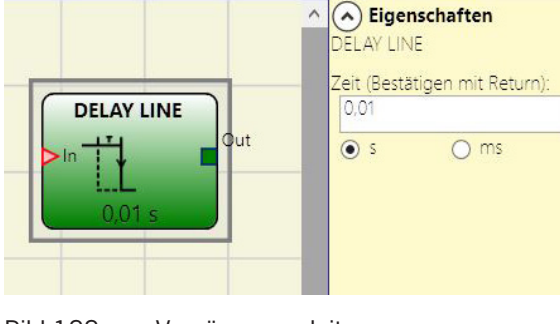

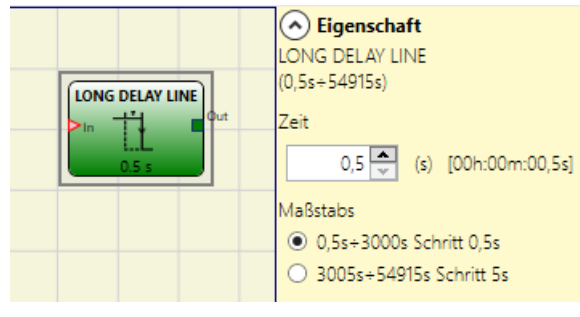

**DE**

### **9.4.5.9. Takterzeugung (CLOCKING)**

Mit dem Operator CLOCKING wird ein Taktsignalausgang mit der gewünschten Zeitdauer erzeugt, wenn der Eingang "1" (TRUE) ist.

Beim Clocking stehen bis zu 7 Eingänge für die Ausgangssteuerung des Tastverhältnisses zur Verfügung.

#### **Parameter**

*Zeit:* Die Verzögerung kann auf einen Wert zwischen 10 ms und 1098,3 s eingestellt werden.

*Auswahl des Tastverhältnisses:* Es können bis zu 7 Eingänge für 7 verschiedene Tastverhältnisse des Ausgangssignals ausgewählt werden.

Je nach aktiviertem Eingang weist das Taktsignal auf OUT das entsprechende Tastverhältnis auf.

Der Eingang EN muss immer auf Pegel High (TRUE) eingestellt sein.

Informationen zur Betriebsart des Operators können der folgenden Tabelle entnommen werden.

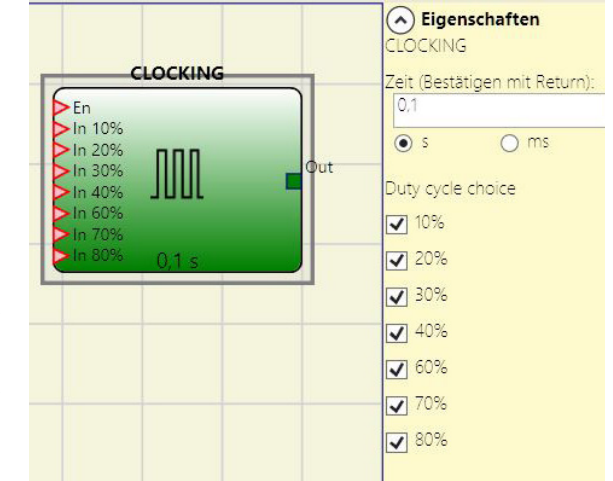

**Takterzeugung** 

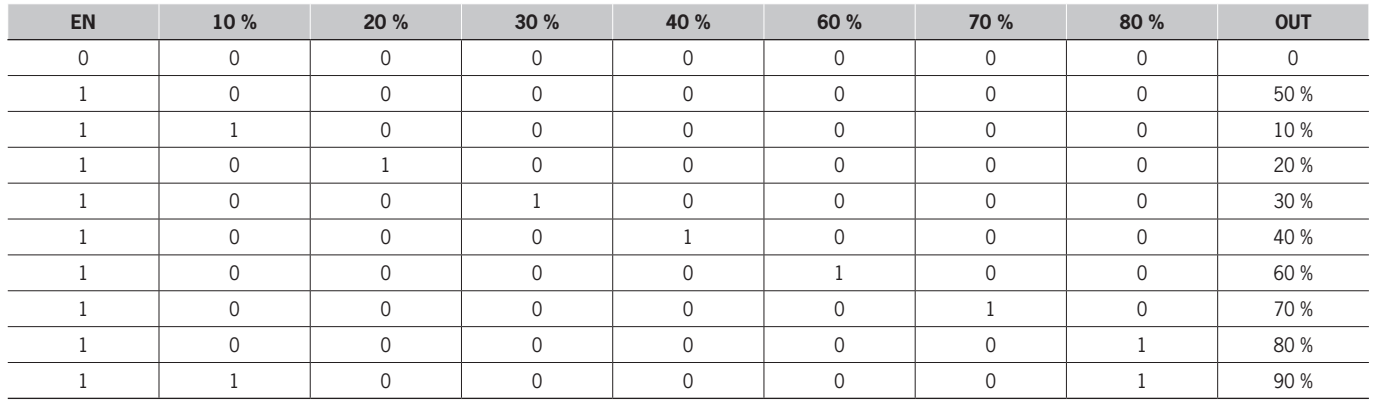

Tabelle 78: Auswahl des Tastverhältnisses

- Der vorgeschaltete Stromkreis des Operators CLOCKING muss sicherstellen, dass neben der EN-Freigabe nur ein einziges Eingangssignal vorhanden ist (abgesehen vom Tastverhältnis 10 %, 80 %).
- Das gleichzeitige Vorhandensein von Eingangs EN und einer Anzahl von Eingängen > 1 auf Pegel High (TRUE) erzeugt ein Ausgangssignal mit einem Tastverhältnis von 50 %.

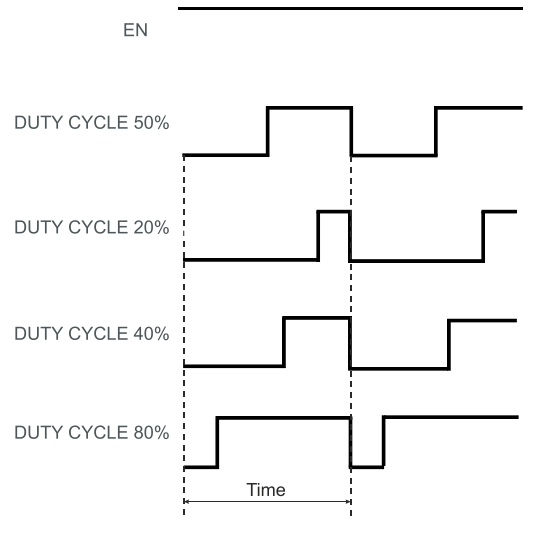

Bild 192: Verschiedene Tastverhältnisse

## **9.4.6. Die MUTING-Funktion**

Die Muting-Funktion ermöglicht eine zeitweise und automatische Unterbrechung des Betriebs einer Sicherheitsvorrichtung, um einen normalen Materialfluss über einen geschützten Durchgang zu ermöglichen.

In anderen Worten ermöglicht das System, wenn es Material erkennt und dieses von einem eventuellen Bediener unterscheidet (in einer potenziellen Gefahrensituation), vorübergehend die Sicherheitsvorrichtung zu umgehen und so dem Material das Durchqueren des Durchgangs zu gestatten.

### **9.4.7. MUTING-Operatoren (max. Anzahl = 4 mit MSC-CB, max. Anzahl = 8 mit MSC-CB-S)**

### 9.4.7.1. Gleichzeitiges Muting (MUTING "Con")

Die Aktivierung der Muting-Funktion erfolgt im Anschluss an die Unterbrechung der Sensoren S1 und S2 (Reihenfolge ist unerheblich) in vom Bediener bestimmten Zeitraum zwischen 2 s und 5 s (bzw. S4 und S3 bei Material, das in Gegenrichtung läuft).

Der Operator MUTING "Con" mit "gleichzeitiger" Logik ermöglicht das Muting des Eingangssignals über die Sensoreingänge S1, S2, S3 und S4.

#### **Parameter**

*Timeout (s):* Stellt die Zeit von 10 s bis unendlich ein, innerhalb welcher der Muting-Zyklus beendet sein muss. Ist der Zyklus am Ende dieser Zeit nicht abgeschlossen, wird das Muting sofort unterbrochen.

*Mit Freigabe:* Wenn ausgewählt, besteht die Möglichkeit, die Muting-Funktion freizugeben oder nicht. Ansonsten ist die Muting-Funktion immer freigegeben.

Es gibt zwei Freigabemodi: "Start/Stop Zustandsgesteuert" und "Nur Start mit Flanke". Bei Auswahl von "Start/Stop Zustandsgesteuert" kann der Muting-Zyklus nicht gestartet werden, wenn "Enable" auf "1" (TRUE) oder "0" (FALSE) eingestellt ist, sondern wird erst bei einer steigenden Flanke aktiviert.

Zum Deaktivieren des Muting ist "Enable" auf "0" (FALSE) einzustellen. In diesem Modus wird das Muting bei fallender Flanke ungeachtet des Zustands deaktiviert. Bei Auswahl von "Nur Start mit Flanke" kann das Muting nicht deaktiviert werden. "Enable" muss auf "0" (FALSE) eingestellt werden, um eine neue steigende Flanke für den nächsten Muting-Zyklus zu ermöglichen.

*Richtung:* Die Reihenfolge, in der die Sensoren belegt werden, kann festgelegt werden. Wenn auf BIDIR (Bidirektional) eingestellt, ist eine Belegung in beiden Richtungen (von S1&S2 nach S3&S4 und von S3&S4 nach S1&S2) möglich. Bei AUF ist eine Belegung von S1&S2 nach S3&S4 und bei AB von S3&S4 nach S1&S2 möglich.

*Mutingende:* Es gibt zwei Arten: LICHTGITTER und SENSOR. Bei Auswahl von LICHTGITTER wird das Muting bei steigendem Eingangssignal beendet. Bei SENSOR wird das Muting beendet, wenn der dritte Sensor freigegeben wurde.

Bild 193: Gleichzeitiges Muting

<sup>■</sup> Voraussetzung: Der Muting-Zyklus kann erst beginnen, wenn alle Sensoren S1 – S4 "0" (FALSE) sind und der Eingang INPUT "1" (TRUE) unbedeckt ist.

A Eigenschaften **NUTING "Con** imeout (s) MUTING "Con"  $10<sup>1</sup>$ utput  $\cdot$  S Mit Enable  $\mathsf{b}$ s<sub>2</sub> Freigabe Typ  $\sim$ Nur Freigabe v Mit Muting Out utino Richtung **Timeout**  $BIDIR \sim$ Schließen von Muting SENSOR V Sensor-Zeit  $2s \sim$ Mindestzeit Sensoren

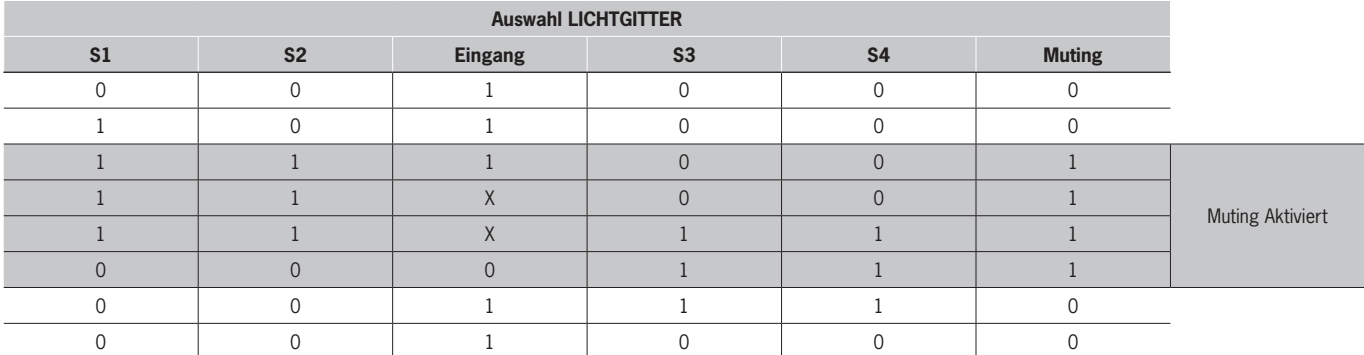

Tabelle 79: Zustandstabelle gleichzeitiges Muting bei Auswahl LICHTGITTER

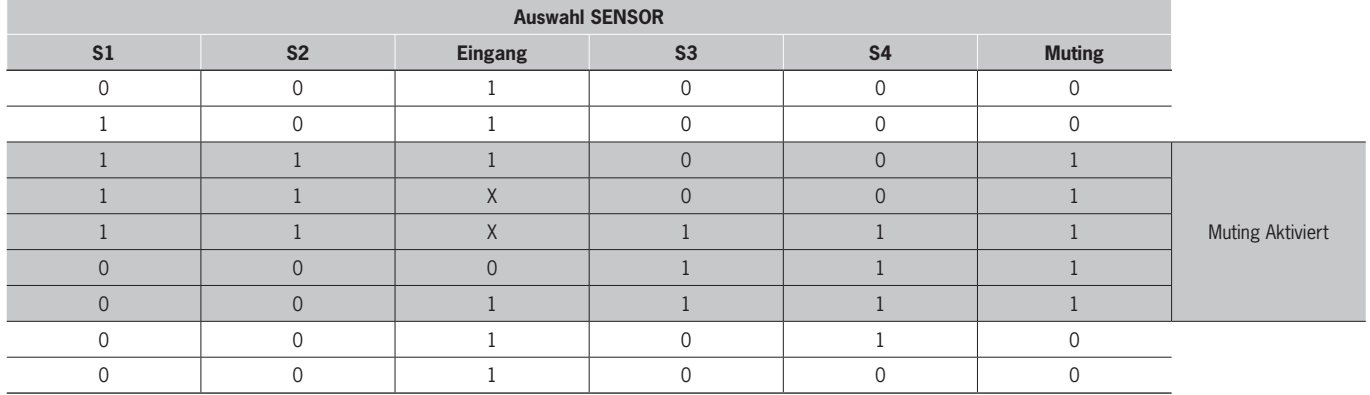

Tabelle 80: Zustandstabelle gleichzeitiges Muting bei Auswahl SENSOR

*Muting verlängern:* Nur bei "Mutingende = Lichtgitter": Sollte aktiviert werden, wenn beispielsweise bekannt ist, dass nach Beendigung des Muting Gegenstände über die Palette hinausragen und das Lichtgitter belegen könnten, wodurch der Eingang INPUT auf "0" (FALSE) gesetzt wird. Während der Verlängerungszeit bleibt der Eingang INPUT "1" (TRUE). Die Blindzeit kann zwischen 250 ms und 1 s betragen.

*Sensorzeit*: Es kann die **maximale Zeit** (zwischen 2 s und 5 s) eingestellt werden, die zwischen der Aktivierung von zwei Muting-Sensoren liegen muss.

*Mindestsensorzeit:* Wenn ausgewählt, kann Muting nur aktiviert werden, wenn zwischen der Aktivierung von Sensor 1 und Sensor 2 (bzw. Sensor 4 und Sensor 3) eine Zeit von **>150 ms** verstrichen ist.

## **9.4.7.2. MUTING ..L**"

Die Aktivierung der Muting-Funktion erfolgt im Anschluss an die Unterbrechung der Sensoren S1 und S2 (Reihenfolge ist unerheblich) in einem vom Bediener bestimmten Zeitraum zwischen 2 s und 5 s.

Der Muting-Status endet nach der Freigabe des Durchgangs.

Der Operator MUTING mit "L"-Logik ermöglicht das Muting des Eingangssignals über die Sensoreingänge S1 und S2.

 $\rightarrow$  Voraussetzung: Der Muting-Zyklus kann erst beginnen, wenn S1 und S2..0" (FALSE) sind und der Eingang ..1" (TRUE) unbedeckt ist.

#### **Parameter**

*Timeout (s):* Stellt die Zeit von 10 s bis unendlich ein, innerhalb welcher der Muting-Zyklus beendet sein muss. Ist der Zyklus am Ende dieser Zeit nicht abgeschlossen, wird das Muting sofort unterbrochen.

*Mit Freigabe:* Wenn ausgewählt, besteht die Möglichkeit, die Muting-Funktion freizugeben oder nicht. Ansonsten ist die Muting-Funktion immer freigegeben. Bild 194: L - Muting

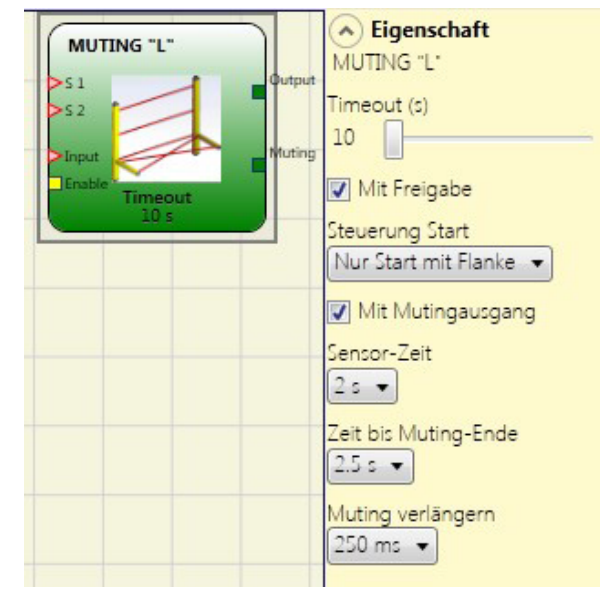

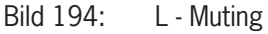

Es gibt zwei Freigabemodi: "Start/Stop Zustandsgesteuert" und "Nur Start mit Flanke". Bei Auswahl von "Start/Stop Zustandsgesteuert" kann der Muting-Zyklus nicht gestartet werden, wenn "Enable" auf "1" (TRUE) oder "0" (FALSE) eingestellt ist, sondern wird erst bei einer steigenden Flanke aktiviert. Zum Deaktivieren des Muting ist "Enable" auf "0" (FALSE) einzustellen. In diesem Modus wird das Muting bei fallender Flanke ungeachtet des Zustands deaktiviert. Bei Auswahl von "Nur Start mit Flanke" kann das Muting nicht deaktiviert werden. "Enable" muss auf "0" (FALSE) eingestellt werden, um eine neue steigende Flanke für den nächsten Muting-Zyklus zu ermöglichen.

*Sensorzeit:* Es kann die **maximale Zeit** (zwischen 2 s und 5 s) eingestellt werden, die zwischen der Aktivierung von zwei Muting-Sensoren liegen muss.

*Zeit bis Mutingende:* Angabe der **maximale Dauer** (zwischen 2,5 s und 6 s), die zwischen der Freigabe des ersten Sensors und der Freigabe des gefährlichen Durchgangs verstreichen muss.

Nach Ablauf dieser Zeit tritt das Ende der Muting-Funktion ein.

*Muting verlängern:* Sollte aktiviert werden, wenn beispielsweise bekannt ist, dass nach Beendigung des Muting Gegenstände über die Palette hinausragen und das Lichtgitter belegen könnten, wodurch der Eingang auf "0" (FALSE) gesetzt wird. Während der Verlängerungszeit bleibt der Eingang "1" (TRUE). Die Verlängerungszeit kann zwischen 250 ms und 1 s betragen.

**DE**

### **9.4.7.3. "Sequenzielles" MUTING**

Die Aktivierung der Muting-Funktion erfolgt im Anschluss an die sequenzielle Unterbrechung der Sensoren S1 und S2, gefolgt von den Sensoren S3 und S4 (ohne zeitliche Begrenzung). Läuft die Palette in Gegenrichtung, lautet die korrekte Sequenz: S4, S3, S2, S1.

Der Operator MUTING mit "sequenzieller" Logik ermöglicht das Muting des Eingangssignals über die Sensoreingänge S1, S2 , S3 und S4.

■ Voraussetzung: Der Muting-Zyklus kann erst beginnen, wenn alle Sensoren S1 – S4 "0" (FALSE) sind und der Eingang INPUT "1" (TRUE) unbedeckt ist.

#### **Parameter**

*Timeout (s):* Stellt die Zeit von 10 s bis unendlich ein, innerhalb welcher der Muting-Zyklus beendet sein muss. Ist der Zyklus am Ende dieser Zeit nicht abgeschlossen, wird das Muting sofort unterbrochen.

*Mit Freigabe:* Wenn ausgewählt, besteht die Möglichkeit, die Muting-Funktion freizugeben oder nicht. Ansonsten ist die Muting-Funktion immer freigegeben. Text in the state of the Bild 195: Sequenzielles Muting

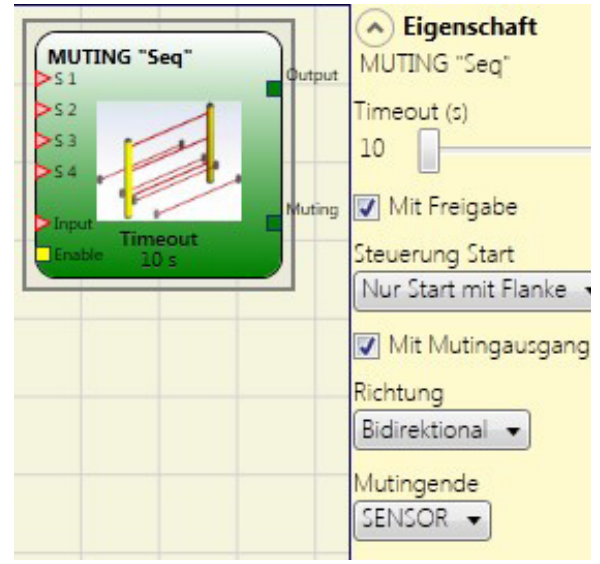

Es gibt zwei Freigabemodi: "Start/Stop Zustandsgesteuert" und "Nur Start mit Flanke". Bei Auswahl von "Start/Stop Zustandsgesteuert" kann der Muting-Zyklus nicht gestartet werden, wenn "Enable" auf "1" (TRUE) oder "0" (FALSE) eingestellt ist, sondern wird erst bei einer steigenden Flanke aktiviert. Zum Deaktivieren des Muting ist "Enable" auf "0" (FALSE) einzustellen. In diesem Modus wird das Muting bei fallender Flanke ungeachtet des Zustands deaktiviert. Bei Auswahl von "Nur Start mit Flanke" kann das Muting nicht deaktiviert werden. "Enable" muss auf "0" (FALSE) eingestellt werden, um eine neue steigende Flanke für den nächsten Muting-Zyklus zu ermöglichen.

*Richtung:* Die Reihenfolge, in der die Sensoren belegt werden, kann festgelegt werden. Wenn auf BIDIREKTIONAL eingestellt, ist eine Belegung in beiden Richtungen (von S1 nach S4 und von S4 nach S1) möglich. Bei AUF ist eine Belegung von S1 nach S4 und bei AB von S4 nach S1 möglich.

*Mutingende:* Es gibt zwei Arten: LICHTGITTER und SENSOR. Bei Auswahl von LICHTGITTER wird das Muting bei steigendem Eingangssignal beendet. Bei SENSOR wird das Muting beendet, wenn der vorletzte Sensor freigegeben wurde.

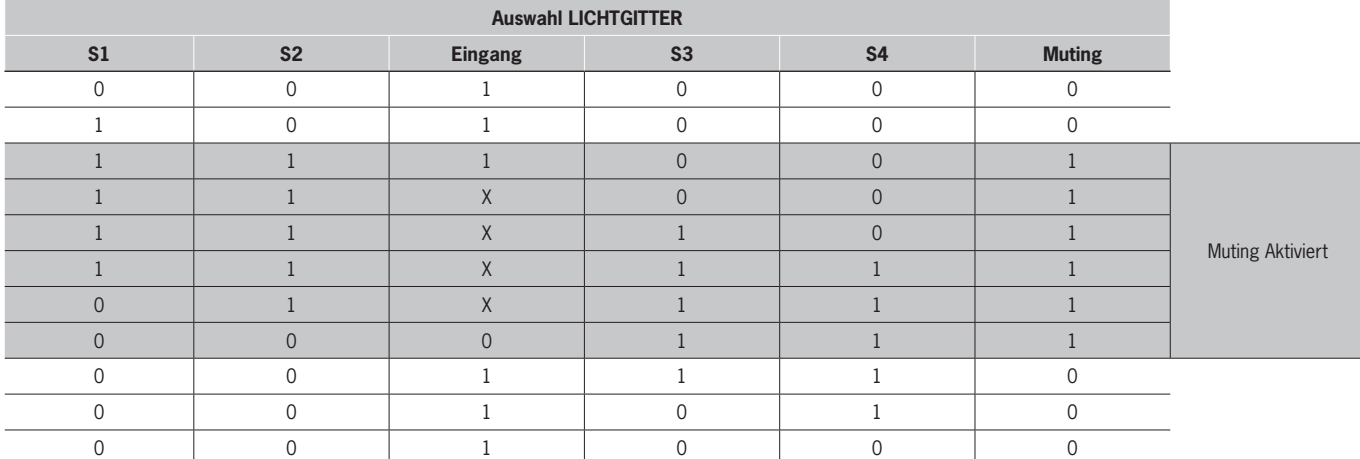

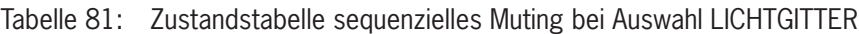

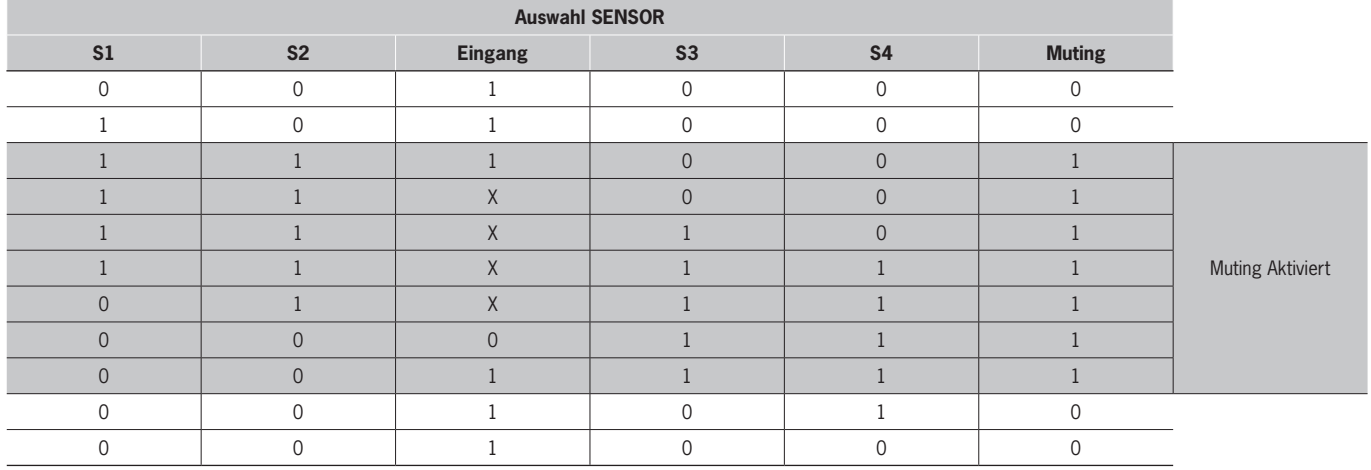

Tabelle 82: Zustandstabelle sequenzielles Muting bei Auswahl SENSOR

*Muting verlängern:* Nur bei "Mutingende = Lichtgitter": Sollte aktiviert werden, wenn beispielsweise bekannt ist, dass nach Beendigung des Muting Gegenstände über die Palette hinausragen und das Lichtgitter belegen könnten, wodurch der Eingang INPUT auf "0" (FALSE) gesetzt wird. Während der Verlängerungszeit bleibt der Eingang "1" (TRUE). Die Blindzeit kann zwischen 250 ms und 1 s betragen.

## **9.4.7.4. MUTING ..T**"

Die Aktivierung der Muting-Funktion erfolgt im Anschluss an die Unterbrechung der Sensoren S1 und S2 (Reihenfolge ist unerheblich) in einem vom Bediener bestimmten Zeitraum zwischen 2 s und 5 s.

Der Muting-Status endet nach der Freigabe eines der beiden Sensoren.

Der Operator MUTING mit "T"-Logik ermöglicht das Muting des Eingangssignals Input über die Sensoreingänge S1 und S2.

■ Voraussetzung: Der Muting-Zyklus kann erst beginnen, wenn S1 und S2 ..0" (FALSE) sind und der Eingang ..1" (TRUE) unbedeckt ist.

#### **Parameter**

*Timeout (s):* Stellt die Zeit von 10 s bis unendlich ein, innerhalb welcher der Muting-Zyklus beendet sein muss. Ist der Zyklus am Ende dieser Zeit nicht abgeschlossen, wird das Muting sofort unterbrochen. Bild 196: T - Muting

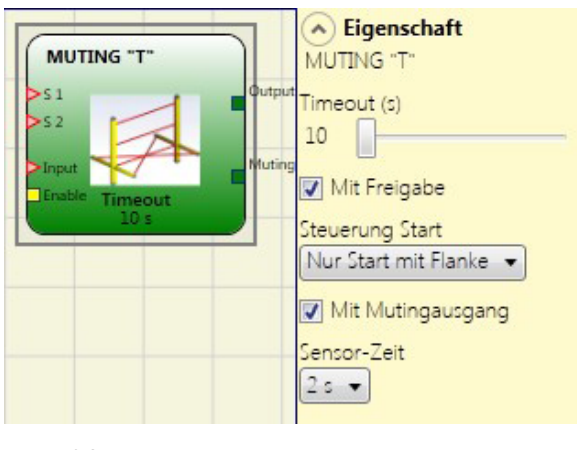

*Mit Freigabe:* Wenn ausgewählt, besteht die Möglichkeit, die Muting-Funktion freizugeben oder nicht. Ansonsten ist die Muting-Funktion immer freigegeben.

Es gibt zwei Freigabemodi: "Start/Stop Zustandsgesteuert" und "Nur Start mit Flanke". Bei Auswahl von "Start/Stop Zustandsgesteuert" kann der Muting-Zyklus nicht gestartet werden, wenn "Enable" auf "1" (TRUE) oder "0" (FALSE) eingestellt ist, sondern wird erst bei einer steigenden Flanke aktiviert. Zum Deaktivieren des Muting ist "Enable" auf "0" (FALSE) einzustellen. In diesem Modus wird das Muting bei fallender Flanke ungeachtet des Zustands deaktiviert. Bei Auswahl von "Nur Start mit Flanke" kann das Muting nicht deaktiviert werden. "Enable" muss auf "0" (FALSE) eingestellt werden, um eine neue steigende Flanke für den nächsten Muting-Zyklus zu ermöglichen.

*Sensorzeit:* Es kann die **maximale Zeit** (zwischen 2 s und 5 s) eingestellt werden, die zwischen der Aktivierung von zwei Muting-Sensoren liegen muss.

## **9.4.7.5. MUTING OVERRIDE**

Die OVERRIDE-Funktion wird erforderlich, wenn die Maschine im Anschluss an fehlerhafte Sequenzen der Muting-Aktivierung stoppt und dabei Material den gefährlichen Durchgang belegt.

Dieser Vorgang aktiviert den Ausgang OUTPUT und gestattet so, das Material zu entfernen, das den Durchgang versperrt.

Der Operator Muting Override muss nach dem Operator Muting ("T", "L", "SEQ", "Con") angeschlossen werden (Ausgang OUTPUT des MUTING ("T", "L", "SEQ", "Con") direkt am Eingang INPUT von Muting Override).

Der Operator erlaubt den direkt angeschlossenen Muting-Eingang zu überbrückt.

Der Operator "Override" kann nur aktiviert werden, wenn Muting nicht aktiv (INPUT =  $0$ ) ist und mindestens ein Muting-Sensor (oder das Lichtgitter) belegt ist.

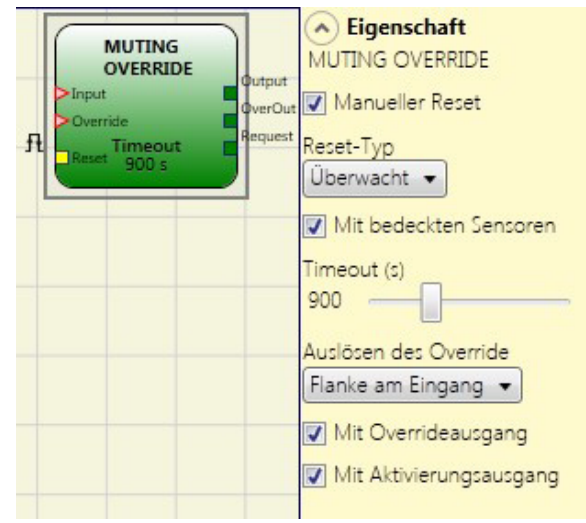

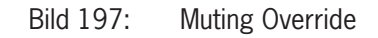

Die Override-Funktion endet, sobald das Lichtgitter und die Muting-Sensoren wieder frei sind. Der Ausgang OUTPUT schaltet auf logisch "0" (FALSE).

Die Override-Funktion kann entweder zustandsgesteuert oder flankengesteuert gestartet werden.

*Start des Override mit Zustand:* Diese Funktion wird verwendet, wenn der Überbrückungsbefehl (OVERRIDE = 1) während aller nachfolgenden Vorgänge aktiv sein soll. Jedoch kann eine weitere Override-Funkion erst aktiviert werden, wodurch der Befehl deaktiviert und erneut aktiviert wird.

Wenn das Lichtgitter und die Sensoren freigegeben werden (unbedeckt) oder eine Zeitüberschreitung vorliegt, wird die Überbrückung beendet, ohne dass weitere Befehle notwendig sind.

*Start des Override mit Flanke:* Die Override-Funktion wird durch die steigende Flanke am Override-Eingang aktiviert  $(OVERRIDE = 1)$ .

Die Override-Funktion wird beendet, wenn das Lichtgitter und die Sensoren freigegeben werden (unbedeckt) oder bei Zeitüberschreitung.

Die Override-Funktion kann nur neu gestartet werden, wenn die Override-Freigabe erneut aktiviert wird (OVERRIDE = 1).

#### **Parameter**

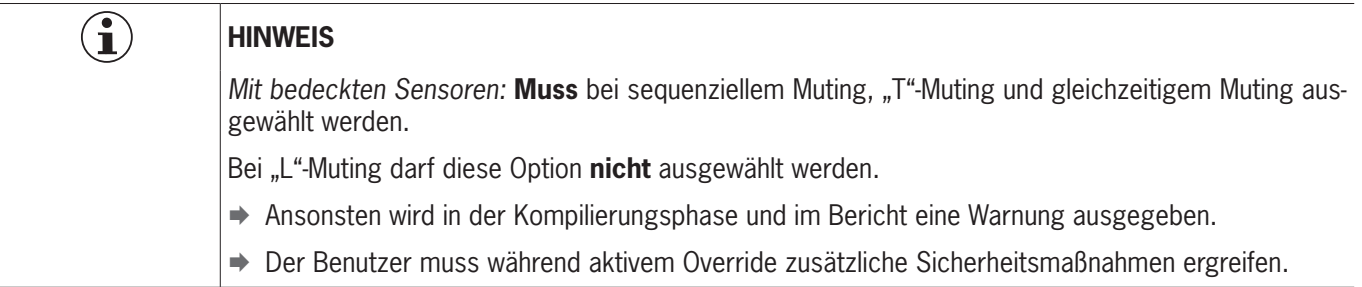

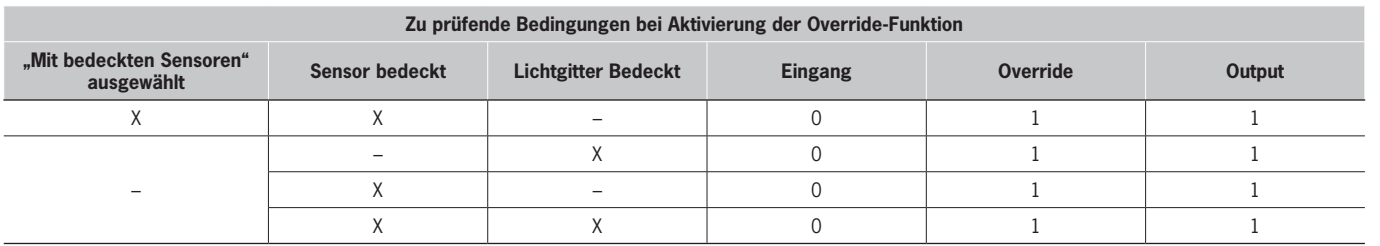

Tabelle 83: Zustandstabelle bei Verwendung der Override Funktion

**DE**

*Zeitüberschreibung (s):* Ermöglicht die Einstellung der Zeit von 10 s bis unendlich, innerhalb der die Überbrückungsfunktion beendet werden muss.

*Auslösen des Override:* Ermöglicht die Konfiguration des Starts der Override-Funktion (pulsartig oder zustandsgetriggert).

*Mit Override-Ausgang:* Ermöglicht die Aktivierung eines aktiven Override-Signalausgangs (aktiv, wenn High).

*Mit Aktivierungsausgang:* Ermöglicht die Aktivierung eines Signalausgangs (aktiv, wenn High), um anzuzeigen, dass die Override-Funktion aktiviert werden kann.

*Manueller Reset:*

- Ì Wenn der Eingang RESET aktiv (TRUE) ist, wird der Ausgang OUTPUT des Funktionsblocks freigegeben.
- Ì Wenn der Eingang RESET nicht aktiv (FALSE) ist, folgt der Ausgang OUTPUT des Funktionsblocks der Override-Anforderung.

Es gibt zwei Arten von Reset: "Manuell" und "Überwacht". Bei Auswahl des manuellen Resets überprüft das System nur den Signalübergang von 0 zu 1. Im Falle des überwachten Resets wird der doppelte Übergang von 0 zu 1 und dann zurück zu 0 überprüft.

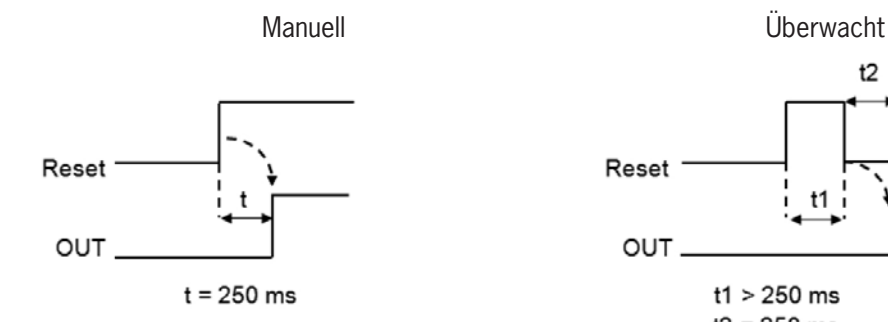

Bild 198: Muting Override Reset

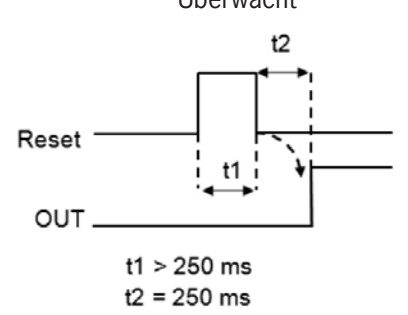

## **9.5. Sonstige Funktionsblöcke**

## **9.5.1. Serieller Ausgang (SERIAL OUTPUT) (max. Anzahl = 4)**

Mit dem Operator SERIAL OUTPUT wird der Status von bis zu 8 Sensoren ausgegeben, wobei die Daten serialisiert werden.

### **Arbeitsprinzip**

Mit diesem Operator wird der Status aller beschalteten Eingänge auf zwei verschiedene Arten ausgegeben:

### **Asynchrone Serialisierung:**

- 1. Der Status der Leitung ist im Ruhezustand "1" (TRUE).
- 2. Das Start-Datenübertragungssignal ist 1 Bit = "0" (FALSE).
- 3. Übertragung von n Bits, wobei der Status der beschalteten Eingänge *Manchester* codiert wird:
- $\rightarrow$  Status 0: Steigende Signalflanke in der Mitte des Bits
- ▶ Status 1: Fallende Signalflanke in der Mitte des Bits
- 4. Zeichenabstand ist "1" (TRUE), um die Synchronisation eines externen Geräts zu ermöglichen.

Daher ist bei der asynchronen Methode der Ausgang Clock [Takt] nicht vorhanden.

#### **Synchrone Serialisierung:**

- 1. Ausgang und Takt sind im Ruhezustand "0" (FALSE).
- 2. Übertragung von n Bits, wobei der Eingangsstatus mit OUTPUT als Daten und CLOCK als Zeitbasis codiert wird.
- 3. Zeichenabstand ist "0" (FALSE), um die Synchronisation eines externen Geräts zu ermöglichen.

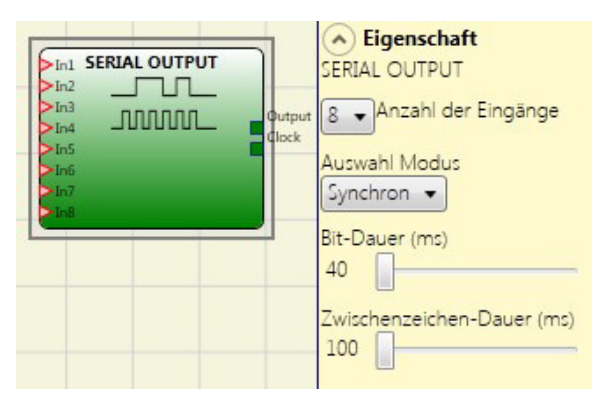

Bild 199: Serieller Ausgang

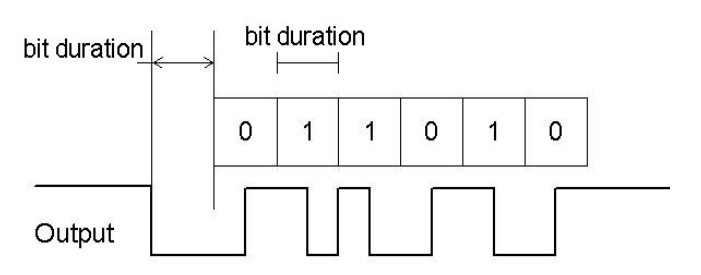

Bild 200: Asynchrone Serialisierung

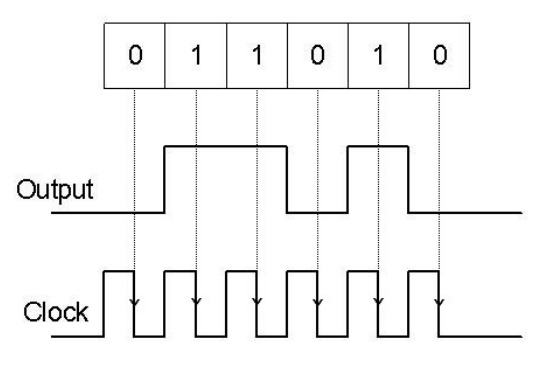

Bild 201: Synchrone Serialisierung

#### **Parameter**

*Anzahl Eingänge:* Legt die Anzahl der Eingänge des Funktionsblocks fest. Dies können 2 bis 8 (asynchron) oder 3 bis 8 (synchron) sein.

*Modusauswahl:* Auswahl zwischen Synchroner und Asynchroner Serialisierung

*Bitdauer (ms):* In diesem Feld kann der Wert entsprechend der Dauer der Einzelbits (Eingang n) in der Impulsfolge, aus denen sich die Übertragung zusammensetzt, eingegeben werden.

- $\rightarrow$  40 ms 200 ms (Schritt 10 ms)
- $\rightarrow$  250 ms 0,95 s (Schritt 50 ms)

*Abstand zwischen den Zeichen (ms):* In diesem Feld wird die Zeit eingegeben, die zwischen der Übertragung einer Impulsfolge und der nächsten vergehen muss.

 $\cdot$  100 ms – 2,5 s (Schritt 100 ms)

 $\rightarrow$  3 s – 6 s (Schritt 500 ms)

### **9.5.2. OSSD EDM (nur MSC-CB-S) (max. Anzahl = 32)**

Mit Hilfe des Blocks OSSD EDM kann ein beliebiger Eingang als Rückführkreisüberwachung eines Sicherheitsausgangs verwendet werden. Der Ausgang OUTPUT kann nur mit einem Sicherheitsausgang (OSSD, Single OSSD, Relais) verbunden werden. Um diesen Block verwenden zu können, muss beim Sicherheitsausgang die Funktion "externe Verzögerungszeit K" deaktiviert werden.

Wenn der Eingang In auf "1" (TRUE) ist, dann muss das Signal FBK K auf "0" (FALSE) sein und dann innerhalb der vorgegebenen Zeit auf ..1" (TRUE) ändern. Wenn sich das Signal FBK K nicht innerhalb der vorgegeben Zeit ändert, dann wird der Ausgang OUTPUT auf "0" gesetzt und die entsprechende CLEAR LED an MSC blinkt zum Anzeigen des Fehlers. Ebenfalls wird der Ausgang ERROR OUT auf "1" (TRUE) gesetzt.

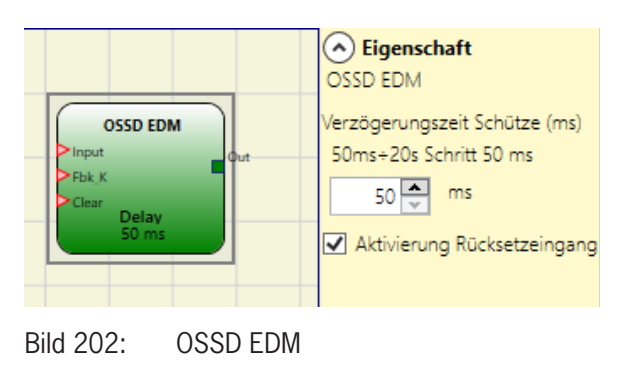

Wenn beim Sicherheitsausgang das Fehlersignal aktiviert ist, wird das Fehlersignal zu "1" (TRUE) gesetzt, wenn beim externen Rückführkreis ein Fehler detektiert wurde:

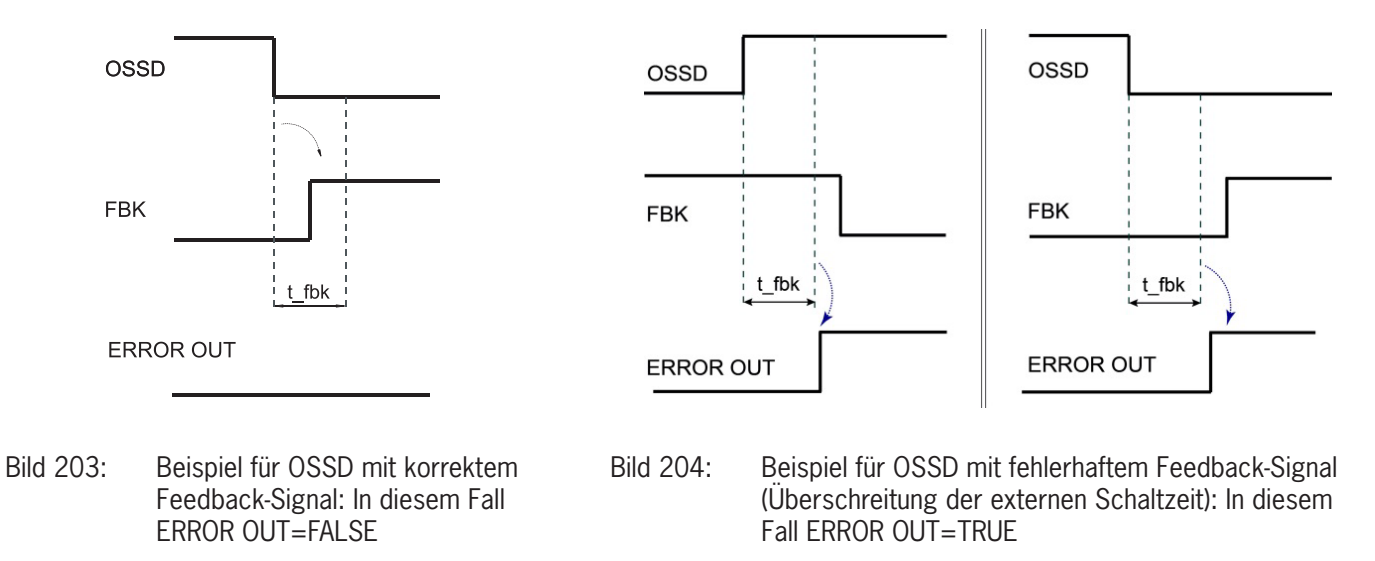

#### **Parameter**

*Verzögerungszeit Schütze (ms)*: Zeitfenster für die Überwachung des externen Feedback-Signals (zum Zustand des Ausgangs). *Aktivierung Rücksetzeingang:* Wenn aktiviert, kann der Fehler zurückgesetzt werden ohne die MSC neu zu starten.

#### **9.5.3. TERMINATOR**

Der Operator TERMINATOR kann dazu verwendet werden, einen Eingang hinzuzufügen, der im Programm nicht genutzt wird.

Der Eingang, der mit dem TERMINATOR verbunden ist, taucht in der Eingangsstruktur auf und sein Status wird über den Bus gesendet.

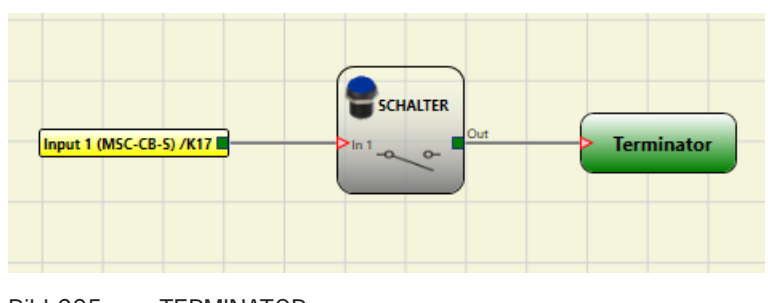

Bild 205: TERMINATOR

### **9.5.4. Netzwerk (NETWORK) (max. Anzahl = 1)**

Mit dem Operator NETZWERK werden STOP- und RESET-Befehle über ein lokales Netzwerk verteilt. Mit **Network\_IN** und **Network\_OUT** können START-, STOP- und RUN-Signale zwischen den verschiedenen Knoten ausgetauscht werden.

#### **Arbeitsprinzip**

Mit diesem Operator können STOP- und RESET-Befehle einfach über ein lokales MSC-Netzwerk verteilt werden.

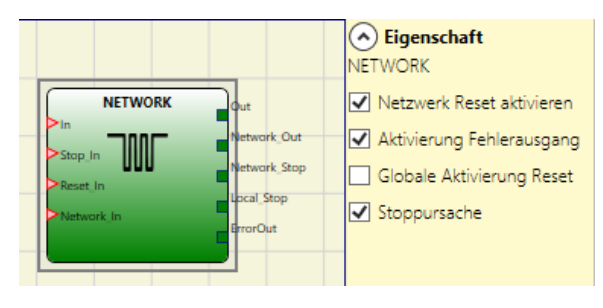

Bild 206: Netzwerk

Für den Operator "Network" müssen folgende Bedingungen erfüllt sein:

- 1. Der mit einem einfachen oder doppelten Eingang verbundene Eingang *Network\_In* muss mit dem Ausgang **Network\_OUT**  des vorangehenden Moduls im Netzwerk verbunden sein.
- 2. Der mit einem STATUS-Ausgang oder einem OSSD-Ausgang verbundene Ausgang **Network\_OUT** muss mit dem Eingang **Network\_IN** des folgenden Moduls im lokalen Netzwerk verbunden sein.
- 3. Die Eingänge **Stop\_IN** und **Reset\_IN** müssen mit Eingangsgeräten verbunden sein, die als Stopp- (z. B. E-STOP) bzw. Reset-Einrichtung (z. B. SWITCH) fungieren.
- 4. Der Eingang **IN** kann beliebig in der Logik verbunden werden (z. B. Eingangs-Funktionsblöcke oder Ergebnisse von logischen Kombinationen).
- 5. Der Ausgang **Output** kann in der Logik beliebig angeschlossen werden. Der Output ist "1" (TRUE), wenn der Eingang IN "1" (TRUE) ist und der Funktionsblock neu gestartet wird.

#### **Parameter**

*Netzwerk-Reset aktivieren:* Wenn aktiviert, kann der Funktionsblock über das Netzwerk zurückgesetzt werden. Wenn nicht aktiviert, kann der Funktionsblock nur über den lokalen Eingang **Reset\_IN** zurückgesetzt werden.

*Aktivierung Fehlerausgang:* Wenn aktiviert, ist das Anliegen des STATUS-Ausgangs **Error\_OUT** möglich.

*Globale Aktivierung Reset:* Wenn aktiviert, kann das gesamte System mit einer Reset-Taste von einem beliebigen Knoten im Netzwerk neu gestartet werden. Wenn nicht aktiviert, können alle Knoten neu gestartet werden, außer dem Knoten, der den Stop verursacht hat (dieser Knoten muss mit einem eigenen Reset neu gestartet werden).

*Stoppursache:* Wenn aktiviert, werden die Ausgänge NETWORK\_STOP und LOCAL\_STOP aktiviert und geben die Ursache des Status STOP an. Diese Ausgänge sind normalerweise "0" (FALSE), wenn das System im RUN-Modus ist und OUTPUT auf "1" (TRUE). Wird ein Stop vom Netzwerk verlang, wechselt der Ausgang NETWORK STOP auf "1" (TRUE). Wechselt der Ausgang OUTPUT auf "0" (FALSE) aufgrund der Eingänge IN und STOP IN, so wird der Ausgang LOCAL\_STOP "1" (TRUE). Die Ausgänge bleiben bis zum nächsten Netzwerk-Reset unter diesen Bedingungen.

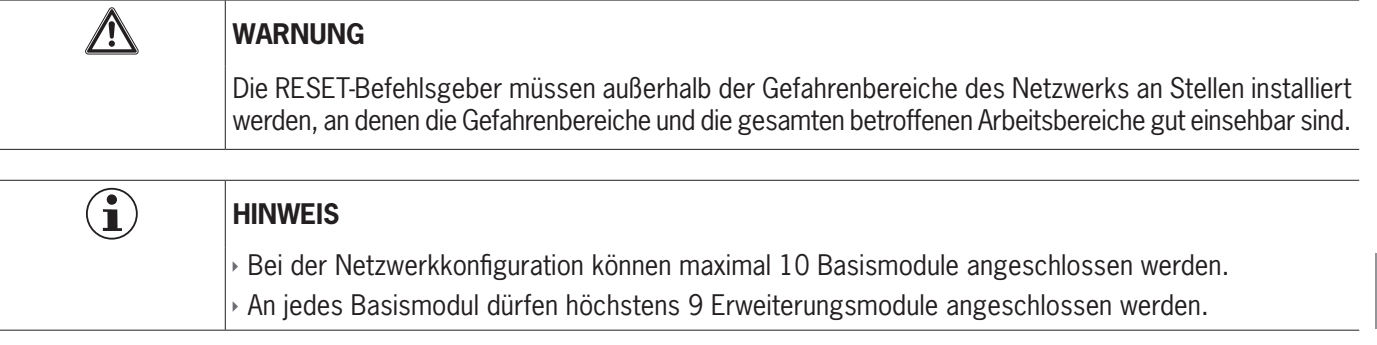

*Anwendungsbeispiel:*

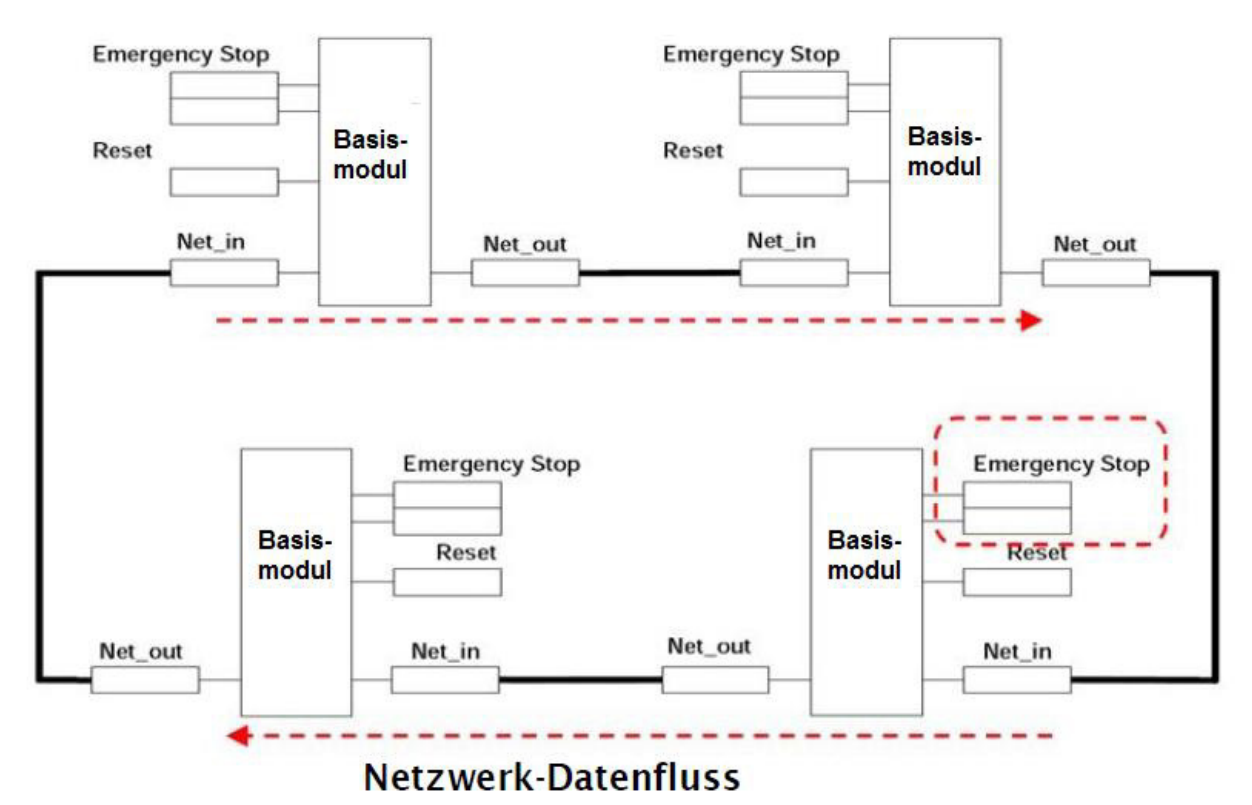

## <span id="page-171-0"></span>Bild 207: Anwendungsbeispiel\_Netzwerk

**Bedingung 1:** Beim Einschalten, siehe *[Bild 207:](#page-171-0)*

Die AUSGÄNGE der verschiedenen Knoten befinden sich im Zustand "0" (FALSE).

- 2. Das STOP-Signal wird über die Leitung **Network\_OUT** gesendet.
- 3. Wird der RESET-Befehlsgeber an einem der Knoten betätigt, werden alle vorhandenen Knoten gestartet, wenn das START-Signal gesendet wird.
- 4. Als Endergebnis ist der AUSGANG aller beschalteten Knoten im Zustand "1" (TRUE), wenn die verschiedenen Eingänge (IN) den Zustand "1" (TRUE) aufweisen.
- 5. Das RUN-Signal wird über das Netzwerk an die vier vorhandenen Knoten übertragen

**Bedingung 2:** Wenn an einem der vier Knoten der Not-Halt-Schalter gedrückt wird, siehe *[Bild 207](#page-171-0):*

Der AUSGANG geht in den Zustand "0" (FALSE) über.

- 2. Das STOP-Signal wird über die Leitung Network\_OUT gesendet.
- 3. Der nächste Knoten empfängt den STOP-Code und deaktiviert den Ausgang.
- 4. Der STOP-Befehl erzeugt den STOP-Code für alle Leitungen des Typs Network\_IN und Network\_OUT.
- 5. Als Endergebnis befindet sich **der AUSGANG aller beschalteten Knoten im Zustand** "0" (FALSE).
- 6. Wenn der Not-Halt wieder in die Normalstellung geschaltet wird, können alle Knoten mit einer einzigen Rückstellung durch Übertragung des START-Signals neu gestartet werden. Die letztere Bedingung tritt nicht auf, wenn ENABLE RESET NETWORK nicht aktiviert ist. In diesem Fall muss die lokale Rückstellmethode verwendet werden. **Das System benötigt ca. 4 Sekunden, um alle das Netz bildenden Ausgänge der Blöcke wiederherzustellen.**

## **Wichtig!**

Einen lokalen Reset des Moduls durchführen, das zum Verlust der Spannungsversorgung geführt hat, um den Sicherheitsausgang wiederherzustellen.

 $\bigcirc$ 

*Ansprechzeit:* Die maximale Ansprechzeit des Netzwerks, die mit dem Auslösen des Not-Halts beginnt, wird durch folgende Formel bestimmt:  $t_r = (212 \text{ ms} * n^{\circ} \text{Master}) - 260 \text{ ms}$ 

 $\Rightarrow$  Die maximale Anzahl der angeschlossenen Basismodule darf nicht mehr als 10 betragen.

Beispiel eines Netzwerks mit 4 Knoten:

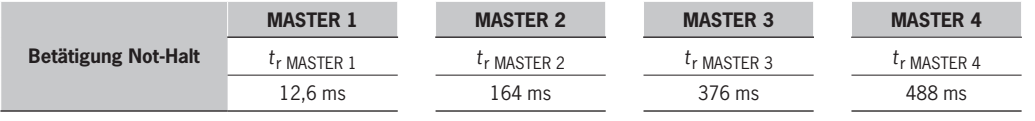

Tabelle 84: Ansprechzeit bei Netzwerk mit 4 Knoten

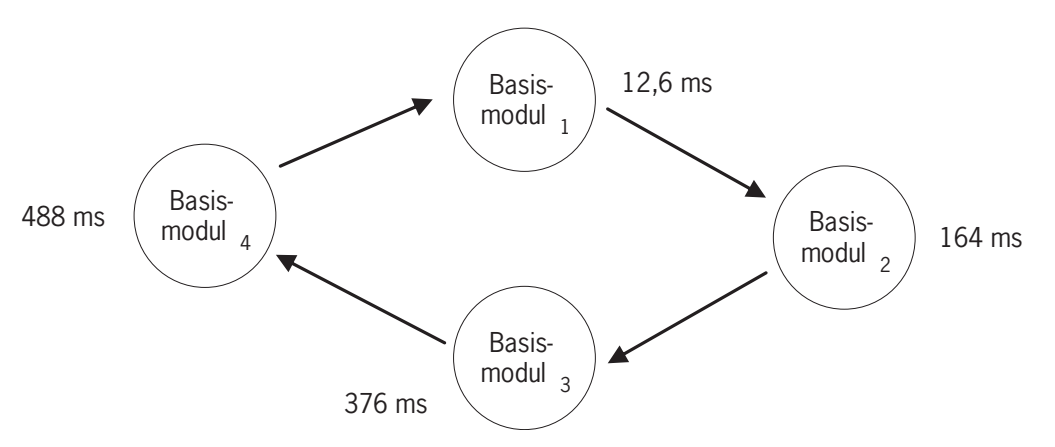

Bild 208: Ansprechzeit des Netzwerks

**Bedingung 3:** Wenn der Eingang IN des Funktionsblocks Netzwerk an einem der 4 Knoten in den Zustand "0" (FALSE) schaltet, siehe *[Bild 207](#page-171-0)*

- 1. Der lokale Ausgang geht in den Zustand "0" (FALSE) über.
- 2. Das RUN-Signal wird weiterhin über die Leitungen Network\_OUTgesendet.
- 3. Die Zustände der übrigen Knoten bleiben unverändert.
- 4. In diesem Fall muss die lokale Rückstellmethode verwendet werden. Die LED Reset in blinkt, um diesen Zustand anzuzeigen. Der jeweilige Knoten kann durch seinen Reset neu gestartet werden.

Der Eingänge Reset\_In und **Network\_IN** und der Ausgang **Network\_OUT**können nur an den E/A-Klemmen des Basismoduls abgebildet werden.

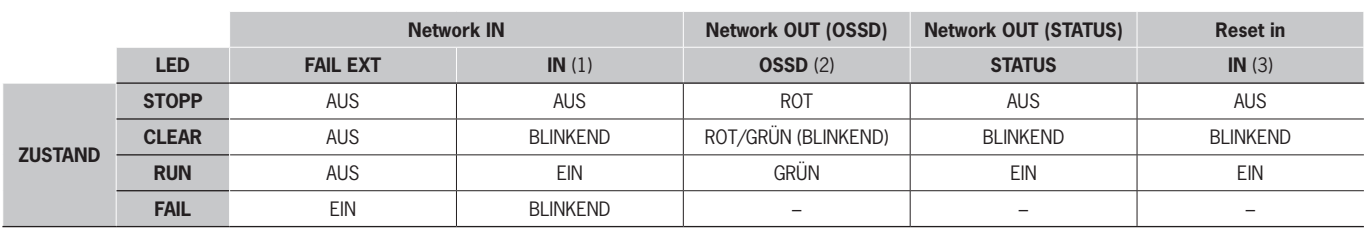

(1) Entspricht dem Eingang, der mit Network IN verbunden ist

(2) Entspricht dem Eingang, der mit Network OUT verbunden ist

(3) Entspricht dem Eingang, der mit Reset IN verbunden ist

Tabelle 85: Signale des Funktionsblocks "Network"

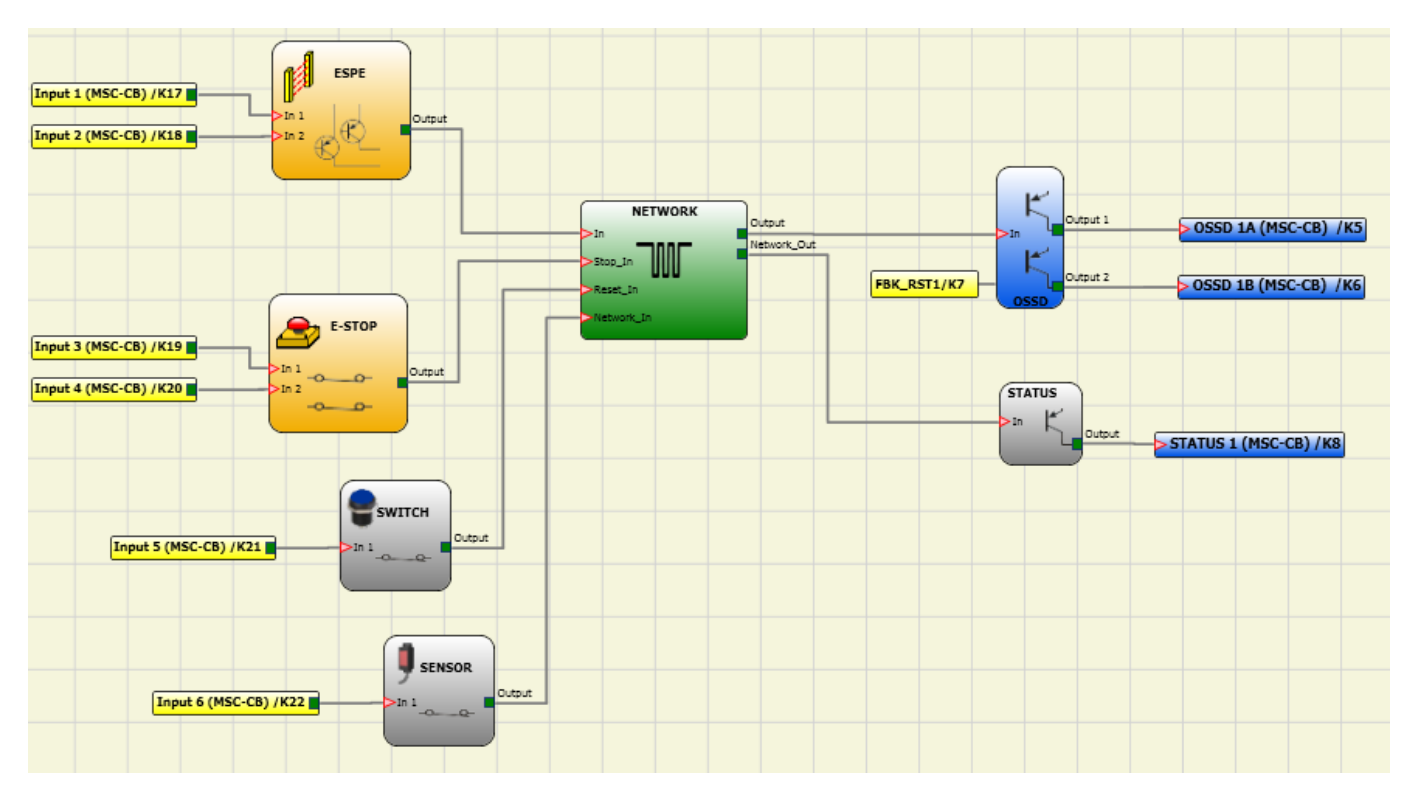

Bild 209: Anwendungsbeispiel für den Funktionsblock NETWORK (Kategorie 2)

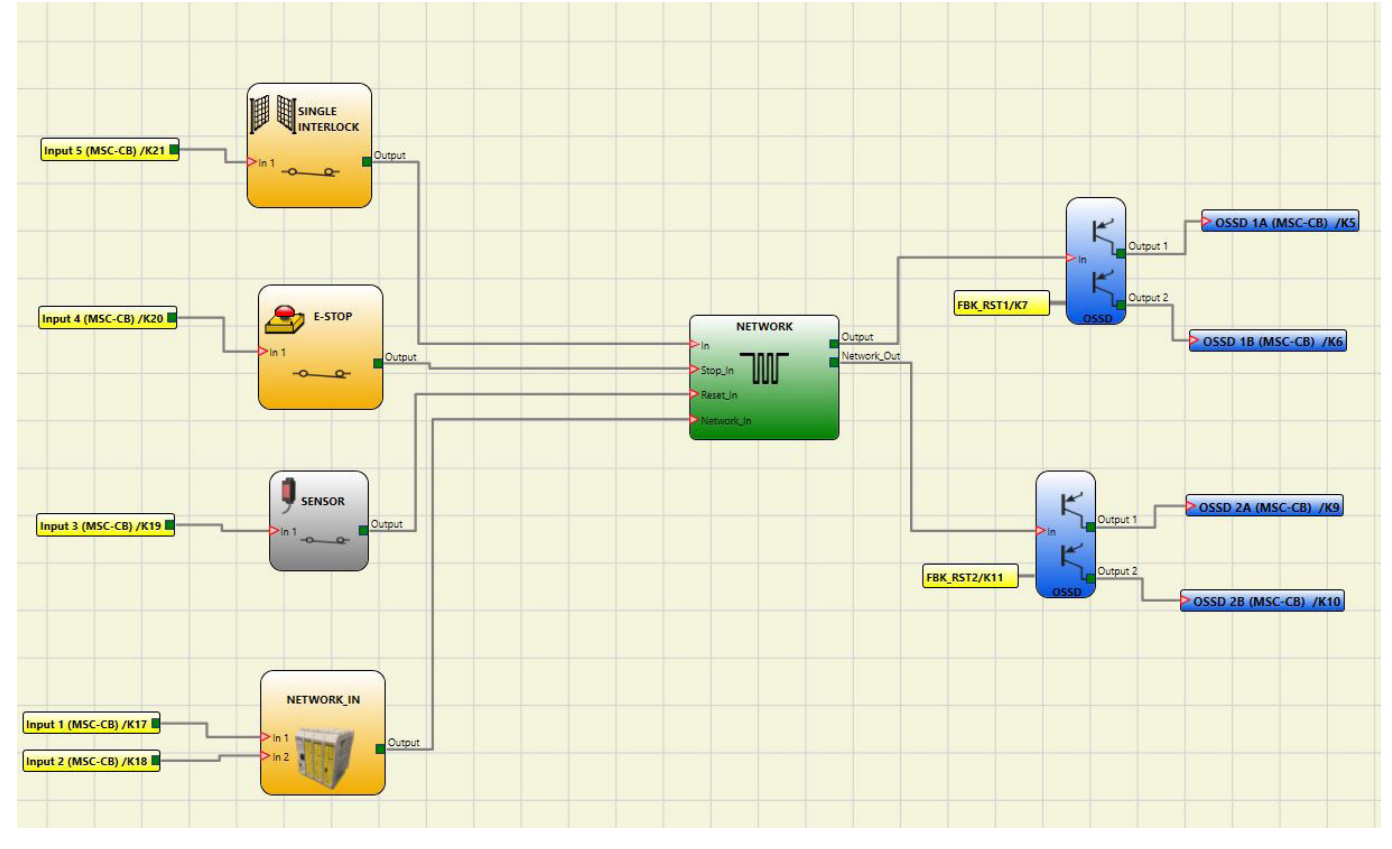

Bild 210: Anwendungsbeispiel für den Funktionsblock NETWORK (Kategorie 4)

#### **9.5.5. Rückstellung (RESET)**

Dieser Operator erzeugt eine Rückstellung des Systems, wenn an dem entsprechenden Eingang ein OFF-ON-OFF-Übergang mit einer Dauer von weniger als 5 s vorliegt.

 $t < 5s$ IN t

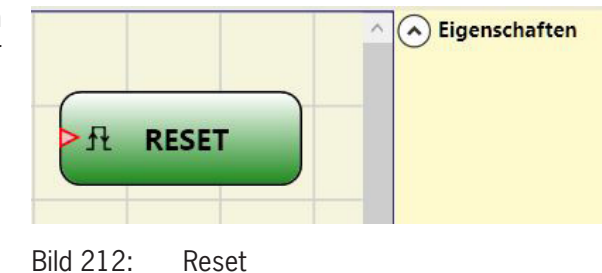

Bild 211: Resetdauer

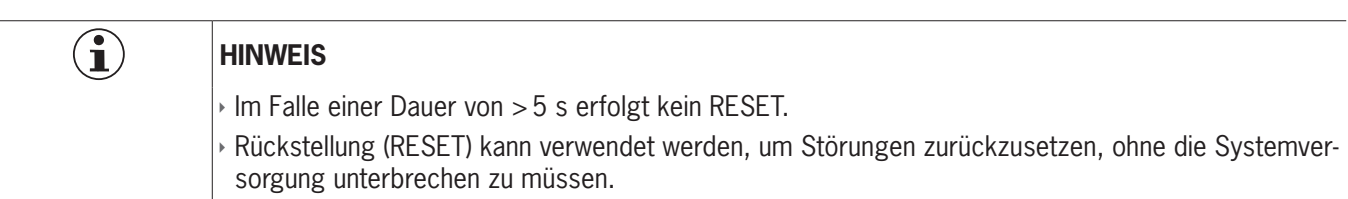

#### **9.5.6. Verbindungspunkt Eingang/Ausgang**

Wenn das Schaltbild sehr umfangreich und eine Verbindung zwischen zwei sehr weit auseinanderliegenden Elementen erforderlich ist, kann die Komponente "Verbindung: Eingang/Ausgang" verwendet werden.

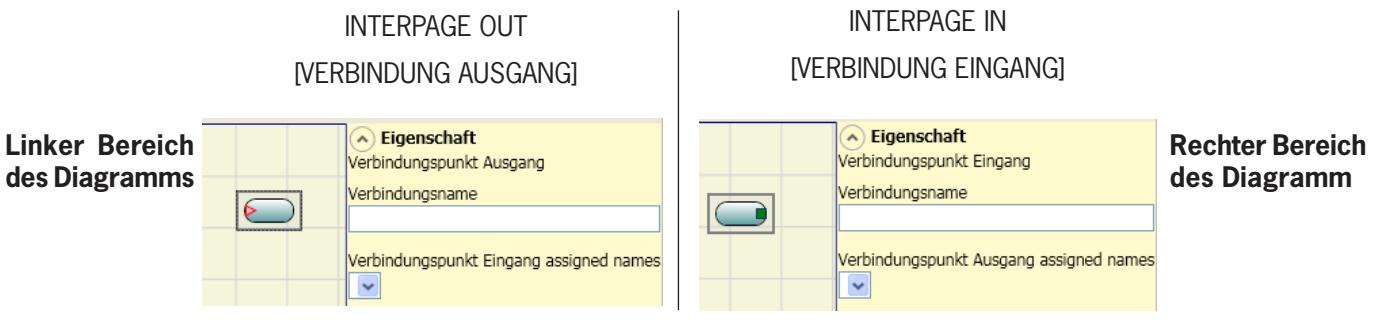

Bild 213: Verbindung: Eingang/ Ausgang

Um eine Verbindung herzustellen müssen "Verbindung: Eingang" und "Verbindung: Ausgang" den gleichen Namen aufweisen.

### **9.5.7. Eingang/Ausgang zur internen Rückführung (max. Anzahl = 8, nur MSC-CB-S ≥ 6.0)**

Mit den Operatoren IntFbk In/Out können logische Schleifen erstellt oder der Ausgang eines Funktionsblocks mit dem Eingang eines anderen Funktionsblocks verbunden werden.

Nach einer logischen Zyklusverzögerung des Basismoduls nimmt jedes IntFbk In den gleichen logischen Wert wie das entsprechende IntFbk\_Out an.

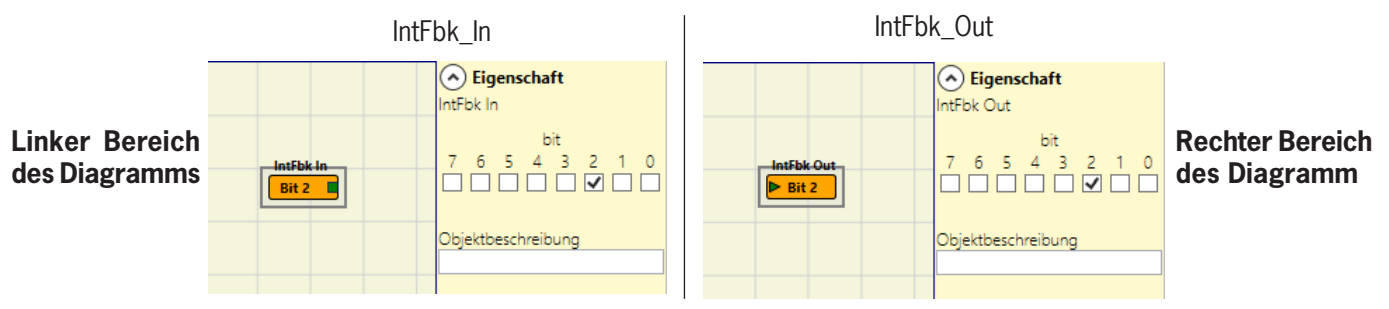

Bild 214: Eingang/Ausgang zur internen Rückführung

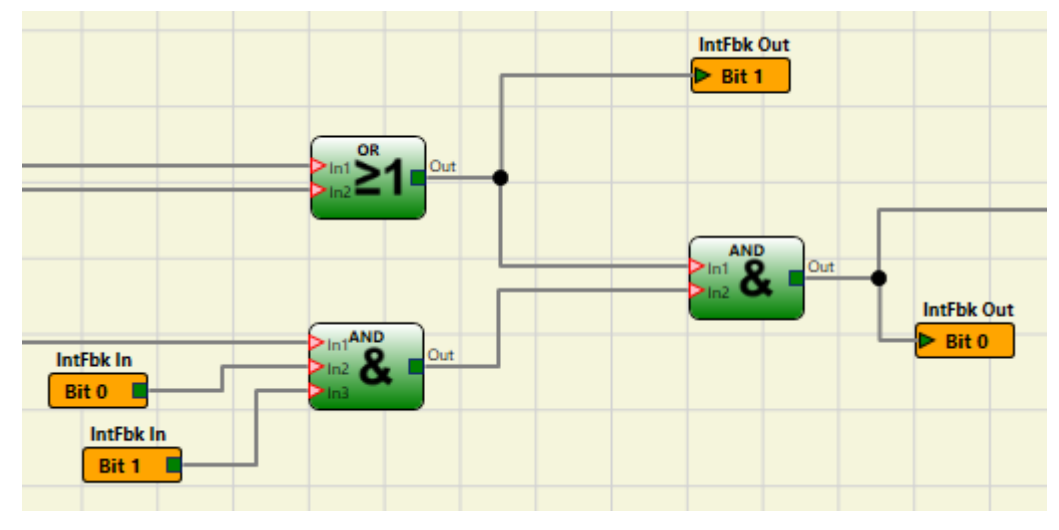

Bild 215: Beispiel Eingang/Ausgang zur internen Rückführung

#### **Parameter**

*Bit:* Angabe des internen Bits, an welchen IntFbk\_Out den Wert an IntFbk\_In verknüpft.

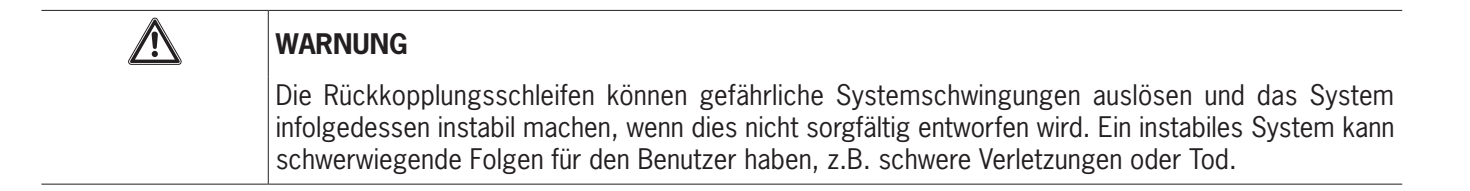

## **9.6. Sonderanwendungen**

## **9.6.1. Ausgangsverzögerung bei manueller Betriebsart**

Falls zwei OSSD-Ausgänge, davon ein Ausgang verzögert, (in der Betriebsart MANUELL) benötigt werden, ist folgendes Diagramm zu verwenden:

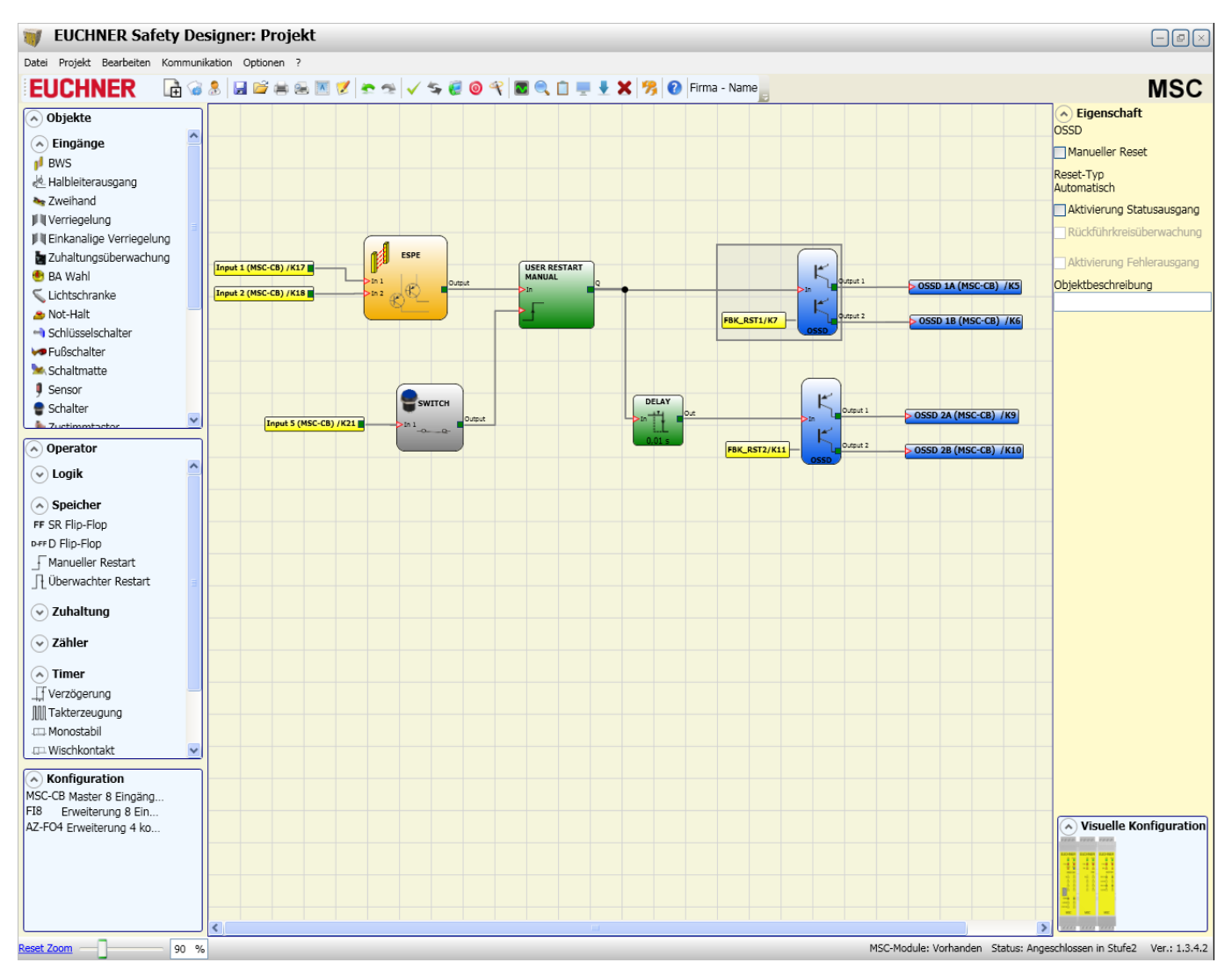

Bild 216: Zwei Ausgänge, davon ein Ausgang verzögert (Betriebsart MANUELL)

■ Wenn der Operator Verzögerung verwendet wird, muss die Anwendung wie folgt sein:

- Die beiden Ausgänge müssen über die Funktion USER RESTART MANUAL mit automatischem Reset programmiert werden.

## **9.7. Simulator**

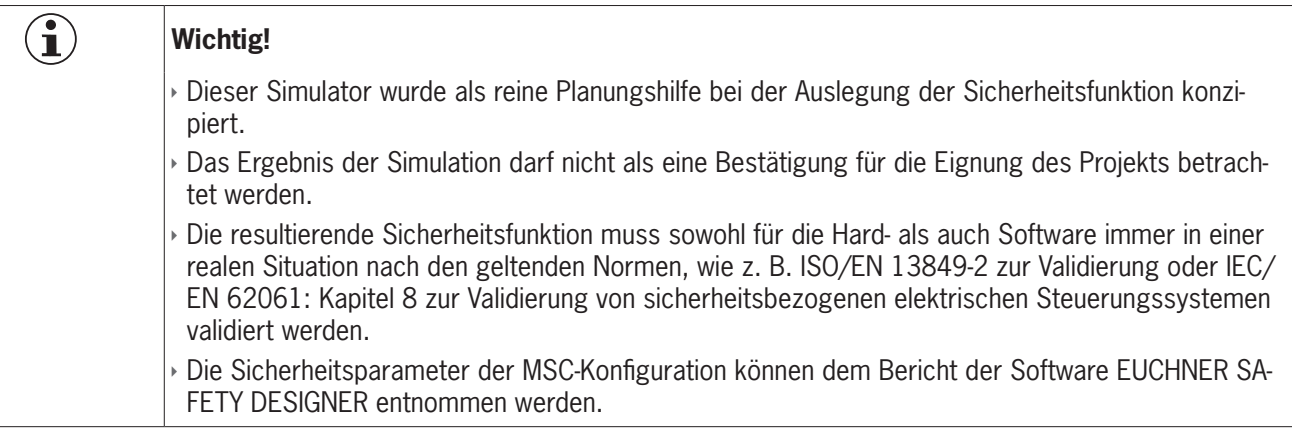

In der oberen Symbolleiste gibt es zwei neue grüne Symbole (ab Firmware MSC-CB Version 3.0 oder höher):

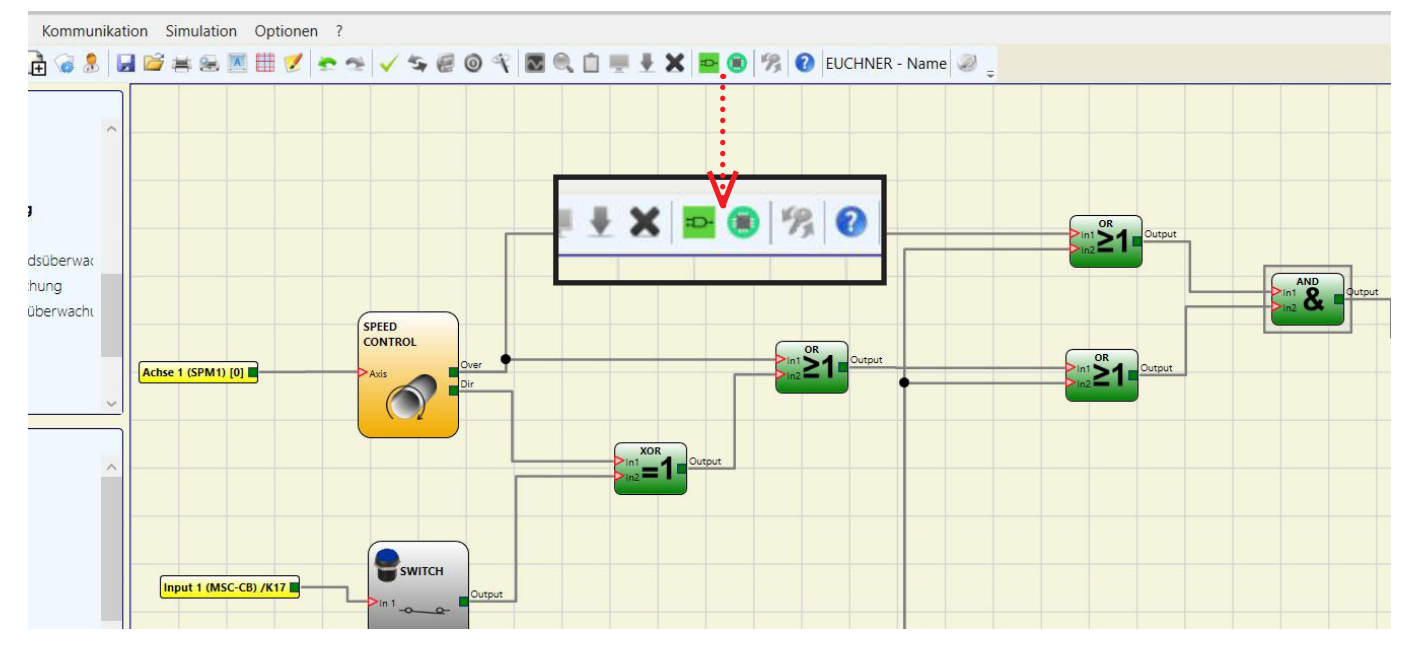

Bild 217: Die Symbole der Simulatorfunktion

Diese Symbole beziehen sich auf die neue Simulatorfunktion.

- **Das erste Symbol <b>Zeigt** die "Schematische Simulation" an. Es aktiviert den schematischen Simulator (sowohl statisch als auch dynamisch), in dem der Benutzer den INPUT aktivieren kann, um den geladenen Plan zu überprüfen.
- Ì Das zweite Symbol bezeichnet die "Grafische Simulation". Es aktiviert den über die Datei der Stimuli gesteuerten Simulator, der die Darstellung der gewünschten Arbeitswege in einem bestimmten Diagramm ermöglicht.
- → DIE SIMULATIONSSYMBOLE SIND NUR VERFÜGBAR, WENN DAS BASISMODUL NICHT ANGESCHLOSSEN IST.

## **9.7.1. Schematische Simulation**

Die Schematische Simulation durch Klicken auf das Symbol **Digenoment** aktiviert.

Die schematische Simulation gestattet das Überprüfen/Steuern des Signalverlaufs im Ausgang der verschiedenen funktionellen Blöcke in Echtzeit, d.h. während der Simulation selbst. Der Benutzer kann frei wählen, welche Ausgänge der Blöcke gesteuert werden sollen und die Reaktion der verschiedenen Elemente der schematischen Darstellung anhand der Farbe der unterschiedlichen Leitungen überprüfen.

Wie bei der Monitor-Funktion zeigt in diesem Fall die Farbe der Leitung (oder die gleiche Schaltfläche) den Signalzustand an: Grün bedeutet Signal LL1, Rot LL0.

Bei der "Schematischen Simulation" erscheinen in der Symbolleiste einige neue Schaltflächen. Diese Schaltflächen ermöglichen die Verwaltung der Simulation. Mit ihnen kann die Simulation gestartet (Schaltfläche "Play"), gestoppt (Schaltfläche "Stop"), schrittweise ausgeführt (Schaltfläche "PlayStep") oder zurückgesetzt (Schaltfläche "Reset") werden. Durch das Zurücksetzen (Reset) der Simulation wird die Zeit auf 0 ms zurückgesetzt.

Beim Start der Simulation, durch das Drücken der Schaltfläche "Play", lässt sich der Zeitablauf neben der Angabe "Zeit" beobachten. Die Zeit läuft gemäß der Zeiteinheit "Step" [Schritt] ab, die mit dem vom Benutzer gewählten Faktor "KT" multipliziert wird.

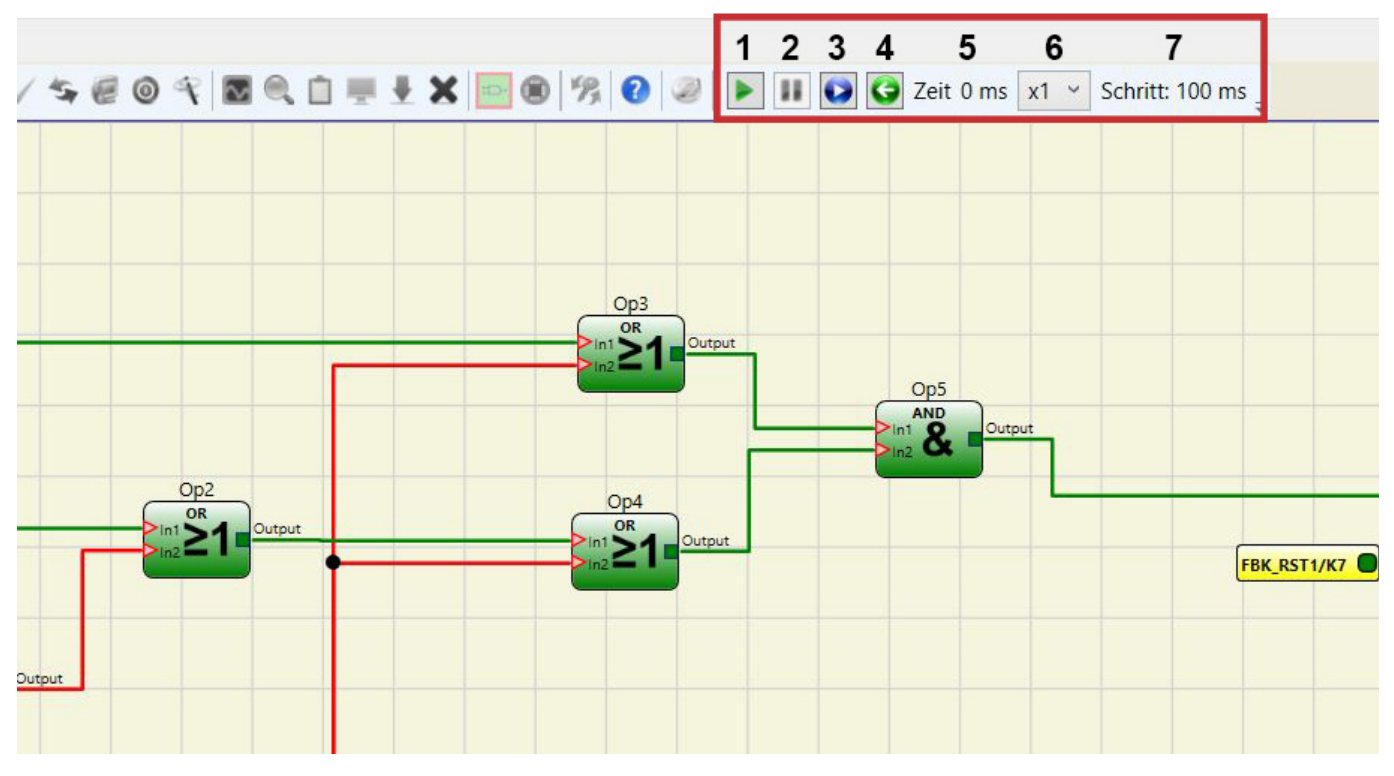

Bild 218: Schaltplan-Simulation

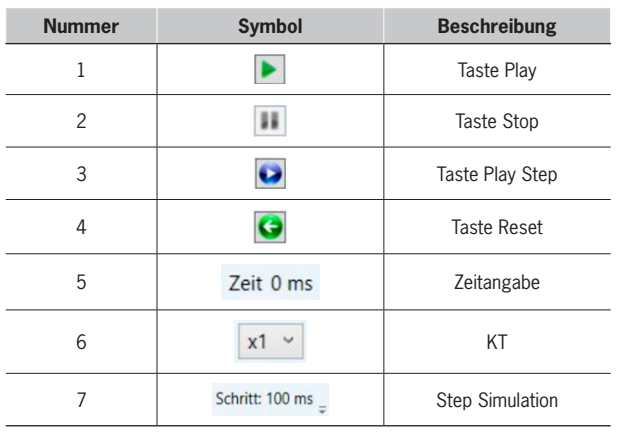

Tabelle 86: Legende

**DE**

# **ELICHNER**

Durch Anklicken der Schaltfläche in der rechten unteren Ecke jedes Eingangsblocks kann der jeweilige Ausgangszustand aktiviert werden (auch bei unterbrochener Simulation, d. h. wenn die Zeit nicht läuft– es handelt sich dann um eine "statische" Simulation). Wenn nach dem Anklicken die Schaltfläche rot wird, ist der Ausgang "0" ("LOW") und umgekehrt, wenn die Schaltfläche grün wird ist der Ausgang "1" ("HIGH").

In einigen funktionellen Blöcken, wie zum Beispiel "Geschwindigkeitssteuerung" oder "lock\_feedback", erscheint die Taste grau. Dies weist darauf hin, dass die Eingabe des Werts manuell über ein entsprechendes Pop-up-Fenster erfolgt und die Art des einzugebenden Werts je nach Art des funktionellen Blocks wechselt (zum Beispiel muss in den Block der "Geschwindigkeitssteuerung ein Frequenzwert eingegeben werden.)

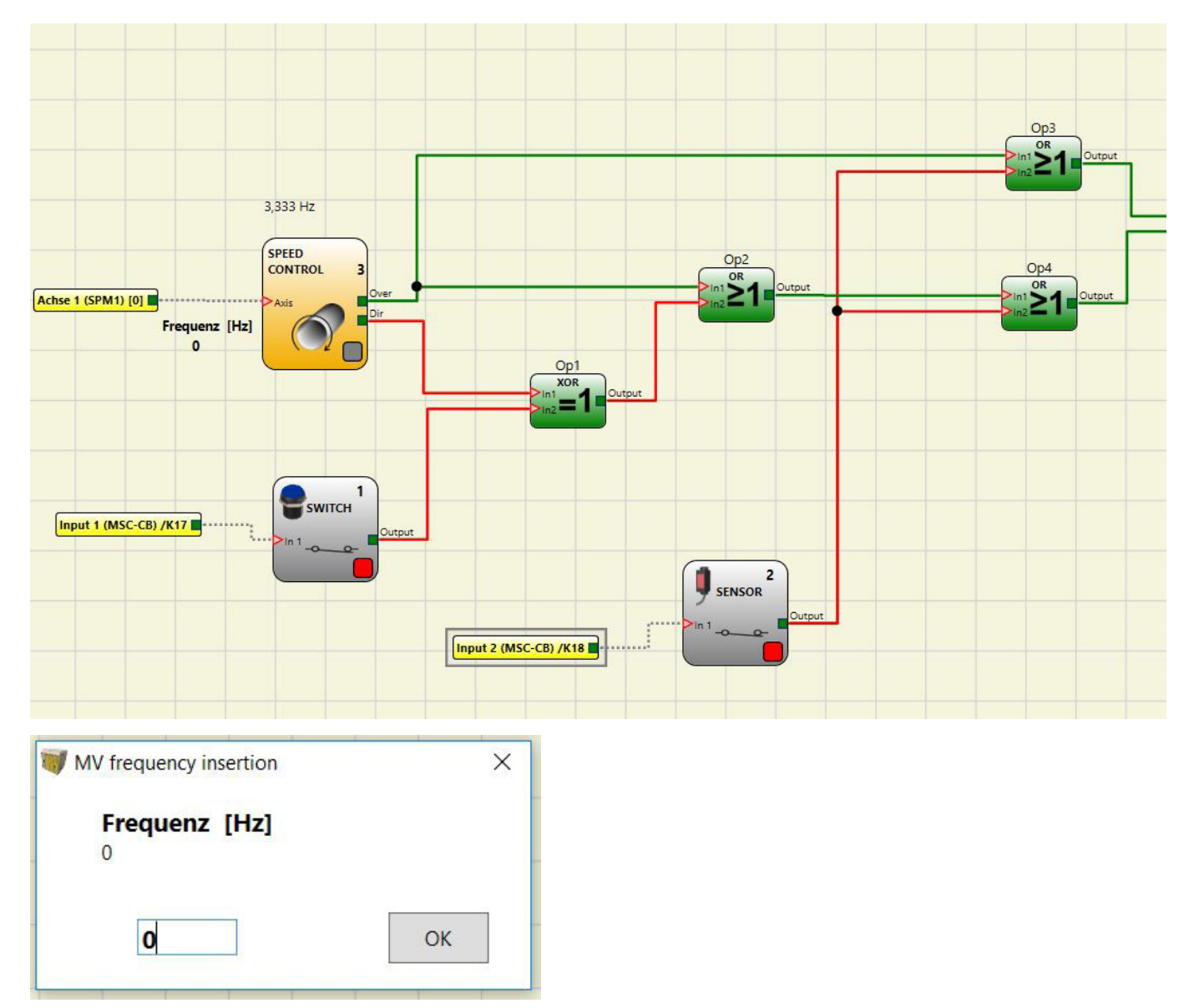

Bild 219: Im oberen Teil befinden sich die Schaltflächen zur Aktivierung der Blockausgänge, der untere Teil enthält ein Popup-Beispiel. In diesem Fall muss der Frequenzwert des Funktionsblocks "Geschwindigkeitssteuerung" eingegeben werden.
### **9.7.2. Verwaltung der grafischen Simulation**

Die grafische Simulation wird durch Klicken auf das Symbol aktiviert.

Die grafische Simulation ermöglicht es, den zeitlichen Verlauf der Signale grafisch darzustellen. Der Benutzer muss zunächst in einer Textdatei die Stimuli, d. h. den zeitlichen Verlauf der Wellenformen, die als Eingänge verwendet werden (Stimuli), definieren. Basierend auf der erstellten Stimuli-Datei setzt der Simulator diese als Diagramm um und stellt am Ende der Simulation die gewünschten Arbeitswege dar.

Sobald die Simulation beendet ist, erscheint automatisch ein Diagramm wie unten abgebildet. Aus dem Diagramm heraus ist es möglich, die angezeigten Arbeitswege auszudrucken (Schaltfläche "Drucken"), die Ergebnisse zu speichern, um sie erneut zu laden (Schaltfläche "Speichern"), und andere Arbeitswege anzuzeigen (Schaltfläche "Darstellung ändern"). Die Bezeichnungen der Arbeitswege entsprechen der Beschreibung der Funktionsblöcke.

Durch Anklicken der Schaltfläche "Schließen" (Schaltfläche "X" oben rechts) kann die grafische Simulationsumgebung beendet werden.

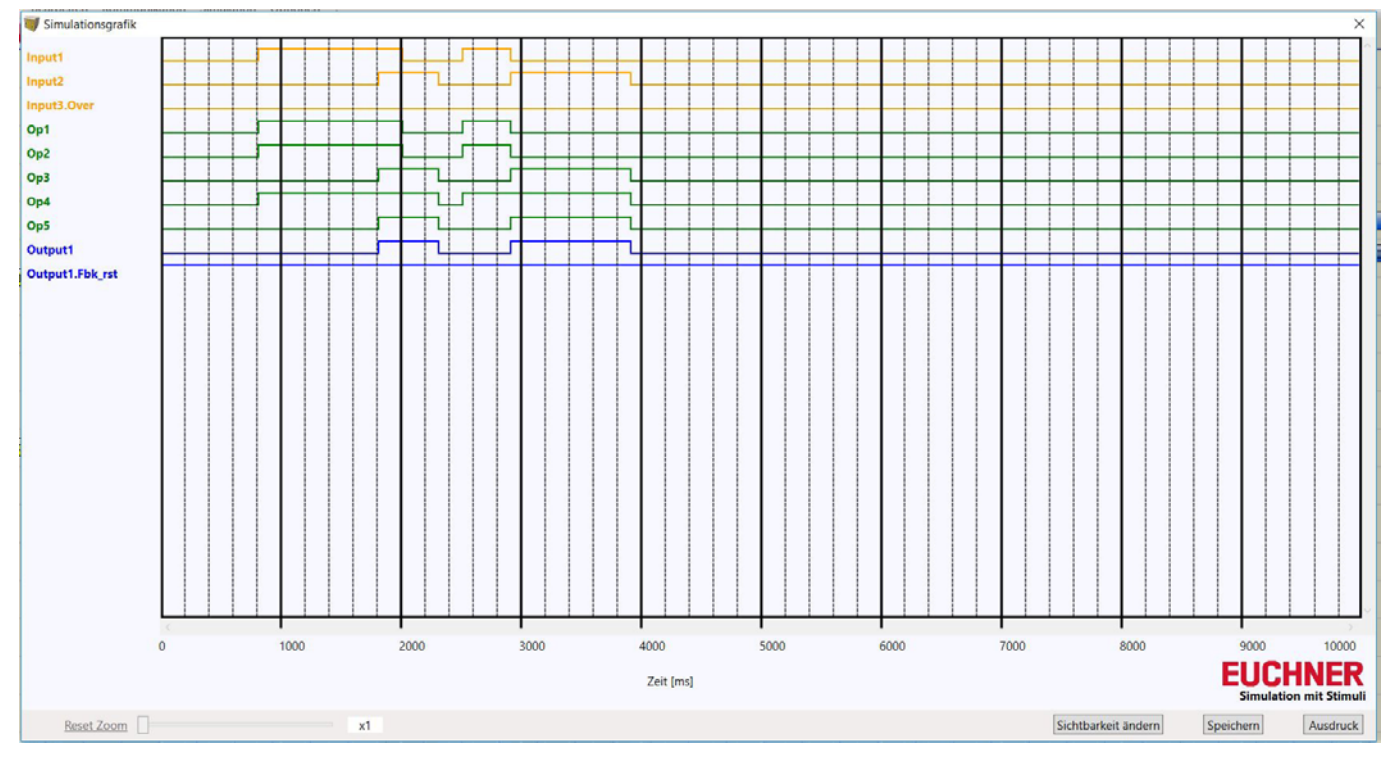

Bild 220: Beispiel für ein Ergebnis der grafischen Simulation: Es sind die Arbeitswege und die drei Schaltflächen unten rechts auf dem Bildschirm zu sehen, mit deren Hilfe die Auswahl der Arbeitswege, das Speichern und der Druckvorgang erfolgt.

Um die Simulation durchführen zu können, sind mindestens die folgenden Verfahrensschritte erforderlich:

- 1. Erstellen einer Stimuli-Datei nach eigenen Vorgaben
- 2. Laden der Stimuli-Datei und abwarten, bis die Simulation beendet ist

Nach dem Anklicken des Symbols **Der Synsteint folgender Bildschirm:** 

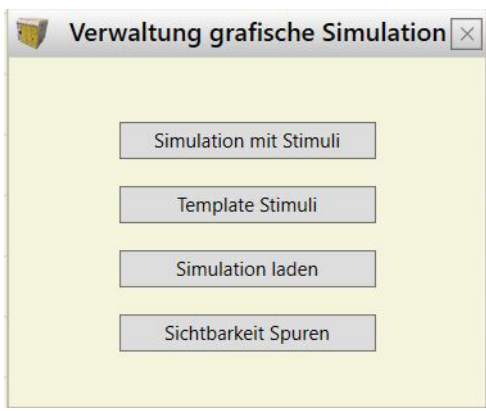

Bild 221: Auswahlmenü für den grafischen Simulationsmodus

Im Folgenden werden die einzelnen Schaltflächen des Menüs ausführlich beschrieben (siehe *[Bild 45](#page-74-0)*):

Schaltfläche **Template Stimuli:** Ermöglicht es, die Template-Datei unter gewünschtem Namen und am gewünschten Speicherort auf der Festplatte zu speichern. Diese Datei enthält die Bezeichnungen der Signale entsprechend dem Diagramm (siehe *[Bild 222](#page-181-0)*). An dieser Stelle kann der Bediener mit Hilfe eines Texteditors den Status der Eingangssignale zu einem bestimmten Zeitpunkt sowie die Dauer der Simulation und den zu verwendenden Zeitschritt eingeben (siehe *[Bild 223](#page-181-1)*).

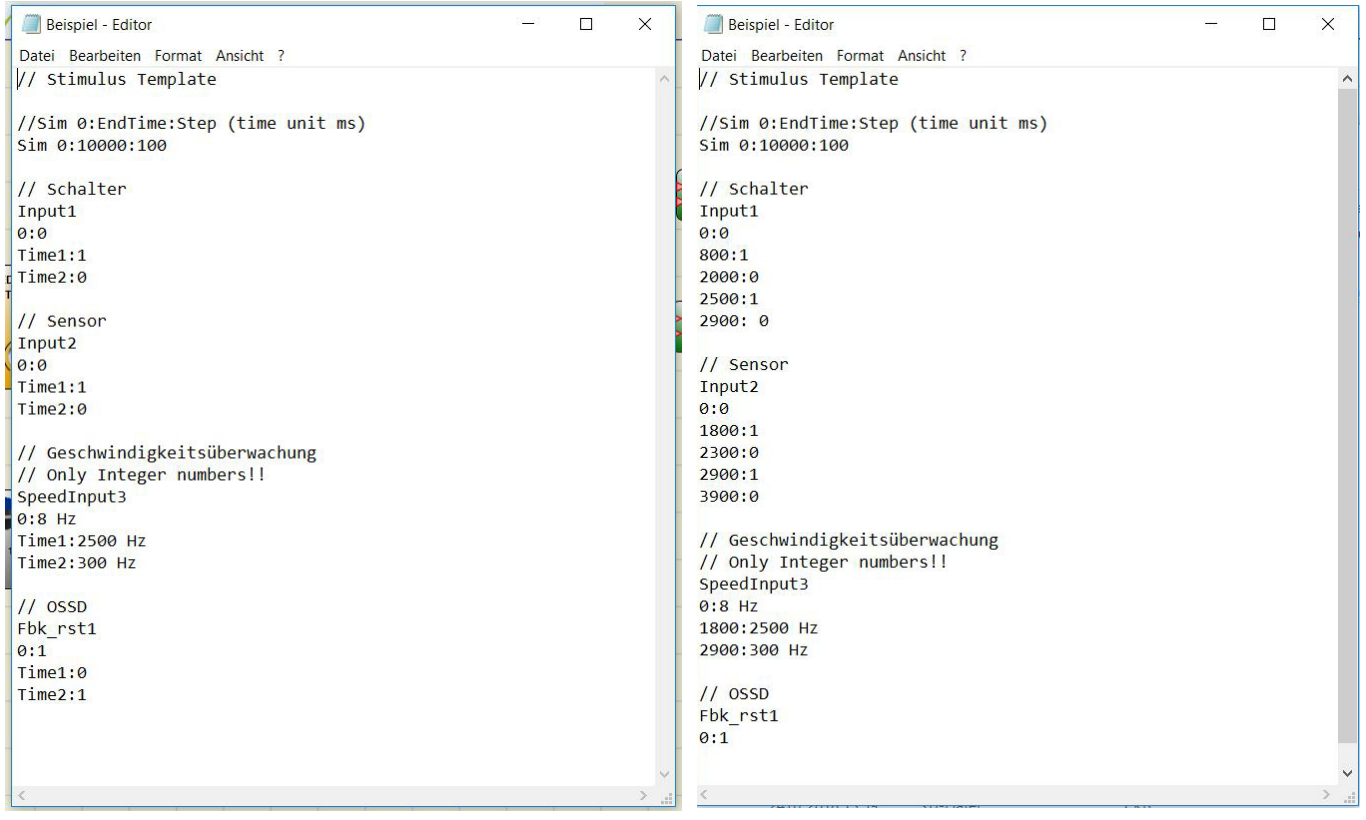

<span id="page-181-0"></span>Bild 222: Template-Datei unmittelbar nach dem Abspeichern <span id="page-181-1"></span>Bild 223: Beispiel für eine fertige Template-Datei

Schaltfläche **Simulation mit Stimuli:** Ermöglicht das Hochladen einer (fertiggestellten) Template-Datei. Nach dem Hochladen kann die Simulation sofort gestartet werden.

Am Ende der Simulation wird ein Diagramm mit den resultierenden Signalen angezeigt.

Schaltfläche *Simulation laden:* Ermöglicht das Laden einer zuvor abgeschlossenen Simulation, sofern mindestens eine Simulation gespeichert wurde.

Schaltfläche **Arbeitswege darstellen:** Ermöglicht die grafische Darstellung der ausgewählten Arbeitswege (in Form von Signalwellen) als Diagramm. Sobald sie gedrückt wird, ruft die Schaltfläche ein Popup-Fenster auf, wie in *[Bild 224](#page-182-0)* dargestellt. In diesem Fenster können die Arbeitswege aus dem Diagramm entfernt oder diesem hinzugefügt werden.

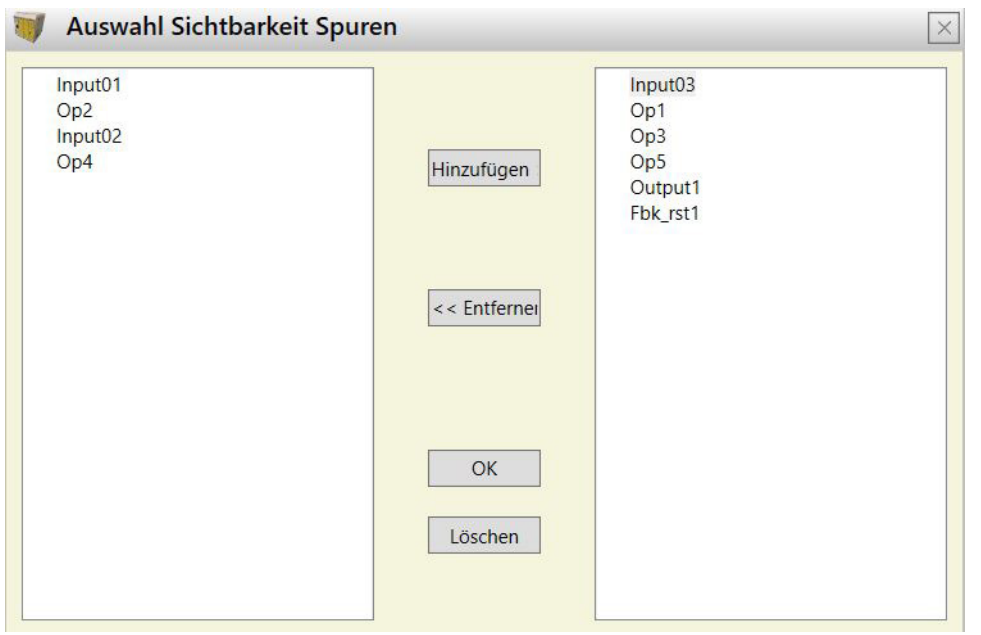

<span id="page-182-0"></span>Bild 224: Darstellung der Arbeitswege. Im linken Teilfenster werden die Arbeitswege dargestellt, die dem Diagramm hinzugefügt werden können. Im rechten Teilfenster werden die aktuell dargestellten Arbeitswege angezeigt, die auch aus dem Diagramm entfernt werden können.

#### **9.7.2.1. Anwendungsbeispiel für die grafische Simulation**

Das folgende Beispiel bezieht sich auf den Einsatz einer Presse, die innerhalb einer Sicherheitszone aufgestellt wurde. Der Motor der Presse kann nur dann betrieben werden, wenn zwei Bedingungen gleichzeitig vorliegen: Das Tor des sicheren Bereichs ist geschlossen und der Befehl zur Motoraktivierung erfolgt. Der Antrieb soll mit einer Verzögerung von zwei Sekunden ab dem Startsignal starten.

#### **Diagramm**

Im Diagramm werden die Eingangselemente durch das Tor der sicheren Zone und durch die Steuerung des Motorantriebs dargestellt. Diese beiden Signale werden als Eingang für einen Logikoperator AND verwendet, dessen Ergebnis durch einen Verzögerungsblock um zwei Sekunden verzögert wird. Durch das verzögerte Signal wird schließlich das Relais angesteuert, das wiederum den Betrieb des Pressenmotors ermöglicht.

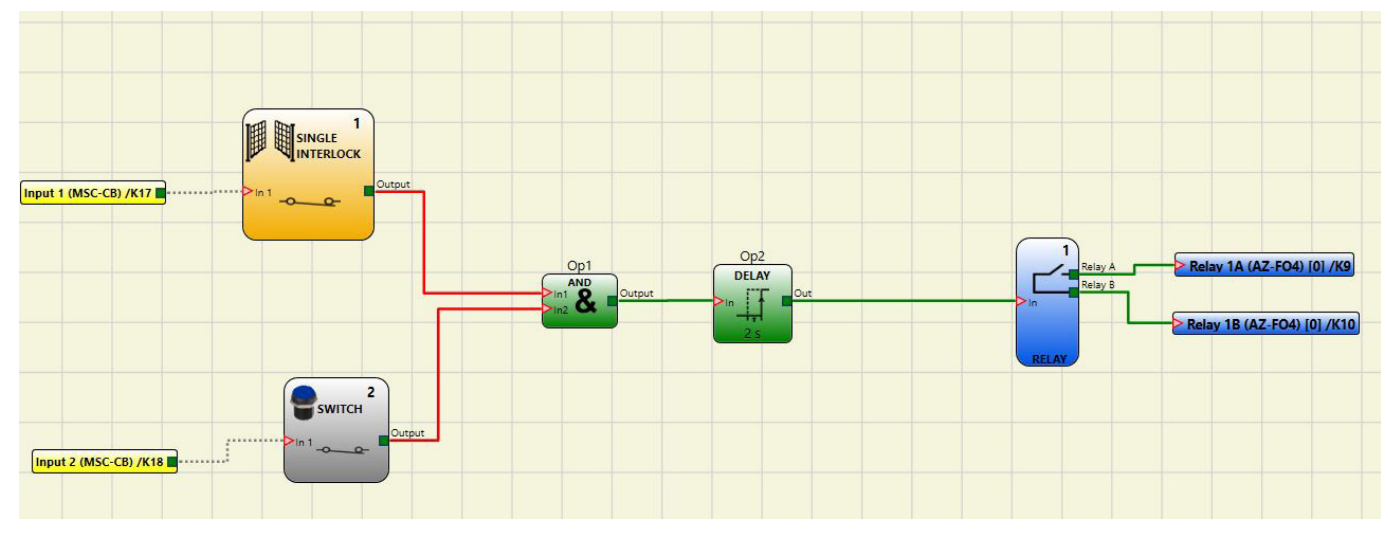

Bild 225: Diagramm zum Anwendungsbeispiel

#### **Stimuli-Datei**

Die Stimuli-Datei sieht das Schließen des Tores bei 2000 ms (Signal auf LL1) und den Aktivierungsbefehl durch den Bediener bei 3000 ms (Signal auf LL1) vor.

```
// Stimulus Template
//Sim 0:EndTime:Step (time unit ms)
Sim 0:10000:100
// Einkanalige Verriegelung
Input1
0:02999:110000:0// Schalter
Input<sub>2</sub>
0:03000:1
10000:0
```
Bild 226: Stimuli-Datei zum Anwendungsbeispiel

### **Simulationsergebnis**

Im Diagramm werden die Signale der Simulation abgebildet. In diesem Fall:

- ▶ Bei 2000 ms steigt das Signal "Sichere Zone" auf den Logikpegel 1. Es zeigt das Schließen des Tores an.
- ▶ Bei 3000 ms steigt das Signal "Start Presse" auf den Logikpegel 1. Es zeigt die Anforderung zur Aktivierung durch den Operator an.
- Ì Das Ausgangssignal des Operators AND "Op1" steigt bei 3000 ms auf den Logikpegel 1. Dies ist der Fall, wenn die beiden Eingänge "Sichere Zone" und "Start Presse" auf den Logikpegel 1 ansteigen.
- Ì Das Signal am Ausgang des Operators AND wird durch den Operator Delay um 2000 ms verzögert.
- Ì Das Signal am Ausgang des Verzögerungsblocks "Op2" erteilt den Befehl zum Schließen des Relais bei 5000 ms. Zu diesem Zeitpunkt wird das Relais "M\_Presse" aktiviert.

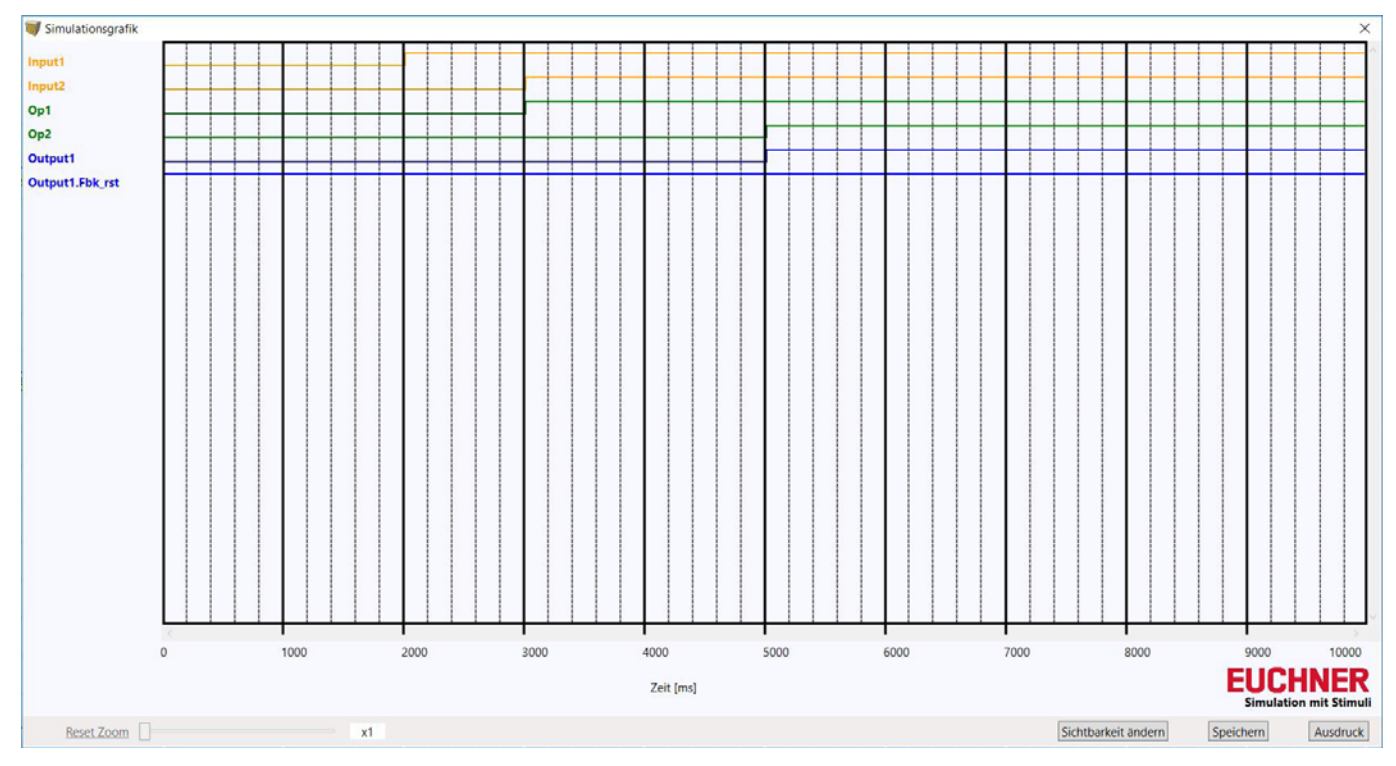

Bild 227: Aus der Simulation des Anwendungsbeispiels resultierendes Diagramm

### **9.7.3. MSC-Fehlercodes**

Bei einer Funktionsstörung übermittelt das MSC System einen Code entsprechend für den vom Basismodul festgestellten Fehler an die Software EUCHNER Safety Designer.

So kann der Code abgelesen werden:

- Ì Basismodul (zeigt FEHLER über LED an) über das USB-Kabel an den PC anschließen.
- **Software EUCHNER SAFETY DESIGNER starten.**

› über das Symbol in die Verbindung herstellen; es erscheint ein Fenster zur Kennwortabfrage; das Kennwort eingeben; es erscheint ein Fenster mit dem erfassten Fehlercode.

In der nachfolgenden Tabelle werden alle möglichen Fehler mit der entsprechenden Lösung aufgelistet:

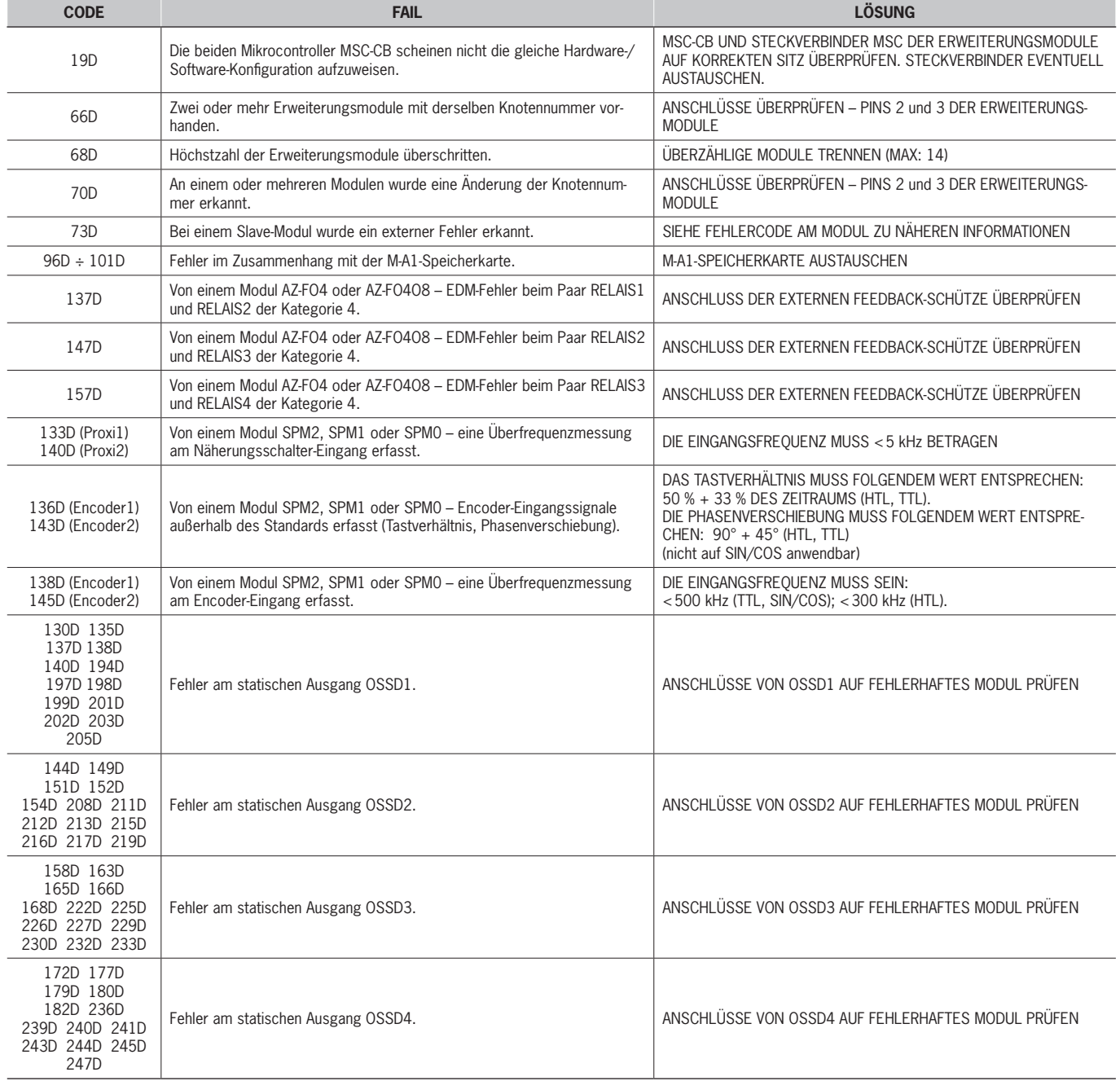

Tabelle 87: Übersicht Fehlercodes

Alle übrigen Codes beziehen sich auf eine interne Funktionsstörung. Bitte Funktionsstörungen in dieser Tabelle nachschlagen und beim Zurücksenden an EUCHNER angeben.

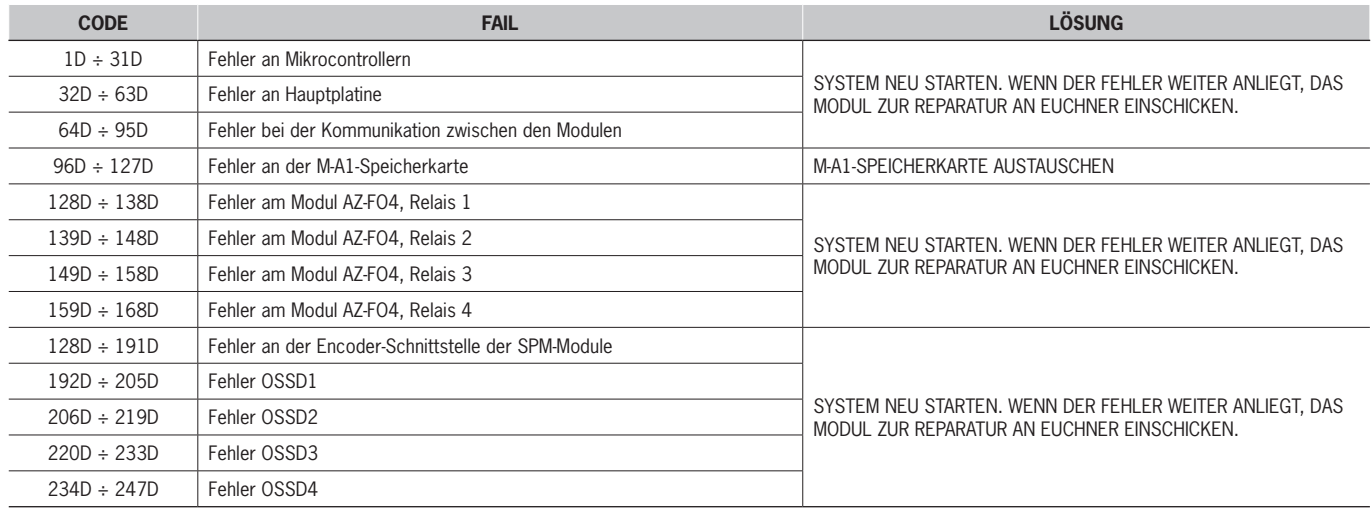

Tabelle 88: Übersicht Fehlercodes interne Funktionsstörung

#### **9.7.4. Fehlerlogdatei**

Die Fehlerprotokolldatei kann mit dem Symbol in der Standard-Symbolleiste angezeigt werden (erforderliches Passwort: Stufe 1)

Es wird eine Tabelle mit den letzten 5 Fehlern angezeigt, welche seit dem Senden des Schemas an die MSC oder seit der

letzten Löschung des Fehlerprotokolls (Symbol: ) aufgetreten sind

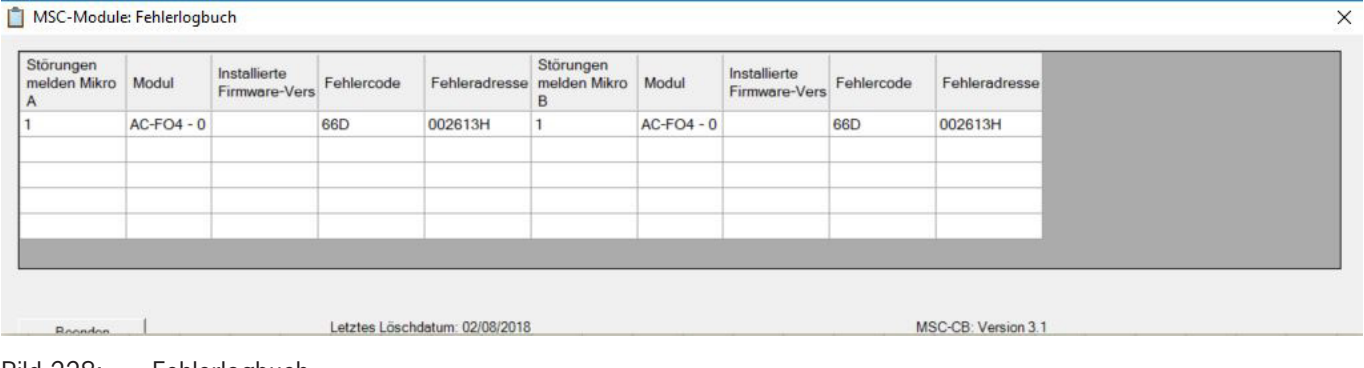

Bild 228: Fehlerlogbuch

**Tipp!**

## **10. Bestellinformationen und Zubehör**

## G

Geeignetes Zubehör, wie z. B. Leitungen oder Montagematerial, finden Sie unter [www.euchner.de.](http://www.euchner.de) Geben Sie dazu die Bestellnummer Ihres Artikels in die Suche ein und öffnen Sie die Artikelansicht. Unter "Zubehör" finden Sie Zubehörteile, die mit dem Artikel kombiniert werden können.

## **11. Kontrolle und Wartung**

 $\bigwedge$ 

## **WARNUNG**

Gefahr von schweren Verletzungen durch den Verlust der Sicherheitsfunktion.

- Bei Beschädigung oder Verschleiß muss das entsprechende MSC Modul komplett ausgetauscht werden. Der Austausch von Einzelteilen oder Baugruppen ist nicht zulässig.
- Ì Überprüfen Sie in regelmäßigen Abständen und nach jedem Fehler die korrekte Funktion des Geräts. Hinweise zu möglichen Zeitintervallen entnehmen Sie der EN ISO 14119:2013, Abschnitt 8.2.

Wartungsarbeiten sind nicht erforderlich. Reparaturen am Gerät dürfen nur durch den Hersteller erfolgen.

## **12. Service**

Wenden Sie sich im Servicefall an:

EUCHNER GmbH + Co. KG

Kohlhammerstraße 16

70771 Leinfelden-Echterdingen

### **Servicetelefon:**

+49 711 7597-500

**E-Mail:**

[support@euchner.de](mailto:support@euchner.de)

**Internet:**

[www.euchner.de](http://www.euchner.de)

## **13. Konformitätserklärung**

### More than safety.

#### **EU-Konformitätserklärung** Original DE *EU declaration of conformity Translation EN Déclaration UE de conformité Traduction FR Dichiarazione di conformità UE Traduzione IT*  $D$ eclaración UE de conformidad

2122800-07–09/20

2122800-07-09/20

Die nachfolgend aufgeführten Produkte sind konform mit den Anforderungen der folgenden Richtlinien (falls zutreffend): *The beneath listed products are in conformity with the requirements of the following directives (if applicable): Les produits mentionnés ci-dessous sont conformes aux exigences imposées par les directives suivantes (si valable) I prodotti sotto elencati sono conformi alle direttive sotto riportate (dove applicabili):*

*Los productos listados a continuación son conforme a los requisitos de las siguientes directivas (si fueran aplicables):*

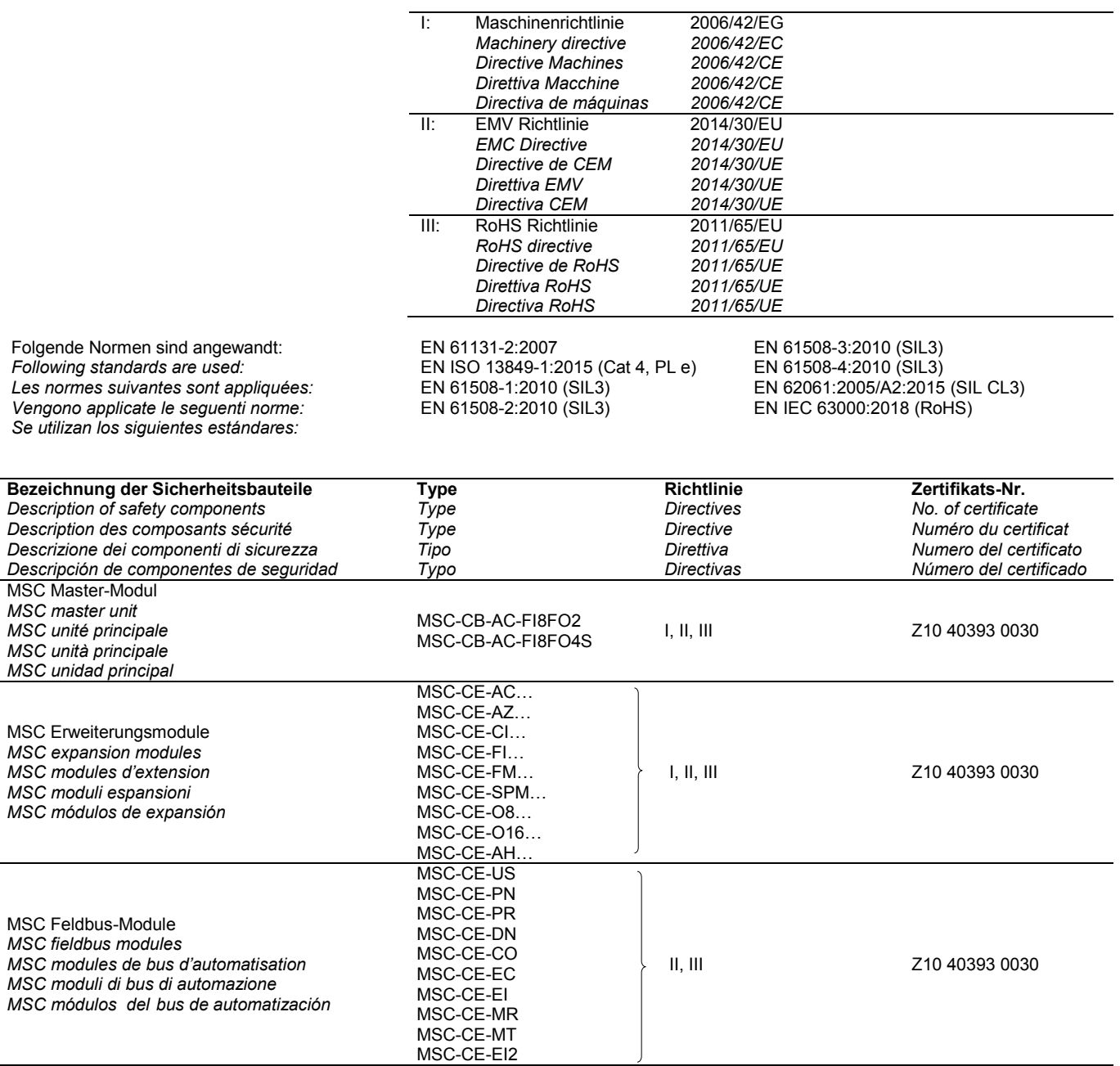

Benannte Stelle *Notified Body Organisme notifié Sede indicata Entidad citada*

0123 TÜV SÜD Product Service GmbH Ridlerstraße 65 - 80339 München - Germany

## More than safety.

Die alleinige Verantwortung für die Ausstellung dieser Konformitätserklärung trägt der Hersteller: *This declaration of conformity is issued under the sole responsibility of the manufacturer: La présente déclaration de conformité est établie sous la seule responsabilité du fabricant: La presente dichiarazione di conformità è rilasciata sotto la responsabilità esclusiva del fabbricante: La presente declaración de conformidad se expide bajo la exclusiva responsabilidad del fabricante:*

EUCHNER GmbH + Co. KG Kohlhammerstraße 16 70771 Leinfelden-Echterdingen Germany

cherch He<sup>9</sup>

Leinfelden, September 2020 **Dipl.-Ing. Richard Holz i.A. Dipl.-Ing. Firmal** i.A. Dipl.-Ing. (FH) Duc Binh Nguyen<br>Leiter Elektronik-Entwicklung bokumentationsbevollmächtigter EUCHNER GmbH + Co. KG *Manager Electronic Development Documentation manager* Kohlhammerstraße 16 *Responsable Développement Électronique Responsable Développement Électronique*<br>70771 Leinfelden-Echterdingen *international Direttore Sviluppo Elettronica* 70771 Leinfelden-Echterdingen *Direttore Sviluppo Elettronica Responsabilità della documentazione* Director de desarrollo electrónico

IStacen

n<br>Dokumentationsbevollmächtigter<br>Documentation manager

Euchner GmbH + Co. KG Kohlhammerstraße 16 70771 Leinfelden-Echterdingen [info@euchner.de](mailto:info@euchner.de) [www.euchner.de](http://www.euchner.de)

Ausgabe: 2121331-08-07/22 Titel: Betriebsanleitung Modulare Sicherheitssteuerung MSC (Originalbetriebsanleitung) Copyright: © EUCHNER GmbH + Co. KG, 07/2022

Technische Änderungen vorbehalten, alle Angaben ohne Gewähr.